#### **Xerox WorkCentre 7120 / 7125**

Multifunction Printer Imprimante multifonction

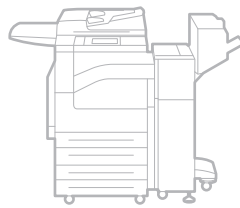

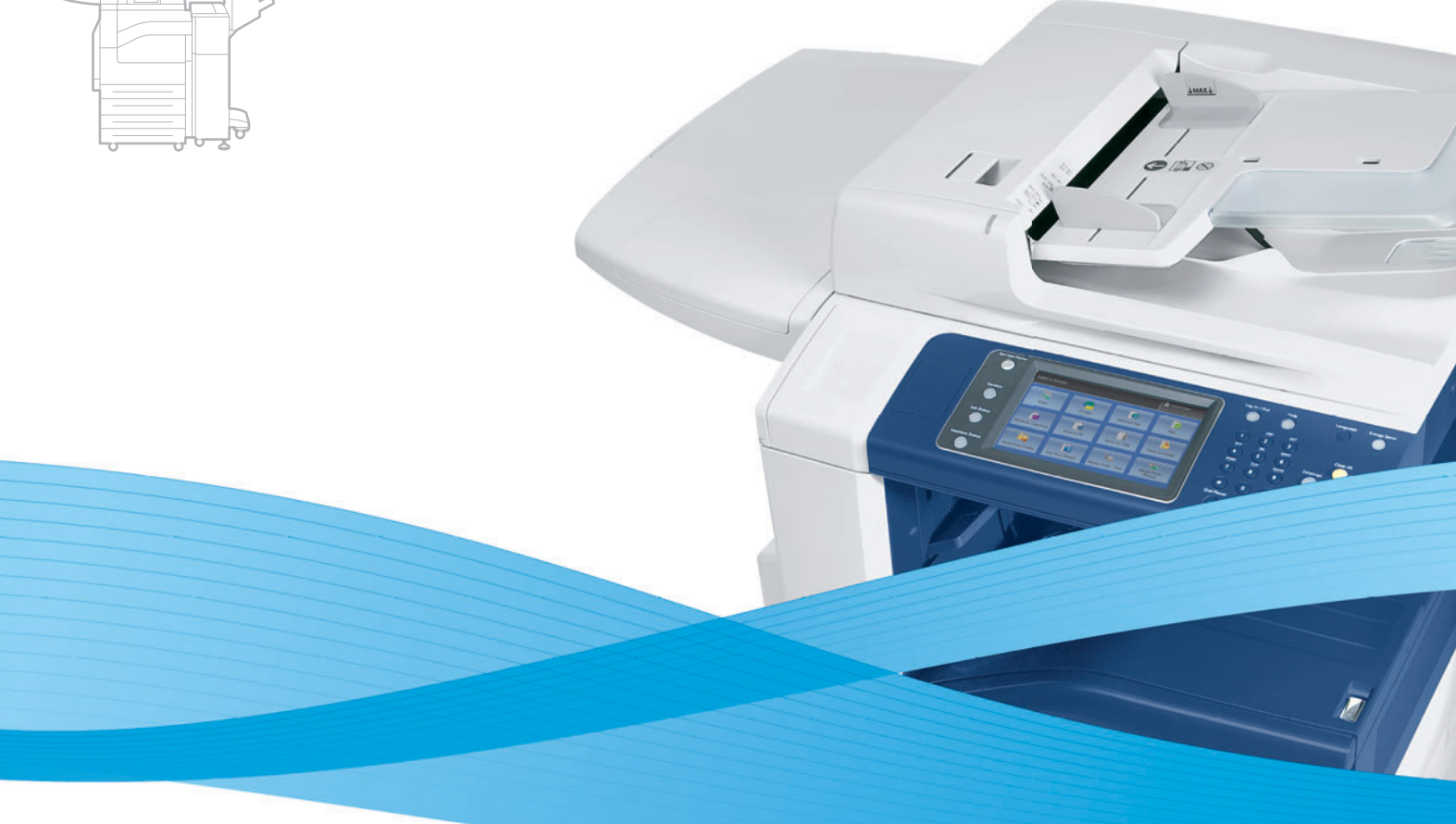

# Xerox® WorkCentre® 7120 / 7125 User Guide Guide d'utilisation

**Italiano** Guida per l'utente **Svenska** Användarhandbok

**Deutsch** Benutzerhandbuch **Español** Guía del usuario **Português** Guia do usuário **Nederlands** Gebruikershandleiding **Dansk** Betjeningsvejledning **Suomi** Käyttöopas

**Norsk** Brukerhåndbok **Čeština** Uživatelská příručka **Polski** Przewodnik użytkownika **Magyar** Felhasználói útmutató **Русский** Руководство пользователя **Türkçe** Kullanıcı Kılavuzu **Ελληνικά** Εγχειρίδιο χρήστη **Română** Ghid de utilizare

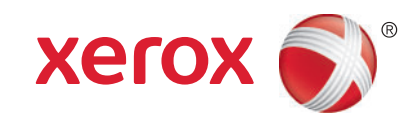

© 2011 XEROX CORPORATION. TÜM HAKLARı SAKLıDıR. AMERIKA BIRLEŞIK DEVLETLERI'NIN TELIF HAKKı KANUNLARı ILE KORUNAN YAYıNLANMAMıŞ HAKLAR. XEROX CORPORATION'ıN IZNI OLMAKSıZıN, BU YAYıNıN IÇERIĞI HIÇBIR BIÇIMDE ÇOĞALTıLAMAZ.

İDDIA EDILEN TELIF HAKKı KORUMASı, ARTıK YASAL VE ADLI KANUNLARCA IZIN VERILMIŞ YA DA BU BILDIRIDEN SONRA VERILEN, YAZıLıM PROGRAMı TARAFıNDAN EKRANDA GÖSTERILEN SIMGELER, EKRAN GÖRÜNTÜLERI, GÖRÜNÜMLERI VB. MALZEMELERI IÇEREN, ANCAK BUNLARLA SıNıRLı KALMAYAN TELIF HAKKı ALıNMıŞ MALZEMELERIN VE BILGILERIN TÜM BIÇIMLERINI VE TÜRLERINI KAPSAMAKTADıR.

XEROX® VE XEROX VE DESIGN®, PHASER®, PHASERSMART®, CENTREWARE®, PRINTINGSCOUT®, WALK-UP®, WORKCENTRE®, FREEFLOW®, SMARTSEND®, SCAN TO PC DESKTOP®, METERASSISTANT®, SUPPLIESASSISTANT®, XEROX SECURE ACCESS UNIFIED ID SYSTEM®, XEROX EXTENSIBLE INTERFACE PLATFORM®, COLORQUBE®, GLOBAL PRINT DRIVER® VE MOBILE EXPRESS DRIVER®, XEROX CORPORATION'ıN AMERIKA BIRLEŞIK DEVLETLERI VE/VEYA DIĞER ÜLKELERDEKI TICARI MARKALARıDıR.

ADOBE® READER®, ADOBE® TYPE MANAGER®, ATM™, FLASH®, MACROMEDIA®, PHOTOSHOP® VE POSTSCRIPT®, ADOBE SYSTEMS INCORPORATED'ıN AMERIKA BIRLEŞIK DEVLETLERI VE/VEYA DIĞER ÜLKELERDEKI TICARI MARKALARıDıR.

APPLE®, APPLETALK®, BONJOUR®, ETHERTALK®, MACINTOSH®, MAC OS® VE TRUETYPE®, APPLE INC.'NIN AMERIKA BIRLEŞIK DEVLETLERI VE/VEYA DIĞER ÜLKELERDEKI TESCILLI TICARI MARKALARıDıR.

HP-GL®, HP-UX® VE PCL®, HEWLETT-PACKARD CORPORATION'ıN AMERIKA BIRLEŞIK DEVLETLERI VE/VEYA DIĞER ÜLKELERDEKI TICARI MARKALARıDıR.

IBM® VE AIX®, INTERNATIONAL BUSINESS MACHINES CORPORATION'ıN AMERIKA BIRLEŞIK DEVLETLERI VE/VEYA DIĞER ÜLKELERDEKI TICARI MARKALARıDıR.

MICROSOFT®, WINDOWS VISTA®, WINDOWS® VE WINDOWS SERVER®, MICROSOFT CORPORATION'ıN AMERIKA BIRLEŞIK DEVLETLERI VE/VEYA DIĞER ÜLKELERDEKI TICARI MARKALARıDıR.

NOVELL®, NETWARE®, NDPS®, NDS®, IPX™ VE NOVELL DISTRIBUTED PRINT SERVICES™, NOVELL, INC.'NIN AMERIKA BIRLEŞIK DEVLETLERI VE/VEYA DIĞER ÜLKELERDEKI TICARI MARKALARıDıR.

SGI<sup>®</sup> ve IRIX<sup>®</sup>, Sılıcon Graphics International Corp. ve yan kuruluşlarının Amerika Birleşik Devletleri ve/veya diğer ÜLKELERDEKI TICARI MARKALARıDıR.

SUNSM, SUN MICROSYSTEMS™ VE SOLARIS™, SUN MICROSYSTEMS, INC.'NIN AMERIKA BIRLEŞIK DEVLETLERI VE/VEYA DIĞER ÜLKELERDEKI TICARI MARKALARıDıR.

UNIX® AMERIKA BIRLEŞIK DEVLETLERI VE DIĞER ÜLKELERDE SADECE X/ OPEN COMPANY LIMITED ÜZERINDEN LISANSı VERILEN BIR TICARI MARKADıR.

ENERGY STAR® ortağı olarak, Xerox Corporation bu ürünün enerji etkinliği için ENERGY STAR yönergelerini karşıladığını belirlemiştir. ENERGY STAR adı ve logosu A.B.D. markaları olarak kayıtlıdır.

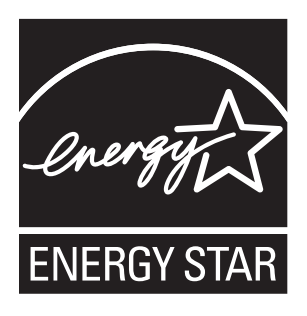

Doküman versiyonu 1.1: Temmuz 2011

#### [1 Güvenlik](#page-10-0)

 $\overline{2}$ 

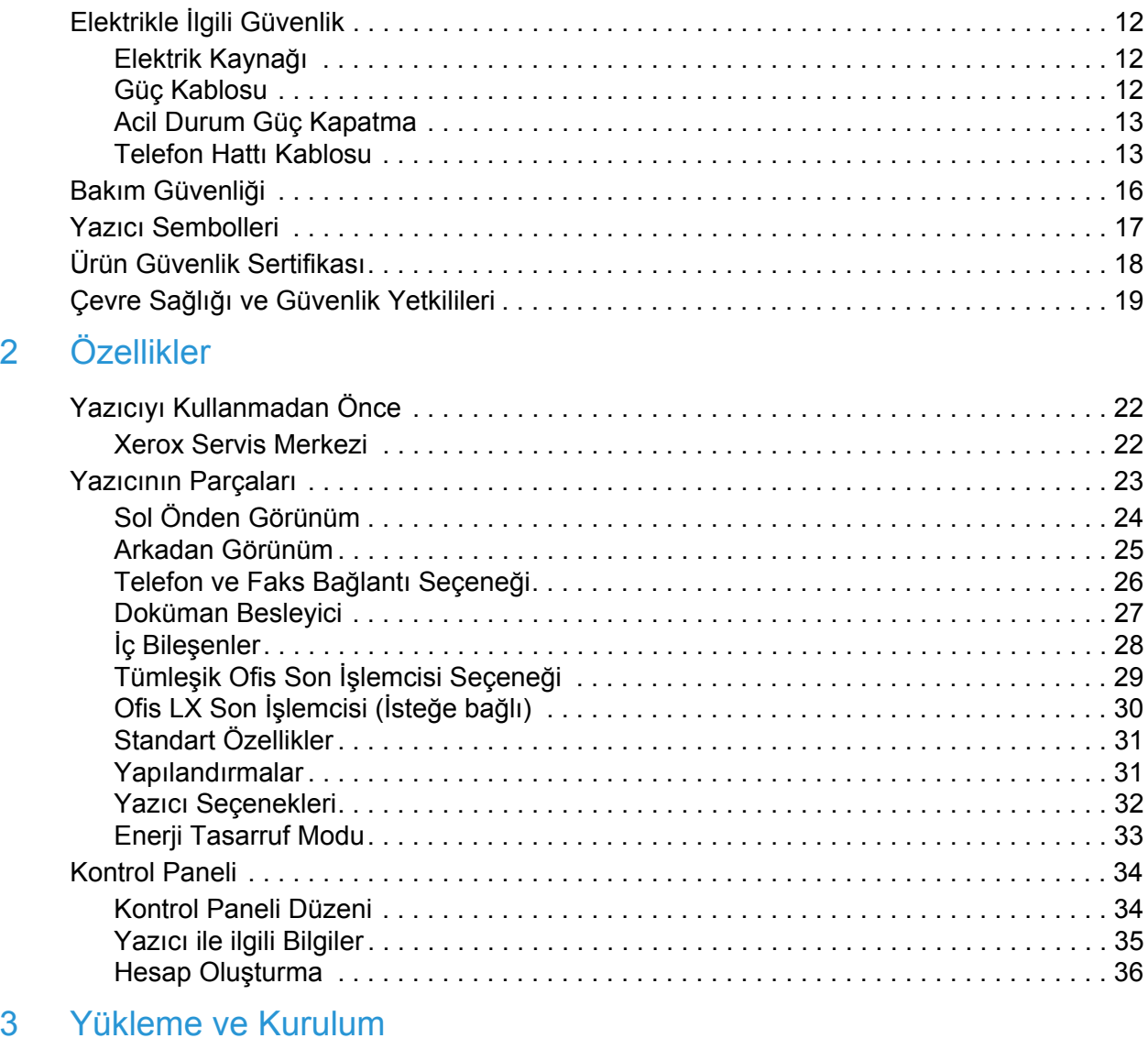

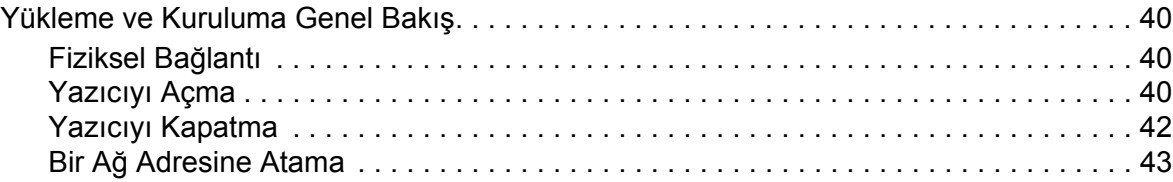

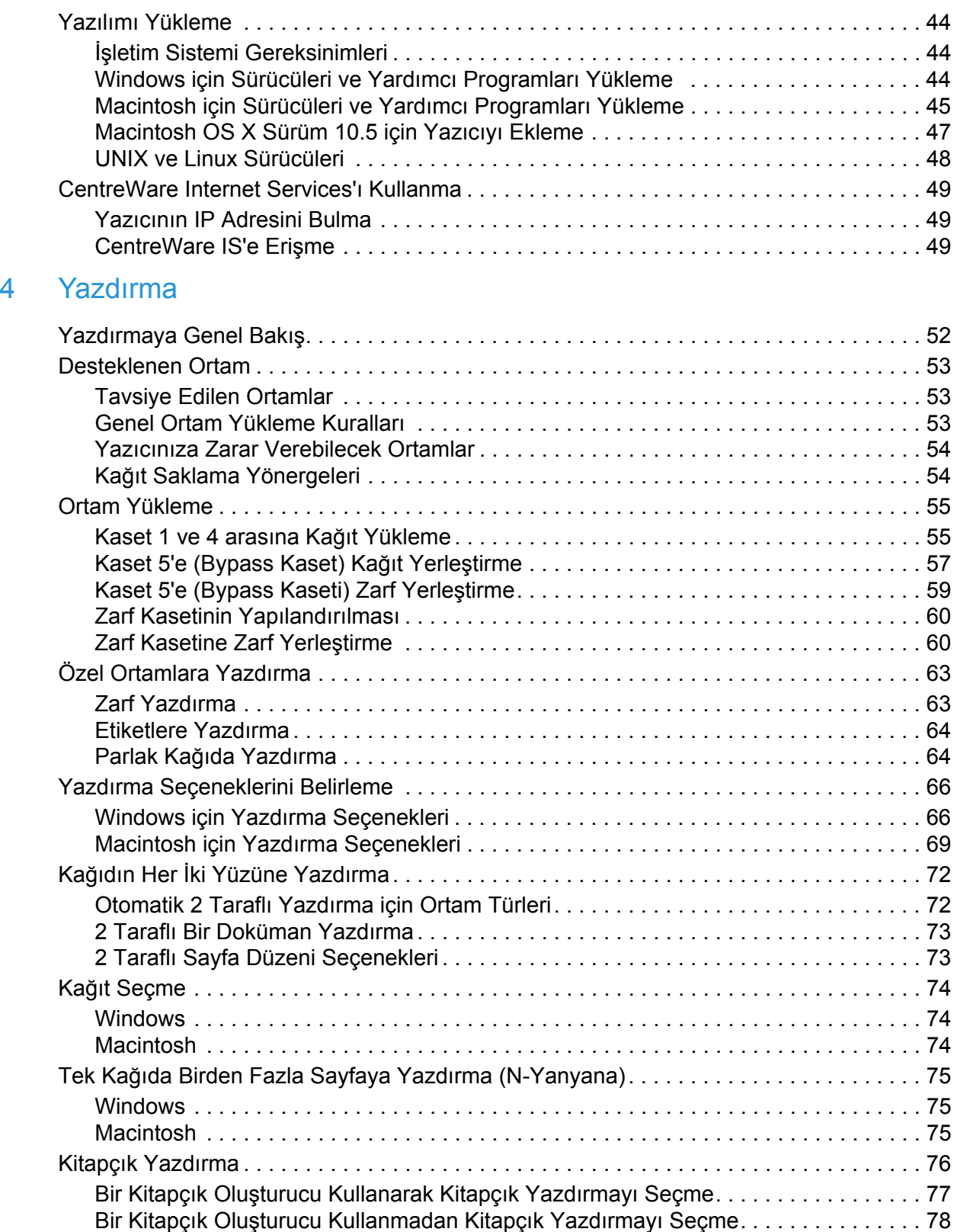

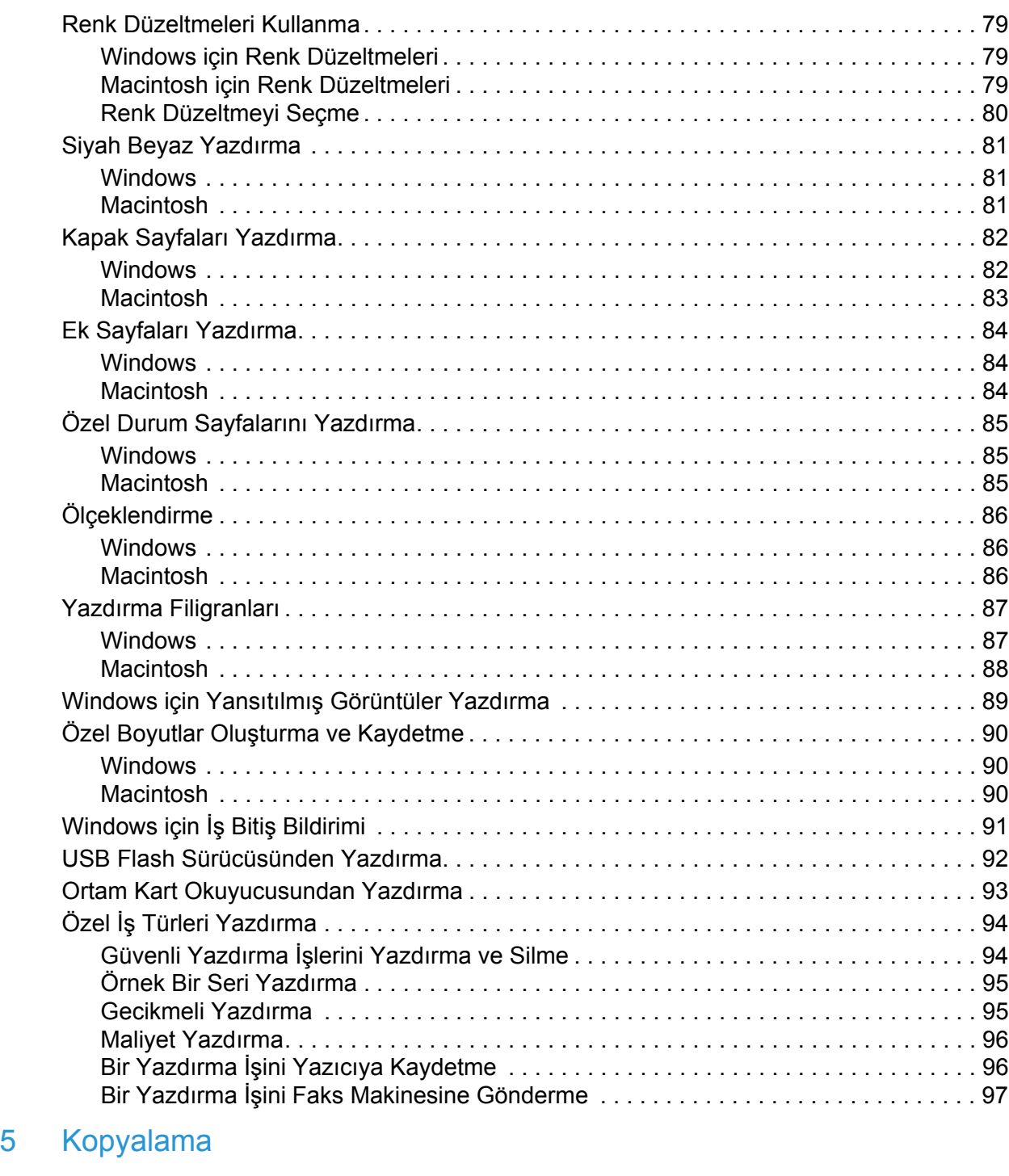

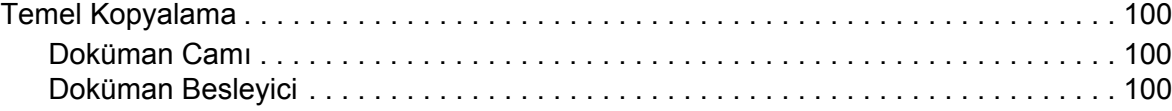

 $6$ 

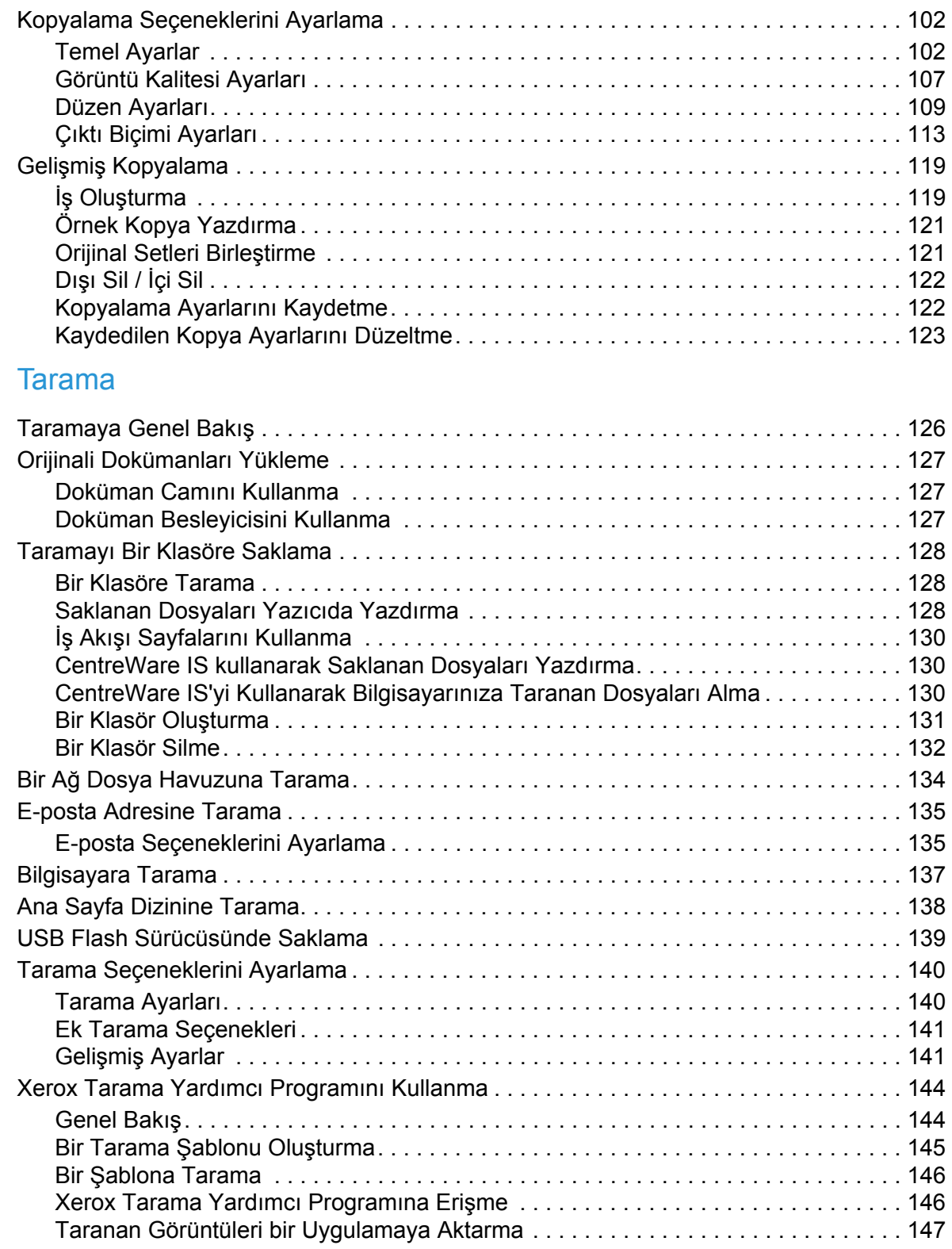

## [7 Faks](#page-148-0) İşlemleri

**8** 

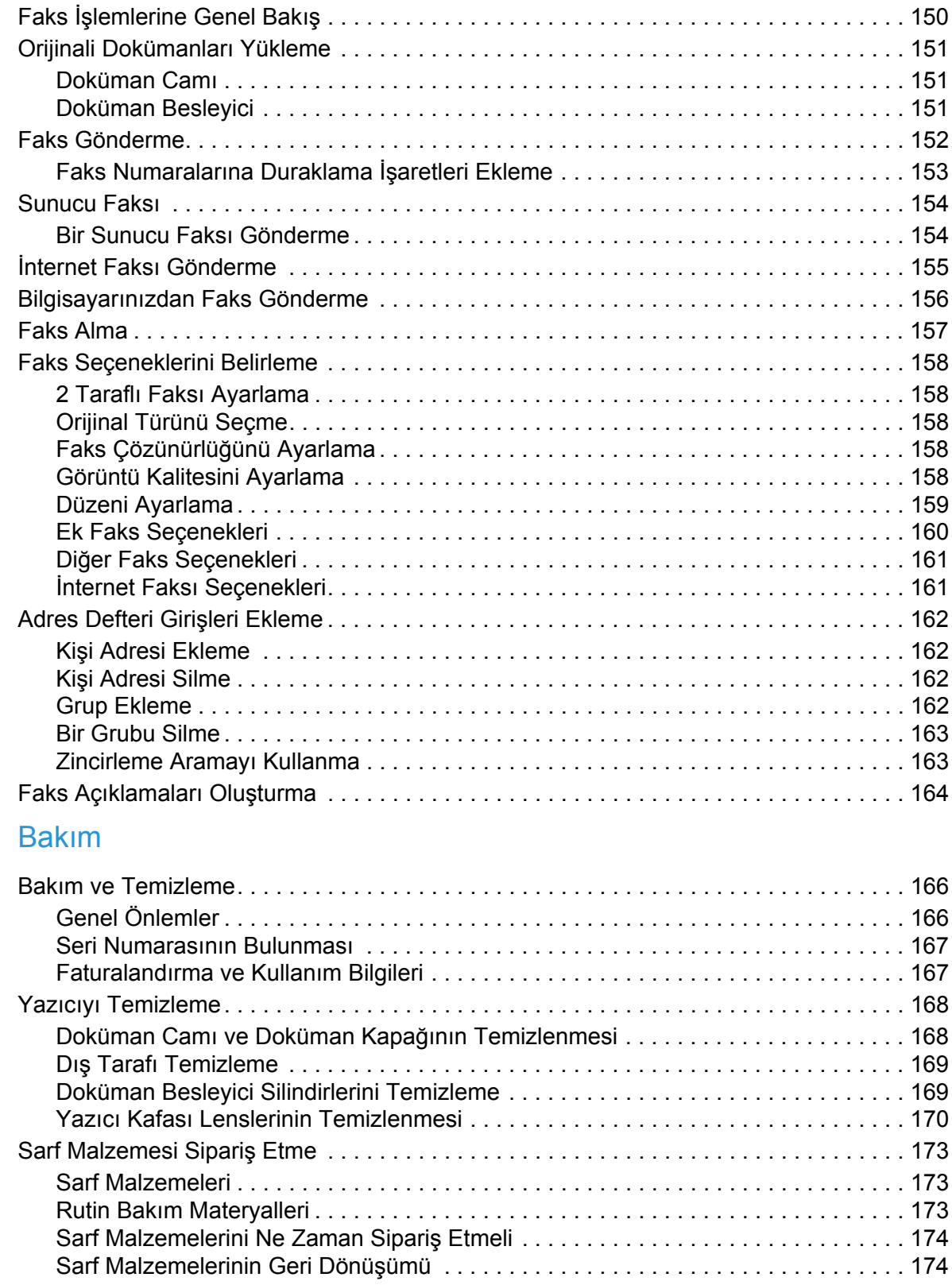

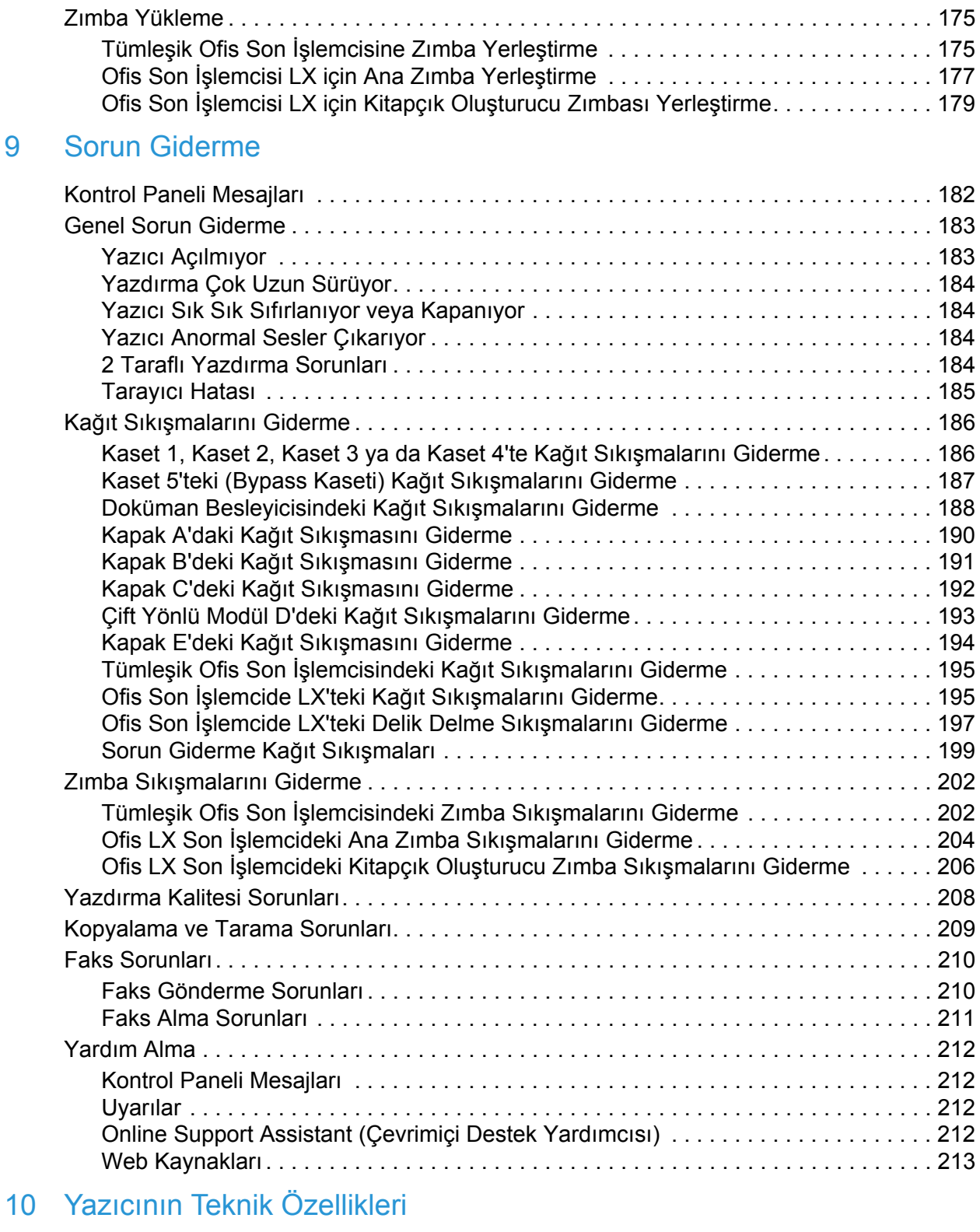

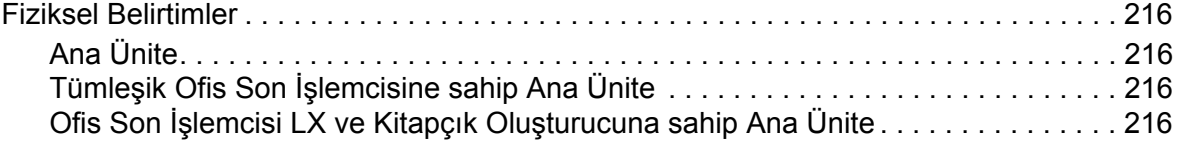

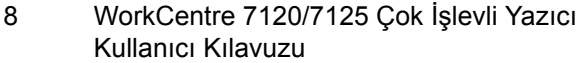

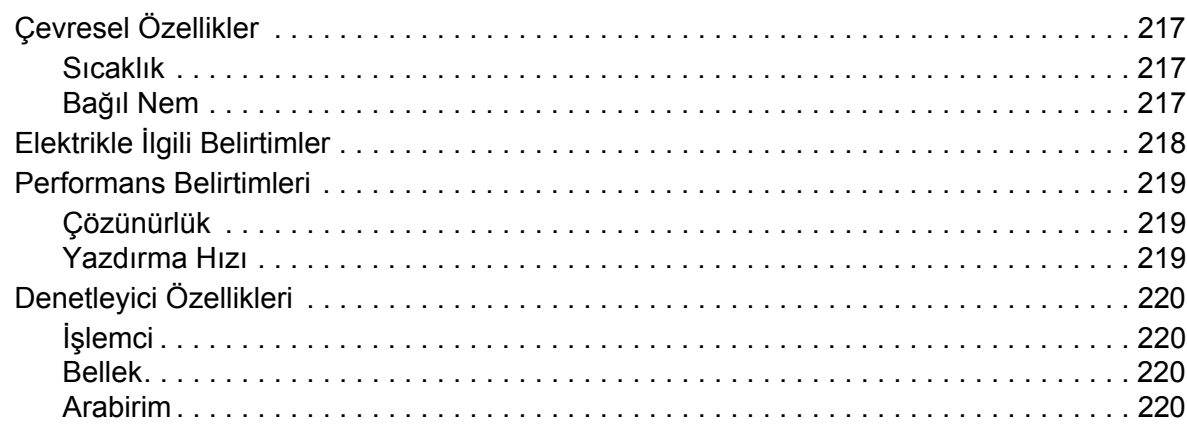

#### Düzenleyici Bilgiler  $\overline{A}$

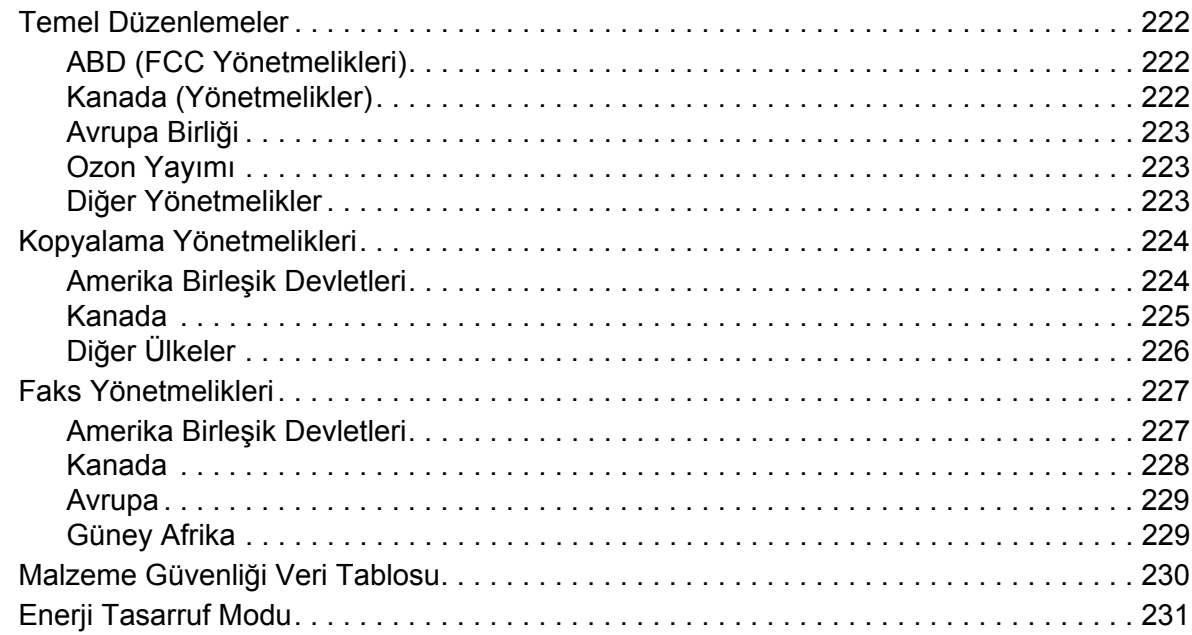

#### Geri Dönüşüm ve Atma  $\mathsf B$

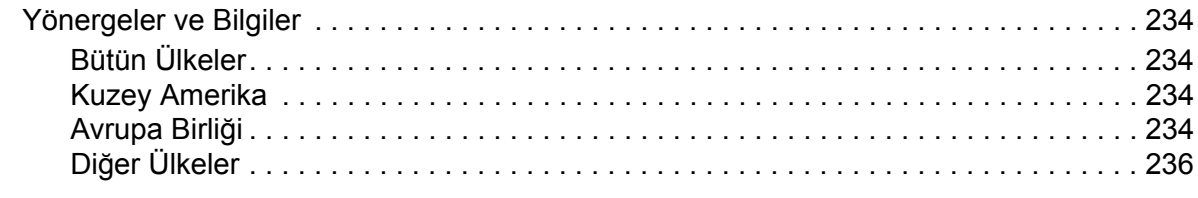

#### **Dizin**

# <span id="page-10-0"></span>Güvenlik 1999

Bu bölüm aşağıdakileri içermektedir:

- Elektrikle İ[lgili Güvenlik sayfa 12](#page-11-0)
- Çalış[tırma Güvenli](#page-13-0)ği sayfa 14
- [Bakım Güvenli](#page-15-0)ği sayfa 16
- [Yazıcı Sembolleri sayfa 17](#page-16-0)
- [Ürün Güvenlik Sertifikası](#page-17-0) sayfa 18
- Çevre Sağlığ[ı ve Güvenlik Yetkilileri sayfa 19](#page-18-0)

Yazıcınız ve önerilen sarf malzemeleri, en sıkı güvenlik gereksinimlerini karşılayacak şekilde tasarlanmış ve test edilmiştir. Aşağıdaki bilgiye dikkat etmek, yazıcınızın sürekli olarak güvenli bir şekilde çalışmasını sağlar.

## <span id="page-11-0"></span>Elektrikle İlgili Güvenlik

## **UYARILAR:**

- Kağıt ataçları ve raptiyeler de dahil, nesneleri yazıcının üzerindeki yuva ya da deliklerden içeri itmeyin. Voltaj noktasıyla temas ya da bir parçanın kısa devre yapması yangın ya da elektrik çarpması ile sonuçlanabilir.
- İsteğe bağlı ekipman bağlamıyorsanız ve size özel olarak böyle bir talimat verilmemişse, vidalarla bağlanmış kapak ya da muhafazaları kaldırmayın. Bu kurulumları gerçekleştirirken güç düğmesi KAPALI olmalıdır. İsteğe bağlı donanımı takmak için kapak ve koruyucuları çıkarırken güç kablosunu ayırın. Kullanıcının kurabileceği seçenekler hariç, bu muhafazaların arkasında bakımını yapabileceğiniz hiçbir parça yoktur.

Yazıcı güç kablosu çıkarılmadan önce kapatılmalıdır. Yazıcıyı kapatmaya yönelik talimatlar için, bkz. [Yazıcıyı Kapatma sayfa 42](#page-41-1).

Aşağıdakiler, güvenliğinizi tehdit eden tehlikelerdir:

- Güç kablosu zarar görmüş veya yıpranmış durumda.
- Yazıcıya sıvı döküldü.
- Yazıcı suya maruz kaldı.
- Bu koşullardan herhangi biri meydana gelirse, aşağıdakileri yerine getirin:
- 1. Yazıcıyı hemen kapatın.
- 2. Güç kablosunu elektrik prizinden ayırın.
- 3. Yetkili servis temsilcisi çağırın.

#### <span id="page-11-1"></span>Elektrik Kaynağı

Yazıcı yazıcının veri plaka etiketinde belirtilen elektrik kaynağı türüyle çalıştırılmalıdır. Gereklilikleri karşılayan elektrik kaynağı kullanıp kullanmadığınızdan emin değilseniz, lütfen aygıt için lisanslı bir elektrik teknisyenine danışın.

**IX UYARI:** Yazıcı koruyucu topraklanmış bir devreye bağlanmalıdır. Yazıcı koruyucu toprak pimi olan bir prize takılmalıdır. Bu fiş yalnızca topraklı elektrik prizine takılabilir. Bu bir güvenlik özelliğidir. Fişi prize takamıyorsanız, prizi değiştirmek için lisanslı bir elektrik teknisyeniyle temasa geçin.

#### <span id="page-11-2"></span>Güç Kablosu

- Cihazı her zaman doğru şekilde topraklanmış bir güç çıkışına bağlayın. Emin değilseniz, kalifiye bir elektrik teknisyenine prizi kontrol ettirin.
- Yazıcınızla birlikte verilen güç kablosunu kullanın.
- Yazıcıyı, topraklaması olmayan bir elektrik prizine bağlamak için topraklı bir adaptör fişi kullanmayın.
- WorkCentre 7120/7125 Cok İslevli Yazıcı Kullanıcı Kılavuzu 12
- Uzatma kablosu ya da anahtarlı uzatma kablosu kullanmayın.
- Yazıcıyı, insanların güç kablosuna basabilecekleri bir yere yerleştirmeyin.
- Güç kablosu üzerine herhangi bir nesne koymayın.

Güç kablosu, yazıcının arkasındaki takılabilir bir aygıt olarak yazıcıya bağlıdır. Yazıcıya gelen elektriği kesmek gerekirse, güç kablosunu elektrik prizinden ayırın.

Yazıcı güç kablosu çıkarılmadan önce kapatılmalıdır. Yazıcıyı kapatmaya yönelik talimatlar için, bkz. [Yazıcıyı Kapatma sayfa 42](#page-41-1).

#### <span id="page-12-0"></span>Acil Durum Güç Kapatma

Aşağıdaki durumlardan herhangi biri gerçekleşirse, yazıcıyı hemen kapatın ve güç kablosunun bağlantısını elektrik çıkışından kesin. Sorunu gidermesi için, yetkili Xerox Servis Temsilcisiyle temasa geçin:

- Yazıcı normal olmayan kokular yayıyor veya normal olmayan gürültüler çıkarıyor.
- Güç kablosu zarar görmüş veya yıpranmış durumda.
- Bir duvar paneli devre kesicisi, sigorta veya diğer güvenlik cihazı takıldı.
- Yazıcıya sıvı döküldü.
- Yazıcı suya maruz kaldı.
- Yazıcının herhangi bir parçası hasar görmüş.

#### <span id="page-12-1"></span>Telefon Hattı Kablosu

**<sup>1</sup> DİKKAT:** Yangın riskini azaltmak için yalnızca No. 26 American Wire Gauge (AWG) ya da daha büyük haberleşme hattı kablosu kullanın.

#### Lazer Güvenliği

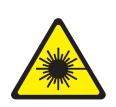

Bu yazıcı hükümetler, ulusal ve uluslararası kurumlar tarafından belirlenen lazer yazıcı performans standartları ile uyumludur ve 1. Sınıf Lazer Ürünü olarak sertifikalandırılmıştır. Tüm müşteri kullanımı ve bakım işlemleri türlerinde lazer ışını tamamen kapalı durumda olduğundan yazıcı tehlikeli ışık yaymaz.

**UYARI:** Kontroller, ayarlamalar veya prosedürlerin uygulamalarının bu kılavuzda belirtilenden başka şekilde kullanılması tehlikeli radyasyon maruziyetine neden olabilir.

## <span id="page-13-0"></span>Çalıştırma Güvenliği

Yazıcınız ve sarf malzemeleri, sıkı güvenlik gereksinimlerine uymak üzere tasarlanmış ve test edilmiştir. Bu, güvenlik temsilciliği incelemesi, onaylama ve resmi çevre standartlarına uyumluluğu içerir.

Aşağıdaki güvenlik yönergelerine dikkat etmeniz yazıcınızın sürekli olarak güvenli şekilde çalıştırılmasını sağlamaya yardımcı olur.

#### Yazıcının Konumu

- Yazıcı üstündeki yuva veya deliklerin üstünü örtmeyin ya da bunları engellemeyin. Bu delikler havalandırma sağlar ve yazıcının fazla ısınmasını önler.
- Yazıcıyı çalışma ve servis için yeterli boşluğun olduğu bir alana yerleştirin.
- Yazıcıyı toz bulunmayan bir alana yerleştirin.
- Yazıcıyı aşırı sıcak, soğuk veya nemli ortamlarda tutmayın veya çalıştırmayın. En iyi performansın elde edildiği çevresel özellikler için, bkz. [Çevresel Özellikler sayfa 217](#page-216-3).
- Yazıcıyı, yazıcının ağırlığını taşıyabilecek düz, sağlam ve titremeyen bir yüzeye yerleştirin. Yazıcının, paketleme malzemeleri hariç esas ağırlığı yaklaşık 115 kg'dır (253,5 lb.).
- Yazıcıyı bir ısı kaynağının yanına koymayın.
- Yazıcıyı, ışığa duyarlı bileşenlerin etkilenmemesi için doğrudan güneş ışığı gelen yerlere yerleştirmeyin.
- Yazıcıyı, havalandırma ünitesinden gelen soğuk havaya doğrudan maruz kalan yerlere yerleştirmeyin.

#### Çalıştırma Yönergeleri

Yazıcı çalışır haldeyken:

- Yazıcı sürücüsünde ya da kontrol panelinde seçtiğiniz kağıt kaynağı tepsisini çıkarmayın.
- Kapakları açmayın.
- Yazıcıyı yerinden kaldırmayın.
- Elleri, saçı, kravatı vb. çıkıştan ve besleme silindirinden uzak tutun.

#### Yazıcı Sarf Malzemeleri

- Özel olarak yazıcınız için tasarlanmış sarf malzemelerini kullanın. Uygun olmayan malzeme kullanımı kötü performansa ve olası bir güvenlik tehlikesine yol açabilir.
- Yazıcı, seçenekler ve sarf malzemelerinin üstünde yazan ya da onlarla birlikte verilen tüm uyarı ve talimatlara uyun.

**<sup>1</sup> DİKKAT:** Xerox markasını taşımayan sarf malzemelerinin kullanımı tavsiye edilmez. Xerox Garantisi, Servis Anlaşmaları ve *Total Satisfaction Guarantee* (Toplam Memnuniyet Garantisi), Xerox markası dışındaki sarf malzemelerinin kullanımı ya da bu yazıcı için belirlenen Xerox sarf malzemelerinin kullanımından kaynaklanan hasar, arıza ve performans

düşüşlerini kapsamaz. *Total Satisfaction Guarantee* (Toplam Memnuniyet Garantisi), Amerika Birleşik Devletleri ve Kanada'da kullanılabilir. Kapsam bu alanlar dışında değişebilir. Ayrıntılar için lütfen yerel temsilcinizle iletişime geçin.

## <span id="page-15-0"></span>Bakım Güvenliği

- Yazıcınızla birlikte size verilen belgelerde belirtilmeyen herhangi bir bakım prosedürü uygulamayın.
- Aerosol temizleyiciler kullanmayın. Yalnızca parçacık bırakmayan bir bezle silin.
- Herhangi bir sarf malzemesi ya da rutin bakım öğesini yakmayın. Xerox ürünleri geri dönüşüm programları ile ilgili bilgi için, [www.xerox.com/gwa](http://www.office.xerox.com/cgi-bin/printer.pl?APP=udpdfs&Page=color&Model=WorkCentre+WC7120&PgName=recyclesupplies&Language=turkish) sitesini ziyaret edin.

## <span id="page-16-0"></span>Yazıcı Sembolleri

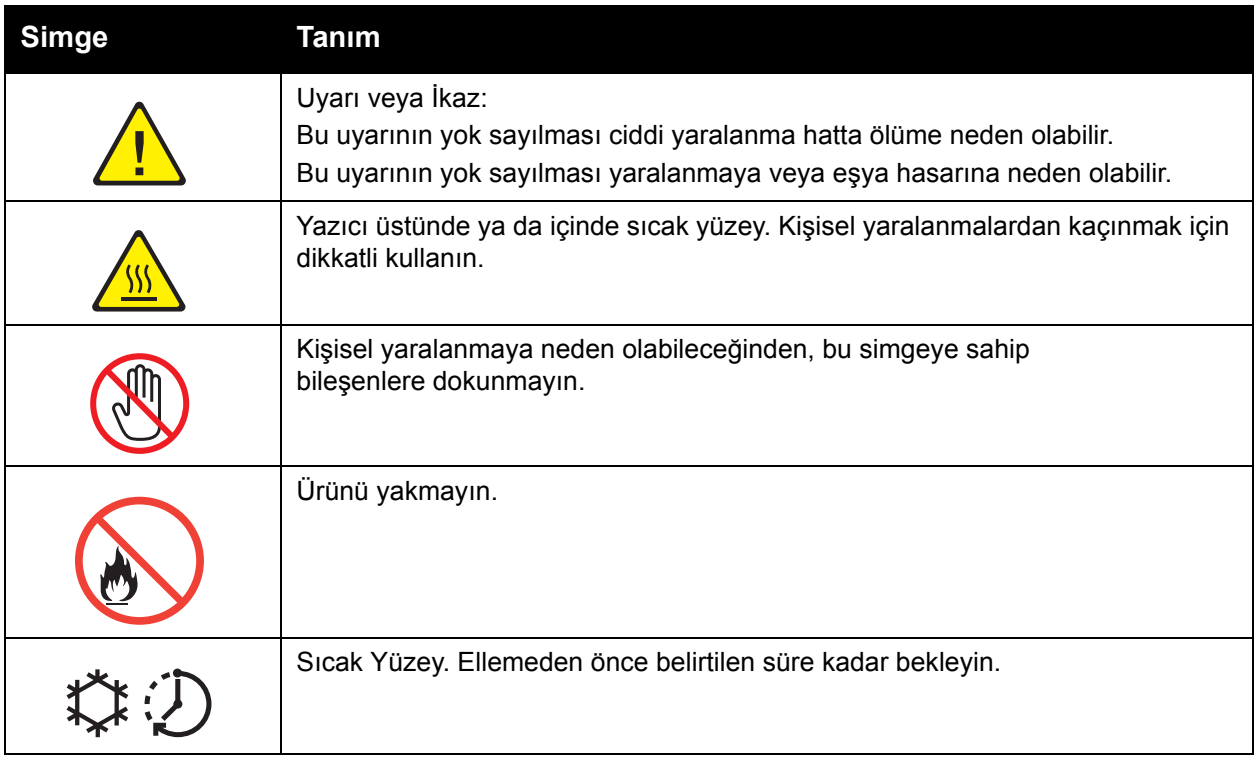

Güvenlik

# <span id="page-17-0"></span>Ürün Güvenlik Sertifikası

Bu ürün listelenen güvenlik standartları kullanılarak aşağıdaki kurum tarafından onaylanmıştır:

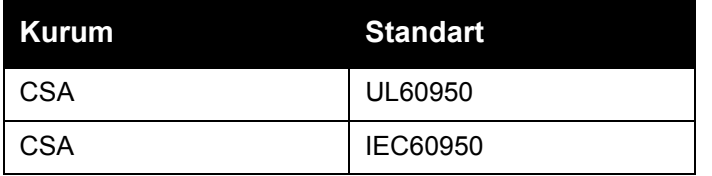

# <span id="page-18-0"></span>Çevre Sağlığı ve Güvenlik Yetkilileri

Xerox ürünü ve sarf malzemeleriyle ilgili Çevre, Sağlık ve Güvenliğe yönelik daha fazla bilgi için, şu iletişim bilgilerini kullanın:

ABD: 1-800-828-6571

Kanada: 1-800-828-6571

[www.xerox.com/environment](http://www.office.xerox.com/cgi-bin/printer.pl?APP=udpdfs&Page=color&Model=WorkCentre+WC7120&PgName=environmentna&Language=turkish)

Avrupa: +44 1707 353 434

[www.xerox.com/environment\\_europe](http://www.office.xerox.com/cgi-bin/printer.pl?APP=udpdfs&Page=color&Model=WorkCentre+WC7120&PgName=environmenteu&Language=turkish)

Güvenlik

# <span id="page-20-0"></span>Özellikler 2

Bu bölüm aşağıdakileri içermektedir:

- [Yazıcıyı Kullanmadan Önce sayfa 22](#page-21-0)
- [Yazıcının Parçaları](#page-22-0) sayfa 23
- [Yazıcı Yapılandırmaları](#page-30-2) sayfa 31
- [Kontrol Paneli sayfa 34](#page-33-0)
- [Daha Fazla Bilgi sayfa 37](#page-36-0)

# <span id="page-21-0"></span>Yazıcıyı Kullanmadan Önce

#### <span id="page-21-1"></span>Xerox Servis Merkezi

Ürünün kurulması sırasında ya da kurulmasından sonra yardıma ihtiyacınız olursa, çevrimiçi çözümler ve destek için Xerox web sitesini ziyaret edin.

[www.xerox.com/office/worldcontacts](http://www.office.xerox.com/cgi-bin/printer.pl?APP=udpdfs&Page=color&Model=WorkCentre+WC7120&PgName=customersupport&Language=turkish)

Daha fazla yardıma ihtiyacınız olursa, Xerox Servis Merkezi'ndeki uzmanlarımızla görüşün. Ürün kurulurken, yerel temsilcinin telefon numarası verilmiş olabilir. Kolaylık olması açısından ve ileride bakmak üzere lütfen telefon numarasını aşağıdaki alana kaydedin.

Servis Merkezi ya da yerel temsilcinin telefon numarası:

#\_\_\_\_\_\_\_\_\_\_\_\_\_\_\_\_\_\_\_\_\_\_\_\_\_\_\_\_\_\_\_\_\_\_\_\_\_\_

Xerox ABD Servis Merkezi:1-800-821-2797

Xerox Kanada Servis Merkezi:1-800-93-XEROX (1-800-939-3769)

Yazıcınızı kullanmakla ilgili daha fazla yardıma ihtiyacınız olursa:

- 1. Bu Kullanıcı Kılavuzu'na bakın.
- 2. Sorumlu Operatörle görüşün.
- 3. [www.xerox.com/office/WC7120/7125support](http://www.office.xerox.com/cgi-bin/printer.pl?APP=udpdfs&Page=color&Model=WorkCentre+WC7120&PgName=knowledgebase&Language=turkish) adresindeki Müşteri Web Sitemizi ziyaret edin ya da Xerox Karşılama Merkezi ile görüşün.

Lütfen Xerox ile iletişim kurarken yazıcının seri numarasını hazır bulundurun.

Servis Merkezi, şu bilgileri öğrenmek isteyecektir: Sorunun yapısı, yazıcının seri numarası, arıza kodu (varsa), şirketinizin adı ve konumu. Yazıcının seri numarasına bakmak için aşağıdaki adımları uygulayın.

- 1. Kontrol panelinde **Makine Durumu**'na basın.
- 2. Makine Bilgileri sekmesi görüntülenir. Seri numarası, dokunmatik ekranın sol tarafında gösterilir.

Seri numarası yazıcının dokunmatik ekranından okunamazsa, ayrıca yazıcının iç kısmında da bulunabilir. Yazıcının sol tarafındaki A Kapağını açın. Seri numarası, yazıcının sol tarafında bulunmaktadır.

## <span id="page-22-0"></span>Yazıcının Parçaları

Bu bölüm aşağıdakileri içermektedir:

- [Sol Önden Görünüm sayfa 24](#page-23-0)
- [Arkadan Görünüm sayfa 25](#page-24-0)
- [Telefon ve Faks Ba](#page-25-0)ğlantı Seçeneği sayfa 26
- [Doküman Besleyici sayfa 27](#page-26-0)
- İç Bileş[enler sayfa 28](#page-27-0)
- Tümleşik Ofis Son İş[lemcisi Seçene](#page-28-0)ği sayfa 29
- [Ofis LX Son](#page-29-0) İşlemcisi (İsteğe bağlı) sayfa 30

## <span id="page-23-0"></span>Sol Önden Görünüm

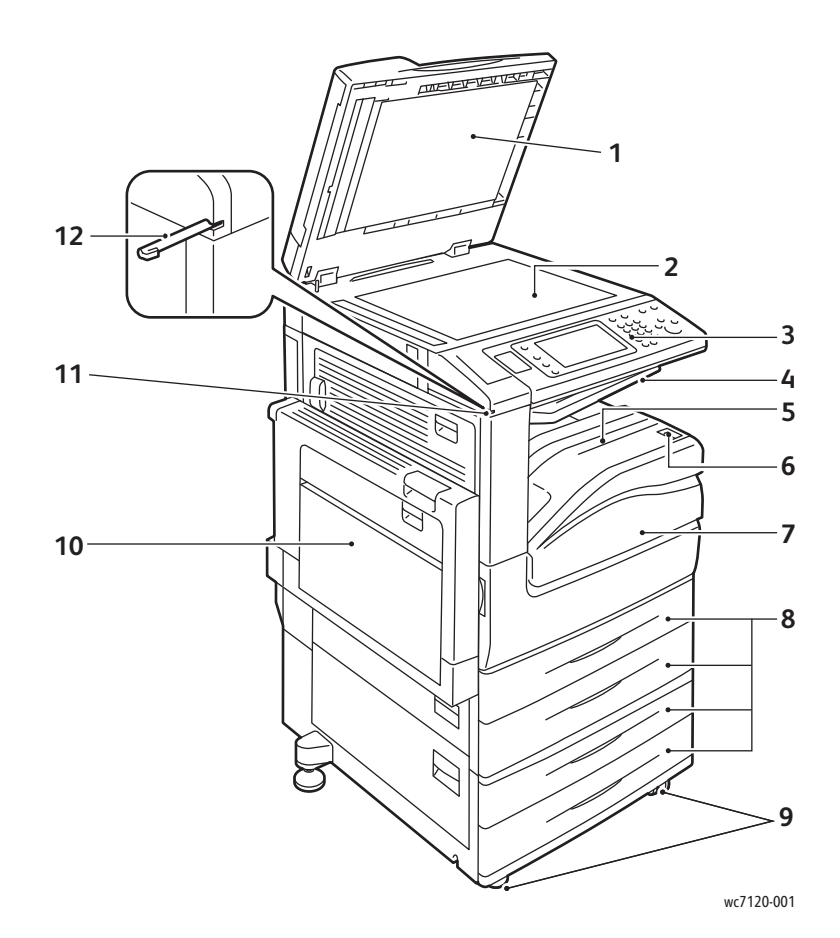

- 1. Doküman kapağı 7. Ön kapak
- 2. Doküman camı 8. Kaset 1, 2, 3, 4
- 
- 
- 
- 6. Güç Anahtarı 12. İğne kalem
- 
- 
- 3. Kontrol paneli 9. Kilitlenebilir Tekerlekler
- 4. Orta Kaset Üst 10. Kaset 5 (Bypass)
- 5. Orta Kaset Alt 11. İğne kalem tutucusu
	-

#### <span id="page-24-0"></span>Arkadan Görünüm

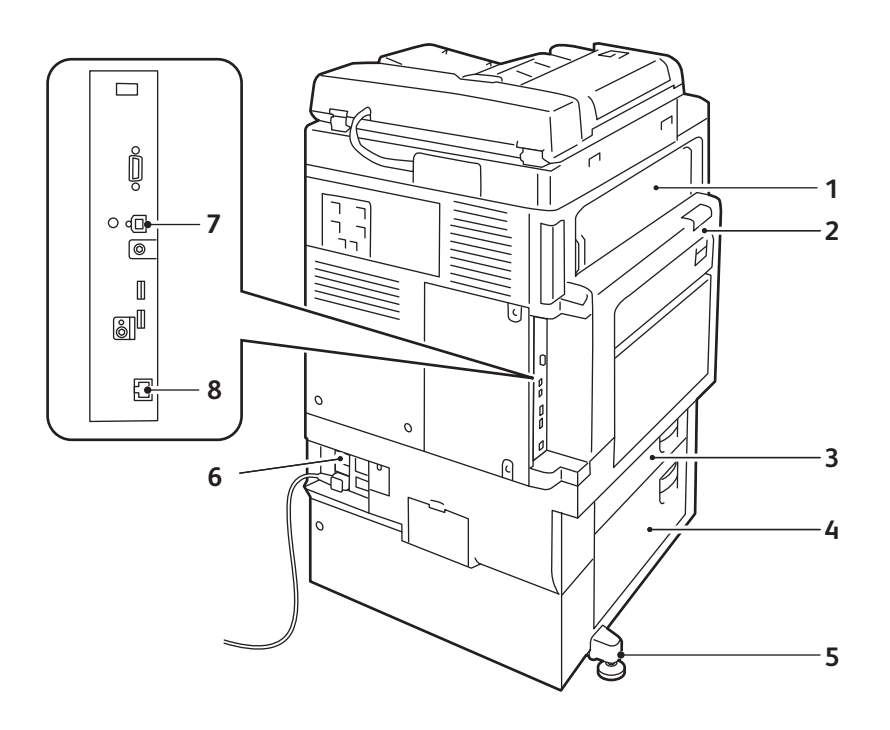

wc7120-002

- 
- 
- 
- 
- 1. Kapak E 5. Ayarlama ayağı
- 2. Kapak A 6. Sıfırla düğmesi
- 3. Kapak B 7. USB arayüz konektörü
- 4. Kapak C 8. Ağ konektörü

### <span id="page-25-0"></span>Telefon ve Faks Bağlantı Seçeneği

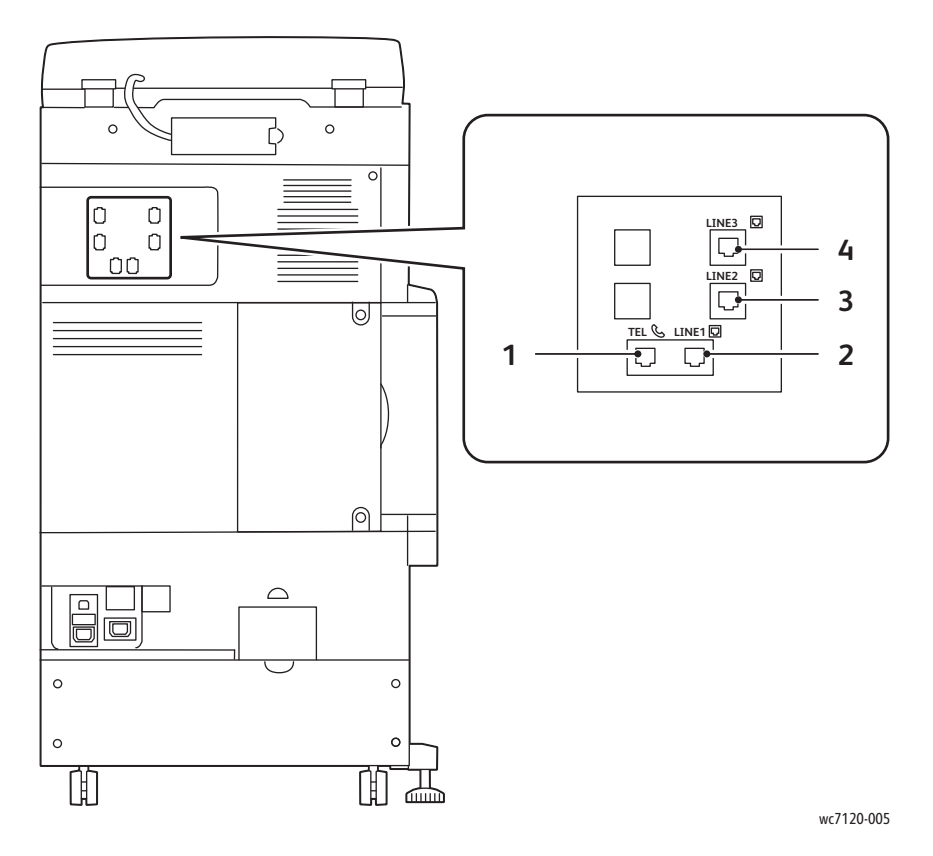

- 1. Telefon 3. Hat 2
- 2. Hat 1 4. Hat 3
- -

#### <span id="page-26-0"></span>Doküman Besleyici

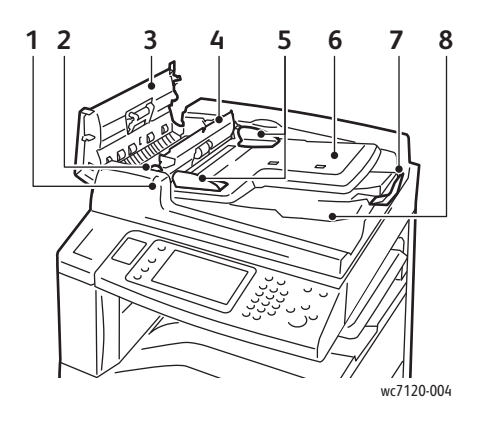

- 
- 
- 
- 
- 5. Doküman kılavuzları 10. Doküman camı

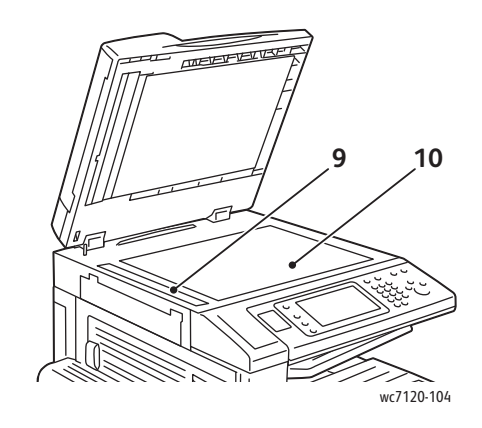

- 1. Onaylama göstergesi 6. Doküman besleyici kaseti
- 2. Kol 7. Doküman durdurucu
- 3. Sol kapak 8. Doküman çıktı kaseti
- 4. İç kapak 9. CVT camı
	-

## <span id="page-27-0"></span>İç Bileşenler

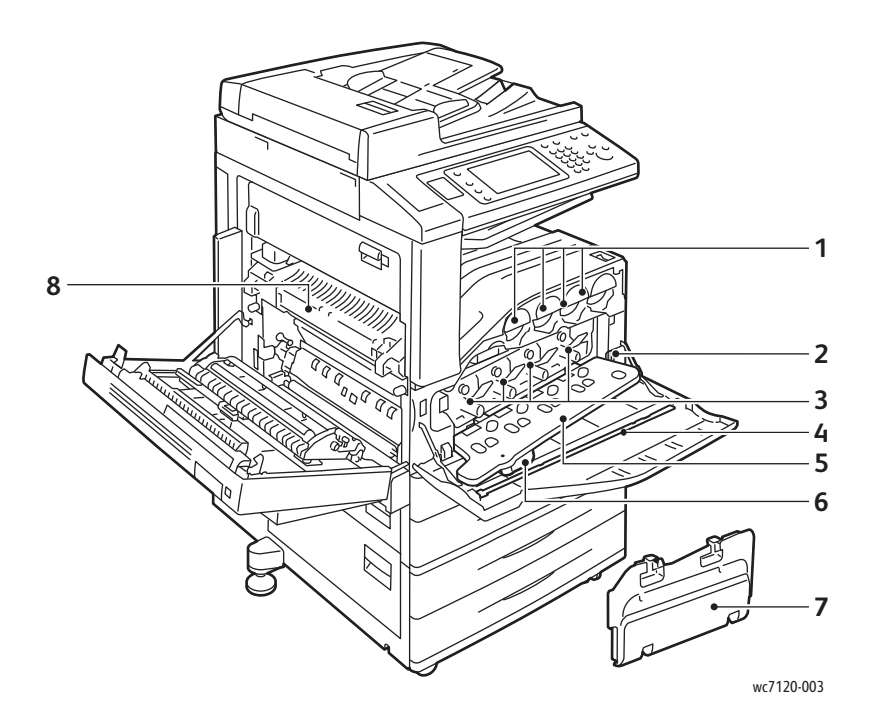

- 
- 
- 
- 4. Temizleme çubuğu 8. Kaynaştırıcı ünitesi
- 1. Toner kartuşları 1. Toner kartuşu kapağı
- 2. Ana güç anahtarı 6. Tambur kartuşu serbest bırakma kolu
- 3. Tambur kartuşları **7.** Atık toner kutusu
	-

## <span id="page-28-0"></span>Tümleşik Ofis Son İşlemcisi Seçeneği

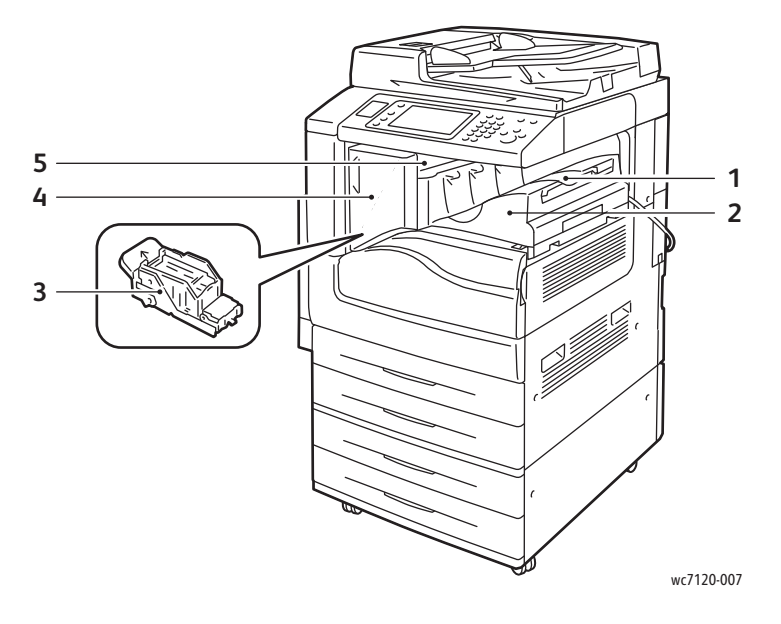

- 1. Orta kaset **4. Ön kapak**
- 2. Tümleşik Ofis Son İşlemcisi 6. Elektron 1981 S. Üst kapak
- 3. Zımba kartuşu
- 
- 

### <span id="page-29-0"></span>Ofis LX Son İşlemcisi (İsteğe bağlı)

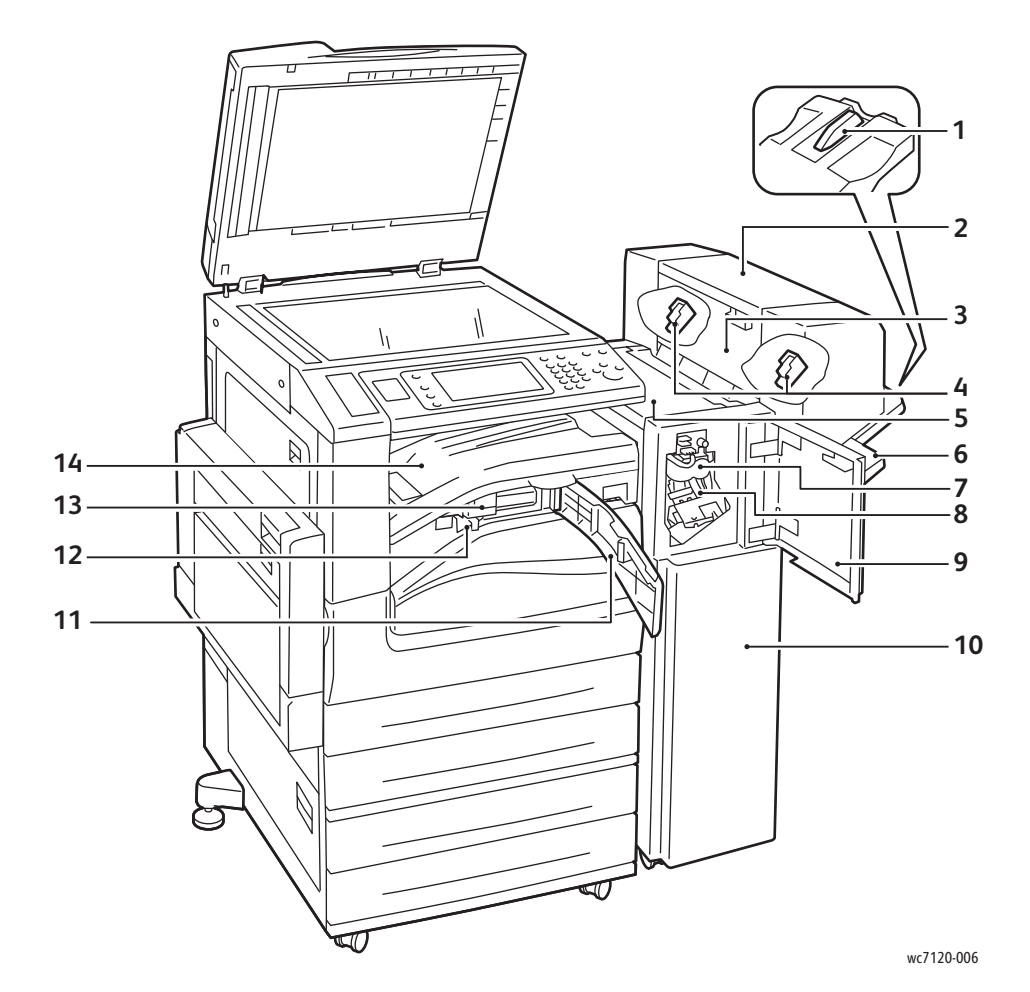

- 
- 2. Kitapçık ünitesi (isteğe bağlı) 9. Ön kapak
- 3. Kitapçık ünitesi yan kapağı 10. Ofis Son İşlemci LX
- 4. Kitapçık zımba kartuşu 11. Ön aktarım kapağı
- 
- 
- 
- 1. Kaset bağlantısı **8. Ana zimba kartuşu** 
	-
	-
	-
- 5. Üst kapak 12. Delgeç atık kutusu
- 6. Son işlemci kaseti 13. Delikli Delgi (isteğe bağlı)
- 7. Katlama ünitesi (isteğe bağlı) 14. Son işlemci aktarım kapağı/Orta kaset

## <span id="page-30-2"></span>Yazıcı Yapılandırmaları

- [Standart Özellikler sayfa 31](#page-30-0)
- [Yapılandırmalar sayfa 31](#page-30-1)
- Yazıcı Secenekleri sayfa 32

#### <span id="page-30-0"></span>Standart Özellikler

Yazıcınız yazdırma ve kopyalama gereksinimlerinizi karşılamaya yönelik pek çok özelliğe sahiptir:

- Kopyalama, yazdırma ve e-postaya tarama özellikleri
- Maksimum yazdırma hızı siyah beyaz ve renkli yazdırma için dakikada 20 sayfadır (letter boyutunda düz kağıt)
- 600 x 600 dpi
- Otomatik 2 taraflı yazdırma
- Kontrol panelinde renkli dokunmatik ekran
- 110 sayfa kapasiteli Çift Yüzlü Otomatik Doküman Besleyicisi
- 2 GB RAM belleği
- Yabancı Cihaz Arayüzü
- Xerox Extensible Interface Platform (Xerox Genişletilebilir Arayüz Platformu)
- Özel iş türleri, ek form ve makrolar için özellik desteği sağlayan sabit disk
- PCL 6, PCL 5
- Ethernet 10/100Base-TX bağlantısı

#### <span id="page-30-1"></span>Yapılandırmalar

Yazıcı iki yapılandırmada kullanılabilir.

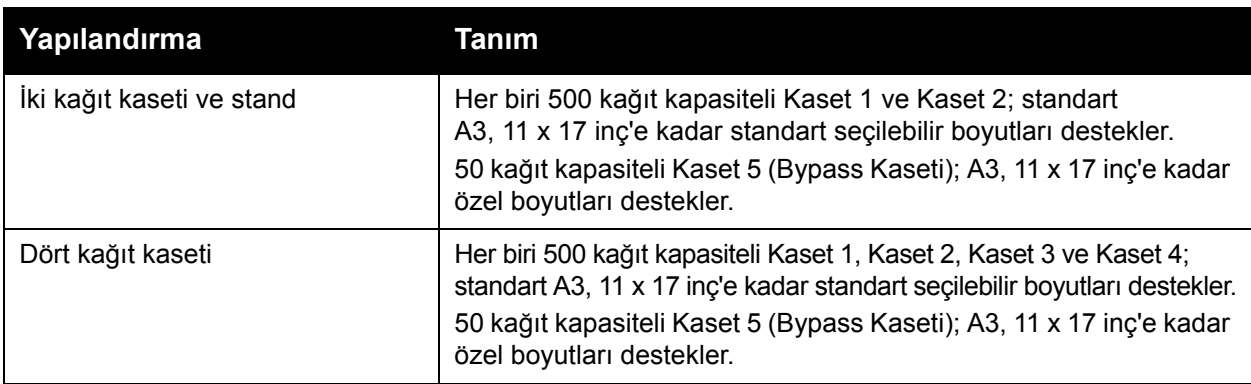

#### Özellikler

#### <span id="page-31-0"></span>Yazıcı Seçenekleri

#### **Faks**

- Internet Faksıyla Tek Hatlı Faks
- Internet Faksıyla Üç Hatlı Faks
- Sunucu Faksı
- VoIP Faksı

#### **Tarama**

- Tarama Kiti (Aranabilir PDF, Yüksek Sıkıştırma PDF/XPS, Küçük Resim Önizleme)
- USB'ye/USB'den Tara/Yazdır

#### **Sonlandırma**

- Tümleşik Ofis Son İşlemcisi
- Delikli delgi ve Kitapçık Oluşturucu seçeneklerine sahip Ofis Son İşlemcisi LX
- Genel Amaçlı Zımbalama

#### **Güvenlik**

- Veri Güvenlik Kiti
- Xerox Güvenli Erişim Toplu Kimlik Sistemi
- İş Temelli Ağ Hesabı
- Ortak Erişim Kartı Doğrulaması (CAC)

#### **Diğer**

- PostScript
- Çalışma Yüzeyi
- Zarf Besleyici Kaseti
- Ortam Kartı Okuyucu

Seçenekler hakkında daha fazla bilgi için, [www.xerox.com/office/WC7120/7125supplies](http://www.office.xerox.com/cgi-bin/printer.pl?APP=udpdfs&Page=color&Model=WorkCentre+WC7120&PgName=order&Language=turkish) adresine gidin.

#### <span id="page-32-0"></span>Enerji Tasarruf Modu

Enerji Tasarrufu modu önceden ayarlanan bir süre boyunca yazıcı etkin olmadığunda yazıcının güç tüketimini azaltır.

Yazıcı önceden belirlenen bir süre geçtikten sonra Düşük Güç moduna geçer. Önceden ayarlanan ek bir süre boyunca yazıcıya hiç iş gönderilmezse, Uyku Moduna geçer. Dokunmatik ekran koyudur ve Enerji Tasarrufu düğmesi her iki modda da yanar.

Yazıcıyı normal çalışma durumuna geri getirmek için Enerji Tasarrufu düğmesine basın. Bir işin alıcısı veya CentreWare Internet Services kullanarak yazıcıya erişme de Enerji Tasarrufu modunu iptal eder.

Daha fazla bilgi için, [www.xerox.com/office/WC7120/7125docs](http://www.office.xerox.com/cgi-bin/printer.pl?APP=udpdfs&Page=color&Model=WorkCentre+WC7120&PgName=userdocpdfs&FileName=sys_admin_guide&Language=english) adresindeki *System Administrator Guide*'a (Sistem Yöneticisi Kılavuzu) bakın.

Özellikler

## <span id="page-33-0"></span>Kontrol Paneli

#### Bu bölüm aşağıdakileri içermektedir:

- [Kontrol Paneli Düzeni sayfa 34](#page-33-1)
- [Yazıcı ile ilgili Bilgiler sayfa 35](#page-34-0)

#### <span id="page-33-1"></span>Kontrol Paneli Düzeni

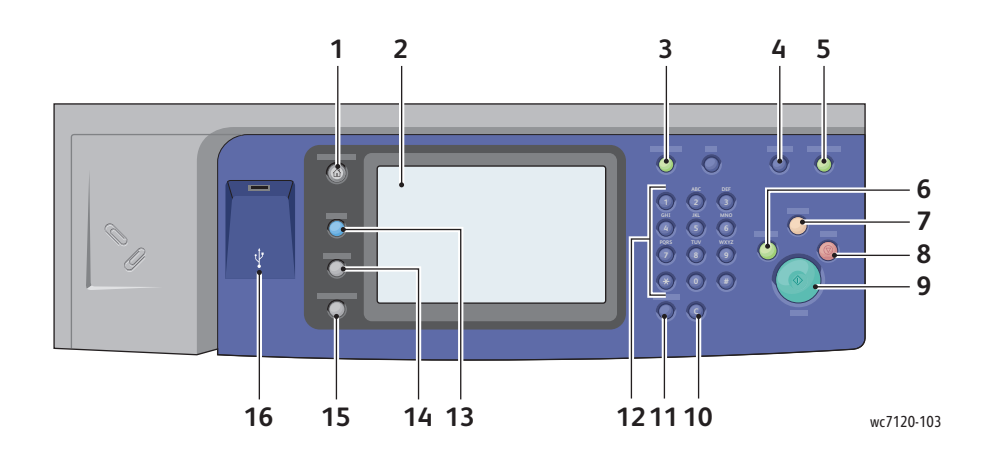

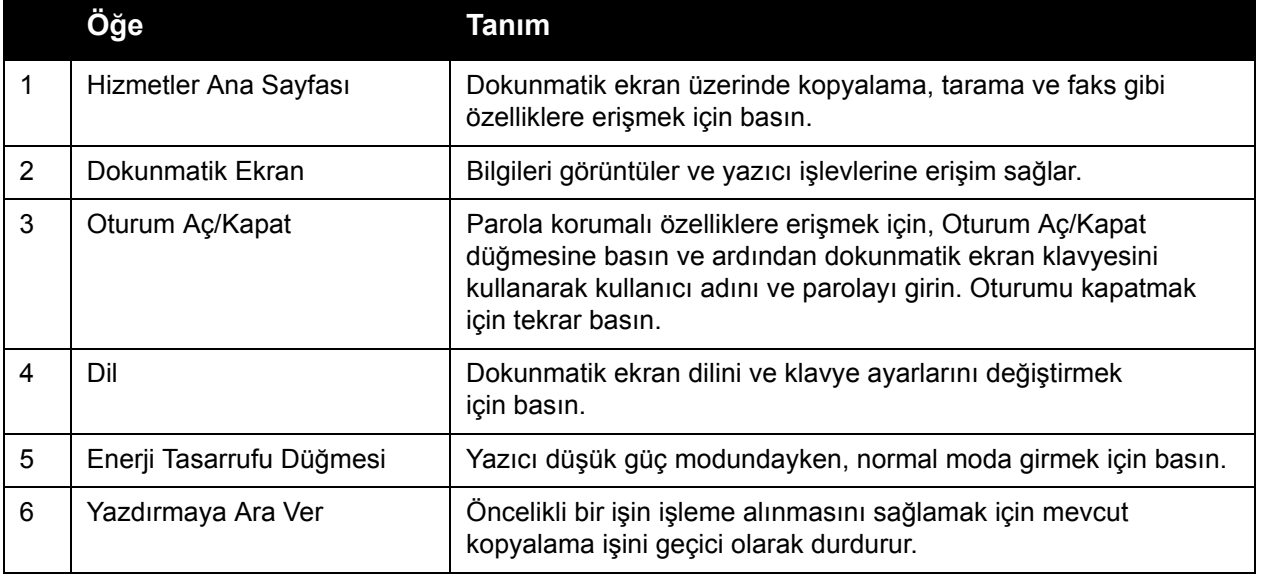

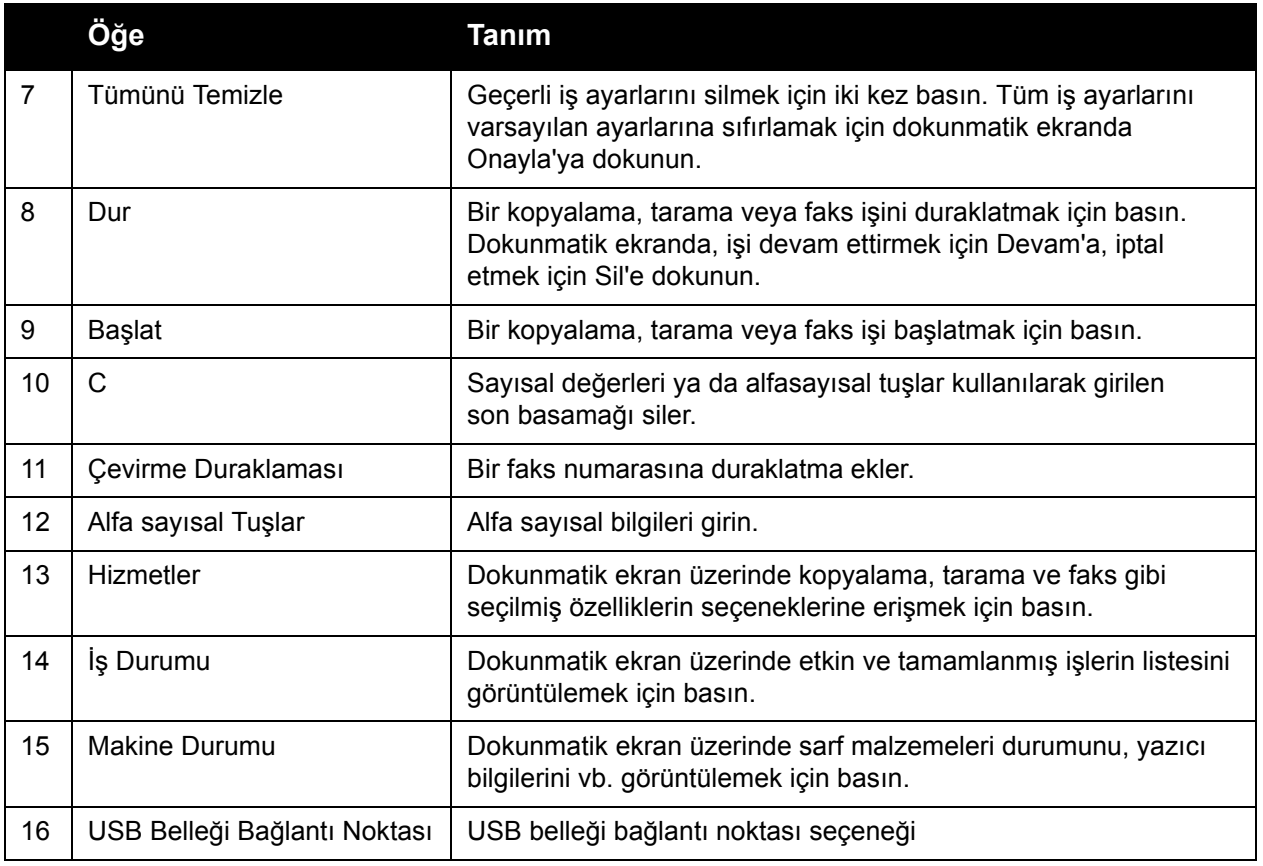

#### <span id="page-34-0"></span>Yazıcı ile ilgili Bilgiler

Yazıcınız, hem kontrol paneldeki dokunmatik ekrandan hem de basılı raporlar şeklinde durum bilgileri sağlar. Kullanım ve faturalama bilgileri de dokunmatik ekranda gösterilir. Ayrıntılar için, bkz. [Faturalandırma ve Kullanım Bilgileri sayfa 167](#page-166-2).

#### **İş Durumu**

İşleri kontrol etmek ve yönetmek için iş durumunu gösterir:

- 1. Kontrol panelindeki **İş Durumu** düğmesine basın.
- 2. **Etkin İşler** veya **Tamamlanan İşler** sekmesine dokunun.
- 3. **Tüm İşler** aşağı açılır listesinden istediğiniz kategoriyi seçin.
- 4. Ayrıntıları görüntülemek için, listede istediğiniz işe dokunun. Bir iş raporu **Bu İş Geçmişi Raporunu Yazdır** düğmesine veya **Bu İş Raporunu Yazdır** düğmesine dokunarak yazdırılabilir.
- 5. Ek iş türleri için, **Güvenli Yazdırma İşleri ve Diğer** sekmesine dokunun ve ardından aşağıdakilerden birini seçin.
	- Güvenli Yazdırma
	- Örnek Yazdırma
	- Gecikmeli Yazdırma
	- Maliyet Yazdırma
	- Genel Klasör

#### Özellikler

#### **Raporlar**

Raporlar kontrol paneli kullanılarak yazdırılabilir:

Bir rapor yazdırmak için:

- 1. Kontrol panelindeki **Makine Durumu** düğmesine basın.
- 2. **Raporları Yazdır**'a, ardından istediğiniz kategoriye dokunun.

Not: Yapılandırma Raporu yazıcınızın mevcut yapılandırması ile ilgili bilgileri sağlar ve ağ analizi ve genel sorun giderme işlemlerinde çok işe yarar.

3. Bir sonraki ekranda istediğiniz rapora ve ardından yeşil **Başlat** düğmesine dokunun.

#### <span id="page-35-0"></span>Hesap Oluşturma

Hesap oluşturma, her kullanıcı için faturalamayı takip eder ve kopyalama, tarama, faks gönderme ve yazdırma erişimlerini denetler. Hesap oluşturma etkinleştirildiğinde, her kullanıcının kontrollü özelliği kullanmak için kendi Kullanıcı Kimliğini girmesi gerekir. Kontrollü özellikler bir kilit ve anahtar sembolüyle gösterilir.

Sistem yöneticisi kullanıcı hesapları oluşturmalı ve ardından Hesap oluşturma'yı yapılandırmalıdır.

- 1. Dokunmatik ekranda, istediğiniz özellik düğmesine dokunun.
- 2. Dokunmatik ekran klavyesi görüntülenir. Sistem Yöneticisi tarafından sağlanan Kullanıcı Kimliğini girin, ardından **Enter**'a dokunun.

Kullanıcı Kimliği dokunmatik ekranın üst sağ köşesinde gösterilir.

3. Oturumu kapatmak için, **Oturum Aç/Kapat**'a basın, Kullanıcı Kimliği'ne dokunun ve ardından **Oturum Kapat**'a dokunun.

Daha fazla bilgi için, [w](http://www.office.xerox.com/cgi-bin/printer.pl?APP=udpdfs&Page=color&Model=WorkCentre+WC7120&PgName=userdocpdfs&FileName=sys_admin_guide&Language=english)[ww.xerox.com/office/WC7120/7125docs](http://www.office.xerox.com/cgi-bin/printer.pl?APP=udpdfs&Page=color&Model=WorkCentre+WC7120&PgName=userdocpdfs&FileName=sys_admin_guide&Language=turkish) adresindeki *System Administrator Guide*'a (Sistem Yöneticisi Kılavuzu) bakın.
# Daha Fazla Bilgi

Yazıcınız ve özellikleriyle ilgili daha fazla bilgi için aşağıdaki kaynaklara bakın.

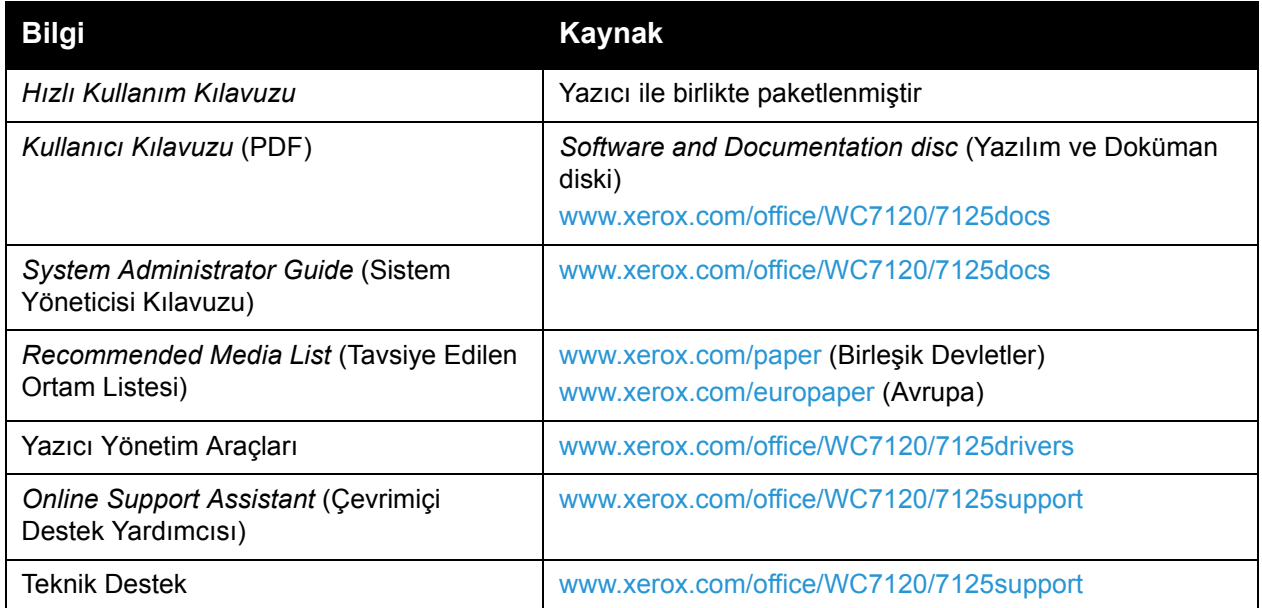

Özellikler

WorkCentre 7120/7125 Çok İşlevli Yazıcı Kullanıcı Kılavuzu 38

# Yükleme ve Kurulum 3

Bu bölüm aşağıdakileri içermektedir:

- [Yükleme ve Kuruluma Genel Bakı](#page-39-0)ş sayfa 40
- [Fiziksel Ba](#page-39-1)ğlantı sayfa 40
- [Yazıcıyı Açma sayfa 40](#page-39-2)
- [Yazıcıyı Kapatma sayfa 42](#page-41-0)
- [Yazılımı Yükleme sayfa 44](#page-43-0)
- [CentreWare Internet Services'ı Kullanma sayfa 49](#page-48-0)

### *Ayrıca bkz:*

*Online Support Assistant'a* (Çevrimiçi Destek Yardımcısı) [www.xerox.com/office/WC7120/7125support](http://www.office.xerox.com/cgi-bin/printer.pl?APP=udpdfs&Page=color&Model=WorkCentre+WC7120&PgName=knowledgebase&Language=turkish) adresinden ulaşabilirsiniz. [www.xerox.com/office/WC7120/7125docs](http://www.office.xerox.com/cgi-bin/printer.pl?APP=udpdfs&Page=color&Model=WorkCentre+WC7120&PgName=userdocpdfs&FileName=sys_admin_guide&Language=english) adresindeki *System Administrator Guide*'a (Sistem Yöneticisi Kılavuzu).

# <span id="page-39-0"></span>Yükleme ve Kuruluma Genel Bakış

Yazıcıyı kullanmadan önce şunları yapmanız gerekir:

- 1. Yazıcının doğru bir şekilde bağlandığından ve açık olduğundan emin olun.
- 2. Yazılım sürücülerini ve yardımcı programlarını yükleyin.
- 3. Yazılımı yapılandırın.

# <span id="page-39-1"></span>Fiziksel Bağlantı

Yazıcıyı bir ağ üzerinden bağlayabilirsiniz. Çalışan ve isteğe bağlı faks için ayrılmış bir faks telefon hattına bağlanın. İletişim kabloları yazıcıyla birlikte verilmez, ayrıca satın alınmalıdır.

Yazıcıyı fiziksel olarak bağlamak için:

- 1. Güç kablosunu yazıcıya bağlayıp bir elektrik prizine takın.
- 2. Kategori 5 veya daha iyi bir Ethernet kablosunun bir ucunu yazıcının arkasındaki Ethernet bağlantı noktasına bağlayın. Kablonun diğer ucunu ağ bağlantı noktasına bağlayın.
- 3. Faks seçeneği yüklüyse, standart bir RJ11 kablosu kullanarak çalışan bir telefon hattına bağlayın.

# <span id="page-39-2"></span>Yazıcıyı Açma

Yazıcı iki güç düğmesine sahiptir, anca güç düğmesi ön kapağın altında ve diğer güç düğmesi alt orta kaset üzerindedir.

### **Ana Gücü Açma**

Ana yazıcı gücü ana güç anahtarı tarafından kontrol edilir. Ana güç normal yazıcı çalışması sırasında açık bırakılmalıdır ve yalnızca yazıcıya bir kablo bağlarken veya yazıcıyı temizlerken kapatılmalıdır.

# $\sqrt{I}$ **DDDIKKAT:**

- Yazıcının dahili sabit sürücüsüne hasar vermemek veya yazıcı arızasına neden olmamak için önce ana güç düğmesini kullanarak ana gücü açın.
- Açtıktan hemen sonra ana gücü kapatmayın. Bu yazıcının sabit sürücünün hasar görmesine veya yazıcı arızasına neden olabilir.

1. Ön kapağı açın.

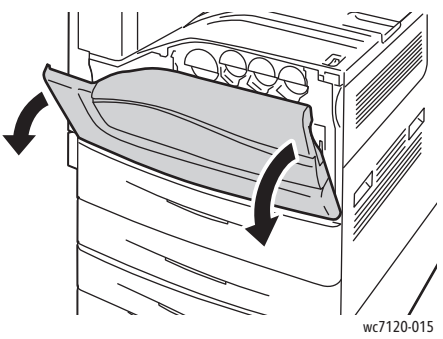

2. Ana güç düğmesini açık duruma getirin.

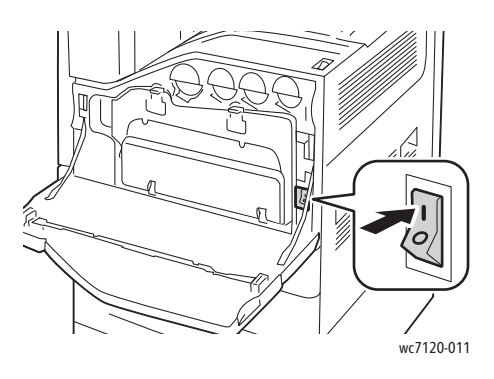

- 3. Ön kapağı kapatın.
- 4. Yazıcıyı açmak üzere alt orta kasette görünen güç düğmesini açık duruma getirmek için basın. Yazının kullanılmadan önce ısınması yaklaşık 35 saniye alır.

Not: İsteğe bağlı Ofis Son İşlemcisi LX takılıysa, güç anahtarı işlem sonlandırıcı aktarım kapağının/orta kasetinin plastik kapağında yer alır.

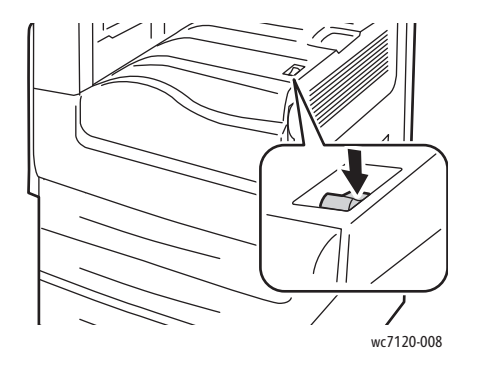

wc7120-008 wc7120-009

Güç düğmesi **Insan ile ile bağlı Ofis Son İşlemcisi LX** ile güç düğmesi

Yükleme ve Kurulum

# <span id="page-41-0"></span>Yazıcıyı Kapatma

Yazıcıyı kapatmak üzere alt orta kasette görünen güç düğmesini kapalı duruma getirmek için basın. Dahili işlem yazıcı kapanmadan önce gerçekleşir.

Notlar:

- Yazıcıyı kapatmadan önce etkin işlerin tamamlanması için beş saniye bekleyin.
- İsteğe bağlı Ofis Son İşlemcisi LX takılıysa, güç anahtarı işlem sonlandırıcı aktarım kapağının/orta kasetinin plastik kapağında yer alır.

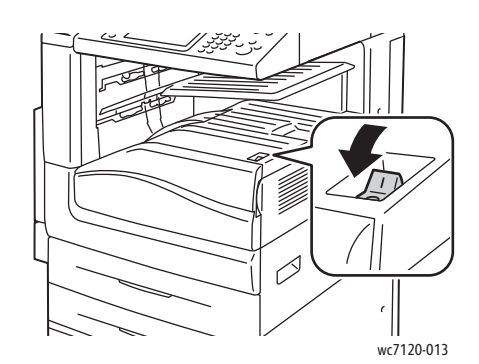

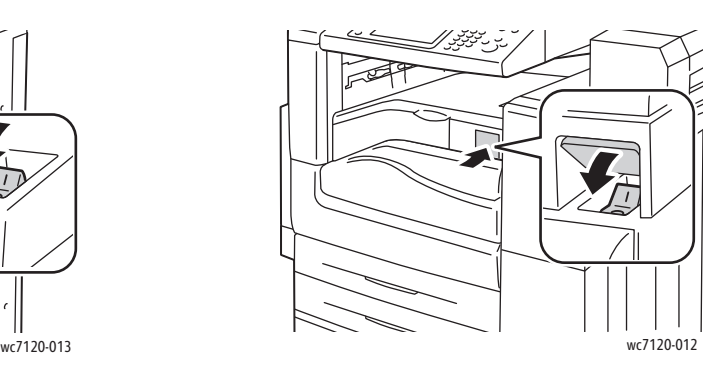

Güç düğmesi **Elevisi Elevisi Elevisi Elevisi Elevisi Elevisi Elevisi Elevisi Elevisi Elevisi Elevisi Elevisi El** 

### **Ana Gücü Kapatma**

Ana yazıcı gücü ana güç anahtarı tarafından kontrol edilir. Ana güç normal yazıcı çalışması sırasında açık bırakılmalıdır ve yalnızca yazıcıya bir kablo bağlarken veya yazıcıyı temizlerken kapatılmalıdır.

# $\sqrt{I}$ **DDIKKAT:**

- Bir iş işlemdeyken veya Enerji Tasarrufu düğmesi yanıp sönüyorken ana gücü kapatmayın. Bu yazıcının sabit sürücünün hasar görmesine yol açabilir veya yazıcı arızasına neden olabilir.
- Güç kablosunu çıkarmadan önce ana gücü kapatın. Ana güç açıkken güç kablosunun çıkarılması yazıcının sabit sürücüsünün hasar görmesine yol açabilir veya yazıcı arızasına neden olabilir.
- Açtıktan hemen sonra ana gücü kapatmayın. Bu yazıcının sabit sürücünün hasar görmesine veya yazıcı arızasına neden olabilir.
- Güç düğmesini kapattıktan hemen sonra ana gücü kapatmayın. Bu yazıcının sabit sürücünün hasar görmesine veya yazıcı arızasına neden olabilir. Dokunmatik ekran siyah olduktan sonra ana gücü kapatmadan önce 10 saniye bekleyin.

WorkCentre 7120/7125 Çok İşlevli Yazıcı Kullanıcı Kılavuzu 42

- 1. Alt orta kasette görünen güç düğmesinin kapalı durumda olduğundan emin olun.
- 2. Ön kapağı açın.

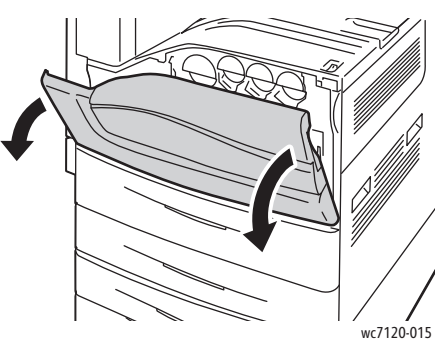

3. Ana güç düğmesini kapalı duruma getirin.

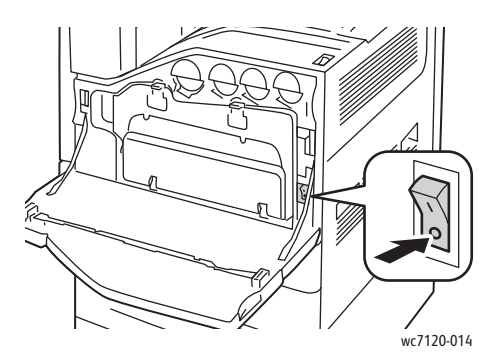

4. Ön kapağı kapatın.

# Bir Ağ Adresine Atama

Ağ bir DHCP sunucusu kullanıyorsa, yazıcı bir ağ adresini otomatik olarak alır. Statik bir IP adresi atamak için, DNS sunucu ayarlarını yapılandırın veya diğer TCP/IP ayarlarını yapılandırın, bkz. [www.xerox.com/office/WC7120/7125docs](http://www.office.xerox.com/cgi-bin/printer.pl?APP=udpdfs&Page=color&Model=WorkCentre+WC7120&PgName=userdocpdfs&FileName=sys_admin_guide&Language=english) adresindeki *System Administrator Guide* (Sistem Yöneticisi Kılavuzu).

# <span id="page-43-0"></span>Yazılımı Yükleme

### Bu bölüm aşağıdakileri içermektedir:

- İş[letim Sistemi Gereksinimleri sayfa 44](#page-43-1)
- [Windows için Sürücüleri ve Yardımcı Programları Yükleme sayfa 44](#page-43-2)
- [Macintosh için Sürücüleri ve Yardımcı Programları Yükleme sayfa 45](#page-44-0)
- [UNIX ve Linux Sürücüleri sayfa 48](#page-47-0)

## <span id="page-43-1"></span>İşletim Sistemi Gereksinimleri

- Windows XP, Vista, Windows Server 2003 veya üstü.
- Macintosh: OS X sürüm 10.3 veya üstü.
- UNIX ve Linux: bkz. [www.xerox.com/office/WC7120/7125drivers](http://www.office.xerox.com/cgi-bin/printer.pl?APP=udpdfs&Page=color&Model=WorkCentre+WC7120&PgName=driver&Language=turkish).

# <span id="page-43-2"></span>Windows için Sürücüleri ve Yardımcı Programları Yükleme

Yazıcının tüm özelliklerine erişmek için şunları yapmanız gerekir:

- Xerox yazıcı sürücüsünü yükleyin
- Tarama yüklüyse, Xerox tarama sürücüsünü yükleyin

### **Bir Ağ Yazıcısı Yükleme**

Sürücüleri yüklemeden önce, yazıcının fişinin takılı, açık ve aktif bir ağa bağlı olduğundan ve geçerli bir IP adresine sahip olduğundan emin olun.

Sürücüyü yüklemek için:

- 1. *Software and Documentation disc* (Yazılım ve Doküman diski)'i bilgisayarınızın CD veya DVD sürücüsüne takın.
- 2. Bilgisayarınızdaki otomatik çalıştırma özelliği devre dışı değilse yükleme programı otomatik olarak başlar.

Not: Yükleme programı başlamazsa, sürücüye gidin ve **Setup.exe**'yi çift tıklatın. *Software and Documentation disc* (Yazılım ve Doküman diski) mevcut değilse, [www.xerox.com/office/WC7120/7125drivers](http://www.office.xerox.com/cgi-bin/printer.pl?APP=udpdfs&Page=color&Model=WorkCentre+WC7120&PgName=driver&Language=turkish) sitesinden en son sürücüyü indirebilirsiniz.

- 3. Dili değiştirmek için, **Dil** düğmesini tıklatın ve listeden dilinizi seçip **Tamam**'ı tıkatın.
- 4. **Sürücüleri Yükle**'yi ardından **Yazdırma ve Tarama Sürücülerini Yükle**'yi seçin.
- 5. Lisans Sözleşmesini kabul etmek için **Kabul**'ü tıklatın.
- 6. Algılanan yazıcılar listesinden yazıcıyı seçin ve ardından **Yükle**'yi tıklatın.
- 7. Yazıcı, algılanan yazıcılar listesinde görünmüyorsa:
	- a. Pencerenin üstündeki **IP Adresi veya DNS Adı**'nı tıklatın.
	- b. Adresi ya da yazıcının adını yazın ve **Ara**'yı tıklatın. IP adresi görüntülenmezse, bkz. [Yazıcının IP Adresini Bulma sayfa 49](#page-48-1).
	- c. Yazıcı pencerede görüntülendiğinde, **İleri**'yi tıklatın.
- WorkCentre 7120/7125 Çok İşlevli Yazıcı Kullanıcı Kılavuzu 44
- 8. İstediğiniz yazıcı sürücüsünü seçin:
	- PostScript
	- PCL<sub>5</sub>
	- PCL<sub>6</sub>
- 9. Tarama yüklüyse, istediğiniz tarama sürücüsünü tıklatın:
	- **TWAIN**
	- WIA
- 10. Tarama yüklüyse, **Xerox Tarama Yardımcı Programı**'nı seçin.
- 11. **Yükle**'yi tıklatın.
- 12. Yükleme sona erdiğinde, **Son**'u tıklatın.

# <span id="page-44-0"></span>Macintosh için Sürücüleri ve Yardımcı Programları Yükleme

Yazıcının tüm özelliklerine erişmek için şunları yapmanız gerekir:

- Yazıcı ve tarama sürücülerini yükleyin
- Gerekirse, yazıcıyı ekleyin

Sürücüleri yüklemeden önce, yazıcının fişinin takılı, açık ve aktif bir ağa bağlı olduğunu ve geçerli bir IP adresine sahip olduğunu doğrulayın.

### **Yazıcıyı ve Tarama Sürücüklerini Yükleme**

Not: Yazıcı ve tarama sürücülerinin her ikisi de aynı anda takılmalıdır.

Yazıcı ve tarama sürücüsünü yüklemek için:

1. *Software and Documentation disc* (Yazılım ve Doküman diski)'i bilgisayarınızın CD veya DVD sürücüsüne takın.

Not: *Software and Documentation disc* (Yazılım ve Doküman diski) mevcut değilse, [www.xerox.com/office/WC7120/7125drivers](http://www.office.xerox.com/cgi-bin/printer.pl?APP=udpdfs&Page=color&Model=WorkCentre+WC7120&PgName=driver&Language=turkish) sitesinden en son sürücüyü indirebilirsiniz.

- 2. Mac klasörünü ve ardından Mac OS 10.3+Universal PS klasörünü açın.
- 3. **WorkCentre 7120.dmg**'yi açın.
- 4. **WorkCentre 7120** CD'sini açın.
- 5. **Devam** düğmesini üç kez tıklatın.
- 6. Lisans Sözleşmesini kabul etmek için **Kabul**'ü tıklatın.
- 7. **Yükle**'yi tıklatın.
- 8. Parolanızı yazın, ardından **Tamam** düğmesini tıklatın.
- 9. Yazıcı, algılanan yazıcılar listesinde görünmüyorsa:
	- a. Pencerenin üstündeki **Yazıcının adını veya adresini manuel gir**'i tıklatın.
	- b. İstediğiniz yazıcının adresini ya da adını yazın ve bilgisayarın yazıcıyı bulmasını bekleyin. Yazıcının IP adresi bilinmiyorsa, bkz. [Yazıcının IP Adresini Bulma sayfa 49](#page-48-1).
	- c. **Devam** düğmesini tıklatın.
- 10. Yazıcı kuyruğunu kabul etmek için, **Tamam** düğmesini tıklatın.
- 11. İstiyorsanız, **Yazıcıyı Varsayılan olarak Ayarla** ve **Test Sayfası Yazdır** onay kutularını tıklatın.
- 12. **Devam** düğmesini ve ardından **Kapat** düğmesini tıklatın.
- 13. **Apple menüsü**'nden, **Sistem Tercihleri**'ni ve ardından **Yazdır ve Faksla**'yı açın.
- 14. **Yazdırma** sekmesini tıklatın, listedeki yazıcıyı tıklatıp ardından **Yazıcı Kurulumu**'nu tıklatın.
- 15. **Yüklenebilir Seçenekler**'i tıklatın ve ardından yazıcıda görüntülenen yüklü seçenekleri onaylayın.
- 16. Değişiklik yapılmışsa, **Değişiklikleri Uygula**'yı tıklatıp pencereyi kapatın ve ardından Sistem Tercihleri'nden çıkın.

Yazıcı artık faks göndermeye hazırdır.

### **Macintosh OS X Sürüm 10.3 için Yazıcıyı Ekleme**

- 1. **Uygulamalar** klasörünü ve ardından **Yardımcı Programlar** klasörünü açın.
- 2. **Yazıcı Kurulum Yardımcı Programı**'nı açın.
- 3. **Ekle** düğmesini tıklatın.
- 4. İlk aşağı açılır listenin bir ağ bağlantısı için **Rendezvous** olarak ayarlı olduğunu doğrulayın.
- 5. Yazıcıyı tıklatın.
- 6. **Yazıcı Modeli** aşağı açılır listesinden **Xerox**'u seçin.
- 7. Yazıcı modelini tıklatın, ardından **Ekle**'yi tıklatın.

Not: Yazıcı ağ tarafından algılanmazsa yazıcının açık olduğundan ve Ethernet kablosunun düzgün şekilde bağlandığından emin olun.

Yazıcının IP adresini belirterek bağlamak istiyorsanız:

- 1. **Uygulamalar** klasörünü ve ardından **Yardımcı Programlar** klasörünü açın.
- 2. **Yazıcı Kurulum Yardımcı Programı**'nı açın.
- 3. **Ekle** düğmesini tıklatın.
- 4. İlk aşağı açılır listenin **IP Yazdırma** olarak ayarlı olduğunu doğrulayın.
- 5. **Yazıcı Türü** aşağı açılır listesinden **LPD/LPR**, **IPP** veya **Socket/HP Jet Direct**'i seçin.
- 6. Yazıcının IP adresini **Yazıcı Adresi** alanına yazın.
- 7. **Yazıcı Modeli** aşağı açılır listesinden **Xerox**'u seçin.
- 8. Yazıcı modelini tıklatın, ardından **Ekle**'yi tıklatın.

### **Macintosh OS X Sürüm 10.4 için Yazıcıyı Ekleme**

- 1. Bir Bulucu penceresi açın, **Uygulamalar** klasörünü ve ardından **Sistem Tercihleri**'ni tıklatın. Not: Sistem Tercihleri uygulaması ekranınızda görüntülenirse, Sistem Tercihlerini açmak için simgeyi tıklatın.
- 2. **Yazdır ve Faksla**'yı ve ardından **Yazdırma**'yı tıklatın.
- 3. Algılanan yazıcılar listesinin altındaki artı düğmesini tıklatın.
- WorkCentre 7120/7125 Çok İşlevli Yazıcı Kullanıcı Kılavuzu 46
- 4. **Yazıcı Tarayıcısı** penceresinde **Varsayılan Tarayıcı**'yı tıklatın.
- 5. Yazıcıyı tıklatın, ardından **Ekle**'yi tıklatın.

Not: Yazıcı ağ tarafından algılanmazsa yazıcının açık olduğundan ve Ethernet kablosunun düzgün şekilde bağlandığından emin olun.

Yazıcının IP adresini belirterek bağlamak için:

- 1. **Uygulamalar** klasöründen **Sistem Tercihleri**'ni açın.
- 2. **Yazdırma ve Faks**'ı açın ve ardından **Yazdırma** sekmesini seçin.
- 3. Algılanan yazıcılar listesinin altındaki artı düğmesini tıklatın.
- 4. **Yazıcı Tarayıcısı** penceresinde **IP Yazıcısı**'nı tıklatın.
- 5. **IPP**, **Line Printer Daemon LPD** veya **HP Jet Direct Socket**'i tıklatın.
- 6. Yazıcının IP adresini **Adres** alanına yazın.
- 7. Yazıcı için bir ad yazın.
- 8. Yazıcı için bir konum yazın.
- 9. **Yazıcı Kullanımı** aşağı açılır listesinden **Xerox**'u seçin.
- 10. Yazıcı modelini tıklatın, ardından **Ekle**'yi tıklatın.

# Macintosh OS X Sürüm 10.5 için Yazıcıyı Ekleme

- 1. Bir **Uygulamalar** klasörünü açın ve ardından **Sistem Tercihleri**'ni çift tıklatın.
- 2. **Yazdır ve Faksla**'yı tıklatın.
- 3. Yüklenen yazıcılar listesinin altındaki artı düğmesini tıklatın.
- 4. Yazıcının IP adresini veya ana makine adını yazın.
- 5. Yazıcı için bir Kuyruk adı yazın veya varsayılan kuyruğu kullanmak için boş bırakın.
- 6. Yazıcıyı tıklatın, ardından **Ekle**'yi tıklatın.

Not: Yazıcı ağ tarafından algılanmazsa yazıcının açık olduğundan ve Ethernet kablosunun düzgün şekilde bağlandığından emin olun.

Yazıcının IP adresini belirterek bağlamak istiyorsanız:

- 1. Ekrandaki **Uygulamalar** klasöründen **Sistem Tercihleri** simgesini tıklatın.
- 2. **Yazdır ve Faksla**'yı tıklatın.
- 3. Yüklenen yazıcılar listesinin altındaki artı düğmesini tıklatın.
- 4. **IP Yazıcısı** seçeneğini tıklatın.
- 5. **IPP**, **Line Printer Daemon LPD** veya **HP Jet Direct Socket**'i tıklatın.
- 6. Yazıcının IP adresini **Adres** alanına yazın.
- 7. Yazıcı için bir ad yazın.
- 8. Yazıcı için bir konum yazın.
- 9. **Yazıcı Kullanımı** aşağı açılır listesinden istediğiniz sürücüyü seçin.
- 10. Yazıcı modelini tıklatın, ardından **Ekle**'yi tıklatın.

# <span id="page-47-0"></span>UNIX ve Linux Sürücüleri

Desteklenen UNIX ve Linux sürücüleri [www.xerox.com/office/WC7120/7125drivers](http://www.office.xerox.com/cgi-bin/printer.pl?APP=udpdfs&Page=color&Model=WorkCentre+WC7120&PgName=driver&Language=turkish) adresinde mevcuttur.

Daha fazla bilgi için, [www.xerox.com/office/WC7120/7125docs](http://www.office.xerox.com/cgi-bin/printer.pl?APP=udpdfs&Page=color&Model=WorkCentre+WC7120&PgName=userdocpdfs&FileName=sys_admin_guide&Language=english) adresindeki *System Administrator Guide*'a (Sistem Yöneticisi Kılavuzu) bakın.

### **Diğer Sürücüler**

Ayrıca, Windows için aşağıdaki sürücüler yalnızca [www.xerox.com/office/WC7120/7125drivers](http://www.office.xerox.com/cgi-bin/printer.pl?APP=udpdfs&Page=color&Model=WorkCentre+WC7120&PgName=driver&Language=turkish) adresinde mevcuttur.

- **Xerox Global Print Driver**™: Diğer üreticiler tarafından üretilen yazıcılar da dahil ağınızın üzerindeki tüm PLC ve PostScript etkin yazıcılarda yazdırmak için kullanın. Sürücü seçtiğiniz yazıcıya göre kendini yapılandırır.
- **Xerox Mobile Express Driver**™: Diğer üreticiler tarafından üretilen yazıcılar da dahil ağınızın üzerindeki tüm PostScript etkin yazıcılarda yazdırmak için kullanın. Her yazdırma işlemi sırasında seçtiğiniz yazıcı için yapılandırır. Sık sık aynı yerlere gidiyorsanız, o konumdaki sık kullandığınız yazıcıları kaydedebilirsiniz; sürücü ayarlarınızı hatırlayacaktır.

# <span id="page-48-0"></span>CentreWare Internet Services'ı Kullanma

CentreWare Internet Services (CentreWare IS) yazıcının katıştırılmış Web sunucusuna erişim sağlar. Yazıcıyı bir ağ bilgisayarı üzerinde bir Web tarayıcısı kullanarak kolayca yönetmenizi, yapılandırmanızı ve izlemenizi sağlar.

CentreWare IS'nin size sağladığı kolaylıklar:

- Yazıcı durumuna, yapılandırma işlemine ve güvenlik ayarlarına erişin.
- Bilgisayarınızdan yazıcınızın sarf malzemeleri durumunu kontrol edin.
- Yazdırma maliyetlerini ayırmanız ve sarf malzemesi satın alımlarını planlamanız için iş hesabı kayıtlarına erişin.
- Yazıcıda saklanan taranmış doküman dosyalarını alın.

Not: Bazı yazıcı özellikleri CentreWare IS kullanılarak etkinleştirilmelidir. Sistem yöneticiniz yazıcının kilidini açmadığında, bu ayarlara erişmek için bir yönetici olarak oturum açmanız gerekir.

CentreWare IS aşağıdakileri gerektirir:

- Bir Web tarayıcısı ve yazıcı ile ağ arasında bir TCP/IP bağlantısı (Windows, Macintosh veya UNIX ortamlarında).
- JavaScript Web tarayıcısında etkinleştirilmelidir. JavaScript devre dışı bırakılmışsa, bir uyarı sayfası görüntülenir ve CentreWare IS düzgün çalışmayabilir.
- TCP/IP ve HTTP yazıcıda etkinleştirilmelidir.

Daha fazla bilgi için, [www.xerox.com/office/WC7120/7125docs](http://www.office.xerox.com/cgi-bin/printer.pl?APP=udpdfs&Page=color&Model=WorkCentre+WC7120&PgName=userdocpdfs&FileName=sys_admin_guide&Language=english) adresindeki *System Administrator Guide*'a (Sistem Yöneticisi Kılavuzu) bakın.

# <span id="page-48-1"></span>Yazıcının IP Adresini Bulma

Yazıcının IP adresi CentreWare IS'nin kullanılmasını gerektirir IP Adresini bilmiyorsanız, Yapılandırma Raporunu yazdırın. Yazıcının IP adresi İletişim ayarları bölümünde görünür.

Yapılandırma Raporunu yazdırmak için:

- 1. Kontrol panelindeki **Makine Durumu** düğmesine basın.
- 2. **Makine Bilgileri** sekmesine ve ardından **Raporları Yazdır**'a dokunun.
- 3. **Yazıcı Raporları**'na dokunun, **Yapılandırma Raporu**'na dokunun, ardından kontrol panelindeki yeşil **Başlat** düğmesine dokunun.
- 4. Bu rapor yazdırıldıktan sonra, **Kapat**'a dokunun.

# CentreWare IS'e Erişme

- 1. Yazıcınızın açık olduğundan emin olun.
- 2. Bilgisayarınızda bir Web tarayıcısı açın.
- 3. Yazıcının IP adresini Web tarayıcısının adres alanına girin. CentreWare IS Karşılama sayfası görüntülenir.

Yükleme ve Kurulum

WorkCentre 7120/7125 Çok İşlevli Yazıcı Kullanıcı Kılavuzu 50

Bu bölüm aşağıdakileri içermektedir:

- [Yazdırmaya Genel Bakı](#page-51-0)ş sayfa 52
- [Desteklenen Ortam sayfa 53](#page-52-0)
- [Ortam Yükleme sayfa 55](#page-54-0)
- [Özel Ortamlara Yazdırma sayfa 63](#page-62-0)
- [Yazdırma Seçeneklerini Belirleme sayfa 66](#page-65-0)
- Kağıdın Her İ[ki Yüzüne Yazdırma sayfa 72](#page-71-0)
- Kağ[ıt Seçme sayfa 74](#page-73-0)
- Tek Kağ[ıda Birden Fazla Sayfaya Yazdırma \(N-Yanyana\) sayfa 75](#page-74-0)
- [Kitapçık Yazdırma sayfa 76](#page-75-0)
- [Renk Düzeltmeleri Kullanma sayfa 79](#page-78-0)
- [Siyah Beyaz Yazdırma sayfa 81](#page-80-0)
- [Ek Sayfaları Yazdırma sayfa 84](#page-83-0)
- [Kapak Sayfaları Yazdırma sayfa 82](#page-81-0)
- [Özel Durum Sayfalarını Yazdırma sayfa 85](#page-84-0)
- [Ölçeklendirme sayfa 86](#page-85-0)
- [Yazdırma Filigranları](#page-86-0) sayfa 87
- Windows için Yansıtılmış [Görüntüler Yazdırma sayfa 89](#page-88-0)
- Özel Boyutlar Oluş[turma ve Kaydetme sayfa 90](#page-89-0)
- Windows için İş Bitiş [Bildirimi sayfa 91](#page-90-0)
- [USB Flash Sürücüsünden Yazdırma sayfa 92](#page-91-0)
- [Ortam Kart Okuyucusundan Yazdırma sayfa 93](#page-92-0)
- Özel İş [Türleri Yazdırma sayfa 94](#page-93-0)

# <span id="page-51-0"></span>Yazdırmaya Genel Bakış

- 1. Ortam seçeneklerini seçin.
- 2. Ortamı kasete yerleştirin. Yazıcının dokunmatik ekranında boyutu ve türü belirleyin.
- 3. Yazılım uygulamanızdaki yazdırma ayarlarına erişin. Pek çok yazılım uygulaması için, Windows'ta CTRL+P tuşlarına, Macintosh'ta CMD+P tuşlarına basın.
- 4. Listeden yazıcınızı seçin.
- 5. Windows için **Özellikler** veya **Tercihler**'i veya Macintosh için **Xerox Özellikleri**'ni seçerek yazıcı sürücüsü ayarlarına erişin. Düğmenin başlığı, uygulamanıza bağlı olarak değişebilir.
- 6. Yazıcı sürücüsü ayarlarını gerektiği gibi değiştirin ve ardından **Tamam**'ı tıklatın.
- 7. İşi yazıcıya göndermek için, **Yazdır**'ı tıklatın.

#### *Ayrıca bkz:*

[Ortam Yükleme sayfa 55](#page-54-0) [Yazdırma Seçeneklerini Belirleme sayfa 66](#page-65-0) Kağıdın Her İ[ki Yüzüne Yazdırma sayfa 72](#page-71-0) [Özel Ortamlara Yazdırma sayfa 63](#page-62-0)

WorkCentre 7120/7125 Çok İşlevli Yazıcı Kullanıcı Kılavuzu 52

# <span id="page-52-0"></span>Desteklenen Ortam

#### Bu bölüm aşağıdakileri içermektedir:

- [Tavsiye Edilen Ortamlar sayfa 53](#page-52-1)
- [Genel Ortam Yükleme Kuralları](#page-52-2) sayfa 53
- [Yazıcınıza Zarar Verebilecek Ortamlar sayfa 54](#page-53-0)
- Kağ[ıt Saklama Yönergeleri sayfa 54](#page-53-1)

Yazıcınız, çeşitli ortam türleri ile kullanılmak üzere tasarlanmıştır. En iyi yazdırma kalitesini sağlamak ve kağıt sıkışmalarından kaçınmak için, bu bölümdeki yönergeleri izleyin.

En iyi sonuçlar için, yazıcı için belirlenmiş Xerox yazdırma ortamlarını kullanın.

# <span id="page-52-1"></span>Tavsiye Edilen Ortamlar

Tavsiye edilen ortam türlerinin tam bir listesini şu adreste bulabilirsiniz:

- [www.xerox.com/paper](http://www.office.xerox.com/cgi-bin/printer.pl?APP=udpdfs&Page=color&Model=WorkCentre+WC7120&PgName=rmlna&Language=turkish) *Recommended Media List* (Tavsiye Edilen Ortam Listesi) (Birleşik Devletler)
- [www.xerox.com/europaper](http://www.office.xerox.com/cgi-bin/printer.pl?APP=udpdfs&Page=color&Model=WorkCentre+WC7120&PgName=rmleu&Language=turkish) *Recommended Media List* (Tavsiye Edilen Ortam Listesi) (Avrupa)

### **Ortam Siparişi Verme**

Kağıt ya da diğer özel ortam sipariş etmek için, yerel satıcınızla görüşün ya da [www.xerox.com/office/WC7120/7125supplies](http://www.office.xerox.com/cgi-bin/printer.pl?APP=udpdfs&Page=color&Model=WorkCentre+WC7120&PgName=order&Language=turkish) sitesini ziyaret edin.

**AL** DİKKAT: Desteklenmeyen kağıt veya özel ortam kullanılması sonucunda meydana gelen hasar Xerox Garantisi, Servis Sözleşmesi veya *Total Satisfaction Guarantee* (Toplam Memnuniyet Garantisi) dışında kalır. *Total Satisfaction Guarantee* (Toplam Memnuniyet Garantisi), Amerika Birleşik Devletleri ve Kanada'da kullanılabilir. Kapsam bu alanlar dışında değişebilir. Ayrıntılar için lütfen yerel temsilcinizle iletişime geçin.

# <span id="page-52-2"></span>Genel Ortam Yükleme Kuralları

İlgili kasetlere kağıt ve ortam yüklerken bu yönergeleri izleyin:

- Etiketleri çıkarılmış etiket kağıtları üzerine yazdırmayın.
- Yalnızca kağıt zarflar kullanın. Zarfları yalnızca 1 taraflı olarak yazdırın.
- Kağıt kasetlerini aşırı yüklemeyin.
- Kağıt kılavuzlarını, kağıt ebadına uyacak şekilde ayarlayın.
- Kasete kağıt yerleştirdikten sonra, yazıcının dokunmatik ekranında doğru kağıt türünün seçildiğinden emin olun.

# <span id="page-53-0"></span>Yazıcınıza Zarar Verebilecek Ortamlar

Yazıcınız, yazdırma işleri için çeşitli kağıt ve ortam türleri kullanmak üzere tasarlanmıştır. Ancak, bazı ortamlar kötü çıkış kalitesi ve artan kağıt sıkışmasına neden olabilir ya da yazıcınıza zarar verebilir.

Aşağıdakileri kullanmayın:

- Pürüzlü ya da gözenekli ortam
- Mürekkep püskürtmeliye uygun kağıtlar
- Lazer için olmayan parlak ya da kaplı kağıt
- Fotokopiyle çoğaltılmış kağıt
- Katlanmış ya da kıvrılmış kağıt
- Kesilmiş veya delikli kağıt
- Zımbalı kağıt
- Pencereli, metal kopçalı, yan dikişli ya da açma şeritli yapışkanlı zarflar
- Dolgulu zarflar
- Plastik ortam

# <span id="page-53-1"></span>Kağıt Saklama Yönergeleri

Kağıdınız ve diğer ortamlar için iyi saklama koşulları sağlamak, en iyi yazdırma kalitesini almanıza katkı sağlar.

- Kağıdı, karanlık, serin ve nispeten kuru yerlerde saklayın. Çoğu kağıt, ultraviyole ve görünür ışıktan gelecek zarara karşı hassastır. Güneş ve florasan ampüller tarafından yayılan ultraviyole ışığı özellikle kağıtlara zarar verir.
- Kağıdın görünür ışığa maruz kalma uzunluğu ve yoğunluğu mümkün olduğu kadar azaltılmalıdır.
- Sabit sıcaklıkları ve nispi nemi muhafaza edin.
- Kağıtları tavan araları, mutfaklar, garajlar ve bodrum katlarına koymayın. Bu gibi alanların nemli olma olasılığı yüksektir.
- Kağıt, paletler, kartonlar, raflar ya da kabinlerde düz biçimde saklanmalıdır.
- Kağıtların saklandığı ya da kullanıldığı yerlerde yiyecek ya da içecek bulundurmayın.
- Yazıcıya yerleştirmeye hazır oluncaya kadar kapalı kağıt paketlerini açmayın. Saklanan kağıtları orijinal paketinde bırakın. Kağıt topu ambalajının içinde kağıdı nem kaybından ya da fazlalığından korumak için bir iç astar vardır.
- Bazı özel ortamlar, yeniden kapatılabilir plastik çantalar halinde paketlenir. Kullanmaya hazır oluncaya kadar ortamı paketin içinde tutun. Kullanılmayan ortamı pakette tutun ve koruma sağlamak için tekrar kapatın.

# <span id="page-54-0"></span>Ortam Yükleme

### Bu bölüm aşağıdakileri içermektedir:

- [Kaset 1 ve 4 arasına Ka](#page-54-1)ğıt Yükleme sayfa 55
- [Kaset 5'e \(Bypass Kaset\) Ka](#page-56-0)ğıt Yerleştirme sayfa 57
- [Kaset 5'e \(Bypass Kaseti\) Zarf Yerle](#page-58-0)ştirme sayfa 59
- [Zarf Kasetine Zarf Yerle](#page-59-0)ştirme sayfa 60
- [Özel Ortamlara Yazdırma sayfa 63](#page-62-0)

Kullanmayı planladığınız ortama bağlı olarak uygun bir kaset seçin. Ayrıntılar için, bkz: [Tavsiye](#page-52-1)  [Edilen Ortamlar sayfa 53.](#page-52-1)

### <span id="page-54-1"></span>Kaset 1 ve 4 arasına Kağıt Yükleme

Kaset 1, Kaset 2, Kaset 3 ve Kaset 4 aşağıdaki ortam türlerini kabul eder:

- Düz
- Normal Tekrar Yükleme (tek tarafı yazdırılmış kağıt)
- Bond
- Delikli
- Antetli
- Ağır
- Ağır Yeniden Yükleme
- Ekstra Ağır
- Ekstra Ağır Yeniden Yükleme
- Ekstra Fazla Ağır
- Ekstra Fazla Ağır Yeniden Yükleme
- Geri Dönüşümlü
- Etiketler
- Ağır Etiketler
- Ekstra Ağır Etiketler
- Önceden basılmış
- Parlak
- Parlak Yeniden Yükleme
- Ağır Parlak
- Ağır Parlak Yeniden Yükleme
- Ekstra Ağır Parlak
- Ektra Ağır Parlak Yeniden Yükleme

Kaset 1, Kaset 2, Kaset 3 ve Kaset 4 A5, 148 x 210 mm (5,5 x 8,3 inç) - A3, 297 x 420 mm (11 x 17 inç) arasında 80 g/m²'lik maksimum yaklaşık 560 sayfa kabul eder.

Aşağıdaki özel boyutlu kağıtlar da desteklenir: 182 ve 432 mm (7,2 x 17 inç) arasında X genişlik ve 140 ve 297 mm (5,5 x 11,6 inç) arasında Y uzunluk. Özel kağıt boyutları 1 mm'lik artışlarla belirtilebilir.

Kaset 1, Kaset 2, Kaset 3 ve Kaset 4 60 g/m² ila 256 g/m² arasındaki kağıt ağırlıklarını kabul eder.

Kaset 1, Kaset 2, Kaset 3 ve Kaset 4'e kağıt yüklemek için:

1. Kağıt kasetini kendinize doğru çekin.

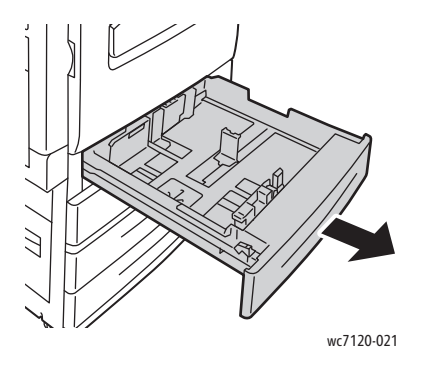

**1** UYARI: Tüm kasetleri aynı anda açmayın. Yazıcı devrilerek yaralanmaya neden olabilir.

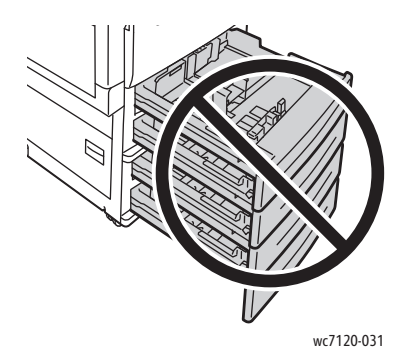

- 2. Birbirine yapışmış kağıtları ayırmak için, kağıtları kasete yerleştirmeden önce yığını kenarlarından yelpazeleyin. Bu kağıt sıkışması olasılığını azaltır.
- 3. Gerekiyorsa, yeni kağıt yüklemek için kağıt kasetlerini daha ileri hareket ettirin. Yan ve ön kılavuzları ayarlamak için, her kılavuzda bulunan kılavuz kolunu tutun ve kılavuzu yeni konumuna kaydırın. Kılavuzları yerine sabitlemek için kolları bırakın.

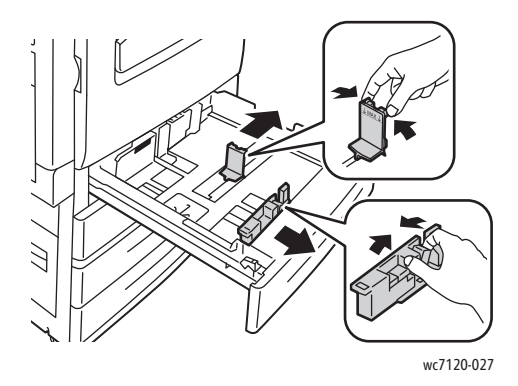

WorkCentre 7120/7125 Çok İşlevli Yazıcı Kullanıcı Kılavuzu 56

4. Kağıdı, kasetin sol tarafına doğru yerleştirin.

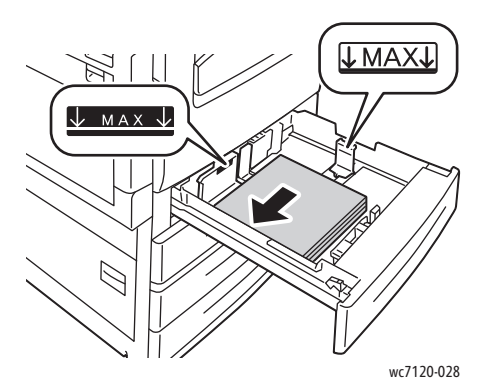

Not: Azami dolum çizgisinin üzerinde kağıt yerleştirmeyin. Bu işlem kağıt sıkışmalarına neden olabilir.

5. Kılavuzları, yığının kenarına dokunacak şekilde ayarlayın.

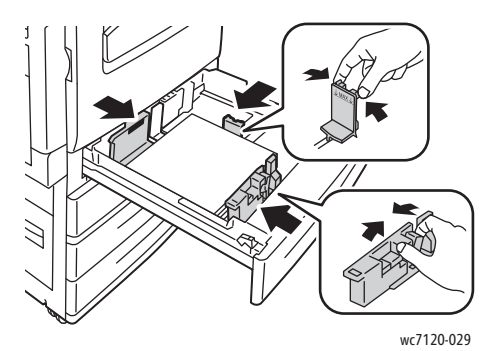

- 6. Kaseti tamamen yazıcının içine itin.
- 7. Gerekirse, yazıcının dokunmatik ekranında kağıt boyutunu, türünü ve rengini seçin ve ardından **Onayla**'ya dokunun.
- 8. Ortam türünü değiştirmediyseniz dokunmatik ekranda **Onayla**'ya dokunun.

# <span id="page-56-0"></span>Kaset 5'e (Bypass Kaset) Kağıt Yerleştirme

Geniş bir medya türü ve özel boyutlar için bypass kasetini kullanın. Daha çok özel ortamların kullanıldığı küçük işler için tasarlanmıştır. Bypass kaseti, yazıcının sol tarafında bulunmaktadır. Büyük kağıtların yerleştirilebilmesini sağlamak bir kaset uzatmasına sahiptir. Bypass kasetine kağıt yerleştirdikten sonra, dokunmatik ekrandaki kaseti ayarlarının, yerleştirilen kağıt boyutu ve türü ile aynı olduğundan emin olun.

Kaset 5 (Bypass Kaseti) aşağıdaki kağıt türlerini kabul eder:

- Düz
- Düz Yeniden Yükleme
- Bond
- Delikli
- Antetli
- Ağır

- Ekstra ağır
- Ekstra ağır yeniden yükleme
- Geri Dönüşümlü
- Etiketler
- Ağır etiketler
- Önceden basılı
- Zarf
- Parlak
- Parlak Yeniden Yükleme
- Ağır parlak
- Ağır parlak yeniden yükleme

Kaset 5 (Bypass Kaseti) 80 g/m²'lik maksimum yaklaşık 50 yaprak kabul eder.

Kaset 5 (Bypass Kaseti) aşağıdaki kağıt boyutu aralığını kabul eder: A6, 100 x 148 mm (3,9 x 5,8 inç) A3, 297 x 420 mm (11 x 17 inç).

Aşağıdaki özel boyutlu kağıtlar da desteklenir: 98 ve 432 mm (3,8 x 17 inç) arasında X genişlik ve 89 ve 297 mm (3,5 x 11,6 inç) arasında Y uzunluk. Özel kağıt boyutları 1 mm'lik artışlarla belirtilebilir.

Kaset 5 (Bypass Kaseti) 60 g/m² ila 216 g/m² arasındaki kağıt ağırlıklarını kabul eder.

Kaset 5'e (Bypass Kaset) kağıt yerleştirmek için:

1. Dışarı doğru döndürerek Kaset 5'i açın. Daha büyük bir kağıt için, duruncaya kadar uzantıyı düz bir şekilde çekin.

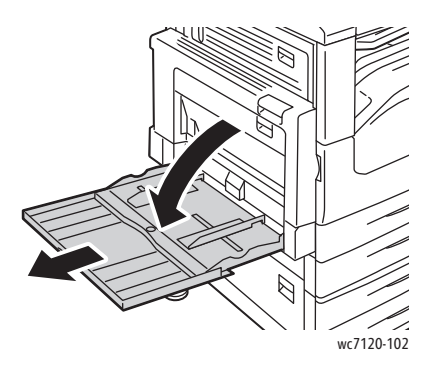

2. Kağıdı, önce uzun ya da kısa kenarı gelecek şekilde yerleştirin. Daha büyük kağıt boyutları yalnızca önce kısa kenardan beslenir.

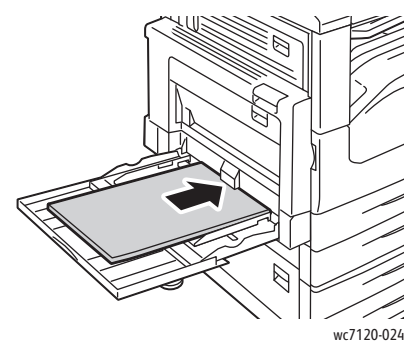

3. Kılavuzları, yığın kenarlarına dokunana kadar kaydırın.

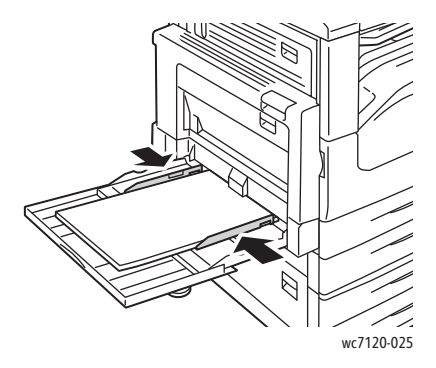

Not: Azami dolum çizgisinin üzerinde kağıt yerleştirmeyin. Bu işlem kağıt sıkışmalarına neden olabilir.

- 4. Gerekirse, yazıcının dokunmatik ekranında kağıt boyutunu, türünü ve rengini seçin ve ardından **Onayla**'ya dokunun.
- 5. Ortam türünü değiştirmediyseniz dokunmatik ekranda **Onayla**'ya dokunun.

# <span id="page-58-0"></span>Kaset 5'e (Bypass Kaseti) Zarf Yerleştirme

Kaset 5 (Bypass Kaseti) Monarch ve Commercial #10 zarflarını kabul eder.

Kaset 5 (Bypass Kaseti) 75 g/m² ila 90 g/m² arasındaki ağırlıklarda zarf kağıdı kabul eder.

Kaset 5'e (Bypass Kaseti) zarf yerleştirmek için:

- 1. Kaset 5'e (Bypass Kaseti) zarfları koyun.
- 2. Kılavuzları, yığın kenarlarına dokunana kadar kaydırın. Not: Sıkışmaları önlemek için, azami dolum çizgisinin üzerinde zarf yerleştirmeyin.
- 3. Yazıcı dokunmatik ekranında, zarf boyutunu seçin ve ardından **Onayla**'ya dokunun.

# Zarf Kasetinin Yapılandırılması

Not: İsteğe bağlı zarf kaseti, bypass kasetine göre daha yüksek hacimde zarf kapasitesi sağlar. Zarf kaseti, yazıcıda Kaset 1'in yerini alır ve kullanılmadan önce yapılandırılmalıdır. Zarf kaseti yüklendiğinde, standart Kaset 1 kullanılamaz.

Zarf kasetini yapılandırmak için:

- 1. Yazıcıdan Kaset 1'i çıkartın.
- 2. Zarf kasetini, yazıcıdaki Kaset 1 konumuna takın.
- 3. Kontrol panelinde, **Oturum Aç/Kapat**'a basın.
- 4. Dokunmatik ekran klavyesini kullanarak **admin** girin, **İleri**'ye dokunun, **1111** girin ve **Enter**'a dokunun.
- 5. **Makine Durumu** düğmesine basın.
- 6. **Araçlar** sekmesine, ardından **Sistem Ayarları**'ına dokunun.
- 7. **Ortak Hizmet Ayarlar**'na dokunun.
- 8. **Özellikler**'de aşağı gidin ve ardından **Diğer Ayarlar**'a dokunun.
- 9. **Sayfa** altında, sayfa 2 / 3'ü görüntülemek için aşağı oka dokunun.
- 10. **Kaset 1 Yapılandırması**'na dokunun ve ardından **Ayarları Değiştir**'e dokunun.
- 11. **Zarf Besleyici olarak Birleştir**'e dokunun, **Kaydet**'e ve ardından **Kapat**'a dokunun.
- 12. **Özellikler**'de yukarı gidin ve ardından **Kağıt Kaseti Ayarları**'na dokunun.
- 13. **Kağıt Kaseti Özellikleri**'ne dokunun ve ardından **Kaset 1**'e dokunun.
- 14. **Zarf Besleyici** onay kutusuna dokunun ve ardından **Ayarları Değiştir**'e dokunun.
- 15. **Kağıt Türü**'nün **Zarf** olarak ayarlandığından emin olun.
- 16. **Kağıt Boyutu** altında, istediğiniz zarf boyutuna dokunun.
- 17. **Kaydet**'e dokunun, **Onayla**'ya dokunun ve ardından iki kez **Kapat**'a dokunun. Zarf kaseti artık kullanılmaya hazırdır.

# <span id="page-59-0"></span>Zarf Kasetine Zarf Yerleştirme

Zarf kaseti Monarch, Commercial #10, ISO C-5, DL zarflar ve 148 x 241 mm (5,8 x 9,5 inç) -98 x 162 mm (3,9 x 6,4 inç) arasındaki özel boyutlu zarfları kabul eder. Zarf boyutu dokunmatik ekran kullanılarak ayarlanmalıdır.

İsteğe bağlı zarf kaset, 75 g/m² - 90 g/m² arasındaki ağırlıklarda zarf kağıdı kabul eder.

Zarf kasetine zarf yerleştirmek için:

1. Zarf kasetini kendinize doğru çekin.

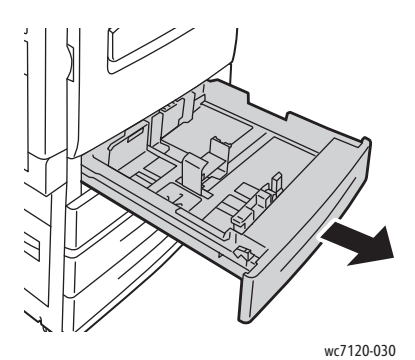

2. Gerekiyorsa, yeni zarf yüklemek için kağıt kasetlerini daha ileri hareket ettirin. Yan ve ön kılavuzları ayarlamak için, her kılavuzda bulunan kılavuz kolunu tutun ve kılavuzu yeni konumuna kaydırın. Kılavuzları yerine sabitlemek için kolları bırakın.

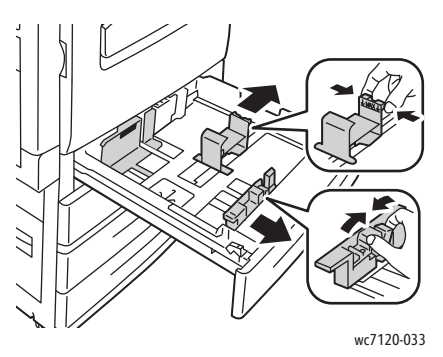

3. Zarfları, zarf kasetine kapakları aşağı gelecek şekilde yerleştirin. Kapakların her zaman kapalı ve kasetin sol kısmına doğru ön kenarda olması gerekmektedir.

#### Notlar:

- Baskı yukarı bakan yüzde gerçekleşir.
- Azami dolum çizgisinin üzerinde zarf yerleştirmeyin. Bu sıkışmaya neden olabilir.

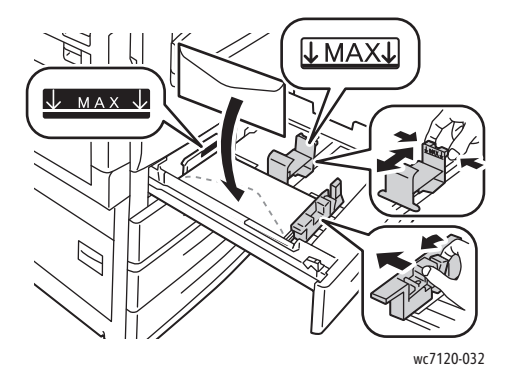

4. Zarf kasetindeki kılavuzları, destenin kenarlarına dokunacak şekilde ayarlayın.

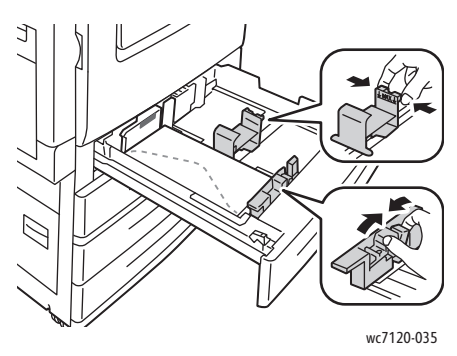

- 5. Kaseti tamamen yazıcının içine itin.
- 6. Zarf boyutunu değiştirdiyseniz: dokunmatik ekranda, **Ayarları Değiştir**'e dokunun, dokunmatik ekranda zarf boyutunu seçip **Kaydet**'e ve ardından **Onayla**'ya dokunun.
- 7. Aynı boyutta başka zarflar yerleştiriyorsanız, dokunmatik ekranda **Onayla**'ya dokunun.

# <span id="page-62-0"></span>Özel Ortamlara Yazdırma

Bu bölüm aşağıdakileri içermektedir:

- [Zarf Yazdırma sayfa 63](#page-62-1)
- [Etiketlere Yazdırma sayfa 64](#page-63-0)
- Parlak Kağ[ıda Yazdırma sayfa 64](#page-63-1)
- Özel Boyutlar Oluş[turma ve Kaydetme sayfa 90](#page-89-0)

# <span id="page-62-1"></span>Zarf Yazdırma

Zarflar Kaset 5'ten (Bypass Kaseti) veya Kaset 1 konumundaki isteğe bağlı zarf kasetinden yazdırılabilir.

### **Yönergeler**

- Başarılı zarf yazdırma, zarfların kalitesine ve yapısına bağlıdır. İstenilen sonuç elde edilemediğinde, başka bir zarf markası deneyin.
- Sabit sıcaklıkları ve nispi nemi muhafaza edin.
- Baskı kalitesini etkileyebilecek ve kırışmaya neden olabilecek aşırı nem veya kuruluğu önlemek için, kullanılmayan zarfları orijinal paketlerinde saklayın. Aşırı nem, zarfların yazdırma işlemi öncesinde ya da bu sırada yapışıp kapanmasına neden olabilir.
- Dolgulu zarfları kullanmayın.

Zarflara yazdırmak için:

- 1. İstediğiniz kasete zarfları yükleyin.
- 2. Yazıcı sürücüsünde aşağıdakilerden birini yapın:
	- Kağıt türü olarak **Zarf** seçeneğini seçin.
	- Kağıt kaynağı olarak **Kaset 5 (Bypass Kaseti)** seçeneğini seçin.
	- Kaset 1 konumundaki isteğe bağlı Zarf Kasetiyle, kağıt kaynağı olarak **Kaset 1**'i seçin.

Not: Zarfları yazdırırken kırışıklık veya kabarıklık meydana gelebilir.

**<sup>1</sup> DİKKAT:** Pencereleri ya da metal kopçaları olan zarfları kesinlikle kullanmayın, bunlar yazıcınıza zarar verebilir. Desteklenmeyen zarfları kullanma nedeniyle meydana gelen hasar Xerox garantisi, Servis Anlaşması ya da *Total Satisfaction Guarantee* (Toplam Memnuniyet Garantisi) kapsamında değildir. *Total Satisfaction Guarantee* (Toplam Memnuniyet Garantisi), Amerika Birleşik Devletleri ve Kanada'da kullanılabilir. Kapsam bu alanlar dışında değişebilir. Ayrıntılar için lütfen yerel temsilcinizle iletişime geçin.

# <span id="page-63-0"></span>Etiketlere Yazdırma

Etiketler? Kaset 1, 2, 3, 4 ve 5'ten (Bypass Kaseti) yazdırılabilir.

### **Yönergeler**

- Lazer yazdırma için tasarlanmış etiketler kullanın.
- Vinil etiketler kullanmayın.
- Kuru zamklı etiketler kullanmayın.
- Etiket sayfalarının yalnızca bir yüzüne yazdırın.
- Etiketlerin olmadığı durumda herhangi bir kağıt kullanmayın, yazıcıya zarar verebilir.
- Kullanılmayan etiketleri düz bir şekilde orijinal paketinde saklayın. Kullanıma hazır olana kadar etiket kağıtlarını orijinal paketi içinde tutun. Kullanılmayan etiket kağıtlarını orijinal paketine geri koyun ve paketi kapatın.
- Etiketleri aşırı kuru ya da nemli koşullarda ya da aşırı sıcak ya da soğuk koşullarda saklamayın. Bunları aşırı koşullarda saklamak, yazdırma kalitesiyle ilgili sorunlara ya da yazıcıda sıkışmaya neden olabilir.
- Desteleri sık sık değiştirin. Aşırı koşullarda uzun süreli saklama etiketlerin kıvrılmasına ve yazıcıda sıkışmaya neden olabilir.

Etiketlere yazdırmak için:

- 1. İstediğiniz kasete etiketleri yükleyin.
- 2. Yazıcı sürücüsünde aşağıdakilerden birini yapın:
	- Kağıt türü olarak **Etiketler** seçeneğini seçin.
	- Kağıt kaynağı olarak etiket içeren kaseti seçin.

# <span id="page-63-1"></span>Parlak Kağıda Yazdırma

Parlak kağıt Kaset 1, 2, 3, 4 ve 5'ten (Bypass Kaseti) yazdırılabilir.

Kağıt veya özel ortam sipariş etmek için, yerel bayiinizle iletişim kurun veya yazıcınız için Xerox Sarf Malzemeleri web sitesine gidin: [www.xerox.com/office/WC7120/7125supplies.](http://www.office.xerox.com/cgi-bin/printer.pl?APP=udpdfs&Page=color&Model=WorkCentre+WC7120&PgName=order&Language=turkish)

### **Yönergeler**

- Yazıcıya kağıt yükleme aşamasına gelmeden kapalı parlak kağıt paketlerini açmayın.
- Parlak kağıdı orijinal paketinde düz olarak saklayın.
- Parlak kağıdı yüklemeden önce tüm diğer kağıtları kasetten alın.
- Yalnızca kullanmayı planladığınız miktarda parlak kağıt yükleyin ve yazdırma işleminiz sona erdikten sonra kullanılmayan kısmı kasetten alın. Kullanılmayan kısmı orijinal paketine koyun ve daha sonra kullanmak üzere kapağını kapatın.
- Desteleri sık sık değiştirin. Aşırı koşullarda uzun süreli saklama parlak kağıtların kıvrılmasına ve yazıcıda sıkışmaya neden olabilir.

### **Yordam**

- 1. İstediğiniz kasete parlak kağıdı yükleyin.
- 2. Yazıcı sürücüsünde aşağıdakilerden birini yapın:
	- Kağıt türü olarak **Parlak Kaplama**'yı seçin.
	- Kağıt kaynağı olarak parlak kağıt içeren kaseti seçin.

# <span id="page-65-0"></span>Yazdırma Seçeneklerini Belirleme

Yazdırma seçenekleri Windows'ta **Yazdırma Tercihleri** olarak, Macintosh'ta **Xerox Özellikleri** olarak belirtilir. Yazdırma Seçenekleri 2 taraflı yazdırmayı, sayfa düzenini ve yazdırma kalitesi ayarlarını içermektedir.

- [Windows için Yazdırma Seçenekleri sayfa 66](#page-65-1)
- [Windows için Varsayılan Yazdırma Seçeneklerini Ayarlama sayfa 68](#page-67-0)
- Windows'ta Tek İş [için Yazdırma Seçeneklerini Belirleme sayfa 68](#page-67-1)
- [Windows'ta Bir Sık Kullanılan Yazdırma Seçenekleri Grubu Kaydetme sayfa 68](#page-67-2)
- [Windows için Sonlandırma Seçenekleri Seçme sayfa 69](#page-68-0)
- [Macintosh için Yazdırma Seçenekleri sayfa 69](#page-68-1)
- Macintosh'ta Tek İş [için Seçenekleri Belirleme sayfa 70](#page-69-0)
- [Macintosh için Bir Sık Kullanılan Yazdırma Seçenekleri Grubu Kaydetme sayfa 70](#page-69-1)
- [Macintosh için Sonlandırma Seçenekleri Seçme sayfa 70](#page-69-2)

### <span id="page-65-1"></span>Windows için Yazdırma Seçenekleri

Aşağıdaki tabloda, Yazdırma Tercihleri penceresi içinde sekmeler halinde düzenlenmiş yazdırma seçenekleri verilmektedir.

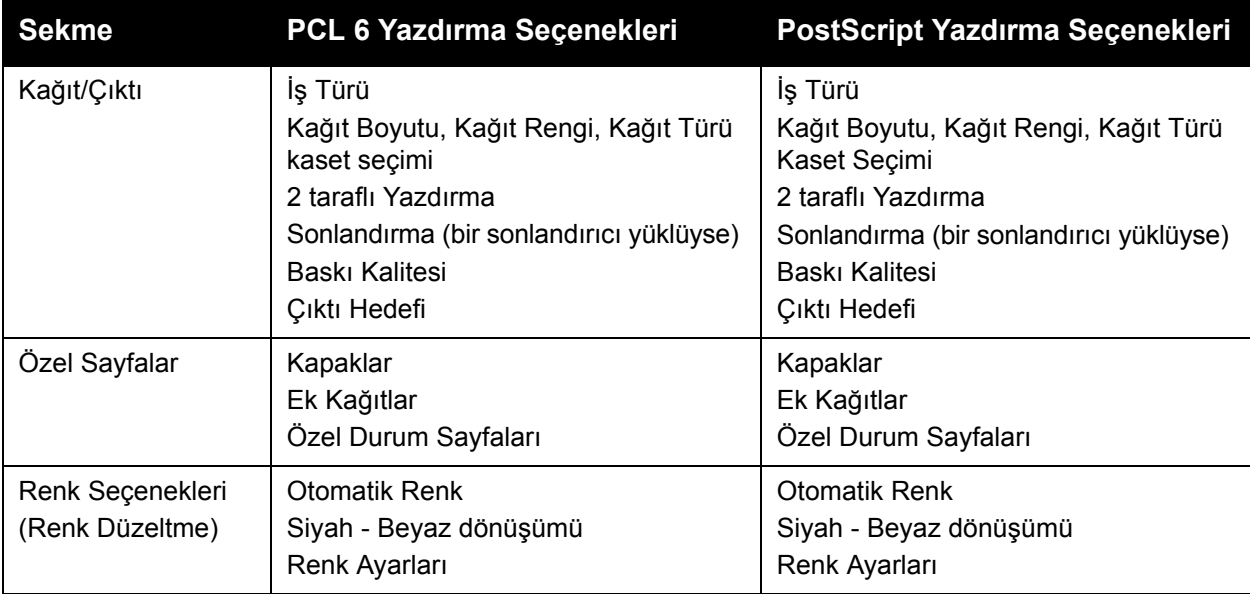

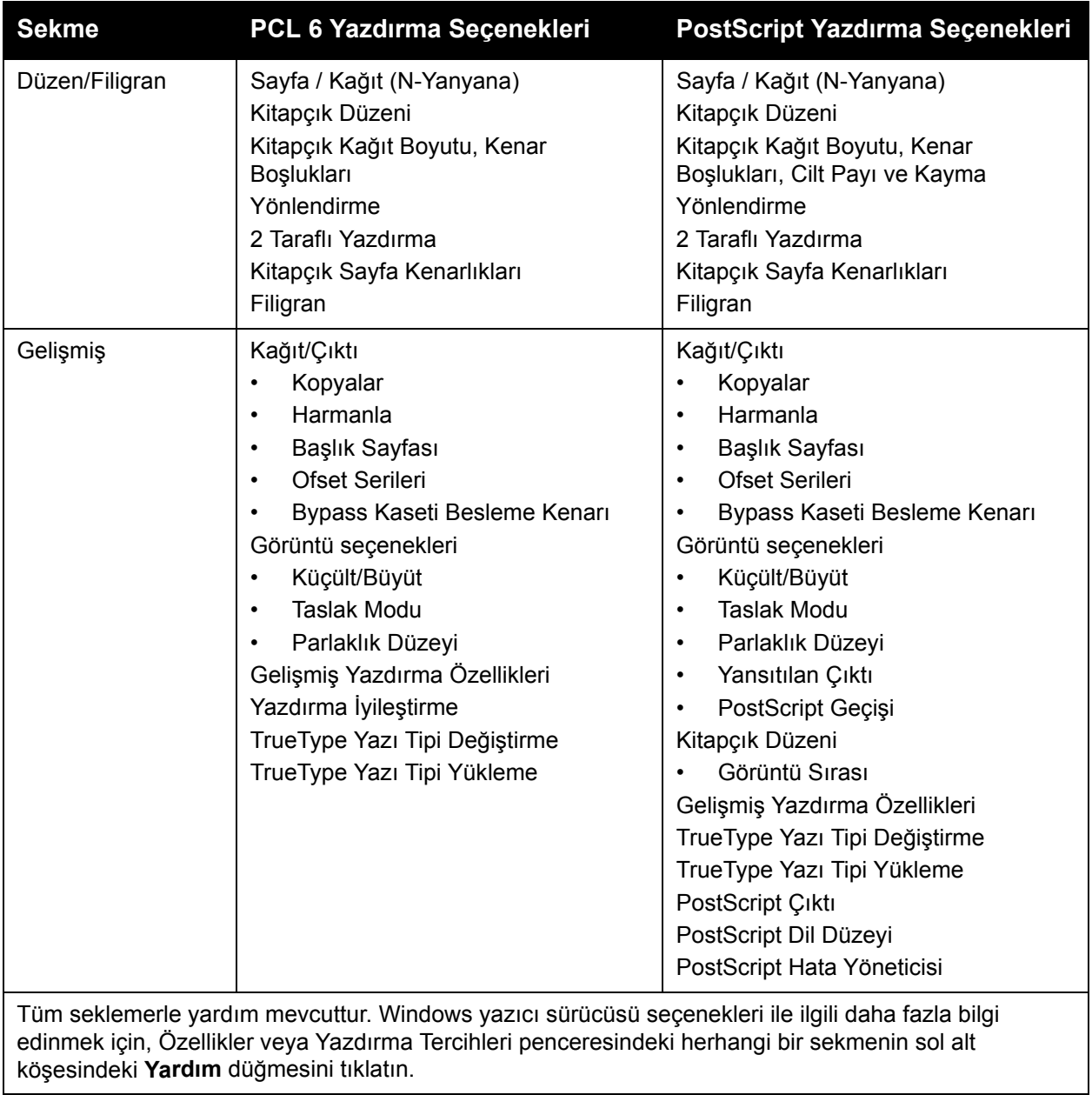

## <span id="page-67-0"></span>**Windows için Varsayılan Yazdırma Seçeneklerini Ayarlama**

Herhangi bir yazılım uygulamasından yazdırdığınızda yazıcı, Yazdırma Tercihleri penceresinde belirlediğiniz yazdırma işi ayarlarını kullanır. Her yazdırma yaptığınızda değiştirmekle uğraşmamak için en sık kullandığınız yazdırma seçeneklerini ayarlayabilir ve kaydedebilirsiniz.

Yazdırma Tercihlerini değiştirmek için:

- 1. Windows'ta **Başlat** düğmesini tıklatın, **Ayarlar** seçeneğini seçip **Yazıcılar ve Fakslar**'ı tıklatın.
- 2. Yazıcılar ve Fakslar penceresinde, yazıcınızın simgesini sağ tıklatın ve ardından **Yazdırma Tercihleri**'ni tıklatın.
- 3. Yazdırma Tercihleri penceresindeki sekmeleri tıklatın, istediğiniz ayarları tıklatın ve ardından **Tamam**'ı tıklatın.

Not: Windows yazdırma seçenekleri ile ilgili daha fazla bilgi edinmek için, Yazdırma Tercihleri penceresindeki herhangi bir sekmenin sol alt köşesindeki **Yardım**'ı tıklatın.

### <span id="page-67-1"></span>**Windows'ta Tek İş için Yazdırma Seçeneklerini Belirleme**

Tek bir iş için belirli yazdırma seçenekleri kullanmak için, işi yazıcıya göndermeden önce yazdırma özelliklerini değiştirin. Bu ayarlar yalnızca geçerli iş için yazdırma seçeneklerinin yerini alır.

- 1. Uygulamanız içinde belge açıkken, **Dosya** öğesini tıklatın, daha sonra **Yazdır** öğesini tıklatın.
- 2. Yazıcıyı seçin. Özellikler penceresini açmak için, **Özellikler** düğmesini tıklatın. Özellikler penceresindeki sekmeleri tıklatın, ardından istediğiniz ayarları tıklatın.
- 3. Kaydetmek için **Tamam**'ı tıklatın ve Özellikler penceresini kapatın.
- 4. İşi yazdırın.

### <span id="page-67-2"></span>**Windows'ta Bir Sık Kullanılan Yazdırma Seçenekleri Grubu Kaydetme**

İlerideki yazdırma işlerinizde kolayca uygulayabilmek için bir yazdırma tercihleri grubu kaydedebilir ve bu grubu tanımlayabilirsiniz.

Bir yazdırma seçenekleri grubunu kaydetmek için:

- 1. Uygulamanız içinde belge açıkken, **Dosya** öğesini tıklatın, daha sonra **Yazdır** öğesini tıklatın.
- 2. Yazıcıyı seçin, ardından **Özellikler**'i tıklatın. Özellikler penceresindeki sekmeleri tıklatın, ardından istediğiniz ayarları tıklatın.
- 3. Özellikler penceresinin altındaki **Kaydedilen Ayarlar** penceresini tıklatın ve ardından **Farklı Kaydet**'i tıklatın.
- 4. Yazdırma seçenekleri serisine bir ad yazın ve **Tamam**'ı tıklatın. Seçenekler grubu kaydedilir ve listede görüntülenir. Bu seçenekleri kullanarak yazdırmak için, listeden ad seçin.

### <span id="page-68-0"></span>**Windows için Sonlandırma Seçenekleri Seçme**

Yazıcınız isteğe bağlı yüklü Tümleşik Son İşlemciye veya isteğe bağlı Ofis Son İşlemci LX'e sahipse, sonlandırma seçenekleri yazıcı sürücüsünde seçilir.

Yazıcı sürücüsünde sonlandırma özelliklerini seçmek için:

- 1. **Kağıt/çıktı** sekmesini seçin.
- 2. **Sonlandırma** bölümünün sağındaki oka tıklatın ve ardından istediğiniz sonlandırma seçeneklerini tıklatın.

# <span id="page-68-1"></span>Macintosh için Yazdırma Seçenekleri

Aşağıdaki tablo Xerox Özellikleri yazdırma iletişim kutusundaki aşağı açılır listelerde düzenlenmiş yazdırma seçeneklerini listelemektedir.

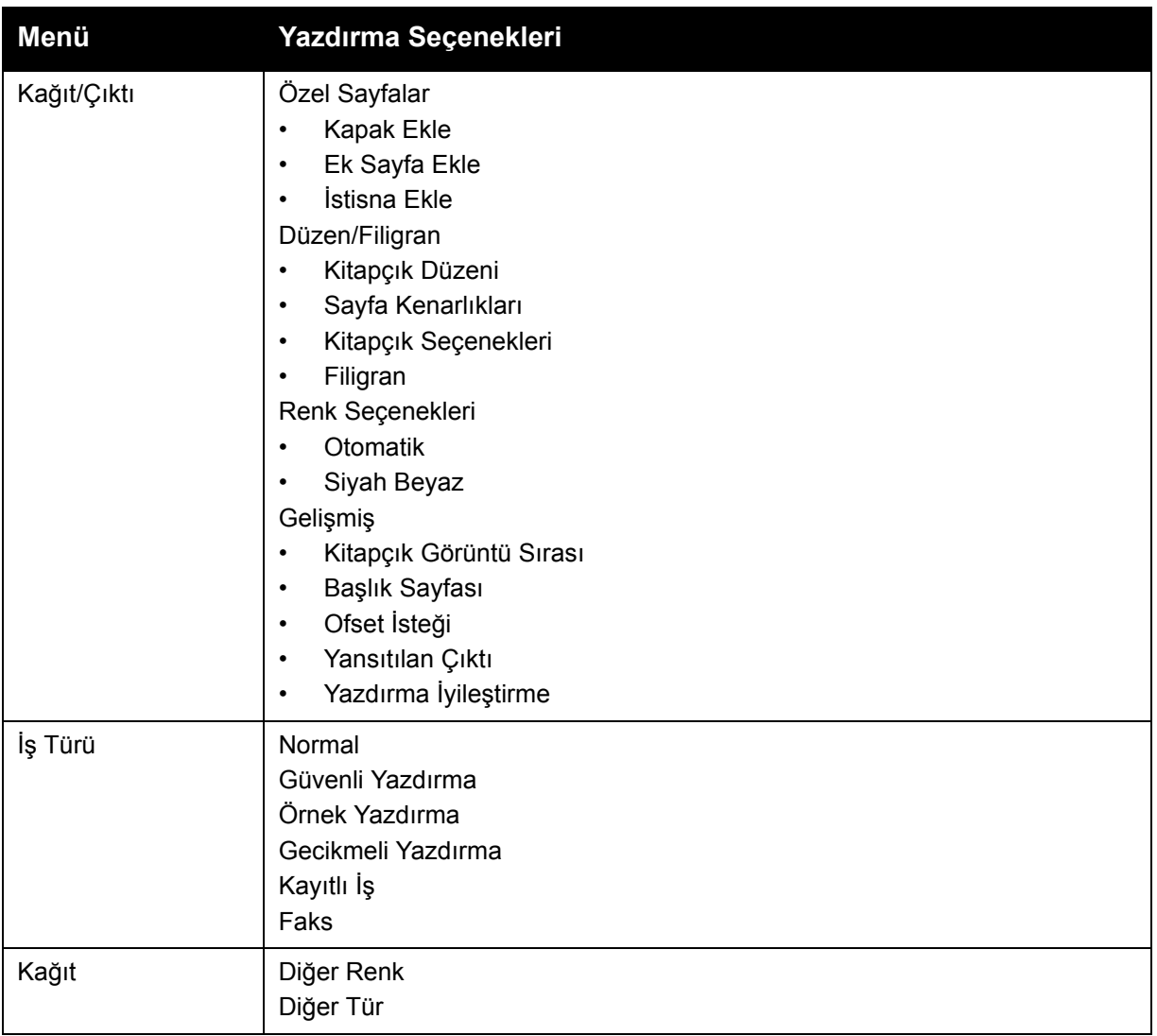

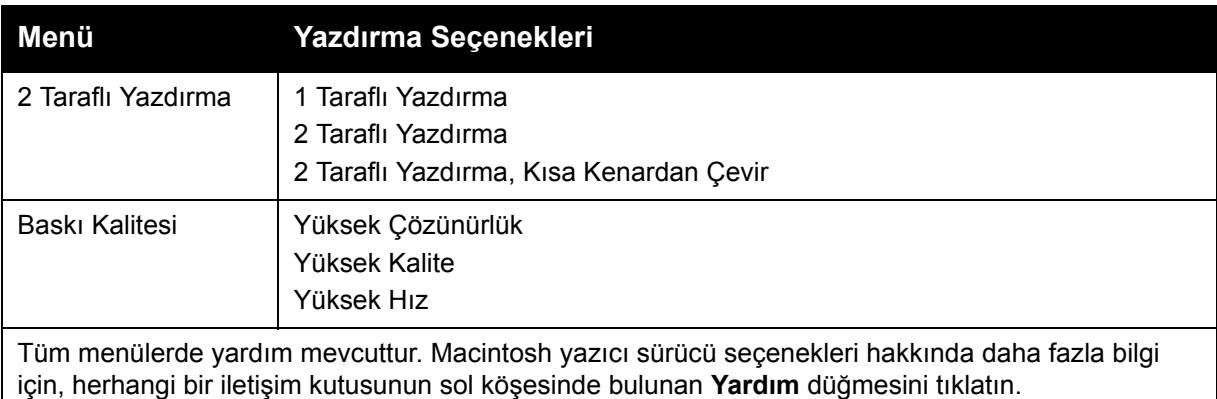

### <span id="page-69-0"></span>**Macintosh'ta Tek İş için Seçenekleri Belirleme**

Tek bir iş için belirli yazdırma seçenekleri kullanmak için, işi yazıcıya göndermeden önce ayarları değiştirin.

- 1. Uygulamanız içinde belge açıkken, **Dosya** öğesini tıklatın, daha sonra **Yazdır** öğesini tıklatın.
- 2. Yazıcı listesinden, yazıcınızı seçin.
- 3. Kopyalar ve Sayfalar menüsünde, **Xerox Özellikleri**'ni seçin.
- 4. Aşağı açılır listelerden, istediğiniz yazdırma seçeneklerini seçin.
- 5. İşi yazdırmak için, **Yazdır**'ı tıklatın.

### <span id="page-69-1"></span>**Macintosh için Bir Sık Kullanılan Yazdırma Seçenekleri Grubu Kaydetme**

İlerideki yazdırma işlerinizde kolayca uygulayabilmek için bir tercihler grubu kaydedebilir ve bu grubu tanımlayabilirsiniz.

Bir yazdırma seçenekleri grubunu kaydetmek için:

- 1. Uygulamanız içinde belge açıkken, **Dosya** öğesini tıklatın, daha sonra **Yazdır** öğesini tıklatın.
- 2. Yazıcı listesinden, yazıcınızı seçin.
- 3. Yazdırma iletişim kutusundaki aşağı açılır listelerden, istediğiniz yazdırma seçeneklerini seçin.
- 4. **Önceden Ayarlananlar** menüsünü tıklatın, ardından **Farklı Kaydet**'i tıklatın.
- 5. Yazdırma seçeneklerine bir ad yazın ve **Tamam**'ı tıklatın.
- Seçenekler grubu kaydedilir ve **Önceden Ayarlananlar** listesinde görüntülenir. Bu seçenekleri kullanarak yazdırmak için, listeden ad seçin.

### <span id="page-69-2"></span>**Macintosh için Sonlandırma Seçenekleri Seçme**

Yazıcınız isteğe bağlı yüklü Tümleşik Son İşlemciye veya isteğe bağlı Ofis Son İşlemci LX'e sahipse, zımbalama ve katlama gibi sonlandırma seçenekleri yazıcı sürücüsünde seçilir.

Macintosh yazıcı sürücüsünde sonlandırma özelliklerini seçmek için:

- 1. Yazıcı sürücüsünde, **Kopyalar ve Sayfalar** menüsünü tıklatın ve ardından **Xerox Özellikleri**'ni seçin.
- WorkCentre 7120/7125 Çok İşlevli Yazıcı Kullanıcı Kılavuzu 70

2. Kağıt/Çıktı iletişim kutusunda, **Sonlandırma** bölümünün sağındaki oka tıklatın ve ardından istediğiniz sonlandırma seçeneklerini seçin.

# <span id="page-71-0"></span>Kağıdın Her İki Yüzüne Yazdırma

- [Otomatik 2 Taraflı Yazdırma için Ortam Türleri sayfa 72](#page-71-1)
- [2 Taraflı Bir Doküman Yazdırma sayfa 73](#page-72-0)
- [2 Taraflı Sayfa Düzeni Seçenekleri sayfa 73](#page-72-1)

# <span id="page-71-1"></span>Otomatik 2 Taraflı Yazdırma için Ortam Türleri

Yazıcı 2 taraflı bir dokümanı desteklenen kağıda otomatik olarak yazdırılabilir. 2 taraflı bir doküman yazdırmadan önce, kağıt türünün ve ağırlığının desteklendiğini kontrol edin.

Otomatik 2 taraflı yazdırma için, 60 g/m² - 169 g/m² arasındaki ağırlıklarda kağıt kullanılabilir.

Aşağıdaki kağıt türleri otomatik 2 taraflı yazdırma için kullanılabilir:

- Düz
- Antetli
- Ağır
- Geri Dönüşümlü
- Bond
- Basılı
- Parlak
- Delikli

Aşağıdaki kağıt ve ortamlar, 2 taraflı yazdırma için kullanılamaz:

- Yeniden yükleme (daha önce lazer yazıcıda yazdırılmış veya fotokopi çekilmiş kağıt)
- Zarflar
- Etiketler
- Kartvizit gibi kalıplı özel ortamlar
- Ekstra Ağır
- Ağır Parlak

Ayrıntılar için, bkz: [Tavsiye Edilen Ortamlar sayfa 53](#page-52-1).
### 2 Taraflı Bir Doküman Yazdırma

Otomatik 2 taraflı yazdırma seçenekleri yazıcı sürücüsünde belirtilmiştir. Dikey veya yatay yönlendirme için uygulama ayarları kullanılır.

#### **Windows**

- 1. **Kağıt/çıktı** sekmesini tıklatın.
- 2. 2 Taraflı Yazdırma altında, **2 Taraflı Yazdır** veya **2 Taraflı Yazdır Kısa Kenar üzerinde Döndür**'ü seçin.

### **Macintosh**

- 1. Yazdır iletişim kutusunda **Xerox Özellikleri**'ni tıklatın.
- 2. 2 Taraflı Yazdırma altında, **2 Taraflı Yazdır** veya **2 Taraflı Yazdır Kısa Kenar üzerinde Döndür**'ü seçin.

### 2 Taraflı Sayfa Düzeni Seçenekleri

2 Taraflı Yazdırma için yazdırılan sayfaların nasıl döneceğini belirleyen sayfa düzenini seçebilirsiniz. Bu ayarlar, uygulama sayfası düzen ayarlarının yerini alır.

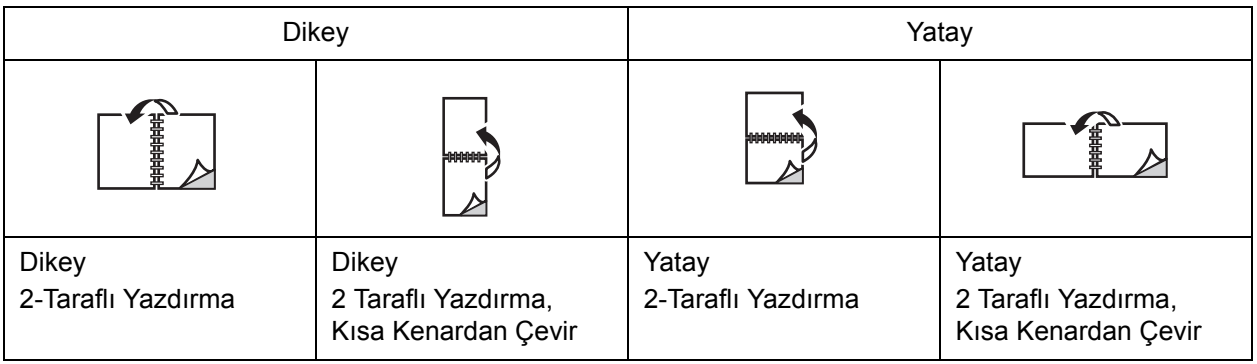

#### **Windows**

- 1. Yazıcı sürücüsünde **Düzen/Filigran** sekmesini tıklatın.
- 2. Sayfa Düzeni Seçenekleri altında, **Dikey**, **Yatay** ya da **Döndürülmüş Yatay**'ı tıklatın.
- 3. Sayfa Düzeni Seçenekleri altında, **2 Taraflı Yazdırma** ya da **2 Taraflı Yazdırma, Kısa Kenardan Döndür**'ü tıklatın.
- 4. **Tamam**'ı tıklatın.

- 1. Uygulamada, **Dikey**, **Yatay** ya da **Döndürülmüş Yatay** sayfa düzenini tıklatın.
- 2. Yazdır iletişim kutusunda, **Kopyalar ve Sayfalar** menüsünden **Xerox Özellikleri**'ni seçin.
- 3. **2 Taraflı Yazdırma** ya da **2 Taraflı Yazdırma, Kısa Kenardan Döndür**'ü tıklatın.

# Kağıt Seçme

Yazdırma işinizi yazıcıya gönderirken, seçtiğiniz doküman boyutuna ve kağıt türüne göre yazıcının kullanılacak kağıdı otomatik olarak belirlemesini seçebilirsiniz veya istediğiniz kağıt yüklü belirli bir kaset seçebilirsiniz.

### **Windows**

- 1. Yazıcı sürücüsünde **Kağıt/Çıktı** sekmesini tıklatın.
- 2. Bir kağıt boyutu belirtmek için, **Kağıt** alanının yanındaki oku tıklatın ve ardından **Diğer Boyut**'u seçin. **Kağıt Boyutu** penceresinde, **Çıktı Kağıt Boyutu** menüsünden boyutu seçin ve ardından **Tamam**'ı tıklatın.
- 3. Kağıt rengini değiştirmek için, **Kağıt** alanının yanındaki oku tıklatın. **Diğer Renk** menüsünde, kağıt rengini seçin.
- 4. Kağıt türünü değiştirmek için, **Kağıt** alanının yanındaki oku tıklatın. **Diğer Tür** menüsünde, kağıt türünü seçin.
- 5. Bir kaset belirtmek için, **Kağıt** alanının yanındaki oku tıklatın. **Kasetle Seç** menüsünden, kaseti seçin.

### **Macintosh**

- 1. Yazdır iletişim kutusunda, **Kopyalar ve Sayfalar** menüsünü seçin ve ardından **Kağıt Besleme**'yi seçin.
- 2. **Tüm sayfalar** açılır listesinden, uygulama ayarlarına göre kağıdı seçmek için **Otomatik Seç**'i tıklatın ya da belirli bir kağıt ya da kaset seçin.

WorkCentre 7120/7125 Çok İşlevli Yazıcı Kullanıcı Kılavuzu 74

# Tek Kağıda Birden Fazla Sayfaya Yazdırma (N-Yanyana)

Çok sayfalı bir doküman yazdırırken, tek kağıt yaprağına birden fazla sayfa yazdırabilirsiniz. Sayfa başına bir, iki, dört, altı, dokuz veya 16 sayfa yazdırın.

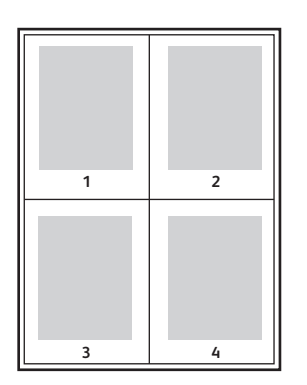

### **Windows**

- 1. Yazıcı sürücüsünde **Düzen/Filigran** sekmesini tıklatın.
- 2. **Sayfa / Taraf (N-Yanyana)** seçeneğini tıklatın.
- 3. Sayfanın her kenarında görünmesini istediğiniz sayfa sayısı düğmesini tıklatın.
- 4. **Tamam**'ı tıklatın.

- 1. Yazdır iletişim kutusunda, **Kopyalar ve Sayfalar** menüsünü seçinve ardından **Düzen**'i seçin.
- 2. **Sayfa / Taraf** sayısını ve **Düzen Yönü**'nü seçin.

# Kitapçık Yazdırma

2 taraflı yazdırmayla dokümanı küçük kitapçık biçiminde yazdırabilirsiniz. 2 taraflı yazdırma için desteklenen herhangi bir kağıt boyutu için kitapçık oluşturun. Sürücü her sayfanın görüntüsünü otomatik olarak küçültür ve her kağıda dört sayfa görüntüsü (her yüzüne ikişer sayfa) yazdırır. Sayfalar, katlayıp zımbalayarak kitapçık oluşturabileceğiniz sırayla yazdırılır.

Not: Kitapçıklar A4/210 mm x 297 mm (8,5 x 11 inç) kağıt ve A3/297 mm x 420 mm (11 x 17 inç) kağıt kullanılarak oluşturulabilir.

Windows PostScript veya Macintosh kullanarak kitapçıkları yazdırdıktan sonra, kaymayı ve cilt payını belirtebilirsiniz.

- Cilt Payı: Sayfa görüntüleri arasındaki yatay mesafeyi (punto cinsinden) belirtir. Punto boyutu 0,35 mm'dir (1/72 inç).
- Kayma: Sayfaların dışa doğru ne kadar kaydırılacağını belirtir (10 punto cinsinden). Bu, katlanan kağıdın kalınlaşarak sayfa görüntülerinin kendiliğinden dışa doğru kaymasını telafi eder. 0 - 1 punto arasında bir değer seçebilirsiniz.

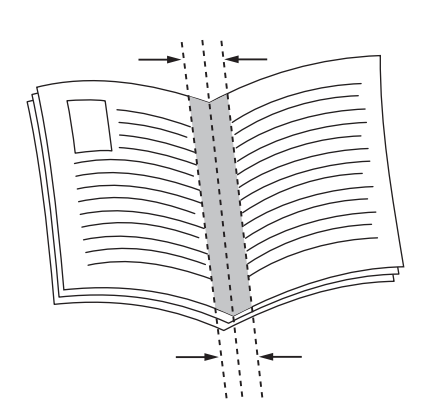

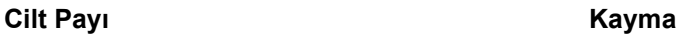

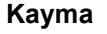

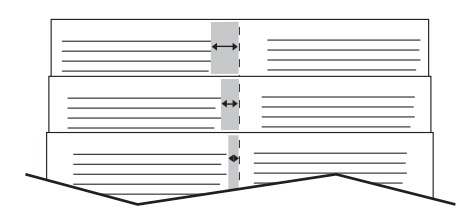

WorkCentre 7120/7125 Çok İşlevli Yazıcı Kullanıcı Kılavuzu 76

## Bir Kitapçık Oluşturucu Kullanarak Kitapçık Yazdırmayı Seçme

#### **Windows**

- 1. Yazıcı sürücüsünde, **Kağıt/Çıktı** sekmesine ve **Sonlandırma**'nın sağındaki oka tıklatın ve ardından **Kitapçık Oluşturma**'yı tıklatın.
- 2. Kitapçık Oluşturma penceresinde, Kitapçık Sonlandırma'nın altında, aşağıdakilerden birini yapın:
	- **Yok**'u tıklatın: katlama veya zımbalama yok.
	- **Kitapçık Katlama**'yı tıklatın: iki katlamalı, maksimum beş kağıt.
	- **Kitapçık Katlama ve Zımbalama**'yı tıklatın: iki katlamalı ve tel zımbalı, maksimum 15 kağıt.
- 3. Kitapçık Düzeni altında aşağıdaki işlemlerden birini yapın:
	- Dokümanınız önceden bir kitapçık olarak biçimlendirildiyse, **Yok**'u tıklatın.
	- Sayfaları bir kitapçıkta sıralamak için, **Kitapçık Düzeni**'ni seçin. İsterseniz, **Sayfa Kenarlıklarını Yazdır**'ı tıklatın.
- 4. Kağıt boyutu otomatik olarak seçilir. Kağıt boyutunu elle belirtmek için, **Kitapçık Kağıt Boyutu** altında **Otomatik Seç** onay kutusundaki işareti kaldırın, aşağı oka tıklatın ve ardından kağıt boyutunu tıklatın.
- 5. PostScript sürücüsünde, kayma ve cilt payı değerleri otomatik olarak ayarlanır. Değerleri elle belirtmek için, **Cilt Payı** ve **Kayma** oklarını tıklatın.
- 6. **Tamam**'ı tıklatın.

- 1. Yazdır iletişim kutusunda **Kopyalar ve Sayfalar**'ı tıklatın, ardından **Xerox Özellikleri**'ni ve **Kağıt/Çıktı**'yı tıklatın.
- 2. **Sonlandırma**'nın sağındaki oku tıklatın ve ardından **Kitapçık Oluşturma**'yı seçin.
- 3. Kitapçık Oluşturma iletişim kutusunda, Kitapçık Sonlandırma altında, aşağıdakilerden birini yapın:
	- **Yok**'u tıklatın: katlama veya zımbalama yok.
	- **Kitapçık Katlama**'yı tıklatın: iki katlamalı, maksimum beş kağıt.
	- **Kitapçık Katlama ve Zımbalama**'yı tıklatın: iki katlamalı ve tel zımbalı, maksimum 15 kağıt.
- 4. Kitapçık Düzeni altında aşağıdaki işlemlerden birini yapın:
	- Dokümanınız önceden bir kitapçık olarak biçimlendirildiyse, **Yok**'u tıklatın.
	- Sayfaları bir kitapçıkta sıralamak için, **Kitapçık Düzeni**'ni seçin. İsterseniz, **Sayfa Kenarlıklarını Yazdır**'ı tıklatın.
- 5. Kağıt boyutu otomatik olarak seçilir. Kağıt boyutunu elle belirtmek için, Kitapçık Kağıt Boyutu altında aşağı oku tıklatın ve ardından kağıt boyutunu seçin.
- 6. Kayma ve cilt payı değerleri otomatik olarak ayarlanır. Değerleri elle belirtmek için, **Cilt Payı** ve **Kayma** oklarını tıklatın.
- 7. **Tamam**'ı tıklatın.

## Bir Kitapçık Oluşturucu Kullanmadan Kitapçık Yazdırmayı Seçme

### **Windows**

- 1. Yazıcı sürücüsünde **Düzen/Filigran** sekmesini tıklatın.
- 2. **Kitapçık Düzeni** seçeneğini tıklatın ve ardından **Kitapçık Seçenekleri**'ni tıklatın.
- 3. Kağıt boyutu otomatik olarak seçilir. Kağıt boyutunu elle belirtmek için, Kitapçık Kağıt Boyutu altındaki kutunun işaretini kaldırın, aşağı oka tıklatın ve ardından istediğiniz kağıt boyutunu tıklatın.
- 4. Kitapçık Kenar Boşluklarını kapatmak için, aşağı oku tıklatın ve ardından **Yok**'u tıklatın.
- 5. PostScript sürücüsünde, kayma ve cilt payı değerleri otomatik olarak ayarlanır. Değerleri elle belirterek değer seçmek için, **Cilt Payı** ve **Kayma** oklarını tıklatın.
- 6. **Tamam**'ı tıklatın.
- 7. İsterseniz, aşağı açılır listede **Sayfa Kenarlıklarını Yazdır**'ı seçin.
- 8. **Tamam**'ı seçin.

- 1. Yazdır iletişim kutusunda **Kopyalar ve Sayfalar**'ı tıklatın, ardından **Xerox Özellikleri**'ni ve **Düzen/Filigran**'ı tıklatın.
- 2. Kitapçık Düzeni altında, **Etkin**'i tıklatın.
- 3. **Kitapçık Seçenekleri**'ni tıklatın.
- 4. Kağıt boyutu otomatik olarak seçilir. Kağıt boyutunu elle belirtmek için, Kitapçık Kağıt Boyutu altında **Otomatik Seç** onay kutusundaki işareti kaldırın, aşağı oka tıklatın ve ardından kağıt boyutunu seçin.
- 5. Kayma ve cilt payı değerleri otomatik olarak ayarlanır. Değerleri elle belirtmek için, **Cilt Payı** ve **Kayma** oklarını tıklatın.
- 6. **Tamam**'ı tıklatın.
- 7. İsterseniz, **Sayfa Kenarlıklarını Yazdır**'ı tıklatın.
- 8. **Tamam**'ı tıklatın.

# Renk Düzeltmeleri Kullanma

#### Bu bölüm aşağıdakileri içermektedir:

- [Windows için Renk Düzeltmeleri sayfa 79](#page-78-0)
- [Macintosh için Renk Düzeltmeleri sayfa 79](#page-78-1)
- [Renk Düzeltmeyi Seçme sayfa 80](#page-79-0)

Renk Düzeltme seçenekleri, farklı renkli aygıtların simülasyonunun yapılmasını sağlar. Otomatik, genel görüntü işleme için önerilen düzeltmedir. Hangi seçeneği kullanacağınızı belirlemek için aşağıdaki tablolara bakın.

### <span id="page-78-0"></span>Windows için Renk Düzeltmeleri

### **PCL 6 Yazıcı Sürücüsü**

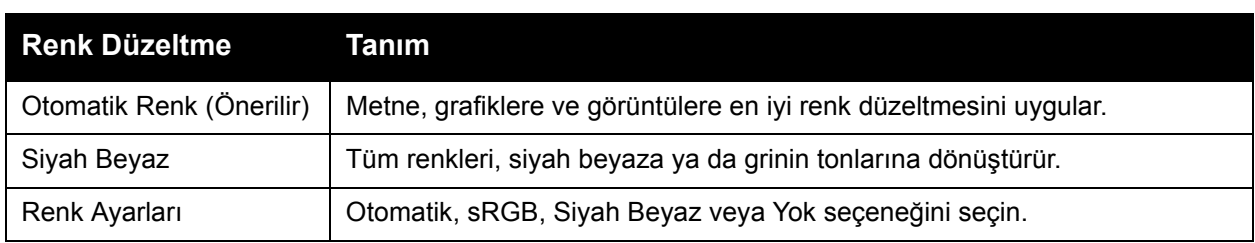

### **PostScript Yazıcı Sürücüsü**

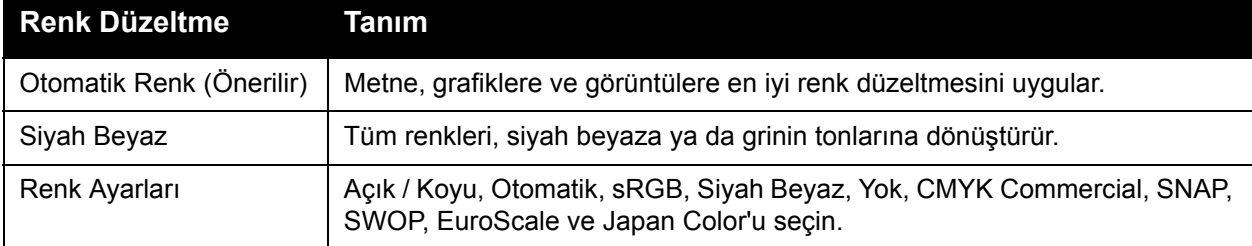

### <span id="page-78-1"></span>Macintosh için Renk Düzeltmeleri

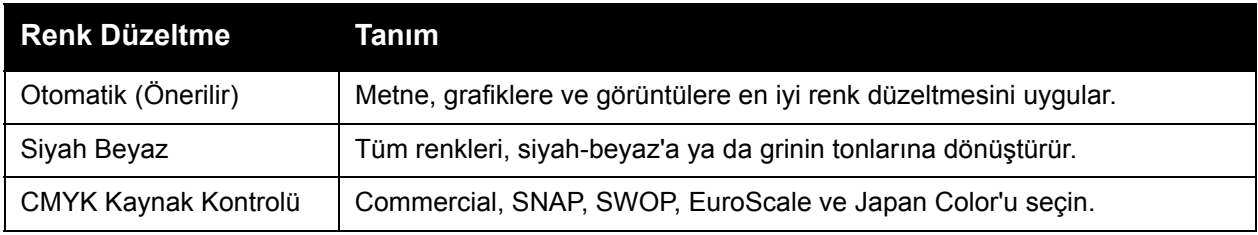

### <span id="page-79-0"></span>Renk Düzeltmeyi Seçme

### **Windows**

- 1. Yazıcı sürücüsünde, **Renk Seçenekleri** sekmesini tıklatın.
- 2. İstediğiniz renk düzeltmesini tıklatın: **Otomatik** veya **Siyah Beyaz**.
- 3. Ek renk ayarları seçmek için:
	- **Renk Ayarları** düğmesini tıklatın ve ardından **Renk Ayarları** çubuğunu tıklatın.
	- Renk Ayarları penceresinde, oku tıklatın, ardından **Otomatik**, **sRGB**, **Siyah Beyaz** veya **Yok**'u tıklatın.
	- PostScript yazıcı sürücüsünde, işinizdeki renkleri açmak için **Açık / Koyu** kayar kontrolü sağa, renkleri koyulaştırmak için sola kaydırın.
	- PostScript yazıcı sürücüsünde, **CMYK Renk** okunu tıklatarak istediğiniz baskı simülasyonunu seçin, ardından **Commercial**, **SNAP**, **SWOP**, **EuroScale** veya **Japan Color**'ı tıklatın.

- 1. Yazdır iletişim kutusunda, Kopyalar ve Sayfalar menüsünden **Xerox Özellikleri**'ni tıklatın, **Görüntü Seçenekleri**'ni ve ardından **Çıktı Rengi Düzeltme**'yi seçin.
- 2. İstediğiniz renk düzeltmesini seçin: **Otomatik**, **sRGB**, **Siyah Beyaz** veya **Basım Eşleştirme**.
- 3. Bir yazdırma baskı simülasyonu seçmek için, **CMYK Kaynak Rengi** okunu tıklatın, ardından **Commercial**, **SNAP**, **SWOP**, **EuroScale** veya **Japan Color**'ı tıklatın.

# Siyah Beyaz Yazdırma

### **Windows**

- 1. Yazıcı sürücüsünde, **Özellikler**'i ve ardından **Renk Seçenekleri** sekmesini tıklatın.
- 2. Renk Düzeltmeleri altında, **Siyah Beyaz**'ı ve ardından **Tamam**'ı tıklatın.

- 1. Yazdır iletişim kutusunda **Kopyalar ve Sayfalar**'ı tıklatın, ardından **Xerox Özellikleri**'ni ve **Renk Seçenekleri**'ni tıklatın.
- 2. Renk Düzeltmeleri'nde, **Siyah Beyaz**'ı tıklatın.

# Kapak Sayfaları Yazdırma

Kapak sayfası, bir belgenin ilk veya son sayfasıdır. Belgenin kapak sayfası için belgenin tümünden farklı bir kağıt kaynağı seçebilirsiniz. Örneğin, bir dokümanın ilk sayfası olarak şirketinizin antetli kağıdını veya bir raporun ilk ve son sayfaları olarak ağır kağıt kullanabilirsiniz.

- Kapak sayfaları yazdırma kaynağı olarak uygun bir kaseti kullanın.
- Kapak sayfası için belgenizin geri kalan kısmıyla aynı boyutta kağıt kullanıldığından emin olun. Yazıcı sürücüsünde kapak sayfası kaynağı olarak seçtiğiniz kasetten farklı bir boyut seçerseniz, kapağınız/kapaklarınız belgenin geri kalanıyla aynı kağıda yazdırılır.

Kapak sayfaları için aşağıdaki seçeneklere sahipsiniz:

- **Kapak Yok**: Belgenizin ilk ve son sayfalarını belgenin geri kalanıyla aynı kasetten yazdırır.
- **Yalnızca Ön**: İlk sayfayı seçilen kasetten alacağı kağıda yazdırır.
- **Yalnızca Arka**: Arka sayfayı seçilen kasetten alacağı kağıda yazdırır.
- **Ön ve Arka: Aynı**: Ön ve arka kapak sayfaları, aynı kasetten yazdırılır.
- **Ön ve Arka: Farklı**: Ön ve arka kapak sayfaları, farklı kasetlerden yazdırılır.

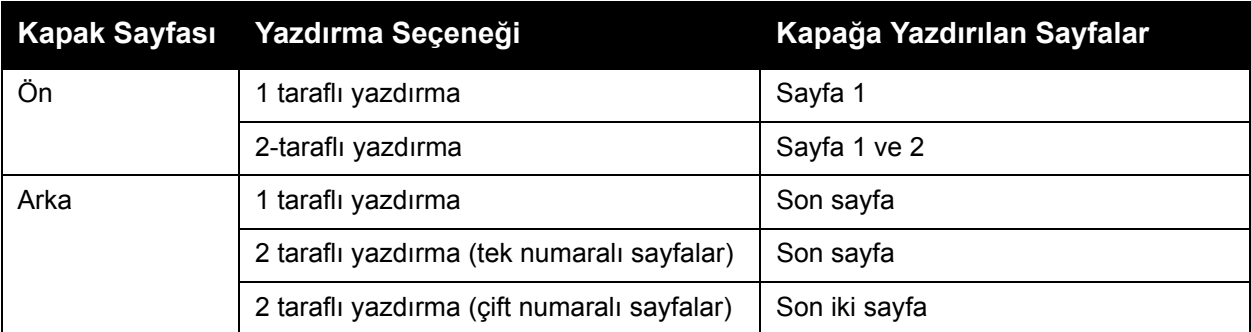

2 taraflı yazdırma kullanırken ön kapağınızın arka yüzünün boş kalması için, belgenizin 2. sayfasının boş olması gerekir. Dokümanınızın arka kapağının boş kalması için, aşağıdaki boş sayfa yerleştirme tablosunu inceleyin.

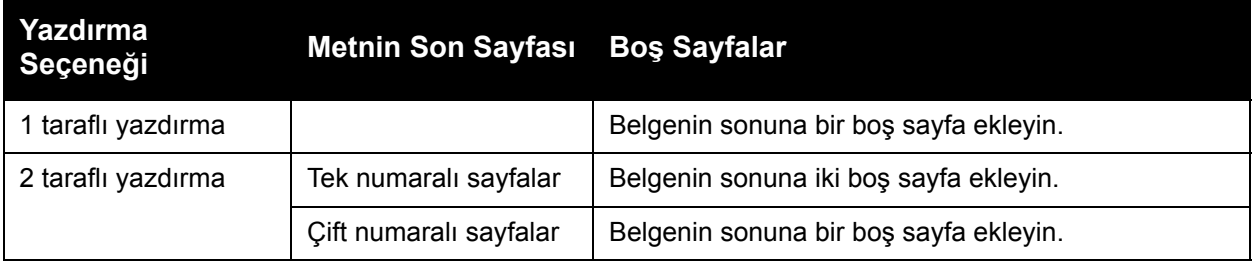

### **Windows**

- 1. Yazıcı sürücüsünde **Özel Sayfalar** sekmesini tıklatın.
- 2. **Kapak Ekle**'yi tıklatın.
- 3. Kapak Ekle penceresinde, istediğiniz seçeneği tıklatın ve ardından **Tamam**'ı tıklatın.
- WorkCentre 7120/7125 Cok İslevli Yazıcı Kullanıcı Kılavuzu 82

- 1. Yazdır iletişim kutusunda **Kopyalar ve Sayfalar**'ı tıklatın, ardından **Xerox Özellikleri**'ni ve **Kapak Ekle**'yi tıklatın.
- 2. Dokümandan **Önce** veya dokümandan **Sonra**'yı seçin.
- 3. İstediğiniz seçenekleri tıklatın ve ardından **Tamam**'ı tıklatın.

# Ek Sayfaları Yazdırma

Bir ek sayfa, yazdırma işi sonrasında bir yazdırma işinin kopyaları arasına veya bir yazdırma işinin ayrı sayfaları arasına yerleştirilen bölme sayfası veya ara sayfadır. Ek sayfalar için kaynak olarak kullanılacak kaseti belirtmeniz gerekir.

- **Ek Sayfa Seçenekleri**: **Sayfadan/Sayfalardan Sonra** veya **Sayfadan/Sayfalardan Önce** ek ekleyin.
- **Ek Sayfa Miktarı**: Her bir konuma eklenecek sayfaların numarasını belirler.
- **Sayfa(lar)**: Ek kağıtları eklemek için, bir sayfa veya sayfa aralığı olmak üzere konumu belirtir. Sayfaları teker teker veya sayfa aralıkları olarak virgülle ayırın. Sayfa aralıklarını tire işaretiyle belirtin. Örneğin, 1., 6., 9., 10. ve 11. sayfalardan sonra ek sayfa eklemek için **1**, **6**, **9–11** yazın.
- **Kağıt**: Kağıt alanı ek sayfalar için kullanılarak İş Ayarlarını Kullan varsayılan boyutunu, rengini kağıt türünü görüntüler. Ek sayfalar için kullanılacak kağıdı değiştirmek için, **Kağıt** alanının sağındaki aşağı oku tıklatın ve ardından aşağıdaki menü öğelerinden istediğinizi seçin.
	- **Diğer Boyut**: Bu menü öğesini tıklatın, ardından ek sayfalar için istediğiniz kağıt boyutunu tıklatın.
	- **Diğer Renk**: Bu menü öğesini tıklatın, ardından ek sayfalarda kullanılacak kağıt için bir rengi tıklatın.
	- **Diğer Tür**: Bu menü öğesini tıklatın, ardından ek sayfalarda kullanılacak kağıt türünü tıklatın.
- **İş Ayarları**: Dokümanın büyük bir çoğunluğunun kağıt özelliklerini görüntüler.

### **Windows**

- 1. Yazıcı sürücüsünde **Özel Sayfalar** sekmesini tıklatın, ardından **Ek Sayfalar Ekle**'yi tıklatın.
- 2. Ek Sayfa Ekle penceresinde, istediğiniz seçeneği seçin ve ardından **Tamam**'ı tıklatın.

- 1. Yazdır iletişim kutusunda **Kopyalar ve Sayfalar**'ı tıklatın, ardından **Xerox Özellikleri**'ni ve **Özel Sayfaları**'ni tıklatın.
- 2. **Ek Sayfa Ekle**'yi tıklatın.
- 3. İstediğiniz seçenekleri seçin ve ardından **Tamam**'ı tıklatın.

# Özel Durum Sayfalarını Yazdırma

Yazdırma işinin büyük bir kısmı için kullanılan ayarlara göre farklılık gösteren yazdırma işindeki herhangi bir sayfanın özelliklerini belirleyebilirsiniz.

Örneğin, yazdırma işiniz standart boyutta kağıda yazdırılmış 30 sayfa içeriyor ve iki sayfanın farklı boyutta bir kağıda yazdırılması gerekiyor. **Özel Durumlar Ekle** penceresinde, bu iki özel durum sayfasının özelliklerini belirtin ve kullanılacak farklı kağıt boyutunu seçin.

- **Sayfa(lar)**: Özel durum sayfalarını ekleneceği konumu (sayfa veya sayfa aralığı) belirtin. Sayfaları teker teker veya sayfa aralıkları olarak virgülle ayırın. Aralıkları tire işaretiyle belirtin. Örneğin, 1., 6., 9., 10. ve 11. sayfalardan sonra özel durum sayfaları eklemek için **1**, **6**, **9-11** yazın.
- **Kağıt**: Kağıt alanı özel durum sayfaları için kullanılarak İş Ayarlarını Kullan varsayılan boyutunu, rengini kağıt türünü görüntüler. Özel durum sayfaları için kullanılacak kağıdı değiştirmek için, **Kağıt** alanının sağındaki aşağı oku tıklatın ve ardından aşağıdaki menü öğelerinden istediğinizi seçin.
	- **Diğer Boyut**: Bu menü öğesini tıklatın, ardından özel durum sayfaları için istediğiniz kağıt boyutunu tıklatın.
	- **Diğer Renk**: Bu menü öğesini tıklatın, ardından özel durum sayfalarında kullanılacak kağıt için bir rengi tıklatın.
	- **Diğer Tür**: Bu menü öğesini tıklatın, ardından özel durum sayfalarında kullanılacak kağıt veya ortam türünü tıklatın.
- **2 Taraflı Yazdırma**: Aşağı oku tıklatın, ardından istediğiniz 2 taraflı yazdırma seçeneğini tıklatın:
	- **1 Taraflı Yazdırma**: Özel durum sayfalarını yalnızca bir tarafa yazdırır.
	- **2 Taraflı Yazdırma**: Yazdırılmış görüntülerle birlikte kağıt sayfasının her iki tarafına özel durum sayfalarını yazdırır, böylece iş kağıdın uzun tarafı boyunca ciltlenebilir.
	- **2 Taraflı Yazdırma, Kısa Kenardan Döndür**: Yazdırılmış görüntülerle birlikte kağıt sayfasının her iki tarafına özel durum sayfalarını yazdırır, böylece iş kağıdın kısa tarafı boyunca ciltlenebilir.
- **İş Ayarları**: Dokümanın büyük bir çoğunluğunun kağıt özelliklerini görüntüler.

### **Windows**

- 1. Yazıcı sürücüsünde **Özel Sayfalar** sekmesini tıklatın.
- 2. **Özel Durum Sayfaları Ekle** düğmesini tıklatın.
- 3. İstediğiniz ayarları tıklatın ve ardından **Tamam**'ı tıklatın.

- 1. **Yazdır** iletişim kutusunda **Kopyalar ve Sayfalar**'ı ve ardından **Xerox Özellikleri**'ni tıklatın.
- 2. **Özel Sayfalar**'ı ve ardından **Özel Durumlar Ekle**'yi tıklatın.
- 3. İstediğiniz ayarları tıklatın ve ardından **Tamam**'ı tıklatın.

# Ölçeklendirme

Yazılı sayfa görüntülerini küçültmek veya büyütmek için, yüzde 25 ile 400 arasında bir ölçeklendirme değeri seçin. Varsayılan değer yüzde 100'dür.

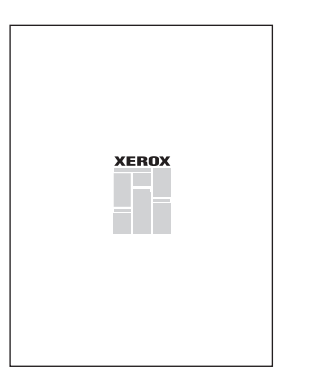

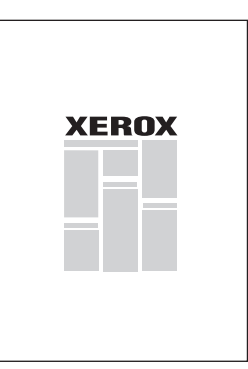

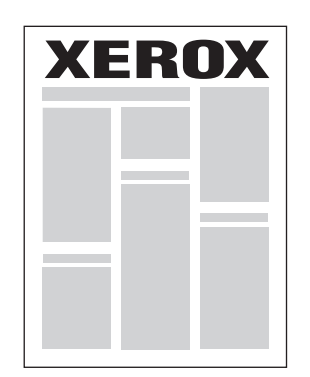

### **Windows**

- 1. Yazıcı sürücüsünde **Kağıt/Çıktı** sekmesini tıklatın.
- 2. **Kağıt** alanının sağındaki aşağı oku ve ardından **Diğer Boyut**'u tıklatın.
- 3. Kağıt Boyutu iletişim kutusunda, **Ölçeklendirme Seçenekleri**'nin sağındaki aşağı oku tıklatın ve ardından aşağıdaki seçeneklerden birini tıklatın:
	- Bir standart kağıt boyutundan diğerine ölçeklendirmek için, **Otomatik Ölçeklendir**.
	- Yüzde alanına girilen bir yüzde değerine göre ölçeklendirmek için, **Manuel Ölçekle**.

- 1. Uygulamada, **Dosya**'yı ve ardından **Sayfa Ayarı**'nı tıklatın.
- 2. **Ölçek** alanına, istediğiniz ölçek yüzde değerini yazın.
- 3. **Tamam**'ı tıklatın.

# Yazdırma Filigranları

Filigran, bir ya da daha fazla sayfada boydan boya yazdırılabilen ek metindir. Örneğin, dağıtımdan önce sayfaya filigran olarak damgalayabileceğiniz Taslak ve Gizli gibi terimler eklenebilir.

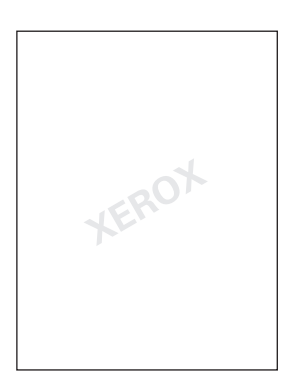

Filigran özelliğini kullanarak aşağıdakilerden herhangi birini yapabilirsiniz:

- Bir filigran oluşturun.
- Mevcut bir filigranın metnini, rengini, yoğunluğunu, konumunu ve açısını düzenleyin.
- Belgenin ilk sayfasına veya her sayfasına bir filigran yerleştirin.
- Ön plana ya da arka plana bir filigran yazdırın ya da yazdırma işiyle harmanlayın.
- Filigran için bir resim kullanın.
- Filigran için bir zaman damgası kullanın.

Not: Her uygulama filigran yazdırmayı desteklemez.

### **Windows**

- 1. Yazıcı sürücüsünde **Düzen/Filigran** sekmesini tıklatın.
	- **Filigran** aşağı okunu tıklatın ve ardından istediğiniz var olan bir filigranı tıklatın.
	- Mevcut bir filigranı değiştirmek için, **Filigran** aşağı okunu tıklatın, **Düzenle**'yi tıklatın, **Filigran Düzenleyici** penceresinde istediğiniz ayarları yapın ve ardından **Tamam**'ı tıklatın.
	- Yeni bir filigran oluşturmak için, **Filigran** aşağı okunu tıklatın, **Yeni**'yi tıklatın, **Filigran Düzenleyici** penceresinde istediğiniz ayarları yapın ve ardından **Tamam**'ı tıklatın.
- 2. Filigran yazdırma seçeneklerini seçmek için, **Filigran** aşağı okunu tıklatın, **Seçenekler**'i ve ardından istediğiniz yazdırma seçeneklerini tıklatın.

- 1. Yazıcı iletişim kutusunda, **Kopyalar ve Sayfalar**'ı ve ardından **Xerox Özellikleri**'ni tıklatın.
	- **Filigran** aşağı okunu tıklatın ve ardından istediğiniz var olan bir filigranı tıklatın.
	- Bir filigranı değiştirmek için, **Filigran** aşağı okunu tıklatın, **Düzenle**'yi tıklatın, **Filigran Düzenleyici** iletişim kutusunda istediğiniz ayarları yapın ve ardından **Tamam**'ı tıklatın.
	- Yeni bir filigran oluşturmak için, **Filigran** aşağı okunu tıklatın, **Yeni**'yi tıklatın, **Filigran Düzenleyici** iletişim kutusunda istediğiniz ayarları yapın ve ardından **Tamam**'ı tıklatın.
- 2. Filigran yazdırma seçeneklerini seçmek için, **Filigran** aşağı okunu tıklatın, **Seçenekler**'i ve ardından istediğiniz yazdırma seçeneklerini tıklatın.

# Windows için Yansıtılmış Görüntüler Yazdırma

PostScript seçeneği yüklüyse, sayfaları yansıtılmış görüntü olarak yazdırabilirsiniz. Görüntüler yazdırıldığında solu sağa yansıtır.

- 1. Yazıcı sürücüsünde **Gelişmiş** sekmesini tıklatın.
- 2. **Görüntü Seçenekleri** artı işaretini (**+**) tıklatın, **Yansıtılmış Görüntü**'yü tıklatın ve ardından **Evet**'i tıklatın.

# Özel Boyutlar Oluşturma ve Kaydetme

Kaset 1, 2, 3, 4 ve 5'ten (Bypass Kaseti) özel boyutlu kağıt yazdırabilirsiniz. Özel boyutlu kağıt ayarları yazıcı sürücüsünde kaydedilir ve tüm uygulamalarınızda bunları seçebilirsiniz.

Not: Ayrıntılar için, bkz: [Ortam Yükleme sayfa 55](#page-54-0).

### **Windows**

- 1. **Kağıt/çıktı** sekmesini tıklatın.
- 2. **Kağıt** alanının sağındaki oku ve ardından **Diğer Boyut**'u tıklatın.
- 3. Kağıt Boyutu iletişim kutusunda, **Çıktı Kağıt Boyutu**'nun sağındaki aşağı oku tıklatın ve ardından **Yeni**'yi tıklatın:
- 4. Yeni Özel Boyut penceresindeki **Ad** alanına bir ad yazın ve ardından **Yükseklik** ve **Genişlik** alanlarına boyutları girin.
- 5. **Tamam**'ı iki kez tıklatın.

- 1. Uygulamada, **Dosya**'yı ve ardından **Sayfa Ayarı**'nı tıklatın.
- 2. Kağıt Boyutu aşağı açılır listesinde, **Özel Boyutları Yönet**'i tıklatın.
- 3. Yeni özel kağıt boyutu eklemek için **+** düğmesini tıklatın.
- 4. **Adsız** kısmını çift tıklatın ve ardından özel boyut için bir ad girin.
- 5. **Yükseklik** ve **Genişlik** alanlarına boyutları yazın.
- 6. **Yazıcı Kenar Boşlukları**'nı tıklatın ve ardından aşağıdakilerden birini yapın:
	- **Kullanıcı Tanımlı**'yı seçin ve ardından özel kenar boşluğu değerleri yazın.
	- Varsayılan kenar boşluklarını kullanmak için listeden yazıcınızı seçin.
- 7. **Tamam**'ı tıklatın.

# Windows için İş Bitiş Bildirimi

İşinizin yazdırılması bittiğinde bildirimde bulunulmasını seçebilirsiniz. Monitörünüzün sağ alt köşesinde işin adının ve yazdırıldığı yazıcının adının belirtildiği bir mesaj görüntülenir.

Not: Bu özellik sadece yazıcınız Windows bilgisayarınıza bir ağ üzerinden bağlı olduğunda kullanılabilir.

- 1. Yazıcı sürücüsünde, herhangi bir sekmenin altında **Ayrıntılı Durum**'u tıklatın.
- 2. Durum penceresinde, **Bildirim**'i ve ardından istediğiniz seçeneği tıklatın.
- 3. Pencerenin sağ üst köşedeki **X**'i tıklatın.

# USB Flash Sürücüsünden Yazdırma

PDF, TIFF ve XPS dosyaları doğrudan bir USB Flash Sürücüsünden yazdırılabilir.

Notlar:

- USB seçeneğinden yazdırma Sistem Yöneticisi tarafından etkinleştirilmiş olmalıdır.
- USB bağlantı noktası ve isteğe bağlı Ortam Kart Okuyucusu aynı anda kullanılamaz. Varsa, kontrol paneli üzerindeki USB bağlantı noktasını kullanmadan önce Ortam Kart Okuyucusu kablosunu çıkarın.

USB Flash Sürücüsünden yazdırmak için:

- 1. Kontrol paneli üzerindeki USB bağlantı noktasına bir USB Flash Sürücüsü takın.
- 2. **Hizmetler Ana Sayfası** düğmesine basın.
- 3. **Ortamı Yazdır-Metin**'e dokunun.
- 4. Bir dosya yazdırmak için, **Listeden Seç**'e dokunun.
- 5. Birden fazla dosya seçmek için, aşağıdakilerden birini yapın:
	- Tüm dosyaları yazdırmak için, **Tümünü Seç**'e dokunun.
	- Yazdırmak üzere bir dosya aralığı seçmek için, **Aralıktan Seç**'e dokunun, ardından artı ve eksi (**+**/**–**) düğmelerini kullanarak dosya numaralarını girin.
- 6. İstediğiniz klasöre dokunun. Bir dizin düzeyi aşağı gitmek için, **İleri**'ye dokunun. Bir dizin düzeyi yukarı gitmek için, **Önceki**'ye dokunun.
- 7. İstediğiniz dosyaya dokunun.
- 8. İsterseniz, **Çıktı Rengi**, **Kağıt Kaynağı**, **2 Taraflı Yazdırma** ve **Taraf başına Sayfa** aşağı açılır listelerinde seçimler yapabilirsiniz.

Not: Varsayılan renk ayarı siyah beyazdır. Renkli çıktıyı seçmek için, **Çıktı Rengi**'ne dokunun, ardından **Renk**'e dokunun.

9. Dosyayı yazdırmak için, yeşil **Başlat** düğmesine basın.

# Ortam Kart Okuyucusundan Yazdırma

JPEG, TIFF, DCF 1.0 ve TIFF dosyaları isteğe bağlı Ortam Kart Okuyucusuna takılmış bir Kompakt Flash karttan yazdırılabilir.

Notlar:

- USB seçeneğinden yazdırma Sistem Yöneticisi tarafından etkinleştirilmiş olmalıdır.
- Ortam Kart Okuyucusu ve kontrol paneli üzerindeki USB bağlantı noktası aynı anda kullanılamaz. Varsa, Ortam Kart Okuyucusu kablosunu bağlamadan önce USB flash sürücüsünü bağlantı noktasından çıkarın.
- 1. Ortam Kart Okuyucusuna Kompakt Flash kart takın.
- 2. **Hizmetler Ana Sayfası** düğmesine basın.
- 3. **Ortamı Yazdır-Fotoğraf**'a dokunun.
- 4. Bir dosya yazdırmak için, **Listeden Seç**'e dokunun.
- 5. Birden fazla dosya seçmek için, aşağıdakilerden birini yapın:
	- Tüm dosyaları yazdırmak için, **Yazdır**'a dokunun.
	- Yazdırmak üzere bir dosya aralığı seçmek için, **Aralıktan Seç**'e dokunun, ardından artı ve eksi (**+**/**–**) düğmelerini kullanarak dosya numaralarını girin.
- 6. İstediğiniz dosyaya dokunun.
- 7. Dosyayı yazdırmak için, yeşil **Başlat** düğmesine basın.

# Özel İş Türleri Yazdırma

Aşağıdaki özel iş türlerinden birini Windows veya Macintosh yazıcı sürücülerinden atayabilirsiniz.

- Güvenli Yazdırma İş[lerini Yazdırma ve Silme sayfa 94](#page-93-0)
- [Örnek Bir Seri Yazdırma sayfa 95](#page-94-0)
- [Gecikmeli Yazdırma sayfa 95](#page-94-1)
- [Maliyet Yazdırma sayfa 96](#page-95-0)
- Bir Yazdırma İş[ini Yazıcıya Kaydetme sayfa 96](#page-95-1)
- Bir Yazdırma İş[ini Faks Makinesine Gönderme sayfa 97](#page-96-0)

### <span id="page-93-0"></span>Güvenli Yazdırma İşlerini Yazdırma ve Silme

Güvenli Yazdırma iş türü bir işi kullanıcı kimliğini seçtikten ve yazıcının kontrol paneline parolanızı girdikten sonra yazdırmanızı sağlar.

### **Windows**

- 1. Yazıcı sürücüsünde **Kağıt/Çıktı**'yı tıklatın, **İş Türü** menüsünü tıklatın ve ardından **Güvenli Yazdır**'ı tıklatın.
- 2. Güvenli Yazdırma penceresinde, 1 12 haneli parolayı onaylayın.
- 3. **Tamam**'ı tıklatın.

#### **Macintosh**

- 1. Yazıcı iletişim kutusunda, **Kopyalar ve Sayfalar**'ı ve ardından **Xerox Özellikleri**'ni tıklatın.
- 2. **İş Türü** menüsünü ve ardından **Güvenli Yazdır**'ı seçin.
- 3. 1 12 haneli parolayı yazın ve onaylayın.
- 4. **Tamam**'ı tıklatın.

### **Yazıcıdaki Güvenli Yazdırma İşlerini Yazdırma veya Silme**

**1** DİKKAT: Silindikten sonra, bi iş geri yüklenemez.

- 1. Kontrol panelindeki **İş Durumu** düğmesine basın.
- 2. **Güvenli Yazdırma İşleri ve Diğer** sekmesinde, **Güvenli Yazdırma**'ya dokunun.
- 3. Listedeki kullanıcı kimliğinize dokunun ve ardından **İş Listesi**'ne dokunun.
- 4. Alfasayısal tuş takımını kullanarak parolanızı girin ve **Onayla**'ya dokunun.
- 5. İş listesinde dokümana dokunun. İsterseniz, alfasayısal tuş takımını kullanarak yazdırma miktarını girin.
- 6. **Yazdır**'a dokunun.
- 7. İşi silmek etmek için **Sil**'e dokunun.
- WorkCentre 7120/7125 Çok İşlevli Yazıcı Kullanıcı Kılavuzu 94

## <span id="page-94-0"></span>Örnek Bir Seri Yazdırma

Örnek Seri iş türü çoklu kopyalama işi göndermenizi, işin bir örnek kopyasını yazdırmanızı ve yazıcıda işin geriye kalan kopyalarını tutmanızı sağlar. Örnek kopyayı inceledikten sonra, geriye kalan kopyaları serbest bırakabilir veya silebilirsiniz.

### **Windows**

- 1. Yazdır penceresinde, **Kopya Sayısı** altında kopya sayısını yazın veya okları tıklatın.
- 2. **Özellikler**'i tıklatın, **Kağıt/Çıktı**'yı tıklatın, **İş Türü** menüsünü tıklatın ve ardından **Örnek Seri**'yi tıklatın.
- 3. **Tamam**'ı tıklatın.

#### **Macintosh**

- 1. Yazıcı iletişim kutusunda, **Kopyalar ve Sayfalar**'ı ve ardından **Xerox Özellikleri**'ni tıklatın.
- 2. İş Türü menüsünü tıklatın ve ardından **Örnek Seri**'yi tıklatın.

### **Yazıcıdaki İşi Yazdırma veya Silme**

**ADİKKAT:** Silindikten sonra, bir iş geri yüklenemez.

- 1. Kontrol panelindeki **İş Durumu** düğmesine basın.
- 2. **Güvenli Yazdırma İşleri ve Diğer** sekmesinde, **Örnek Seri**'ye dokunun.
- 3. Listedeki kullanıcı kimliğinize dokunun ve ardından **İş Listesi**'ne dokunun.
- 4. İş listesinde dokümana dokunun. İsterseniz, alfasayısal tuş takımını kullanarak yazdırma miktarını girin.
- 5. **Kaydet**'e dokunun.
- 6. İşi silmek etmek için **Sil**'e dokunun.

### <span id="page-94-1"></span>Gecikmeli Yazdırma

Bir yazdırma işi orijinal gönderme süresinden itibaren 24 saat geciktirilebilir. İşi yazdırmak istediğiniz süreyi girin. 12 saatlik biçimi veya 24 saatlik biçimi kullanın.

#### **Windows**

- 1. Yazıcı sürücüsünde **Kağıt/Çıktı**'yı tıklatın, **İş Türü** menüsünü tıklatın ve ardından **Gecikmeli Yazdırma**'yı tıklatın.
- 2. Yazdırma Zamanının altına istediğiniz yazdırma zamanını yazın veya okları tıkların ve ardından **Tamam**'ı tıklatın.
- 3. **Tamam**'ı tıklatın.

### **Macintosh**

- 1. Yazıcı iletişim kutusunda, **Kopyalar ve Sayfalar**'ı ve ardından **Xerox Özellikleri**'ni tıklatın.
- 2. **İş Türü** menüsünü ve ardından **Gecikmeli Yazdırma**'yı seçin.
- 3. İstediğiniz yazdırma zamanını ayarlamak için okları ve ardından **Tamam**'ı tıklatın.

### <span id="page-95-0"></span>Maliyet Yazdırma

Bu özellik etkinleştirildiğinde, yalnızca kimliği doğrulanmış kullanıcıların yazdırma işleri yazdırılabilir.

Bu özelliğin Sistem Yöneticiniz tarafından yapılandırılmış olması gerekmektedir. Daha fazla bilgi için, [www.xerox.com/office/WC7120/7125docs](http://www.office.xerox.com/cgi-bin/printer.pl?APP=udpdfs&Page=color&Model=WorkCentre+WC7120&PgName=userdocpdfs&FileName=sys_admin_guide&Language=english) adresindeki *System Administrator Guide*'a (Sistem Yöneticisi Kılavuzu) bakın.

Bu özelliği kullanarak yazdırmak için:

- 1. Uygulamanızdan işi yazdırın.
- 2. Yazıcı kontrol panelinde, **Oturum Aç/Kapat** düğmesine basın.
- 3. Dokunmatik ekran klavyesini kullanarak, kullanıcı kimliğini ve ardından **Enter**'a dokunun.
- 4. Gerekirse, parolayı girin ve ardından **Enter**'a dokunun.
- 5. **İs Durumu** düğmesine basın, **Güvenli Yazdırma İşleri ve Diğer** sekmesine dokunun ve ardından **Maliyet Yazdırma**'ya dokunun.
- 6. İstediğiniz kullanıcı kimliğine dokunun ve ardından **İş Listesi**'ne dokunun.
- 7. Gerekirse, parolayı girin ve ardından **Onayla**'ya dokunun.
- 8. Yazdırılacak veya silinecek işe dokunun.
- 9. İsterseniz, alfasayısal tuş takımını kullanarak yazdırma seti sayısını girin ve ardından **Yazdır**'a dokunun.

Yazdırıldıktan sonra, iş silinir.

10. İşi yazdırmadan silmek etmek için **Sil**'e dokunun.

**DİKKAT:** Silindikten sonra, bir iş geri yüklenemez.

11. Bittikten sonra, **Oturum Aç/Kapat** düğmesine basın ve ardından **Oturum Kapat**'a dokunun.

### <span id="page-95-1"></span>Bir Yazdırma İşini Yazıcıya Kaydetme

Klasör iş türündeki Dosyayı Sakla yazıcıdaki bir klasörde bulunan bir yazdırma işini saklar. İşi yazıcının kontrol panelinden yazdırabilirsiniz. İs yazdırma sonrası otomatik olarak silinir, ayrıca yazıcının kontrol panelinde manuel olarak da silinebilir.

#### **Windows**

- 1. Yazıcı sürücüsünde **Kağıt/Çıktı**'yı tıklatın, **İş Türü** menüsünü tıklatın ve ardından **Dosyayı Klasörde Sakla**'yı tıklatın.
- 2. Dosyayı Klasörde Sakla penceresinde aşağıdakilerden birini yapın:
	- **İş Adı**'nın sağındaki oku tıklatın ve ardından **Doküman Adını Kullan**'ı tıklatın.
	- **İş Adı** alanındaki metni silin ve ardından bir iş adı yazın.
- WorkCentre 7120/7125 Cok İslevli Yazıcı Kullanıcı Kılavuzu 96

- 3. Bir Klasör Numarası seçmek için, aşağıdakilerden birini yapın:
	- **Klasör Numarası**'nın yanındaki oku tıklatın ve ardından listede bir klasör numarası seçin.
	- **Klasör Numarası** alanındaki metni silin ve ardından bir klasör numarası yazın.
- 4. Bir Güvenli Kaydedilmiş İş oluşturmak için:
	- a. **Güvenli Kaydedilmiş İş** onay kutusunu seçin.
	- b. 1 20 haneli parolayı yazın ve onaylayın.
- 5. **Tamam** düğmesini üç kez tıklatın. İş yazıcıda saklanır.

### **Macintosh**

- 1. Yazıcı iletişim kutusunda, **Kopyalar ve Sayfalar**'ı ve ardından **Xerox Özellikleri**'ni tıklatın.
- 2. İş Türü menüsünü ve ardından **Dosyayı Klasörde Sakla**'yı tıklatın.
- 3. Dosyayı Klasörde Sakla iletişim kutusuna bir iş adı yazın.
- 4. Yazıcıda bir klasör seçin.
- 5. İsterseniz, Güvenli İş verilerini girin.
- 6. **Tamam**'ı tıklatın.
- 7. **Yazdır**'ı tıklatın. İş yazıcıda saklanır

### **Yazıcıdaki Bir İşi Yazdırma veya Silme**

- 1. Kontrol panelindeki **İş Durumu** düğmesine basın.
- 2. **Güvenli Yazdırma İşleri ve Diğer** sekmesinde, **Genel Klasör**'e dokunun.
- 3. Yazdırılacak veya silinecek işe dokunun.
- 4. Gerekirse, parolayı girin ve ardından **Onayla**'ya dokunun.
- 5. İsterseniz, alfasayısal tuş takımını kullanarak yazdırma seti sayısını girin ve ardından **Yazdır**'a dokunun.
- 6. İşi yazdırmadan silmek etmek için **Sil**'e dokunun.

### <span id="page-96-0"></span>Bir Yazdırma İşini Faks Makinesine Gönderme

Bkz. [Bilgisayarınızdan Faks Gönderme sayfa 156.](#page-155-0)

# Kopyalama 5

Bu bölüm aşağıdakileri içermektedir:

- [Temel Kopyalama sayfa 100](#page-99-0)
- [Kopyalama Seçeneklerini Ayarlama sayfa 102](#page-101-0)

#### *Ayrıca bkz:*

Kopyalama işlevlerinin yönetilmesine ilişkin daha fazla bilgi için, [www.xerox.com/office/WC7120/7125docs](http://www.office.xerox.com/cgi-bin/printer.pl?APP=udpdfs&Page=color&Model=WorkCentre+WC7120&PgName=userdocpdfs&FileName=sys_admin_guide&Language=english) adresindeki *System Administrator Guide*'a (Sistem Yöneticisi Kılavuzu) bakın.

# <span id="page-99-0"></span>Temel Kopyalama

Kopya çıkartmak için:

- 1. Kontrol panelinde sarı **Tümünü Temizle** düğmesine basarak önceki kopya ayarlarını kaldırın.
- 2. Orijinal dokümanı yerleştirin. Tek kopyalar ya da doküman besleyicisi kullanılarak beslenemeyen kağıtlar için doküman camını kullanın. Birden fazla veya tek sayfalar için, doküman besleyicisini kullanın.

### Doküman Camı

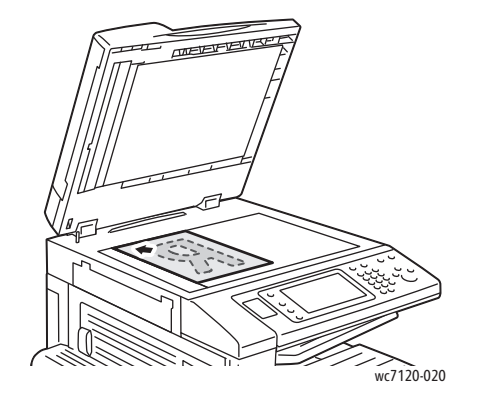

- Doküman besleyici kapağını kaldırın ve baskılı yüzü aşağı doğru, doküman camının sol arka köşesine doğru yerleştirin.
- Orijinal, camın kenarına yazdırılmış eşleşen kağıt boyutuyla hizalanmalıdır.
- Doküman camı 15 x 15 mm (0,59 x 0,59 inç) A3/297 x 432 mm (11,6 x 17 inç) arasındaki kağıt boyutlarını kabul eder.
- Doküman camı standart kağıt boyutlarını otomatik olarak algılar.

### Doküman Besleyici

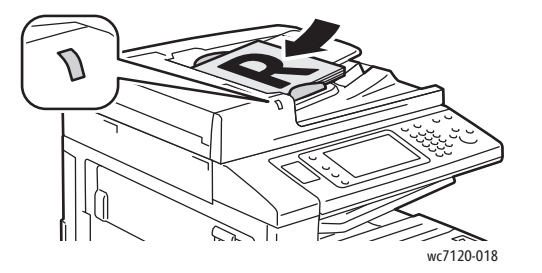

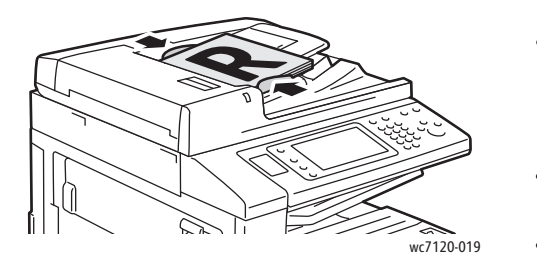

- Orijinalleri en üstte 1. sayfa olacak şekilde yazdırma yüzü yukarı olarak yerleştirin.
- Orijinaller doğru bir şekilde yüklendiğinde, onay göstergesi yanar.
- Kağıt kılavuzlarını orijinallere uyacak şekilde ayarlayın.
- Doküman camı 1 taraflı kopyalama için 38 g/m² - 128 g/m² ve 2-taraflı kopyalama için 60 g/m² - 128 g/m² arasındaki kağıt ağırlıklarını kabul eder.
- Doküman besleyici 125 x 85 mm (4,9 x 3,3 inç) - A3/297 x 432 mm (11,6 x 17 inç) arasındaki kağıt boyutlarını kabul eder.
- Maksimum besleyici kapasitesi 80 g/m² kağıdın yaklaşık 110 yaprağıdır.
- Doküman besleyici standart kağıt boyutlarını otomatik olarak algılar.
- 3. Kontrol paneli dokunmatik ekranında **Kopyala**'ya dokunun.
- WorkCentre 7120/7125 Çok İşlevli Yazıcı Kullanıcı Kılavuzu 100
- 4. Kopya sayısını girmek için kontrol panelindeki alfa sayısal tuş takımını kullanın. Kopya sayısı dokunmatik ekranın üst sağ köşesinde gösterilir.
	- Alfa sayısal tuş takımı kullanılarak girilen kopya sayısını düzeltmek için, **C** düğmesine basın ve ardından numarayı yeniden girin.
	- Bir kopya işini durdurmak için kontrol panelindeki kırmızı **Dur** düğmesine basın. Dokunmatik ekranda, işi devam ettirmek için **Devam**'a, işi tamamen iptal etmek için **İptal**'e dokunun.
- 5. İsterseniz, kopya ayarlarını değiştirin. Ayrıntılar için, bkz. [Kopyalama Seçeneklerini](#page-101-0)  [Ayarlama sayfa 102](#page-101-0).
- 6. Kontrol panelinde yeşil **Başlat** düğmesine basın.

# <span id="page-101-0"></span>Kopyalama Seçeneklerini Ayarlama

Bu bölüm aşağıdakileri içermektedir:

- [Temel Ayarlar sayfa 102](#page-101-1)
- [Görüntü Kalitesi Ayarları](#page-106-0) sayfa 107
- [Düzen Ayarları](#page-108-0) sayfa 109
- [Çıktı Biçimi Ayarları](#page-112-0) sayfa 113
- Gelişmiş [Kopyalama sayfa 119](#page-118-0)

### <span id="page-101-1"></span>Temel Ayarlar

Dokunmatik ekran Kopyala düğmesine dokunulduğunda, Kopyala sekmesi görüntülenir. Aşağıdaki temel ayarları değiştirmek için Kopyala sekmesini kullanın:

- [Renkli veya Siyah Beyaz Kopyalama Seçimi sayfa 102](#page-101-2)
- [Görüntüyü Küçültme veya Büyültme sayfa 103](#page-102-0)
- Kopyalar İ[çin Kullanmak Üzere Kaset Seçme sayfa 103](#page-102-1)
- [Çift Taraflı Orijinalleri veya Kopyaları Belirtme sayfa 104](#page-103-0)
- [Harmanlı Kopyalar sayfa 104](#page-103-1)
- [Harmansız Kopyalar sayfa 104](#page-103-2)
- [Kopyaları Zımbalama sayfa 105](#page-104-0)
- [Kopyaları Katlama sayfa 105](#page-104-1)
- [Kopyaları Delme sayfa 106](#page-105-0)
- Kitapçık Oluş[turma sayfa 106](#page-105-1)

### <span id="page-101-2"></span>**Renkli veya Siyah Beyaz Kopyalama Seçimi**

Orijinal doküman, renkliyse, tam renkli, tek renkli (monokrom) ya da siyah beyaz kopyalar oluşturabilirsiniz.

Çıktı rengini seçmek için:

- 1. Dokunmatik ekranda **Kopyala**'ya dokunun.
- 2. İstediğiniz çıktı rengine dokunun:
	- **Otomatik Algıla**: bu seçenek orijinal dokümandaki renk içeriğini algılar ve orijinal renkli bir dokümansa tam renkli, orijinal siyah beyazsa yalnızca siyah beyaz doküman çıkartır.
	- **Renkli**: bu seçenek dört yazdırma rengini (camgöbeği, macenta, sarı ve siyah) kullanarak tam renkli kopyalar verir.
	- **Siyah Beyaz**: bu seçenek yalnızca siyah beyaz kopya verir. Orijinaldeki renkler, grinin tonlarına dönüştürülür.

### <span id="page-102-0"></span>**Görüntüyü Küçültme veya Büyültme**

Görüntüyü küçültmek veya büyütmek için:

- 1. Dokunmatik ekranda **Kopya**'ya dokunun.
- 2. Görüntüyü oransal olarak küçültmek veya büyütmek için, aşağıdaki işlemlerden birini yapın:
	- Eksi veya artı (**+**/**–**) düğmesine dokunun.
	- **Küçült/Büyüt** düğmesine dokunun, ardından eksi veya artı (**+**/**–**) düğmesine dokunun.
- 3. Örneğin belirli bir kağıt boyutuna sığacak şekilde görüntüyü belirlenmiş bir miktarda orantısal olarak küçültmek ya da büyütmek için:
	- a. **Küçült / Büyüt**'e dokunun.
	- b. **Orantı %** öğesine, ardından **Ön Ayar %** düğmelerinden birine dokunun.

Not: Yüzdeyi değiştirmek için de ok düğmelerini kullanabilirsiniz.

- c. Görüntüyü sayfaya ortalamak için **Otomatik Ortala**'ya dokunun.
- d. **Kaydet**'e dokunun.
- 4. Görüntünün genişliğini ve uzunluğunu farklı yüzdelerde küçültmek ya da büyütmek için:
	- a. **Küçült / Büyüt**'e ve ardından **Bağımsız %X-Y**'ye dokunun.
	- b. Görüntünün genişliğini (X ekseni) ölçeklendirmek için, **Genişlik** yüzdesi ok düğmelerine dokunun.
	- c. Görüntünün uzunluğunu (Y ekseni) ölçeklendirmek için, **Uzunluk** yüzdesi ok düğmelerine dokunun.

Not: **Ön Ayarlar** düğmesine dokunarak bir görüntüyü küçültebilirsiniz veya büyütebilirsiniz.

- d. Görüntüyü sayfaya ortalamak için **Otomatik Ortala**'ya dokunun.
- e. **Kaydet**'e dokunun.

### <span id="page-102-1"></span>**Kopyalar İçin Kullanmak Üzere Kaset Seçme**

Yazıcı Sistem Yöneticisi tarafından yapılan ayarlara bağlı olarak kopyalama için kullanılacak kağıt kasetini otomatik olarak seçer. Antetli kağıt, renkli kağıt veya farklı kağıt boyutları üzerine kopyalamak üzere farklı bir kağıt türü kullanmak için, istediğiniz kağıdın yüklü olduğu bir kağıt kaseti seçin.

Kullanılacak kaseti seçmek için:

- 1. Dokunmatik ekranda **Kopyala**'ya dokunun.
- 2. **Kağıt Besleme** altında istediğiniz kasete dokunun.
- 3. Başka bir kaset kullanmak için:
	- a. **Daha Fazla**'ya dokunun.
	- b. Listede istediğiniz kasete dokunun.
	- c. **Kaydet**'e dokunun.

### <span id="page-103-0"></span>**Çift Taraflı Orijinalleri veya Kopyaları Belirtme**

İki taraflı bir orijinalin bir ya da her iki yüzünü kopyalamak için doküman besleyicisi veya doküman camı kullanılabilir.

Çift taraflı bir orijinalin her iki tarafını da kopyalamak için:

- 1. Dokunmatik ekranda **Kopyala**'ya dokunun.
- 2. **Çift Taraflı Kopyalama** altında **2 –> 2 Taraflı**'ya dokunun.
- 3. Yeşil renkli **Başlat** düğmesine basın.

Doküman besleyicisi iki taraflı orijinalin her iki tarafını da otomatik olarak kopyalar.

Not: Çift taraflı kopyalama için doküman camını kullanırken, bir sonraki orijinali, cama yerleştirme zamanı geldiğinden dokunmatik ekranın üst kısmında bir mesaj gösterilir.

Çift Taraflı Kopyalamada mevcut diğer seçenekler:

- **1 –> 1 Taraflı**: Orijinallerin yalnızca bir tarafını tarar ve tek taraflı kopyalar oluşturur.
- **1 –> 2 Taraflı**: Orijinallerin yalnızca bir tarafını tarar ve çift taraflı kopyalar oluşturur.
- **2 –> 1 Taraflı**: Orijinallerin her iki tarafını da tarar ve tek taraflı kopyalar oluşturur.
- **2. Tarafı Döndür**: 2 taraflı kopyaların yan iki görüntüsünü 180 derece döndürür.

### <span id="page-103-1"></span>**Harmanlı Kopyalar**

Çok sayfalı kopyalama işlerini otomatik olarak harmanlayabilirsiniz. Örneğin, altı sayfalık bir dokümanın tek taraflı üç kopyasını çıkarıyorsanız, kopyalar aşağıdaki sıralamada yazdırılır:

1, 2, 3, 4, 5, 6; 1, 2, 3, 4, 5, 6; 1, 2, 3, 4, 5, 6

Harmanlı kopyaları seçmek için:

- 1. Dokunmatik ekranda **Kopyala**'ya dokunun.
- 2. **Kopya Çıktısı** altında, **Harmanlı**'ya dokunun.

### <span id="page-103-2"></span>**Harmansız Kopyalar**

Harmanlanmamış kopyalar bu sırada yazdırılır:

1, 1, 1, 2, 2, 2, 3, 3, 3, 4, 4, 4, 5, 5, 5, 6, 6, 6

Harmansız kopyaları seçmek için:

- 1. Dokunmatik ekranda **Kopyala**'ya dokunun.
- 2. **Kopya Çıktısı** altında, **Harmansız**'a dokunun.

Not: Son işlemci yüklüyse, **Diğer**'e dokunun ve ardından **Harmansız**'a dokunun.

Ayırıcılı harmansız kopyaları seçmek için:

- 1. **Kopya Çıktısı** altında, **Ayırıcılarla Harmansız**'a dokunun.
- 2. Ayırıcılı sayfalarla yüklü kaseti seçmek için, **Kağıt Kaynağı**'na dokunun ve ardından **Kaydet**'e dokunun.
- WorkCentre 7120/7125 Çok İşlevli Yazıcı Kullanıcı Kılavuzu 104

Bir son işlemcinin olmadığı Ofset Yığınlama seçeneklerini seçmek için:

- 1. **Kopya Çıktısı** altında, **Daha Fazla**'ya dokunun, ardından **Çıktı/Ofset**'e dokunun.
- 2. **Ofset Yığınlama**'ya, ardından istediğiniz ayara dokunup **Kaydet**'e dokunun.
- 3. **Kaydet**'e dokunun.

Bir son işlemcili Ofset Yığınlama seçeneklerini seçmek için:

- 1. **Kopya Çıktısı** altında, **Daha Fazla**'ya dokunun, ardından **Ofset Yığınlama**'ya dokunun.
- 2. İstediğiniz ayara dokunun ve ardından **Kaydet**'e dokunun.

### <span id="page-104-0"></span>**Kopyaları Zımbalama**

Yazıcı isteğe bağlı bir Tümleşik Ofis Son İşlemcisine sahipse, kopyalar bir zımbayla otomatik olarak zımbalanabilir. Ofis Son İşlemcisi LX iki zımbayla otomatik olarak zımbalayabilir.

Zımbalamayı seçmek için:

- 1. Dokunmatik ekranda **Kopya**'ya dokunun.
- 2. **Kopya Çıktısı** altında, **Harmanlı 1 Zımba**'ya dokunun.
- 3. Ek zımbalama seçenekleri için, **Diğer**'e dokunun.

Not: Zimbalama seçenekleri kağıt besleme yönüne (kısa kenar veya uzun kenar) bağlıdır. İstediğiniz zımbalama seçeneği mevcut değilse, **Kağıt Besleme**'ye dokunun ve ardından uygun kaseti seçin.

- a. **Zımba** altında, **1 Zımba, 2 Zımba** veya **2 Zımba Üst**'e dokunun. Ekranda, sayfadaki zımbanın yeri gösterilir.
- b. Gerekirse, gerekli kağıtla yüklü kaseti seçmek için **Kağıt Kaynağı**'na dokunun.
- c. **Kaydet**'e dokunun.

#### <span id="page-104-1"></span>**Kopyaları Katlama**

Yazıcı Kitapçık Oluşturucu seçenekli bir Ofis Son İşlemcisi LX'e sahipse, kopyalar otomatik olarak katlanabilir. Böylece bir kitapçık oluşturmak için kopyaları katlayabilirsiniz.

Not: Katlama seçenekleri kağıt boyutuna ve besleme düzenine bağlıdır. Kağıt kısa kenar beslemesi için kağıt yüklü bir kasetten yüklenmelidir. Katlama düğmesi veya istediğiniz katlama seçeneği mevcut değilse, **Kağıt Kaynağı**'na dokunun ve ardından uygun kaseti seçin.

- 1. Dokunmatik ekranda **Kopya**'ya dokunun.
- 2. **Kopya Çıktısı** altında, **Katlama** düğmesine dokunun, ardından **Tek Katlama**'ya dokunun.
- 3. Her bir sayfayı ayrı olarak katlamak ve yığınlamak için, **Katlanacak Sayfalar** altında, **Bir seferde bir sayfa katla** düğmesine veya **Bir Set olarak Katla** düğmesine dokunun. İsterseniz, Set olarak Katla seçildiğinde, sayfaları katlama yerinden zımbalamak için **Zımba**'ya dokunun.
- 4. **Kaydet**'e dokunun.

### <span id="page-105-0"></span>**Kopyaları Delme**

Yazıcı Delik Delme seçenekli bir Ofis Son İşlemcisi LX'e sahipse, kopyalar otomatik olarak delinebilir.

Not: Delik delme seçenekleri kağıt boyutuna ve besleme düzenine bağlıdır. Kağıt kısa kenar beslemesi veya uzun kenar beslemesi için kağıt yüklü bir kasetten yüklenebilir. İstediğiniz delme seçeneği mevcut değilse, **Kağıt Kaynağı**'na dokunun ve ardından doğru yönde kağıt içeren kaseti seçin.

- 1. Dokunmatik ekranda **Kopya**'ya dokunun.
- 2. **Kopya Çıktısı** altında, **Diğer**'e dokunun.
- 3. **Delme** altında **2 Delik Delme**, **3 Delik Delme** veya **4 Delik Delme**'ye dokunun. İsterseniz, **Üst** seçeneğini seçin.

Not: Delik delme ayarları yazıcı yapılandırmasına bağlı olarak değişir.

4. **Kaydet**'e dokunun.

### <span id="page-105-1"></span>**Kitapçık Oluşturma**

Kopyalar bir kitapçık biçiminde yazdırılabilir. Sayfa görüntüleri, yazdırılan her sayfanın bir yüzüne iki görüntü yazdırılacak şekilde küçültülür. Sayfalar daha sonra manuel olarak katlanabilir ve zımbalanabilir. Ofis Son İşlemcisi LX ile, sayfalar otomatik olarak katlanabilir ve zımbalanabilir. Ayrıntılar için, bkz. Kitapçık Oluş[turma sayfa 113](#page-112-1).

### <span id="page-106-0"></span>Görüntü Kalitesi Ayarları

Aşağıdaki görüntü kalitesi ayarlarını değiştirmek için Görüntü Kalitesi sekmesini kullanın:

- [Orijinal Türünü Belirtme sayfa 107](#page-106-1)
- [Koyuluk, Netlik ve Doygunluk De](#page-106-2)ğerlerini Ayarlama sayfa 107
- Arkaplan Değiş[imlerini Otomatik Olarak Önleme sayfa 108](#page-107-0)
- Karşıtlığ[ı Ayarlama sayfa 108](#page-107-1)
- [Renk Efektlerini Seçme sayfa 108](#page-107-2)
- [Renk Dengesini Ayarlama sayfa 108](#page-107-3)
- [Renk Kaydırmayı Ayarlama sayfa 109](#page-108-1)

### <span id="page-106-1"></span>**Orijinal Türünü Belirtme**

Yazıcı, orijinal dokümandaki görüntülerin türüne ve asılların nasıl oluşturulduğuna bağlı olarak kopyaların görüntü kalitesini en iyi hale getirir.

Orijinal türünü belirtmek için:

- 1. Dokunmatik ekranda **Kopyala**'ya, ardından **Görüntü Kalitesi** sekmesine dokunun.
- 2. **Orijinal Türü**'ne dokunun.
- 3. Orijinal Türü penceresinde:
	- a. Pencerenin sol tarafında, orijinal belgenin içerik türüne dokunun.
	- b. Biliniyorsa, orijinalin nasıl oluşturulduğunu seçin.
	- c. **Kaydet**'e dokunun.

#### <span id="page-106-2"></span>**Koyuluk, Netlik ve Doygunluk Değerlerini Ayarlama**

Kopyaları açık ya da koyu hale getirebilir, netliği ve doygunluğu ayarlayabilirsiniz.

Bu görüntü seçeneklerini ayarlamak için:

- 1. Dokunmatik ekranda **Kopyala**'ya ve ardından **Görüntü Kalitesi** sekmesine dokunun.
- 2. **Görüntü Seçenekleri**'ne dokunun.
- 3. **Görüntü Seçenekleri** penceresinde:
	- a. Görüntüyü açık ya da koyu hale getirmek için, **Aydınlat/Koyulaştır** imlecine dokunun, ardından **Aydınlat** veya **Koyulaştır** öğelerine doğru hareket ettirin.
	- b. Görüntüyü netleştirmek ya da yumuşatmak için, **Netlik** imlecine dokunun, ardından **Netleştir** veya **Yumuşat** öğelerine doğru hareket ettirin.
	- c. Görüntü renklerini daha fazla ya da az canlı hale getirmek için, **Doygunluk** imlecine dokunun ve ardından **Canlı** veya **Pastel** öğelerine doğru hareket ettirin.
	- d. **Kaydet**'e dokunun.

### <span id="page-107-0"></span>**Arkaplan Değişimlerini Otomatik Olarak Önleme**

İnce kağıda yazdırılmış orijinal dokümanlar kullanırken, kağıdın bir yüzüne yazdırılan metin veya görüntüler bazen kağıdın diğer tarafından görülebilir. Kopyalarınızdaki arkaplan renginin canlılığını en düşük düzeye getirmek için, **Otomatik Bastırma**'yı kullanın.

Bu ayarı değiştirmek için:

- 1. Dokunmatik ekranda **Kopyala**'ya, ardından **Görüntü Kalitesi** sekmesine dokunun.
- 2. **Görüntü Geliştirme**'ye dokunun.
- 3. **Arka Plan Bastırma** altında **Otomatik Bastırma**'ya dokunun.
- 4. **Kaydet**'e dokunun.

### <span id="page-107-1"></span>**Karşıtlığı Ayarlama**

Karşıtlık, bir görüntüdeki açık ve koyu alanlar arasındaki farktır. Kopyalardaki karşıtlığı azaltmak ya da artırmak için:

- 1. Dokunmatik ekranda **Kopyala**'ya, ardından **Görüntü Kalitesi** sekmesine dokunun.
- 2. **Görüntü Geliştirme**'ye dokunun.
- 3. Aşağıdaki seçeneklerden birini uygulayın:
	- Karşıtlığı otomatik olarak ayarlamak için, **Otomatik Kontrast**'a dokunun.
	- **Manuel Kontrast**'a dokunun, **Kontrast** imlecine dokunun ve ardından **Daha Fazla** veya **Daha Az**'a dokunun.
- 4. **Kaydet**'e dokunun.

### <span id="page-107-2"></span>**Renk Efektlerini Seçme**

Eğer renkli bir orijinaliniz varsa, **Renk Efektleri** adı verilen ön ayarları kullanarak renkleri ayarlayabilirsiniz. Örneğin, kopya renkleri, daha sıcak ya da soğuk olacak şekilde ayarlanabilir.

Bir renk ön ayarı seçmek için:

- 1. Dokunmatik ekranda **Kopyala**'ya ve ardından **Görüntü Kalitesi** sekmesine dokunun.
- 2. **Renk Efektleri** düğmesine dokunun.
- 3. İstediğiniz renk ön ayarına dokunun. Örnek görüntüler renklerin nasıl ayarlandığını gösterir.
- 4. **Kaydet**'e dokunun.

### <span id="page-107-3"></span>**Renk Dengesini Ayarlama**

Renkli bir orijinaliniz varsa, kopyanızı yazdırmadan önce ana yazdırma renkleri olan camgöbeği, macenta, sarı ve siyah arasındaki dengeyi ayarlayabilirsiniz.

Renk dengesini ayarlamak için:

- 1. Dokunmatik ekranda **Kopyala**'ya, ardından **Görüntü Kalitesi** sekmesine dokunun.
- 2. **Renk Dengesi**'ne dokunun.
- 3. Dört rengin tamamının yoğunluk seviyesini ayarlamak için:
	- a. **Renk Dengesi** penceresinde **Temel Renk**'e dokunun.
	- b. Her bir rengin düzeyini ayarlamak için, imlecine dokunun, ardından **+** veya **–** işaretine doğru hareket ettirin.
- 4. İşaretlemeler, ara tonlar ve gölge yoğunluğu seviyelerini renkle ayarlamak için:
	- a. **Gelişmiş Renk**'e dokunun.
	- b. İstediğiniz renge dokunun.
	- c. Vurguların, orta tonların ve gölgelerin düzeyini ayarlamak için, imlece dokunun ve ardından **+** veya **–** işaretine doğru hareket ettirin..
	- d. Ek renk ayarları için, 4b ve 4c adımlarını tekrar edin.
- 5. **Kaydet**'e dokunun.

#### **Renk Kaydırmayı Ayarlama**

Renkli bir orijinaliniz varsa, kopya renklerinin tonlarını ayarlayabilirsiniz.

Not: Bu özellik sadece çıktı rengi **Otomatik Algılama** veya **Renkli** ayarlıysa kullanılabilir.

Renk kaydırmayı ayarlamak için:

- 1. Dokunmatik ekranda **Kopya**'ya, ardından **Görüntü Kalitesi** sekmesine dokunun.
- 2. **Renk Kaydırma**'ya dokunun. Orijinal Renk çubuğu, orijinal dokümanın renklerini gösterir. Kopya Rengi çubuğu, kopyalanacak renkleri temsil eder.
- 3. İstenen renk kaydırmasını seçmek için **Eksi** ile **Artı** arası beş düğmeden birine dokunun.
- 4. **Kaydet**'e dokunun.

#### Düzen Ayarları

Aşağıdaki ayarları değiştirmek için Düzen Ayarlama sekmesini kullanın:

- [Kitap Kopyalama sayfa 110](#page-109-0)
- [2 Taraflı Kitap Kopyalama sayfa 110](#page-109-1)
- [Orijinal Boyutu Belirtme sayfa 111](#page-110-0)
- [Bir Kopyanın Kenarlarını Silme sayfa 111](#page-110-1)
- [Görüntü Kaydırma sayfa 112](#page-111-0)
- [Görüntüyü Döndürme sayfa 112](#page-111-1)
- [Görüntüyü Ters Çevirme sayfa 113](#page-112-0)
- [Orijinalin Yönünü Belirtme sayfa 113](#page-112-1)

#### <span id="page-109-0"></span>**Kitap Kopyalama**

Bir kitap, dergi ya da başka bir ciltli dokümanı kopyalarken, sol veya sağ sayfayı veya her iki sayfayı tek bir sayfa kağıdına kopyalayabilirsiniz.

Kitapların, dergilerin ya da diğer ciltli dokümanların kopyalarını çıkartmak için, doküman camını kullanmanız gerekmektedir. Ciltli orijinalleri doküman besleyiciye koymayın.

Notlar:

- Bu özellik ve [2 Taraflı Kitap Kopyalama sayfa 110](#page-109-1) aynı anda etkinleştirilemez.
- Standart olmayan boyutlu dokümanlar, iki sayfaya doğru biçimde ayrılamayacaktır.

Bir kitapçık ya da diğer bir ciltli dokümandan sayfaları kopyalamak için:

- 1. Dokunmatik ekranda **Kopya**'ya, ardından **Düzen Ayarlama** sekmesine dokunun.
- 2. **Kitap Kopyalama**'ya dokunun. Bir sonraki ekranda **Açık**'a dokunun.
	- a. Açık bir kitabın her iki sayfasını sayfa sırasında kopyalamak için, **Her İki Sayfa**'ya dokunun. **Cilt Kenarı Sil** miktarını yani görüntü alanı ve ciltleme arasında boşluğu belirtmek için, (**+**/**–**) düğmelerine dokunun.
	- b. Açık bir kitabın yalnızca sol sayfasını kopyalamak için **Yalnızca Sol Sayfa**'ya dokunun. **Cilt Kenarı Sil** miktarını yani görüntü alanı ve ciltleme arasında boşluğu belirtmek için, (**+**/**–**) düğmelerine dokunun.
	- c. Açık bir kitabın yalnızca sağ sayfasını kopyalamak için **Yalnızca Sağ Sayfa**'ya dokunun. **Cilt Kenarı Sil** miktarını yani görüntü alanı ve ciltleme arasında boşluğu belirtmek için, (**+**/**–**) düğmelerine dokunun.
- 3. **Kaydet**'e dokunun.

Not: Ciltli bir dokümanın karşılıklı sayfaları, dokunmatik ekranda gösterilen şekilde, doküman camına yatay yönde yerleştirilmelidir.

#### <span id="page-109-1"></span>**2 Taraflı Kitap Kopyalama**

Bu özellik, orijinal ciltli dokümanın karşılıklı sayfalarının 2 Taraflı kopyalarını çıkartmanızı sağlar.

Notlar:

- Bu özellik ve [Kitap Kopyalama sayfa 110](#page-109-0) aynı anda etkinleştirilemez.
- Kitaplar, dergiler ya da kitapçıkların kopyalarını çıkartmak için doküman camını kullanmanız gerekmektedir. Ciltli orijinalleri doküman besleyiciye koymayın.
- Standart olmayan boyutlu dokümanlar, iki sayfaya doğru biçimde ayrılamayacaktır.

Bir kitapçık ya da diğer bir ciltli dokümandan sayfaları kopyalamak için:

- 1. Dokunmatik ekranda **Kopya**'ya, ardından **Düzen Ayarlama** sekmesine dokunun.
- 2. **2 Taraflı Kitap Kopyalama**'ya dokunun. Bir sonraki ekranda **Açık**'a dokunun.
- 3. Kopya başlatma sayfasını ve kopya bitişi sayfasını belirtmek için, **Başlangıç ve Bitiş Sayfası**'na dokunun.
	- **Başlangıç Sayfası** için: **Sol Sayfa** ya da **Sağ Sayfa**.
	- **Bitiş Sayfas** için: **Sol Sayfa** ya da **Sağ Sayfa**.
- WorkCentre 7120/7125 Cok İslevli Yazıcı Kullanıcı Kılavuzu 110
- 4. **Cilt Kenarı Sil** miktarını yani görüntü alanı ve ciltleme arasında boşluğu belirtmek için, (**+**/**–**) düğmelerine dokunun.
- 5. **Kaydet**'e dokunun.

#### <span id="page-110-0"></span>**Orijinal Boyutu Belirtme**

Doğru alanın kopyalanabilmesi amacıyla orijinal boyutunun belirtilmesi için:

- 1. Dokunmatik ekranda **Kopyala**'ya ve ardından **Düzen Ayarlama** sekmesine dokunun.
- 2. **Orijinal Boyutu**'na dokunun.
	- a. Yazıcı, kopyalanacak alanı belirlemek için orijinallerin ilk sayfasını ön taramaya tabi tutar. **Otomatik Algıla**'ya dokunun.
	- b. Kopyalanacak alan, belirtilen kağıt boyutuyla eşleşiyorsa, **Elle Boyut Girme**'ye dokunun, ardından istediğiniz kağıt boyutuna dokunun. Tüm listeyi görmek için, kaydırma oklarına dokunun.
	- c. Orijinalde farklı boyutlarda sayfalar varsa **Karışık Boyutlu Orijinaller**'e dokunun.
- 3. **Kaydet**'e dokunun.

#### <span id="page-110-1"></span>**Bir Kopyanın Kenarlarını Silme**

Sağ, sol, üst ve alt kenarda silinecek miktarı belirterek kopyalarınızın kenarlarındaki içerikleri silebilirsiniz.

Kopyaların kenarlarını silmek için:

- 1. Dokunmatik ekranda **Kopyala**'ya, ardından **Düzen Ayarlama** sekmesine dokunun.
- 2. **Kenar Sil**'e dokunun.
- 3. Kenarların tümünü aynı miktarda silmek için:
	- a. **Tüm Kenarlar**'a dokunun.
	- b. Eksi veya artı (**+**/**–**) düğmesine dokunun.
- 4. Kenarlarda farklı miktarlar belirtmek için:
	- a. **Ayrı Kenarlar**'a dokunun.
	- b. Her bir kenar için, eksi veya artı (**+**/**–**) düğmelerine dokunun.
	- c. 2 taraflı kopya seçtiyseniz, 2. taraftaki her bir kenarda silinecek miktarı belirtmek için, artı veya eksi (**+**/**–**) düğmelerine dokunun veya **1. Tarafı Yansıt**'a dokunun
- 5. Kenar silmeyi iptal etmek için, **Kenara Yazdır**'a dokunun.
- 6. Doküman besleyici ya da doküman camına orijinallerin yerleştirilme yönünü belirtmek için, **Orijinal Yön**'e dokunun, ardından **Dikey Görüntü** ya da **Yan Görüntü**'ye (üstten sola) dokunun ve **Kaydet**'e dokunun

Not: Daha önceden **Delme Silmesi** ya da **Üst Bilgi/Alt Bilgi Silme** gibi önayarlama değerleri kaydedilmişse, pencerenin sol alt köşesinde önayara dokunabilirsiniz.

7. **Kaydet**'e dokunun.

#### <span id="page-111-0"></span>**Görüntü Kaydırma**

Kopyalanan sayfada görüntünün yerleştirilmesini değiştirebilirsiniz. Bu seçenek, görüntü boyutu sayfa boyutundan küçük olduğunda işe yarar.

Düzgün bir kopya almak için, orijinallerin görüntü kayması nedeniyle doğru bir şekilde yerleştirilmesi gerekir. Ayrıntılar için, bkz. [Temel Kopyalama sayfa 100](#page-99-0).

- Doküman besleyicisi: orijinalleri ilk yüzü yukarı gelecek şekilde, sol (uzun) kenar besleyiciye ilk girecek şekilde konumlandırır.
- Doküman camı: orijinalleri doküman belgesinin arka solunda ilk yüzü aşağı gelecek şekilde, uzun kenar solda olacak şekilde konumlandırır.

Görüntü yerleşimini değiştirmek için:

- 1. Dokunmatik ekranda **Kopyala**'ya, ardından **Düzen Ayarlama** sekmesine dokunun.
- 2. **Görüntü Kaydır**'a dokunun.
- 3. Görüntüyü sayfaya ortalamak için **Otomatik Ortala**'ya dokunun.
- 4. Görüntünün konumunu belirtmek için:
	- a. **Kenar Boşluğu Kaydır**'a dokunun.
	- b. 1. taraf için **Yukarı/Aşağı** ve **Sola/Sağa** kaydırma miktarını belirtmek için, artı veya eksi (**+**/**–**) düğmelerine dokunun.
	- c. 2 taraflı kopya seçtiyseniz, 2. taraftaki her bir kenarda silinecek miktarı belirtmek için, artı veya eksi (**+**/**–**) düğmelerine dokunun veya **1. Tarafı Yansıt**'a dokunun.
- 5. Doküman besleyici ya da doküman camına orijinallerin yerleştirilme yönünü belirtmek için, **Orijinal Yön**'e dokunun, ardından **Dikey Görüntü** ya da **Yan Görüntü**'ye (üstten sola) dokunun ve **Kaydet**'e dokunun

Not: Ön ayar değerleri önceden kaydedilmişse, pencerenin alt sol köşesinde ön ayarı seçin.

6. **Kaydet**'e dokunun.

#### <span id="page-111-1"></span>**Görüntüyü Döndürme**

Seçilen kasette o sırada bulunan kağıdın yönü, orijinalden farklıysa yazıcı, kağıda uygun olacak şekilde orijinali döndürür.

- 1. Dokunmatik ekranda **Kopya**'ya, ardından **Düzen Ayarlama** sekmesine dokunun.
- 2. **Görüntü Döndürme**'ye dokunun ve aşağıdakilerden birini seçin:
	- Döndürmeyi iptal etmek için **Kapalı**'ya dokunun.
	- Orijinalinizin kopyasının, seçilen kağıda doğru biçimde oturacak şekilde otomatik döndürülmesi için, **Her Zaman Açık**'a dokunun.
	- Orijinalinizin kopyasının, **Otomatik Kağıt Seç** ya da **Otomatik %** seçili olduğunda otomatik döndürülmesi için **Otomatik sırasında Açık**'a dokunun.
- 3. **Kaydet**'e dokunun.

#### <span id="page-112-0"></span>**Görüntüyü Ters Çevirme**

Orijinaller yansıtılmış görüntüler olarak yazdırılabilir. Bu her bör görüntüyü sayfada soldan sağa yansıtır.

Orijinaller, negatif görüntüler olarak yazdırılabilir; pozitif görüntü negatif olarak yazdırılır.

Görüntüleri ters çevirmek için:

- 1. Dokunmatik ekranda **Kopya**'ya, ardından **Düzen Ayarlama** sekmesine dokunun.
- 2. Görüntüleri yansıtmak için, **Ters Görüntü**'ye dokunun, ardından **Yansıtılmış Görüntü**'ye dokunun. Varsayılan değer, görüntüleri yansıtmayan **Normal Görüntü**'dür.
- 3. Negatif görüntüler oluşturmak için **Negatif Görüntü**'ye dokunun. Varsayılan ayar görüntüyü bir negatif olarak yazdırmayan **Pozitif Görüntü**'dür.
- 4. **Kaydet**'e dokunun.

#### <span id="page-112-1"></span>**Orijinalin Yönünü Belirtme**

Yazıcının diğer düzen ayarlarını kullanırken görüntüyü düzgün şekilde düzenlemesini sağlamak için, bu ayarları kullanın:

- 1. Dokunmatik ekranda **Kopya**'ya, ardından **Düzen Ayarlama** sekmesine dokunun.
- 2. **Orijinal Yön**'e dokunun.
- 3. **Dikey Görüntüler** ya da **Yan Görüntüler**'ya (üstten sola) dokunun.
- 4. **Kaydet**'e dokunun.

#### Çıktı Biçimi Ayarları

Aşağıdaki değişiklikleri yapmak için Çıktı Biçimi sekmesini kullanın:

- Kitapçık Oluş[turma sayfa 106](#page-105-0)
- [Kapakları Dahil Etme sayfa 114](#page-113-0)
- [Sayfa Düzeni sayfa 115](#page-114-0)
- Poster Oluş[turma sayfa 115](#page-114-1)
- [Ek Açıklamalar Ekleme sayfa 116](#page-115-0)
- [Filigran Ekleme sayfa 117](#page-116-0)
- [Kimlik Kartı Kopyalama sayfa 118](#page-117-0)

#### **Kitapçık Oluşturma**

Kopyalar bir kitapçık biçiminde yazdırılabilir. Sayfa görüntüleri, yazdırılan her sayfanın bir yüzüne iki görüntü yazdırılacak şekilde küçültülür. Sonra sayfalar manuel olarak katlanabilir ve zımbalanabilir veya uygun bir sonlandırıcıyla otomatik olarak katlanabilir ve zımbalanabilir.

Not: Bu modda, yazıcı, tüm orijinalleri taramadan kopyaları yazdırmaz.

Kitapçık oluşturmak için:

- 1. Dokunmatik ekranda **Kopya**'ya, ardından **Çıktı Biçimi** sekmesine dokunun.
- 2. **Kitapçık Oluşturma**'ya, ardından **Kitapçık Seçenekleri Açık**'a dokunun.
- 3. **Orijinal Girdi** altında, **1 Taraflı Orijinal**, **2 Taraflı Orijinaller** ya da **Çift Taraflı Döndürülmüş Orijinaller**'e dokunun.
- 4. Kitapçık Oluşturucusu seçenekli Ofis Son İşlemcisi LX yüklüyse, **Katlama ve Zımba Yok**, **Katla ve Zımbala** veya **Yalnızca Katla**'ya dokunun.
- 5. Kitapçığın kalınlığını telafi etmek için orta cilt alanına kenar boşlukları ekleyebilirsiniz.
	- a. **Cilt Yeri Değiştirme**'ye dokunun, ardından kaydırmak için eksi veya artı (**+**/**–**) düğmesine dokunun.
	- b. **Kaydet**'e dokunun.
- 6. Kapak eklemek için, **Kapaklar**'a, ardından **Boş Kapak**'a, **2 Tarafa Yazdır**'a ya da **1 Taraflı Kapaklar Dış Kısma Yazdır**'a dokunun.
	- Kapak kağıdı yerleştirilmiş kasete ve ana gövde kağıdının yerleştirildiği kasete dokunun. **Kaydet**'e dokunun.
	- **Boş Kapak** ve **2 Tarafa Yazdır**'da son orijinal sayfanın kopyasını arka kapağa yazdırmak için, **Arka Kapaktaki Son Sayfa**'ya, ardından **Kaydet**'e dokunun.
- 7. Büyük kitapçıkları, küçük alt gruplara ayırmak için **Çıktıyı Böl**'e, ardından **Açık**'a dokunun.
- 8. Her bir alt kümeye sayfa sayısı girmek için, artı veya eksi (**+**/**–**) düğmelerine basın, ardından **Kaydet**'e basın.
- 9. Ofset Yığınlama, ayırmayı kolaylaştırmak için yazdırılan sayfaların her yığınını bir öncekine göre hafifçe sola ya da sağa yerleştirir.
	- a. **Çıktı / Ofset**'e dokunun.
	- b. **Orta Kaset Üst** veya **Orta Kaset Alt**'a dokunun. Otomatik katlama için, **Sağ Orta Kaset**'e dokunun.
	- c. **Ofset Yığınlama**'ya dokunup ardından **Sistem Varsayılanı**, **Ofset Yok**, **Set Başına Ofset** ya da **İş Başına Ofset**'e dokunun ve **Kaydet**'e dokunun.
- 10. **Kaydet**'e dokunun.

#### <span id="page-113-0"></span>**Kapakları Dahil Etme**

Bir ise kapak eklemek için, ilk ve son sayfada farklı kasetler seçin. Bu kasetlere daha ağır stok, renk veya önceden yazdırılmış kağıt yerleştirilebilir. Kapaklar boş ya da basılı olabilir.

Not: Kapaklar için kullanılan kağıt, dokümanın geri kalanında kullanılan kağıtla aynı boyutta olmalıdır.

Kapak türlerini ve kapak kağıdı için kullanılacak kaseti seçmek için:

- 1. Dokunmatik ekranda **Kopya**'ya, ardından **Çıktı Biçimi** sekmesine dokunun.
- 2. **Kapaklar**'a dokunun.
- 3. Aynı kaset ve yazdırma seçeneklerini kullanan ön ve arka kapakları dahil etmek için:
	- a. **Ön ve Arka Kapaklar**'a dokunun.
	- b. Kapak için bir yazdırma seçeneğine dokunun: **Boş Kapak**, **1 Taraflı Kapaklar** ya da **2 Tarafa Yazdır**.
	- c. Kapaklarda kullanılacak kasete dokunduktan sonra ana gövdede kullanılacak kasete dokunun.
- WorkCentre 7120/7125 Cok İslevli Yazıcı Kullanıcı Kılavuzu 114
- 4. Yalnızca bir ön kapak ya da bir arka kapak eklemek için:
	- a. **Yalnızca Ön Kapak** ya da **Yalnızca Arka Kapak**'a dokunun.
	- b. Kapak için bir yazdırma seçeneğine dokunun: **Boş Kapak**, **1 Taraflı Kapaklar** ya da **2 Tarafa Yazdır**.
	- c. Kapaklarda kullanılacak kasete dokunduktan sonra dokümanın ana gövdesinde kullanılacak kasete dokunun.
- 5. **Kaydet**'e dokunun.

#### <span id="page-114-0"></span>**Sayfa Düzeni**

Bir sayfa kağıdın tek yüzüne birden fazla orijinal sayfa kopyalayabilirsiniz. Seçili kağıda sığdırabilmek için sayfa görüntülerinin boyutu orantılı olarak azaltılır.

Bir kağıda birden fazla sayfa kopyalamak için:

- 1. Dokunmatik ekranda **Kopya**'ya, ardından **Çıktı Biçimi** sekmesine dokunun.
- 2. **Sayfa Düzeni**'ne dokunun.
- 3. **Taraf başına Çoklu Sayfalar**'a dokunun.
- 4. Her sayfaya kopyalanacak orijinal sayfa sayısını seçmek için **2 Sayfa**, **4 Sayfa** ya da **8 Sayfa**'ya dokunun. 4 Sayfa Yanyana ya da 8 Sayfa Yanyana için istediğiniz **Okuma Sırası**'na dokunun.
- 5. Kopyaların yönünü değiştirmek için **Orijinal Yön**'e dokunun, ardından **Dikey Görüntüler** ya da **Yan Görüntüler**'e dokunun, ardından **Kaydet**'e dokunun.
- 6. Aynı görüntüyü sayfada tekrarlamak için **Görüntü Yineleme**'ye dokunun.
	- a. **2 Kez**, **4 Kez** veya **8 Kez**'e dokunun.
	- b. Dikey ya da yatay olarak yineleme sayısının (doküman boyutu, kağıt boyutu ve büyütme/küçültme oranına göre) otomatik hesaplanması için **Otomatik Yineleme**'yeCdokunun.
	- c. Görüntünün kaç kez dikey ya da yatay yineleneceğini belirtmek için **Değişken Yineleme**'ye dokunun ve ardından artı veya eksi (**+**/**–**) düğmelerine dokunun. Görüntüyü dikey olarak (sütun) 1-23 kez, yatay olarak (satır) 1-33 kez yineleyebilirsiniz.
		- Sayfa üzerinde görüntüyü eşit olarak düzenlemek için, **Eşit Olarak Aralık Verilmiş**'e dokunun.
		- Görüntüleri aralarında boşluk olmadan düzenlemek için, **Yan Yana**'ya dokunun.
	- d. Kopyaların yönünü değiştirmek için **Orijinal Yön**'e dokunun, ardından **Dikey Görüntüler** ya da **Yan Görüntüler**'e dokunun, ardından **Kaydet**'e dokunun.

#### <span id="page-114-1"></span>**Poster Oluşturma**

Bir sayfadan daha fazlasına sığan büyük boyutta bir orijinal oluşturabilirsiniz. Daha sonra sayfaları bir poster olarak yeniden düzenleyebilir ve birbirine ekleyebilirsiniz.

Bir poster oluşturmak için:

- 1. Dokunmatik ekranda **Kopya**'ya, ardından **Çıktı Biçimi** sekmesine dokunun.
- 2. **Sayfa Düzeni**'ne dokunun.
- 3. **Poster**'e dokunun.

#### Kopyalama

- 4. **Çıktı Boyutu**'na dokunun, ardından istediğiniz poster boyutuna dokunun.
- 5. Genişlik ve uzunluk genişletme yüzdelerini bağımsız olarak seçmek için, **Büyütme %**'ye dokunun, ardından artı ve eksi (**+**/**–**) düğmelerine dokunun. Genişliği ve uzunluğu oransal olarak ayarlamak için, **Kilit %X–Y**'ye dokunun.
- 6. Bir kağıt kaseti seçmek için, **Kağıt Kaynağı**'na dokunun, istediğiniz kasete ve ardından **Kaydet**'e dokunun.

#### <span id="page-115-0"></span>**Ek Açıklamalar Ekleme**

Sayfa numaraları ve tarih gibi açıklamaları otomatik olarak kopyalara ekleyebilirsiniz.

Açıklamaları eklemek için:

- 1. Dokunmatik ekranda **Kopya**'ya, ardından **Çıktı Biçimi** sekmesine dokunun.
- 2. **Ek Açıklamalar**'a dokunun.
- 3. Bir açıklama eklemek için:
	- a. **Açıklama**'ya ve ardından **Açık**'a dokunun.
	- b. Bir sonraki ekranda, kayıtlı açıklamalar listesinden istediğiniz açıklamaya dokunun.
	- c. Bir açıklama oluşturmak için, **<Mevcut>** bir açıklamaya dokunun ve ardından **Düzenle**'ye dokunun. Ekran klavyesini kullanarak yeni açıklamayı girin ve **Kaydet**'e dokunun.
	- d. **Uygula**'ya ardından **Yalnızca İlk Sayfa**, **Tüm Sayfalar** ya da **Birinci Hariç Tüm Sayfalar**'a, sonra da **Kaydet**'e dokunun.
	- e. Açıklamanın sayfadaki yerini seçmek için **Konum**'a, ardından istediğiniz konuma dokunun.
	- f. **Kaydet**'e iki kez dokunun.
- 4. Günün tarihini eklemek için:
	- a. **Tarih**'e ve ardından **Açık**'a dokunun.
	- b. Tarih için kullanılmasını istediğiniz biçime dokunun.
	- c. Tarihin hangi sayfalara konacağını seçmek için **Uygula**'ya, ardından **Yalnızca İlk Sayfa**'ya, **Tüm sayfalar**'a ya da **Birinci Hariç Tüm Sayfalar**'a dokunup **Kaydet**'e dokunun.
	- d. Tarih damgasının sayfadaki konumunu seçmek için **Konum**'a, ardından istediğiniz konuma dokunun.
	- e. **Kaydet**'e iki kez dokunun.
- 5. Sayfa numaraları eklemek için:
	- a. **Sayfa Numaraları**'na ve ardından **Açık**'a dokunun.
	- b. Başlangıç sayfa numarası girmek için, artı veya eksi (**+**/**–**) düğmelerine dokunun.
	- c. Sayfa numaralarının hangi sayfalara konacağını seçmek için **Uygula**'ya, ardından **Tüm sayfalar**'a ya da **Birinci Hariç Tüm Sayfalar**'a dokunup **Kaydet**'e dokunun.
	- d. Tarih damgasının sayfadaki konumunu seçmek için **Konum**'a, ardından istediğiniz konuma dokunun.
	- e. **Kaydet**'e iki kez dokunun.
- WorkCentre 7120/7125 Cok İslevli Yazıcı Kullanıcı Kılavuzu 116
- 6. Bir Kesme Etiketi eklemek için:
	- a. **Bates Damgası**'na ve ardından **Açık**'a dokunun.
	- b. Kesme Etiketi için kullanmak istediğiniz saklanmış bir öneke dokunun. Yeni bir önek oluşturmak için, **<Mevcut>** öneke dokunun ve ardından **Düzenle**'ye dokunun. Ekran klavyesini kullanarak yeni öneki girin ve **Kaydet**'e dokunun.
	- c. Başlangıç sayfa numarası girmek için, artı veya eksi (**+**/**–**) düğmelerine dokunun.
	- d. Kesme Etiketinin hangi sayfalara konacağını seçmek için **Uygula**'ya, ardından **Tüm sayfalar**'a ya da **Birinci Hariç Tüm Sayfalar**'a dokunup **Kaydet**'e dokunun.
	- e. Kesme etiketinin sayfadaki konumunu seçmek için **Konum**'a, ardından istediğiniz konuma dokunun ve **Kaydet**'e dokunun.
	- f. Basamak sayısını belirtmek için **Basamak Sayısı**'na dokunun. Gereken en düşük basamak sayısını seçmek için **Otomatik Ata**'ya, ardından **Kaydet**'e dokunun. Belirli bir sayıda basamak seçmek için **El ile Atama**'ya dokunun, ardından ön kısma 9 taneye kadar sıfır eklemek için artı veya eksi (**+**/**–**) düğmelerine dokunun ve **Kaydet**'e dokunun.
	- g. **Kaydet**'e dokunun.
- 7. Doküman besleyici ya da doküman camına orijinallerin yerleştirilme yönünü belirtmek için, **Orijinal Yön** altında **Dikey Görüntüler**'e veya **Yan Görüntüler**'e dokunun.
- 8. Ek açıklamalarda kullanılan biçimi değiştirmek için:
	- a. **Biçim ve Stil**'e dokunun.
	- b. Yazı tipi nokta boyutunu seçmek için, artı veya eksi (**+**/**–**) düğmelerine dokunun.
	- c. İstediğiniz yazı tipi rengine dokunun.
	- d. 2 taraflı kopyalar yazdırırken ek açıklamaların ikinci taraftaki yerini seçmek için **1. Tarafla Aynı** ya da **1. Tarafı Yansıt**'a dokunun.
	- e. **Kaydet**'e dokunun.
- 9. **Kaydet**'e dokunun.

#### <span id="page-116-0"></span>**Filigran Ekleme**

Kopyalarınızda orijinal görüntünün altına bir filigran ekleyebilirsiniz. Önceden belirlenmiş metin, tarih ve saat ve yazıcı seri numarası gibi bilgiler eklenebilir.

- 1. Dokunmatik ekranda **Kopya**'ya, ardından **Çıktı Biçimi** sekmesine dokunun.
- 2. **Filigran**'a dokunun.
- 3. Bir kontrol numarası eklemek için, **Kontrol Numarası**'na ve ardından **Ekle**'ye dokunun. Başlangıç sayfa numarası seçmek için, artı veya eksi (**+**/**–**) düğmelerine dokunun.
- 4. **Kaydet**'e dokunun.
- 5. Saklanan bir filigranı eklemek için **Saklanan Filigranlar**'a, ardından **Açık**'a dokunun. Listedeki saklanan filigranlardan birine, ardından **Kaydet**'e dokunun.
- 6. Geçerli tarihi ve saati kopyalara yazdırmak için, **Tarih ve Saat**'e dokunun, **Ekle**'ye ve ardından **Kaydet**'e dokunun.
- 7. Yazıcının seri numarasını kopyalara yazdırmak için, **Seri Numarası**'na dokunun, **Ekle**'ye ve ardından **Kaydet**'e dokunun.
- 8. Filigran görüntüsü soluk olduğunda sayfanın içeriği görülebilir. Filigranın, orijinal olarak kullanılan kopyalarda görünmesini sağlamak için **Filigran Efekti**'ne dokunup **Kabartma** ya da **Ana Hat**'a, ardından **Kaydet**'e dokunun.
- 9. **Kaydet**'e dokunun.

#### Kopyalama

#### <span id="page-117-0"></span>**Kimlik Kartı Kopyalama**

Bu özellik, kimlik kartı gibi küçük orijinal belgelerin her iki yüzünü, sayfanın aynı tarafına kopyalamanızı sağlar.

1. Doküman besleyiciyi açın ve kartı doküman camının sol üst köşesine yerleştirin.

Not: Karttaki tüm görüntüyü yakalamak için kartı, doküman camının sol üst köşesinden biraz uzağa yerleştirin.

- 2. Doküman besleyiciyi kapatın, dokunmatik ekranda **Kopya**'ya ve ardından **Çıktı Formatı** sekmesine dokunun.
- 3. **Kimlik Kartı Kopyası**'na, ardından **Açık**'a ve **Kaydet**'e dokunun.
- 4. Birinci tarafı taramak için, yeşil **Başlat** düğmesine basın.
- 5. İkinci tarafı taramak için, doküman besleyicideki yerini değiştirmeden kartı ters çevirin ve ardından dokunmatik ekranda **Başlat**'a dokunun.

Kartın her iki tarafı da, kağıdın aynı yüzüne yazdırılacaktır.

## Gelişmiş Kopyalama

Aşağıdaki ayarları değiştirmek için **İş Birleştirme** sekmesini kullanın:

- İş Oluş[turma sayfa 119](#page-118-0)
- [Örnek Kopya Yazdırma sayfa 121](#page-120-0)
- [Orijinal Setleri Birle](#page-120-1)ştirme sayfa 121
- Dışı Sil / İ[çi Sil sayfa 122](#page-121-0)
- [Kopyalama Ayarlarını Kaydetme sayfa 122](#page-121-1)
- [Kaydedilen Kopya Ayarlarını Düzeltme sayfa 123](#page-122-0)

#### <span id="page-118-0"></span>İş Oluşturma

Farklı kopyalama ayarlarının gerektiği çeşitli orijinaller içeren karmaşık kopyalama işleri bu özellik kullanılarak gerçekleştirilebilir. Her "bölümde" farklı kopyalama ayarlarına sahip olabilir. Tüm bölümler programlandıktan ve tarandıktan sonra, sayfa görüntüleri geçici olarak yazıcıda saklanır. Tamamlanan kopyalama işi yazdırılır.

Çoklu bölüme sahip bir kopyalama işi oluşturmak için:

- 1. Dokunmatik ekranda **Kopya**'ya dokunun.
- 2. İlk bölümü programlayın ve tarayın:
	- a. Orijinalleri ilk bölüm için doküman besleyiciye veya doküman camına yerleştirin.
	- b. İlk bölüm için istenen kopya ayarlarına dokunun.
	- c. **İş Birleştirme** sekmesine dokunun.
	- d. **İş Oluştur** düğmesine, ardından **Açık**'a ve ardından **Kaydet**'e dokunun.
	- e. Orijinallerin ilk serisini taramak için, kontrol panelinde yeşil **Başlat** düğmesine basın. Dokunmatik ekranda Kopya ekranı görüntülenir.
- 3. Diğer bölümleri programlayın ve tarayın:
	- a. Orijinalleri sonraki bölüm için doküman besleyiciye veya doküman camına yerleştirin, ardından **Sonraki Orilinal**'e dokunun.
	- b. 2 taraflı işleri yazdırırken, sonraki bölümün başlangıç sayfası Bölüm Başlangıcı kullanılarak ayarlanır. Sonraki 2 taraflı bölümün başlangıç sayfasını ayarlamak için, **Bölüm Başlangıcı**'na dokunun ve ardından aşağıdakilerden birini seçin:
		- **Kapalı**: sonraki bölümün ilk sayfası mevcut sonraki tarafa yazdırılır.
		- **Açık**: sonraki bölümün ilk sayfası yeni yaprak sayfasının 1. Tarafına yazdırılır.
		- **Taraf başına Sayfa-Yeni Sayfa**: ilk bölüm numarası tek sayı olan sayfalara sahipse, bölüm 1. taraftan başlar. İlk bölüm numarası çift sayı olan sayfalara sahipse, bölüm 2. taraftan başlar.
	- c. **Ayarları Değiştir**'e dokunun. Bölümün ayarlarına dokunun.
	- d. Orijinallerin sonraki serisini taramak için, kontrol panelinde yeşil **Başlat** düğmesine basın.

#### Kopyalama

- 4. Kopyalamak istediğiniz her bir ek bölüm için, Adım 3'ü tekrarlayın.
- 5. Tüm bölümler tarandıktan sonra, Kopya ekranında **Son Orijinal**'e dokunun. Tüm kopyalama işi yazdırılır.

Not: Tüm bölümler, tek iş olarak yazdırıldığından, tüm işe uygulanacak kapaklar ve kitapçık oluşturma gibi seçenekleri belirleyebilirsiniz.

İş Oluştur seçeneklerini belirlemek için:

- 1. Dokunmatik ekranda **Kopyala**'ya dokunun, ardından **İş Birleştirme** sekmesine dokunun.
- 2. **İş Oluştur**'a, ardından **Açık**'a dokunun.
- 3. Sunlardan birini secin:
	- a. **Kopya Çıktısı**: **Kağıt Kaynağı**, **Zımbalama**, **Harmanlama** ve **Çıktı / Ofset** seçeneklerine dokunup ardından **Kaydet**'e dokunun.
	- b. **Kitapçık Oluşturma**: bkz. Kitapçık Oluş[turma sayfa 106.](#page-105-0) İstediğiniz ayarları seçin ve ardından **Kaydet**'e dokunun.
	- c. **Kapaklar**: bkz. [Kapakları Dahil Etme sayfa 114.](#page-113-0) İstediğiniz ayarları seçin ve ardından **Kaydet**'e dokunun.
	- d. **Ek Açıklamalar**: bkz. [Ek Açıklamalar Ekleme sayfa 116](#page-115-0). İstediğiniz ayarları seçin ve ardından **Kaydet**'e dokunun.
	- e. **Segment Ayırıcılar**: Segmentler arasında ayırıcı sayfaları eklemek için Segment Ayırıcıları'na dokunun ve aşağıdakiler arasından tercih yapın:
		- **Ayırıcı Yok**: ayırıcılar eklenmez. **Kaydet**'e dokunun.
		- **Boş Ayırıcılar**: boş ayırıcılar eklenir. Ayırıcıların miktarını belirtmek için, artı veya eksi (**+**/**–**) düğmelerine basın, ardından **Kaydet**'e basın.
		- **1 Taraflı Ayırıcılar Yalnızca 1. Taraf**: yüklenen dokümanın ilk sayfası, ayırıcının ön tarafına kopyalanır. **Kaydet**'e dokunun.
		- **1 Taraflı Ayırıcılar Yalnızca 2. Taraf**: yüklenen dokümanın ilk sayfası, ayırıcının arka tarafına kopyalanır. **Kaydet**'e dokunun.
		- **2 Taraflı Ayırıcılar**: yüklenen dokümanın ilk iki sayfası, ayırıcının her iki yüzüne kopyalanır. **Kaydet**'e dokunun.
	- f. **Filigranlar**: Bkz. [Filigran Ekleme sayfa 117](#page-116-0). Ayarları seçin ve **Kaydet**'e dokunun.
- 4. **Kaydet**'e dokunun.

### <span id="page-120-0"></span>Örnek Kopya Yazdırma

Karmaşık bir kopyalama işiniz için, birden fazla kopyayı yazdırmadan önce bir test kopyası yazdırmak faydalı olabilir. Bu özellik tek bir kopyayı yazdırır ve geriye kalan kopyaları tutar. Örneği inceledikten sonra, kalan kopyaları aynı ayarları kullanarak yazdırabilirsiniz veya iptal edebilirsiniz.

Not: Örnek kopya, seçili toplam miktarın bir parçası olarak sayılır. Örneğin, bir kitap kopyalarken istenen kopya sayısı olarak 3 girildiyse, kitabın bir kopyası yazdırılır ve diğer iki kopya yazdırma işlemi için bırakılıncaya kadar tutulur.

Örnek kopyayı yazdırmak için:

- 1. Dokunmatik ekranda **Kopyala**'ya, ardından istediğiniz kopya ayarlarına dokunun.
- 2. **İş Birleştirme** sekmesine dokunun.
- 3. **Örnek İş**'e, ardından **Açık**'a dokunun.
- 4. **Kaydet**'e dokunun.
- 5. Kontrol panelinde yeşil **Başlat** düğmesine basın. Örnek seri yazdırılır.

Kalan kopyaları yazdırmak veya işi silmek için:

- 1. İşin geriye kalan kopyalarını yazdırmak için, **Başlat**'a dokunun veya kontrol panelindeki yeşil **Başlat** düğmesine dokunun.
- 2. Örnek kopya tatmin edici değilse, **Sil**'e dokunun.

#### <span id="page-120-1"></span>Orijinal Setleri Birleştirme

Orijinallerin sayısı, doküman besleyicinin kapasitesini aşıyorsa, farklı setleri bir işte birleştirebilirsiniz.

Orijinal Setleri Birleştirme'yi seçmek için:

- 1. Dokunmatik ekranda **Kopya**'ya dokunun. İstediğiniz kopya ayarlarına dokunun, kontrol panelindeki alfasayısal tuş takımını kullanarak istediğiniz kopya sayısını girin.
- 2. **İş Birleştirme** sekmesine, ardından **Orijinal Setleri Birleştirme**'ye dokunun.
- 3. **Açık**'a, ardından **Kaydet**'e dokunun.
- 4. İlk set orijinali doküman besleyiciye yerleştirin.
- 5. Kontrol panelinde yeşil **Başlat** düğmesine basın. Kopyalama başlar. Dokunmatik ekranda Kopya ekranı görüntülenir.
- 6. Diğer setleri tarayın:
	- a. Sonraki setin orijinallerini doküman besleyiciye yerleştirin.
	- b. Kopya ekranında, **Sonraki Orijinal**'e dokunun.
	- c. Dokunmatik ekranda **Başlat**'a dokunun veya kontrol panelinde yeşil **Başlat** düğmesine dokunun.

Kopyalama devam eder.

- 7. Her ek seri için, Adım 6'yı tekrar edin.
- 8. Son setin kopyalanması tamamlandığında **Orijinal Setleri Birleştirme** ekranında, **Son Orijinal**'e dokunun.

Son kopyalar yazdırılır.

9. İşi iptal etmek için **Sil**'e dokunun.

#### Kopyalama

#### <span id="page-121-0"></span>Dışı Sil / İçi Sil

Bu özellik, belirtilen dikdörtgen alanının içindeki ya da dışındaki herşeyi siler. Silmek için en fazla üç alan belirlenebilir.

Silinecek alanları seçmek için:

- 1. Dokunmatik ekranda **Kopyala**'ya dokunun, ardından **İş Birleştirme** sekmesine dokunun.
- 2. **Dışı Sil / İçi Sil**'e dokunun.
- 3. Kopyalama sırasında belirtilen alanın dışındaki herşeyi silmek için:
	- a. **Dışı Sil**'e dokunun.
	- b. Alan, dokunmatik ekranda gösterilen noktalar arasında oluşan dikdörtgenle tanımlanır. **Alan 1**'e, ardından dokunmatik ekranda her bir koordinata dokunun. Kontrol panelindeki alfasayısal tuş takımını kullanarak **X1**, **X2**, **Y1** ve **Y2** için koordinat değerlerini girin. Tüm değerler girildikten sonra **Kaydet**'e dokunun.
	- c. 2 taraflı kopyalamada silinen alanı uygulamak için **Orijinaller** altında **Her İki Taraf**, **Yalnızca 1. Taraf** ya da **Yalnızca 2. Taraf**'a dokunun.
	- d. **Kaydet**'e dokunun.
	- e. Alan 2 ve Alan 3 seçilerek başka alanlar da tanımlanabilir.
- 4. Kopyalama sırasında belirtilen alanın içindeki herşeyi silmek için:
	- a. **İçi Sil**'e dokunun.
	- b. Alan, dokunmatik ekranda gösterilen noktalar arasında oluşan dikdörtgenle tanımlanır. **Alan 1**'e, ardından dokunmatik ekranda her bir koordinata dokunun. Kontrol panelindeki alfasayısal tuş takımını kullanarak **X1**, **X2**, **Y1** ve **Y2** için koordinat değerlerini girin. Tüm değerler girildikten sonra **Kaydet**'e dokunun.
	- c. 2 taraflı kopyalamada silinen alanı uygulamak için **Orijinaller** altında **Her İki Taraf**, **Yalnızca 1. Taraf** ya da **Yalnızca 2. Taraf**'a dokunun.
	- d. **Kaydet**'e dokunun.
	- e. **Alan 2** ve **Alan 3** seçilerek başka alanlar da tanımlanabilir.

#### <span id="page-121-1"></span>Kopyalama Ayarlarını Kaydetme

Gelecekteki kopyalama işlerinde kopya ayarlarının belirli bir birleşimini kullanmak için, ayarları bir adla kaydedebilirsiniz ve daha sonra diğer kopyalama işlerinde kullanmak üzere alabilirsiniz.

Geçerli kopya ayarlarını kaydetmek için:

- 1. Dokunmatik ekranda **Kopyala**'ya dokunun.
- 2. **İş Birleştirme** sekmesine, ardından **Mevcut Ayarları Kaydet**'e dokunun.
- 3. Dokunmatik ekran klavyesini kullanarak kayıtlı ayarlar için bir ad girin.
- 4. **Kaydet**'e dokunun.

#### <span id="page-122-0"></span>Kaydedilen Kopya Ayarlarını Düzeltme

Daha önce kaydedilen kopyalama ayarlarını alabilir ve geçerli işlerde kullanabilirsiniz.

Not: Kopya ayarlarını bir adla kaydetmek için, bkz. [Kopyalama Ayarlarını Kaydetme](#page-121-1)  [sayfa 122](#page-121-1).

Kayıtlı ayarları almak için:

- 1. Dokunmatik ekranda **Kopyala**'ya dokunun.
- 2. **İş Birleştirme** sekmesine, ardından **Kaydedilen Ayarları Al**'a dokunun.
- 3. İstediğiniz kayıtlı ayara dokunun.

Not: Kayıtlı bir ayarı silmek için, üzerine dokunun ve ardından **Ayarları Sil**'e dokunun.

4. **Al**'a dokunun. Kaydedilen ayarlar, geçerli kopyalama işine yüklenir.

Kopyalama

WorkCentre 7120/7125 Çok İşlevli Yazıcı Kullanıcı Kılavuzu 124

#### Bu bölüm aşağıdakileri içermektedir:

- [Taramaya Genel Bakı](#page-125-0)ş sayfa 126
- [Orijinali Dokümanları Yükleme sayfa 127](#page-126-0)
- [Taramayı Bir Klasöre Saklama sayfa 128](#page-127-0)
- [Saklanan Dosyaları Yazıcıda Yazdırma sayfa 128](#page-127-1)
- [CentreWare IS kullanarak Saklanan Dosyaları Yazdırma sayfa 130](#page-129-0)
- Bir Ağ [Dosya Havuzuna Tarama sayfa 134](#page-133-0)
- [E-posta Adresine Tarama sayfa 135](#page-134-0)
- [Bilgisayara Tarama sayfa 137](#page-136-0)
- [Ana Sayfa Dizinine Tarama sayfa 138](#page-137-0)
- [USB Flash Sürücüsünde Saklama sayfa 139](#page-138-0)
- [Tarama Seçeneklerini Ayarlama sayfa 140](#page-139-0)
- [Xerox Tarama Yardımcı Programını Kullanma sayfa 144](#page-143-0)

*Ayrıca bkz:*

Taramayı ayarlama hakkında daha fazla bilgi için, [www.xerox.com/office/WC7120/7125docs](http://www.office.xerox.com/cgi-bin/printer.pl?APP=udpdfs&Page=color&Model=WorkCentre+WC7120&PgName=userdocpdfs&FileName=sys_admin_guide&Language=english) adresinde *System Administrator Guide*'a (Sistem Yöneticisi Kılavuzu) bakın.

## <span id="page-125-0"></span>Taramaya Genel Bakış

Tarama, orijinal dokümanın taranması ve saklanmasıyla ilgili bir çok yöntem sunan isteğe bağlı bir yazıcı özelliğidir. Yazıcı ile kullanılan tarama işlemleri, masaüstü tarayıcılarından farklıdır. Yazıcı, normalde tek bir bilgisayar yerine bir ağa bağlı olduğundan, yazıcıda taranan görüntü için hedefi seçersiniz.

Tarama özelliği bir dokümanı taramanızı ve görüntüyü aşağıdaki hedeflerden herhangi birinde saklamanızı sağlar:

- Yazıcının sabit sürücüsündeki klasör
- Bir ağ sunucusundaki doküman havuzu
- E-posta adresi
- Windows bilgisayar
- Ana Sayfa dizini
- USB Flash Sürücü
- Xerox Tarama Yardımcı Programı kullanan Bilgisayar
- TWAIN veya WIA kullanan uygulama

Notlar:

- Bir tarama dosyası almak için yazıcının bir ağa bağlı olması gerekir.
- Tarama işlevleri, Tarama Sürücülerinin yüklenmesini gerektirmektedir. Daha fazla bilgi için, bkz. [Yazılımı Yükleme sayfa 44.](#page-43-0)
- Tarama kullanılmadan önce etkinleştirilmelidir. Daha fazla bilgi için, [www.xerox.com/office/WC7120/7125docs](http://www.office.xerox.com/cgi-bin/printer.pl?APP=udpdfs&Page=color&Model=WorkCentre+WC7120&PgName=userdocpdfs&FileName=sys_admin_guide&Language=english) adresindeki *System Administrator Guide*'a (Sistem Yöneticisi Kılavuzu) bakın.
- Yazdırma, kopyalama ve faks işleri, siz orijinal dokümanı tararken ya da yazıcının sabit diskinden dosyaları indirirken yazdırılabilir.

WorkCentre 7120/7125 Çok İşlevli Yazıcı Kullanıcı Kılavuzu 126

## <span id="page-126-0"></span>Orijinali Dokümanları Yükleme

Tüm tarama görevleri, orijinal dokümanın yazıcıya yüklenmesiyle başlar. Tek sayfa işler ya da doküman besleyiciden beslenemeyecek orijinaller için doküman camını kullanın. Birden fazla veya tek sayfalı işler için doküman besleyiciyi kullanın.

#### Doküman Camını Kullanma

Doküman besleyici kapağını kaldırın ve orijinali, gösterildiği gibi baskılı yüzü aşağı, doküman camının sol arka köşesine doğru yerleştirin.

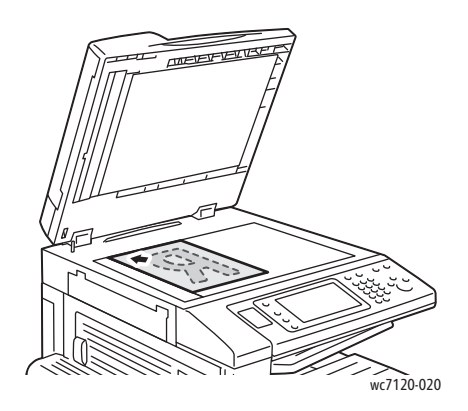

**AL** DİKKAT: Ciltli bir doküman tararken, kapalı doküman besleyici kapağını zorlamaya çalışmayın. Bunun yapılması doküman besleyici kapağına hasar verebilir.

#### Doküman Besleyicisini Kullanma

Orijinalleri baskı yüzleri yukarı bakacak şekilde yerleştirin. Kağıt kılavuzlarını orijinallere uyacak şekilde ayarlayın.

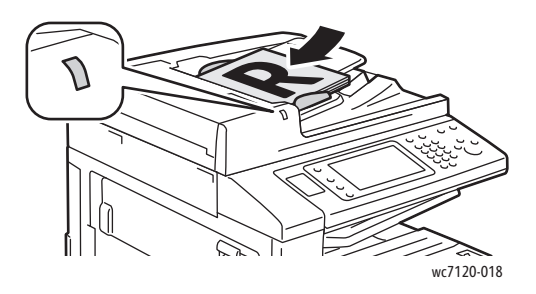

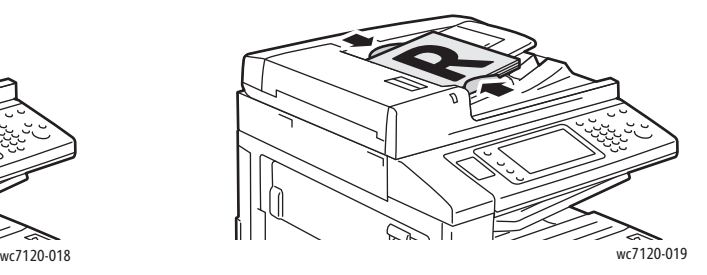

## <span id="page-127-0"></span>Taramayı Bir Klasöre Saklama

#### Bu bölüm aşağıdakileri içermektedir:

- [Bir Klasöre Tarama sayfa 128](#page-127-2)
- [Saklanan Dosyaları Yazıcıda Yazdırma sayfa 128](#page-127-1)
- İş Akış[ı Sayfalarını Kullanma sayfa 130](#page-129-1)
- [CentreWare IS kullanarak Saklanan Dosyaları Yazdırma sayfa 130](#page-129-0)
- [CentreWare IS'yi Kullanarak Bilgisayarınıza Taranan Dosyaları Alma sayfa 130](#page-129-2)
- Bir Klasör Oluş[turma sayfa 131](#page-130-0)
- [Bir Klasör Silme sayfa 132](#page-131-0)

Taranan bir dosyayı bir klasörde en basit tarama yöntemidir. Yazıcıda taranan bir doküman yazıcının sabit sürücüsündeki bir klasörde bir dosya olarak saklanır. Daha sonra dosyayı yazdırabilirsiniz veya Web tarayıcısını veya CentreWare IS'i kullanarak saklanan dosyayı bilgisayarınıza kopyalayabilirsiniz.

Bir parolayla korunmuyorsa, klasörlere tüm kullanıcılar erişebilir. Ayrıntılar için, bkz. Bir Klasör Oluş[turma sayfa 131](#page-130-0).

Not: Bir klasöre tarama özelliği sistem yöneticisi tarafından etkinleştirilmiş olmalıdır.

#### <span id="page-127-2"></span>Bir Klasöre Tarama

Taranan bir dosyayı bir klasörde saklamak için:

- 1. Orijinali doküman camına ya da doküman besleyicisine yerleştirin.
- 2. **Hizmetler Ana Sayfası** düğmesine basın.
- 3. Dokunmatik ekranda **Klasöre Tara**'ya dokunun.
- 4. İstediğiniz klasöre dokunun. Bir parola gerekiyorsa, alfasayısal tuş takımını kullanarak parolayı girin ve dokunmatik ekranda **Onayla**'ya dokunun.
- 5. Tarama ayarlarından herhangi birini değiştirmek için dokunmatik ekranın altında bulunan dört menüyü kullanın: **Renkli Tarama**, **2 Taraflı Tarama**, **Orijinal Türü** ve **Tarama Ön Ayarlar**. Ayrıntılar için, bkz. [Tarama Seçeneklerini Ayarlama sayfa 140.](#page-139-0)
- 6. Yeşil renkli **Başlat** düğmesine basın. Dokunmatik ekranda Klasörde Sakla ilerleme ekranı görüntülenir.

Tarama tamamlandığında, dokunmatik ekranda Klasörde Sakla sekmesi tekrar gösterilir. Dosya yazıcının sabit diskindeki klasörde saklanır. Daha sonra dosyayı yazdırabilirsiniz veya CentreWare IS'yi kullanarak dosyayı bilgisayarınıza alabilirsiniz.

#### <span id="page-127-1"></span>Saklanan Dosyaları Yazıcıda Yazdırma

Klasörde saklanan bir dosyayı yazıcıda yazdırmak için:

- 1. **Hizmetler Ana Sayfası** düğmesine basın.
- 2. Dokunmatik ekranda **Klasörden Gönder**'e dokunun.
- WorkCentre 7120/7125 Çok İşlevli Yazıcı Kullanıcı Kılavuzu 128
- 3. İstediğiniz klasöre dokunun. Bir parola gerekiyorsa, alfasayısal tuş takımını kullanarak parolayı girin ve dokunmatik ekranda **Onayla**'ya dokunun.
- 4. Dosya listesinde, istediğiniz dosyaya dokunun. Birden fazla dosyayı yazdırmak için, bunlara peş peşe dokunun.

Not: Dosyanın küçük resim önizlemesini görüntülemek için, **Liste** aşağı açılır listesinden **Küçük Resim** seçeneğini seçin.

- 5. **Yazdır**'a dokunun.
- 6. İsterseniz, aşağıdaki seçeneklerden birini seçin: **Kağıt Kaynağı**, **2 Taraflı Yazdırma** veya **Çıktı Hedefi**.
- 7. Kopyaların sayısını ayarlamak için, **Baskı Miktarı**'na dokunun, ardından alfasayısal tuş takımını kullanarak istediğiniz miktarı girin.
- 8. **Yazdır**'a dokunun.

#### **Ek Klasörden Gönder Seçenekleri**

- 1. Büyütülmüş dosya önizlemesini görüntülemek için:
	- a. Dokunmatik ekran dosya listesinde, istediğiniz dosyaya dokunun.
	- b. **Dosya Ayrıntıları**'na dokunun. **Tam Sayfa** aşağı açılır listesinden, **Büyütülmüş Görüntü**'yü tıklatın. Büyütülmüş önizlemeyi görmek için kaydırma düğmelerine dokunun.
	- c. Önizlemeyi döndürmek için, **Döndürme Yok** aşağı açılır listesinden istediğiniz dönüşü seçin.
	- Not: Önizlemeyi döndürme yazdırılan çıktıyı döndürmez.
	- d. İşiniz bittiğinde **Kapat**'a dokunun.
- 2. Dosya bilgilerinin bir özetini görüntülemek için:
	- a. Dokunmatik ekran dosya listesinde, istediğiniz dosyaya dokunun.
	- b. **İncele**'ye dokunun.
	- c. İşiniz bittiğinde **Kapat**'a dokunun.
- 3. Bir dosyayı silmek için:
	- a. Dokunmatik ekran dosya listesinde, silinecek dosyaya dokunun.
	- b. **Sil**'e iki kez dokunun.
- 4. Bir dosya adını değiştirmek için:
	- a. Dokunmatik ekran dosya listesinde, istediğiniz dosyaya dokunun.
	- b. **Dosya Ayrıntıları**'na dokunun.
	- c. **Dosya Adını Değiştir**'e dokunun.
	- d. Dokunmatik ekran klavyesini kullanarak yeni adı girin.
	- e. **Kaydet**'e, ardından **Kapat**'a dokunun.
- 5. İş Akışı Ayarlarına erişmek için:
	- a. İş Akış Sayfaları oluşturulmuşsa **İş Akış Ayarları**'na dokunun. İş Akış Sayfaları, o sırada gösterilen klasöre bağlıdır.
	- b. İş Akışı ayarlarında değişiklik yapmak için, **Bağlantı Oluştur/Değiştir** veya **İş Akış Sayfası Seç**'e dokunun.

#### <span id="page-129-1"></span>İş Akışı Sayfalarını Kullanma

İş Akışı Sayfaları, bir klasörde saklanan bir dosya için Faks olarak Gönder, Yazdır gibi bir dizi kayıtlı eylemi yürütmenizi sağlar. İş Akışı Sayfaları sistem yöneticisi tarafından oluşturulur ve kullanıcı tarafından saklanan bir dosyaya bağlanabildikleri yazıcıda saklanırlar.

Daha fazla bilgi için, [www.xerox.com/office/WC7120/7125docs](http://www.office.xerox.com/cgi-bin/printer.pl?APP=udpdfs&Page=color&Model=WorkCentre+WC7120&PgName=userdocpdfs&FileName=sys_admin_guide&Language=english) adresindeki *System Administrator Guide*'a (Sistem Yöneticisi Kılavuzu) bakın.

#### <span id="page-129-0"></span>CentreWare IS kullanarak Saklanan Dosyaları Yazdırma

- 1. Bilgisayarınızda Web tarayıcınızı başlatın.
- 2. Yazıcının IP adresini Web tarayıcısının adres çubuğuna yazın ve **Enter**'a basarak CentreWare IS'yi açın.

Not: Yazıcının IP adresini bilmiyorsanız, bkz. [Yazıcının IP Adresini Bulma sayfa 49](#page-48-0).

- 3. **Scan** (Tarama) sekmesini tıklatın.
- 4. Sayfanın solundaki **Tara** gezinme bölmesinde **Klasör**'e tıklatın.
- 5. **Klasör** listesinde, istediğiniz klasörü tıklatın. Gerekiyorsa, parolanızı girin ve ardından **Uygula**'yı tıklatın.

**Klasör: Dosyaların Listesi** sayfası görüntülenir.

- 6. İstediğiniz dosyayı seçin.
- 7. **Dosyayı Yazdır** bölümünü görmek için sayfayı yazdırın.
- 8. İsterseniz, aşağıdaki yazdırma seçeneklerinden birini seçin: **Kağıt Kaynağı**, **Çıktı Hedefi**, **Miktar**, **2 Taraflı Yazdırma** veya **Toplu Yazdırma**.
- 9. **Dosyayı Yazdır**'ı tıklatın.

#### <span id="page-129-2"></span>CentreWare IS'yi Kullanarak Bilgisayarınıza Taranan Dosyaları Alma

Saklanan dosyalar yazıcı klasöründen bilgisayarınızın sabit diskine kopyalanarak alınır.

- 1. Bilgisayarınızda Web tarayıcınızı başlatın.
- 2. Yazıcının IP adresini Web tarayıcısının adres çubuğuna yazın ve **Enter**'a basarak CentreWare IS'yi açın.

Not: Yazıcının IP adresini bilmiyorsanız, bkz. [Yazıcının IP Adresini Bulma sayfa 49](#page-48-0).

- 3. **Tarama** sekmesini tıklatın.
- 4. Sayfanın solundaki **Tara** gezinme bölmesinde **Klasör**'e tıklatın.
- 5. **Klasör** listesinde, istediğiniz klasörü tıklatın. Gerekiyorsa, parolanızı girin ve ardından **Uygula**'yı tıklatın.

**Klasör: Dosyaların Listesi** sayfası görüntülenir.

Not: Gerekirse, tüm dosyaları görmek için aşağı kaydırın.

- 6. İstediğiniz dosyayı seçin.
- 7. **Alma Biçimi**'ni görmek için aşağı kaydırın. **Alma Biçimi** aşağı açılır listesinde, istediğiniz dosya biçimine tıklatın. İsterseniz, onay kutularını ve aşağı açılır listelerini kullanarak dosya biçimi için seçenekleri seçin. Seçenekler dosya formatına göre değişir.
- WorkCentre 7120/7125 Cok İslevli Yazıcı Kullanıcı Kılavuzu 130

- 8. **Al**'ı tıklatın.
- 9. **Dosyaları Klasörden Al** sayfasında, seçilen dosyaya olan bağlantıyı tıklatın.
- 10. **Kaydet**'e tıklatın, istediğiniz saklama konumunu seçin, ardından **Kaydet**'e tıklatın.
- 11. Saklanan dosya artık gerekmiyorsa
	- a. İstediğiniz dosyayı seçin.
	- b. Sayfanın sağ üst köşesinde, **Sil**'i düğmesini tıklatın.
	- c. İstendiğinde, **Tamam**'ı tıklatın.

#### **Ek Dosya Alma Seçenekleri**

Saklanan bir dosyayı alırken, aşağıdaki seçenekler mevcuttur:

- 1. Çok sayfalı dokümanın tek bir sayfasını almak için, **Sayfa Alma Etkin** seçeneğini seçin. **Sayfa Numarası** alanında, sayfa numarasını yazın.
- 2. XPS biçimi kullanırken küçük resim görünümü eklemek için, **Küçük Resim Ekleme Etkin** onay kutusunu seçin.
- 3. PDF ve XPS biçimli dosyalara MRC Yüksek Sıkıştırma uygulamak için, **MRC Yüksek Sıkıştırma Etkin** onay kutusunu işaretleyin. **Miktar** aşağı açılır listesinden istediğiniz miktarı seçin.
- 4. Metin aranabilir PDF veya XPS dosyası oluşturmak için:
	- a. **Aranabilir Metin Etkin**'i seçin.
	- b. **Orijinal Dili** aşağı açılır listesinden, dili seçin.
	- c. **Metin Sıkıştırma** aşağı açılır listesinden Metin Sıkıştırma'yı uygulamak için, **Etkin**'i seçin.

#### <span id="page-130-0"></span>Bir Klasör Oluşturma

Yazıcı dokunmatik ekranını kullanarak bir klasör oluşturmak için:

- 1. Kontrol panelindeki **Makine Durumu** düğmesine basın.
- 2. **Araçlar** sekmesine dokunun ve ardından **Özellikler** altında **Klasör Oluştur**'a dokunun.
- 3. **<Mevcut>** bir klasöre dokunun.
- 4. Klasöre bir parola atamak için:
	- a. **Klasör Parolasını Kontrol Et** altında **Açık**'a dokunun.
	- b. Alfasayısal tuş takımını kullanarak, parolayı girin.
	- c. **Kaydet**'e dokunun.
- 5. Klasör özelliklerini atayın:
	- **Klasör Adı**'na dokunun. Dokunmatik ekran klavyesini kullanarak, adı girin ve ardından **Kaydet**'e dokunun.
	- **Aldıktan sonra Dosyaları Sil**'e dokunun, **Evet** veya **Hayır**'a dokunun ve ardından **Kaydet**'e dokunun.
	- **Süresi Dolmuş Dosyaları Sil**'e dokunun, **Evet** veya **Hayır**'a dokunun ve ardından **Kaydet**'e dokunun.
	- **İş Akış Sayfasını klasöre bağla**'ya dokunun, ardından **Bağlantıyı Kes** veya **Değiştirme Bağlantısı Oluştur**'u tıklatın.

CentreWare IS kullanarak bir klasör oluşturmak için:

- 1. Bilgisayarınızda Web tarayıcınızı başlatın.
- 2. Yazıcının IP adresini Web tarayıcısının adres çubuğuna yazın ve **Enter**'a basarak CentreWare IS'yi açın.

Not: Yazıcının IP adresini bilmiyorsanız, bkz. [Yazıcının IP Adresini Bulma sayfa 49](#page-48-0).

- 3. **Tarama** sekmesini tıklatın.
- 4. Sayfanın solundaki **Tara** gezinme bölmesinde **Klasör**'e tıklatın.
- 5. **Klasör** listesinde, **<Mevcut>** klasör için **Oluştur**'u tıklatın.

Not: Gerekirse, mevcut dosyaları görmek için sayfayı kaydırın.

- 6. Klasör özelliklerini atayın:
	- **Klasör Adı**: adı yazın.
	- **Aldıktan Sonra Dosyaları Sil**: ayarlayın veya silin.
	- **Süresi Dolmuş Dosyaları Sil**: ayarlayın veya silin.
- 7. Klasöre bir parola atamak için:
	- a. **Klasör Parolası** alanında, parolayı yazın.
	- b. **Parolayı Tekrar Yaz** alanında, parolayı tekrar yazın.
	- c. **Klasör Parolasını Kontrol Et** aşağı açılır listesinde, **Her zaman**, **Kaydet** veya **Yazdır/Sil**'i seçin.

Klasörünüz artık kullanım için hazırdır. İçindekiler yazıcının sabit sürücüsünde saklanır. Klasör yazıcı dokunmatik ekranında ve CentreWare IS'deki klasör listesinde görüntülenir.

#### <span id="page-131-0"></span>Bir Klasör Silme

**DİKKAT:** Klasördeki dosyalar silinir.

Yazıcı dokunmatik ekranını kullanarak bir klasör silmek için:

- 1. Kontrol panelindeki **Makine Durumu** düğmesine basın.
- 2. **Araçlar** sekmesine dokunun ve ardından **Özellikler** altında **Klasör Oluştur**'a dokunun.
- 3. İstediğiniz klasöre dokunun.
- 4. Bir parola gerekiyorsa, alfasayısal tuş takımını kullanarak parolayı girin ve **Onayla**'ya dokunun.
- 5. **Klasörü Sil**'e dokunun, ardından onaylamak için **Sil**'e dokunun.

CentreWare IS kullanarak bir klasörü silmek için:

- 1. Bilgisayarınızda Web tarayıcınızı başlatın.
- 2. Yazıcının IP adresini Web tarayıcısının adres çubuğuna yazın ve **Enter**'a basarak CentreWare IS'yi açın.

Not: Yazıcının IP adresini bilmiyorsanız, bkz. [Yazıcının IP Adresini Bulma sayfa 49](#page-48-0).

- 3. **Tarama** sekmesini tıklatın.
- WorkCentre 7120/7125 Cok İslevli Yazıcı Kullanıcı Kılavuzu 132

- 4. Sayfanın solundaki **Tara** gezinme bölmesinde **Klasör**'e tıklatın. Not: Gerekirse, tüm klasörleri görmek için aşağı kaydırın.
- 5. **Klasör** listesinde, silinecek klasör için **Sil**'i tıklatın. Not: Klasör dosya içeriyorsa, klasör silinmeden önce bunlar silinmelidir.
- 6. **Tamam**'ı tıklatın. Gerekiyorsa, parolanızı girin ve ardından **Uygula**'yı tıklatın.

## <span id="page-133-0"></span>Bir Ağ Dosya Havuzuna Tarama

Ağ dosya havuzuna tarama Ağ Taramasının bir özelliğidir. Taradığınız dokümanlar sistem yöneticisi tarafından yapılandırılan bir ağ sunucusu üzerindeki doküman havuzuna gönderilir. Sistem yöneticisi tarafından oluşturulan bir şablon da tarama ayarlarını ve taranan görüntünün hedefini tanımlar.

Notlar:

- Ağ dosya havuzuna tarama özelliği sistem yöneticiniz tarafından yapılandırılmış olmalıdır.
- Şablonlar CentreWare IS kullanılarak oluşturulmalıdır. Daha fazla bilgi için, [www.xerox.com/office/WC7120/7125docs](http://www.office.xerox.com/cgi-bin/printer.pl?APP=udpdfs&Page=color&Model=WorkCentre+WC7120&PgName=userdocpdfs&FileName=sys_admin_guide&Language=english) adresindeki *System Administrator Guide*'a (Sistem Yöneticisi Kılavuzu) bakın.

Ağ dosya havuzuna tarama özelliğini kullanmak için:

- 1. Orijinali doküman camına ya da doküman besleyicisine yerleştirin.
- 2. Kontrol panelindeki **Hizmetler Ana Sayfası** düğmesine basın.
- 3. **Ağ Taraması**'na dokunun.
- 4. İstediğiniz şablona dokunun.
- 5. Şablon tarama ayarlarını geçersiz kılmak için:
	- Tarama seçenekleri için, dokunmatik ekranın altında bulunan dört menüyü kullanın: **Renkli Tarama**, **2 Taraflı Tarama**, **Orijinal Türü** ve **Tarama Ön Ayarlar**. Ayrıntılar için, bkz. [Tarama Seçeneklerini Ayarlama sayfa 140.](#page-139-0)
	- Ek tarama seçenekleri için, dokunmatik ekranın üstündeki üç sekmeyi kullanın. Ayrıntılar için, bkz. [Ek Tarama Seçenekleri sayfa 141](#page-140-0).
- 6. Yeşil renkli **Başlat** düğmesine basın.

## <span id="page-134-0"></span>E-posta Adresine Tarama

E-posta adresine tarama taranan dokümanları e-posta ekleri olarak gönderir.

Not: Bu özelliğin sistem yöneticisi tarafından etkinleştirilmiş olması gerekmektedir.

Taranan bir görüntüyü bir e-posta adresine göndermek için:

- 1. Orijinali doküman camına ya da doküman besleyicisine yerleştirin.
- 2. Kontrol panelindeki **Hizmetler Ana Sayfası** düğmesine basın.
- 3. **E-posta**'ya dokunun.
- 4. Aşağıdaki yöntemlerden birini kullanarak alıcıyı belirtin:
	- Dokunmatik ekran klavyesini kullanarak **Yeni Alıcı**'ya dokunun, tam e-posta adresini girin, **Ekle**'ye ve ardından **Kapat**'a dokunun.
	- **Adres Defteri**'ne dokunun, istediğiniz alıcıya dokunun ve ardından **Kime**'ye dokunun.
- 5. Listeye başka alıcılar eklemek için Adım 4'ü tekrarlayın. Alıcıların hepsi listeye eklendiğinde **Kapat**'a dokunun.
- 6. E-posta konusu olarak varsayılan değer sağlanır. Konuyu değiştirmek için, **Konu** alanına dokunun. Ekran klavyesini kullanarak yeni konuyu girin ve **Kaydet**'e dokunun.
- 7. Tarama ayarlarından herhangi birini değiştirmek için kontrol panelinin altında bulunan dört menüye dokunun: **Renkli Tarama**, **2 Taraflı Tarama**, **Orijinal Türü** ve **Tarama Ön Ayarlar**. Ayrıntılar için, bkz. [Tarama Seçeneklerini Ayarlama sayfa 140.](#page-139-0)
- 8. Yeşil renkli **Başlat** düğmesine basın.

#### E-posta Seçeneklerini Ayarlama

Sistem yöneticiniz tarafından oluşturulan şablon ayarlarını geçersiz kılabilir ve aşağıdaki e-posta ayarlarını değiştirebilirsiniz:

- Dosya Adı
- Dosya Biçimi
- Yanıtla
- Okuma Alındıları

Dosya Adı, Mesaj veya E-postayı Cevapla seçeneklerini değiştirmek için:

- 1. Yazıcı kontrol panelindeki **Hizmetler Ana Sayfası** düğmesine basın.
- 2. **E-Posta**'ya ve ardından **E-posta Seçenekleri** sekmesine dokunun.
- 3. **Dosya Adı**, **Mesaj** veya **Yanıtla**'ya dokunun. Dokunmatik ekran klavyesini kullanarak metni silin veya değiştirin.
- 4. **Kaydet**'e dokunun.

Dosya formatını değiştirmek için:

- 1. Yazıcı kontrol panelindeki **Hizmetler Ana Sayfası** düğmesine basın.
- 2. **E-Posta**'ya ve ardından **E-posta Seçenekleri** sekmesine dokunun.
- 3. **Dosya Biçimi**'ne dokunun ve ardından istediğiniz dosya türünü seçin. Seçildikten sonra dosya biçimlerinin her biri açıklanır.
- 4. Dosya biçimini kabul etmek için **Kaydet**'e dokunun.

Okuma alındısı istemek için:

- 1. Yazıcı kontrol panelindeki **Hizmetler Ana Sayfası** düğmesine basın.
- 2. **E-Posta**'ya ve ardından **E-posta Seçenekleri** sekmesine dokunun.
- 3. **Okuma Alındıları**'na, ardından **Açık**'a dokunun.
- 4. **Kaydet**'e dokunun.

## <span id="page-136-0"></span>Bilgisayara Tarama

Bilgisayara Tara özelliği, dokümanı bilgisayarınıza taramanızı sağlar.

Not: Bu özelliğin sistem yöneticisi tarafından etkinleştirilmiş olması gerekmektedir.

Bilgisayara Tara özelliğini kullanmak için:

- 1. Orijinali doküman camına ya da doküman besleyicisine yerleştirin.
- 2. Kontrol panelindeki **Hizmetler Ana Sayfası** düğmesine basın.
- 3. **PC'ye Tara**'ya dokunun.
- 4. **Aktarım Protokolü**'ne dokunup daha sonra **FTP**, **SMB** ya da **SMB (UNC Biçimi)**'ne, ardından **Kaydet**'e dokunun.
- 5. **Sunucu**, **Kaydet**, **Kullanıcı Adı** ve **Parola**'ya dokunun. Her ayar için, dokunmatik ekran klavyesini kullanarak verileri girin. **Kaydet**'e dokunun.

Not: Sunucu adı daha önce kaydedilmişse, **Adres Defteri**'ne dokunun, istediğiniz sunucuya dokunun, **Ekle**'ye dokunun ve ardından **Kapat**'a dokunun.

- 6. Tarama ayarlarından herhangi birini değiştirmek için dokunmatik ekranın altında bulunan dört menüye dokunun: **Renkli Tarama**, **2 Taraflı Tarama**, **Orijinal Türü** ve **Tarama Ön Ayarlar**. Ayrıntılar için, bkz. [Tarama Seçeneklerini Ayarlama sayfa 140.](#page-139-0)
- 7. Yeşil renkli **Başlat** düğmesine basın.
- 8. Taranan görüntülere bilgisayarınızdan erişin.

## <span id="page-137-0"></span>Ana Sayfa Dizinine Tarama

Ana Sayfaya Tara özelliği, dokümanı ana dizine taramanızı sağlar. Ana sayfa dizininizin ağ konumu sistem yöneticisi tarafından tanımlanır.

Not: Bu özelliğin sistem yöneticiniz tarafından yapılandırılmış olması gerekmektedir.

Ana Sayfaya Tara özelliğini kullanmak için:

- 1. Orijinali doküman camına ya da doküman besleyicisine yerleştirin.
- 2. Kontrol panelindeki **Hizmetler Ana Sayfası** düğmesine basın.
- 3. **Ağ Taraması**'na dokunun.
- 4. Sistem yöneticiniz tarafından oluşturulmuş şablonlara dokunun.
- 5. Şablon tarama ayarlarını ve görüntünün hedefini tanımlar. Tarama ayarlarından herhangi birini değiştirmek için dokunmatik ekranın altında bulunan dört menüye dokunun: **Renkli Tarama**, **2 Taraflı Tarama**, **Orijinal Türü** ve **Tarama Ön Ayarlar**. Ayrıntılar için, bkz. [Tarama Seçeneklerini Ayarlama sayfa 140](#page-139-0).
- 6. Yeşil renkli **Başlat** düğmesine basın.

Daha fazla bilgi için, [www.xerox.com/office/WC7120/7125docs](http://www.office.xerox.com/cgi-bin/printer.pl?APP=udpdfs&Page=color&Model=WorkCentre+WC7120&PgName=userdocpdfs&FileName=sys_admin_guide&Language=english) adresindeki *System Administrator Guide*'a (Sistem Yöneticisi Kılavuzu) bakın.

## <span id="page-138-0"></span>USB Flash Sürücüsünde Saklama

USB'de Sakla özelliği yazıcı kontrol panelindeki USB bağlanto noktasını kullanarak bir dokümanı USB Flash Sürücüsüne taramanızı sağlar.

Notlar:

- Bu özelliğin sistem yöneticisi tarafından etkinleştirilmiş olması gerekmektedir.
- Bu özellik Ortam Kart Okuyucusu seçeneği bağlıyken kullanılamaz.

USB'de Sakla özelliğini kullanmak için:

- 1. Orijinali doküman camına ya da doküman besleyicisine yerleştirin.
- 2. Kontrol paneli üzerindeki USB bağlantı noktasına bir USB Flash Sürücüsü takın.
- 3. **Hizmetler Ana Sayfası** düğmesine basın.
- 4. **USB'de Sakla**'ya dokunun.
- 5. **Kaydet**'e dokunun.
- 6. İstediğiniz klasöre dokunun.
	- Bir dizin düzeyi aşağı gitmek için, **İleri**'ye dokunun.
	- Bir dizin düzeyi yukarı gitmek için, **Önceki**'ye dokunun.
- 7. Saklama konumunu seçmek için, **Kaydet**'e dokunun.
- 8. Tarama ayarlarından herhangi birini değiştirmek için dokunmatik ekranın altında bulunan dört menüye dokunun: **Renkli Tarama**, **2 Taraflı Tarama**, **Orijinal Türü** ve **Tarama Ön Ayarlar**. Ayrıntılar için, bkz. [Tarama Seçeneklerini Ayarlama sayfa 140.](#page-139-0)
- 9. Ek tarama seçeneklerinden herhangi birini değiştirmek için, dokunmatik ekranın üstündeki üç sekmeyi kullanın. Ayrıntılar için, bkz. [Ek Tarama Seçenekleri sayfa 141.](#page-140-0)
- 10. Orijinali taramak ve dosyayı saklamak için, yeşil **Başlat** düğmesine basın.

#### $\sqrt{I}$ **DDDIKKAT:**

- Bir dosya saklanırken USB Flash Sürücüsünü çıkarmayın. Saklanan dosyalar hasar görebilir.
- Yazıcıyı kapatmadan önce USB Flash Sürücüsünü çıkarın.
- 11. **Hizmetler Ana Sayfası** düğmesine dokunun, ardından USB Flash Sürücüsünü çıkarın.

USB Flash Sürücüsünde saklanan dosyaları yazdırmak için, bkz. [USB Flash Sürücüsünden](#page-91-0)  [Yazdırma sayfa 92.](#page-91-0)

## <span id="page-139-0"></span>Tarama Seçeneklerini Ayarlama

Bu bölüm aşağıdakileri içermektedir:

- [Tarama Ayarları](#page-139-1) sayfa 140
- [Ek Tarama Seçenekleri sayfa 141](#page-140-0)

#### <span id="page-139-1"></span>Tarama Ayarları

Tarama isteğe bağlı seçenekler kullanılarak ayarlanabilir. İstediğiniz tarama yöntemini seçerek, aşağıdaki tarama ayarlarını değiştirmek için kontrol paneli dokunmatik ekranının altındaki dört menüyü kullanın:

- Renkli Tarama
- 2 Taraflı Tarama
- Orijinal Türü
- Tarama Önayarları

Tarama ayarlarını değiştirmek için:

- 1. Yazıcı kontrol panelindeki **Hizmetler Ana Sayfası**'na basın.
- 2. İstediğiniz tarama yöntemine dokunun.
- 3. Dokunmatik ekranın altındaki dört menüde istediğiniz ayara dokunun.

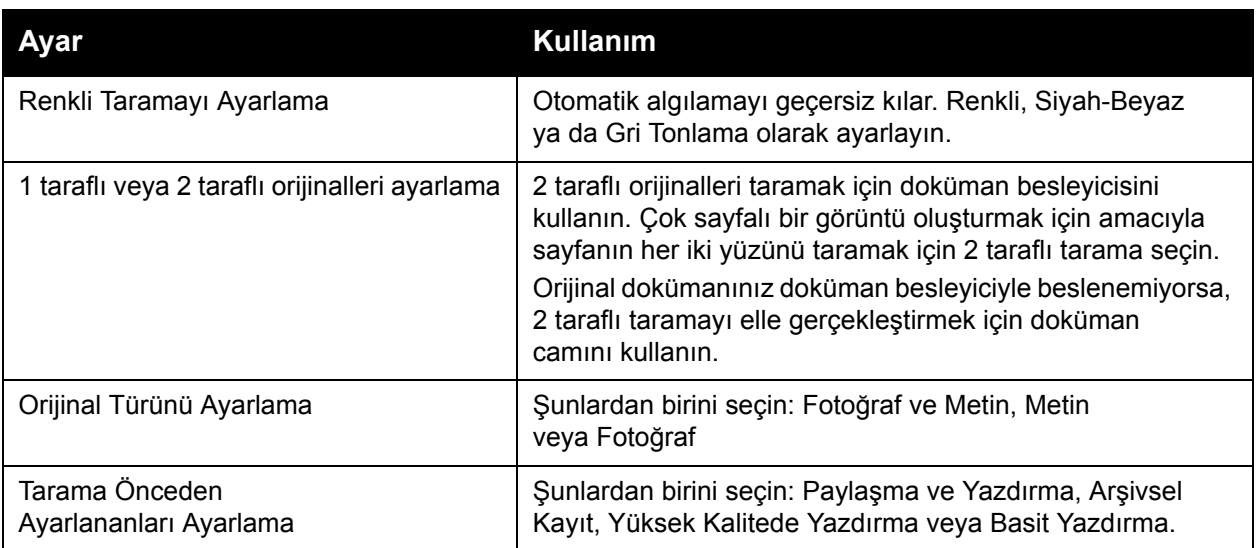

WorkCentre 7120/7125 Çok İşlevli Yazıcı Kullanıcı Kılavuzu 140

#### <span id="page-140-0"></span>Ek Tarama Seçenekleri

Ek tarama seçenekleri tarama işleminin kesin kontrolünü sağlar. Bu isteğe bağlı seçeneklerin birçoğu, otomatik ayarları geçersiz kılar. Dokunmatik ekrana ilişkin yönergeler bu seçeneklerin kullanımını açıklar.

İstediğiniz tarama yöntemini seçtikten sonra, aşağıdaki tarama seçeneklerini değiştirmek için dokunmatik ekran üzerindeki sekmeleri kullanın:

- Gelişmiş Ayarlar
- Düzen Ayarı
- Dosyalama Seçenekleri

#### Gelişmiş Ayarlar

Gelişmiş ayarlar, görüntü seçeneklerini, görüntü geliştirmelerini, tarama çözünürlüğünü, dosya boyutunu ve fotoğraf ve gölge gizleme özelliklerini kontrol etmenizi sağlar.

Gelişmiş Ayarlar'ı kullanmak için:

- 1. Yazıcı kontrol panelindeki **Hizmetler Ana Sayfası**'na basın.
- 2. İstediğiniz tarama yöntemine dokunun.
- 3. **Gelişmiş Ayarlar** sekmesine dokunun.
- 4. İstediğiniz ayara dokunun.

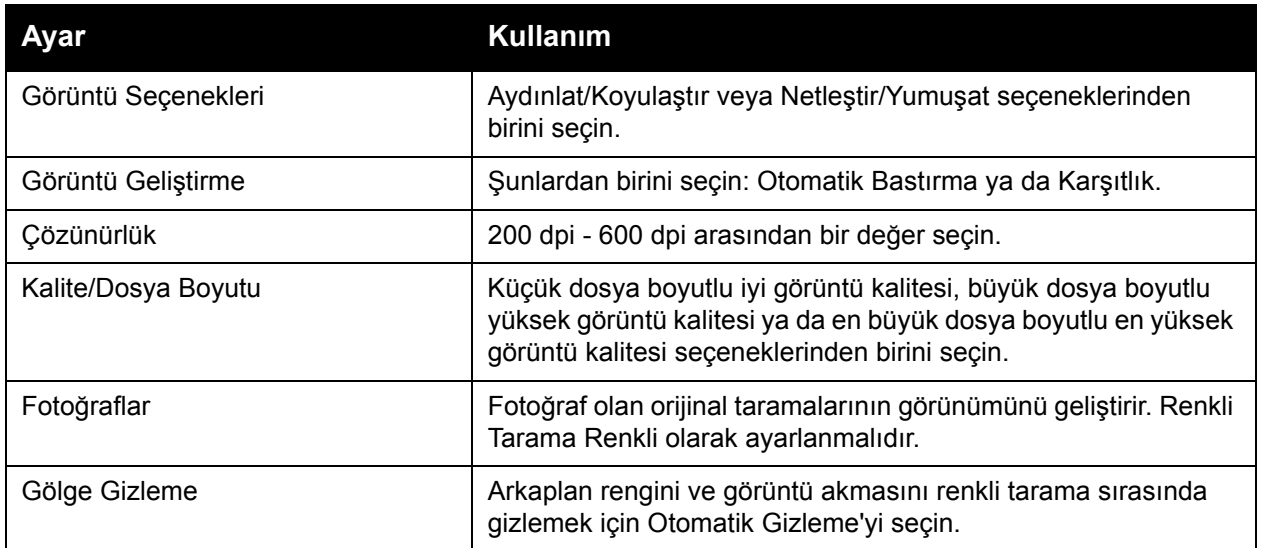

#### **Düzen Ayarı**

Düzen ayarlama, orijinal yönü, orijinal boyutu, kenar silme, Kitap Tarama ve Küçült / Büyüt için ek ayarlar sunar.

Düzen Ayarlama'yı kullanmak için:

- 1. Yazıcı kontrol panelindeki **Hizmetler Ana Sayfası**'na basın.
- 2. İstediğiniz tarama yöntemine dokunun.
- 3. **Düzen Ayarlama** sekmesine dokunun.
- 4. İstediğiniz ayara dokunun.

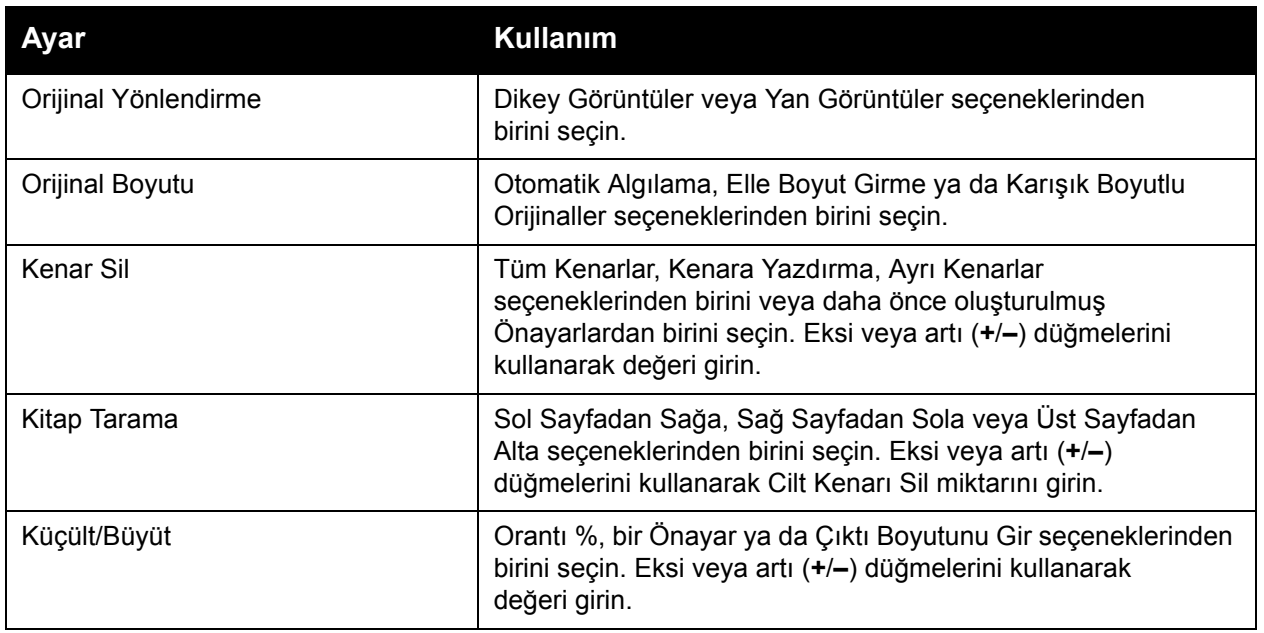

#### **Dosyalama Seçenekleri**

Dosyalama Seçenekleri, görüntülere ad verilmesi, görüntü biçimlerinin seçilmesi, üst veri eklenmesi ve dosya adı zaten var olduğunda yapılacaklar gibi ek ayarları yapmanızı sağlar.

Dosyalama Seçenekleri'ni kullanmak için:

- 1. Yazıcı kontrol panelindeki **Hizmetler Ana Sayfası**'na basın.
- 2. İstediğiniz tarama yöntemine dokunun.
- 3. **Dosyalama Seçenekleri** sekmesine dokunun.
- 4. İstediğiniz ayara dokunun.

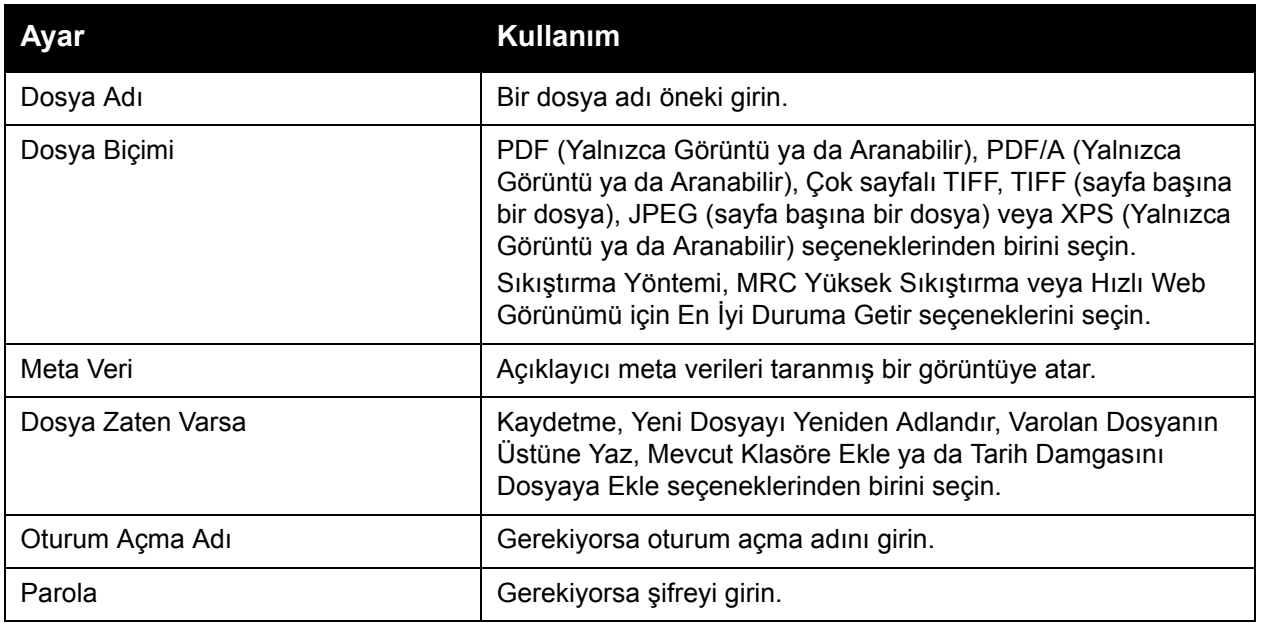

## <span id="page-143-0"></span>Xerox Tarama Yardımcı Programını Kullanma

Bu bölüm aşağıdakileri içermektedir:

- [Genel Bakı](#page-143-1)ş sayfa 144
- Bir Tarama Şablonu Oluş[turma sayfa 145](#page-144-0)
- Bir Ş[ablona Tarama sayfa 146](#page-145-0)
- [Xerox Tarama Yardımcı Programına Eri](#page-145-1)şme sayfa 146
- [Taranan Görüntüleri bir Uygulamaya Aktarma sayfa 147](#page-146-0)

Xerox Tarama Yardımcı Programı, görüntüleri yazıcınızdan bilgisayarınıza doğrudan taramanızı sağlar. Taranan bu görüntüler yazıcıda saklanmaz.

Notlar:

- Xerox Tarama Yardımcı Programı'nı kullanmak için tarama sürücülerini yüklemeniz gerekmektedir. Daha fazla bilgi için, [w](http://www.office.xerox.com/cgi-bin/printer.pl?APP=udpdfs&Page=color&Model=WorkCentre+WC7120&PgName=userdocpdfs&FileName=sys_admin_guide&Language=english)[ww.xerox.com/office/WC7120/7125docs](http://www.office.xerox.com/cgi-bin/printer.pl?APP=udpdfs&Page=color&Model=WorkCentre+WC7120&PgName=userdocpdfs&FileName=sys_admin_guide&Language=turkish) adresindeki *System Administrator Guide*'a (Sistem Yöneticisi Kılavuzu) bakın.
- Xerox Tarama Yardımcı Programı'nı kullanmadan önce bir tarama şablonu oluşturmanız gerekir.

#### <span id="page-143-1"></span>Genel Bakış

Aşağıdaki adımlar Xerox Tarama Yardımcı Programı'nın kullanımını özetlemektedir:

- 1. Bilgisayarınızı kullanarak Xerox Tarama Yardımcı Programı tarama şablonu oluşturun.
	- Şablon renk ayarları, dosya biçimi ve çözünürlük gibi tarama yönergelerini içerir.
	- Oluşturulduktan sonra, şablon verileri yazıcıya gönderilir ve daha sonra kullanılmak üzere saklanır.
- 2. Orijinal dokümanı yazıcıda tarayın.
	- Yazıcının dokunmatik ekranını kullanarak, istediğiniz şablonu kullanın.
	- Orijinal dokümanınızı tarayın.
	- Tarama tamamlandıktan sonra, görüntü yazıcıdan bilgisayara gönderilir.
- 3. Taranmış görüntüleri bilgisayarınızda yönetmek için, Xerox Tarama Yardımcı Programını kullanın:
	- Görüntü küçük resimlerini görüntüleyin.
	- Bilgisayarınızdaki dosya klasörlerine görüntüler kopyalayın.
	- Görüntüleri e-postalara ek olarak dahil edin.
#### <span id="page-144-0"></span>Bir Tarama Şablonu Oluşturma

Tarama şablonları renk ayarları, dosya biçimi ve çözünürlük gibi tarama yönergelerini içerir. Küçük görüntüleri saklamak için ek ayarlar belirtebilirsiniz ya da görüntüler tarandığında bunların bilgisayarınızdaki belirtilen klasöre otomatik olarak kopyalanmaları için bir klasör hedefi seçebilirsiniz.

Görüntüleri bilgisayarınıza indirmeden veya TWAIN ya da WIA kullanarak görüntüleri uygulamalara almadan önce bir tarama şablonu oluşturmanız gerekmektedir.

Yeni bir Xerox Tarama Yardımcı Programı oluşturmak için şablonu tarayın veya varolan bir şablonu düzenleyin:

- 1. Bilgisayarınızda Xerox Tarama Yardımcı Programı'na girin:
	- Windows: Görev çubuğunda **Xerox Tarama Yardımcı Programı** simgesini sağ tıklatın. **Xerox Tarama Yardımcı Programı**'nı seçin. Simge görev çubuğunda görünmezse, **Başlat**'ı tıklatın, **Tüm Programlar**'ı veya **Programlar**'ı seçin veya Windows Klasik Görünümü'nü kullanıyorsanız, **Xerox Ofis Yazdırma** > **Tarama** > **Xerox Tarama Yardımcı Programı**'nı seçin.
	- Macintosh: **Uygulamalar** > **Xerox** > **Xerox Tarama Yardımcı Programı** öğesine gidin ve ardından **Xerox Tarama Yardımcı Programı**'nı çift tıklatın.
- 2. **Tarama Ayarları**'nı tıklatın ve ardından aşağıdaki seçeneklerden birini seçin:
	- Taranan görüntüyü hem E-postaya Tara hem de Klasöre Kopyala sekmesinde görüntülemek istiyorsanız, **Görüntüyü Xerox Tarama Yardımcı Programı'nda Önizle**'yi tıklatın.
	- Xerox Tarama Yardımcı Programını açmadan belirli bir klasördeki taranmış görüntüleri otomatik olarak kaydetmek için, **Görüntüyü doğrudan klasöre gönder**'i tıklatın. Ayrıntılar için, bkz. Xerox Tarama Yardımcı Programı Yardımı.
- 3. Şablon için istediğiniz ayarları seçin: **Renk**, **Siyah Beyaz**, **Orijinal Boyutu**, **Çözünürlük**, **Orijinal Türü**, **Dosya Biçimi** ve **Taranacak Taraflar**.
- 4. Aşağıdaki seçeneklerden birini seçin:
	- Seçtiğiniz ayarlara yeni bir şablon oluşturmak için: **Kayıtlı Şablon Ayarları** aşağı açılır listesine yeni şablonun adını yazın. **Kaydet**'i tıklatın.
	- Seçtiğiniz ayarlarla var olan bir şablonu düzenlemek için: **Kayıtlı Şablon Ayarları** aşağı açılır listesinde, görüntülenen listeden bir şablon seçin. **Kaydet**'i tıklatın.

Not: Sablon adlarında boşluk kullanılmasına izin verilmez.

Şablon, yazıcının dokunmatik ekranında Ağ Taraması sekmesindeki şablonlar listesinde ve Klasör: CentreWare IS'deki Dosyaların Listesi'nde görüntülenir.

Tarama

#### Bir Şablona Tarama

Yazıcıda, orijinal dokümanınızı doküman besleyicisine veya doküman camına yerleştirin.

- 1. Yazıcının kontrol panelindeki **Hizmetler Ana Sayfası**'na basın.
- 2. **Ağ Taraması**'na dokunun.
- 3. İstediğiniz şablona dokunun. Bir şablon oluşturmak için, bkz. [Bir Tarama](#page-144-0) Şablonu Oluşturma [sayfa 145](#page-144-0).

Not: CentreWare IS kullanılarak seçilen ayarlar yazıcının dokunmatik ekranı kullanılarak geçersiz kılınabilir.

- 4. Tarama ayarlarından herhangi birini değiştirmek için dokunmatik ekranın altında bulunan dört menüye dokunun: **Renkli Tarama**, **2 Taraflı Tarama**, **Orijinal Türü** ve **Tarama Ön Ayarlar**. Ayrıntılar için, bkz. [Tarama Seçeneklerini Ayarlama sayfa 140.](#page-139-0)
- 5. Yeşil renkli **Başlat** düğmesine basın. Yazıcı dokunmatik ekranda ilerleme ekranı görüntülenir. Tarama tamamlandığında, dokunmatik ekran Ağ Tarama sekmesini tekrar görüntüler. Bilgisayarınız dosyaları seçilen klasörde saklar.

Not: Bir şablona tarandığında, bir parola gerekebilir. Parola için sistem yöneticinize başvurun. Daha fazla bilgi için, [w](http://www.office.xerox.com/cgi-bin/printer.pl?APP=udpdfs&Page=color&Model=WorkCentre+WC7120&PgName=userdocpdfs&FileName=sys_admin_guide&Language=english)[ww.xerox.com/office/WC7120/7125docs](http://www.office.xerox.com/cgi-bin/printer.pl?APP=udpdfs&Page=color&Model=WorkCentre+WC7120&PgName=userdocpdfs&FileName=sys_admin_guide&Language=turkish) adresindeki *System Administrator Guide*'a (Sistem Yöneticisi Kılavuzu) bakın.

#### Xerox Tarama Yardımcı Programına Erişme

Bilgisayarınızda Xerox Tarama Yardımcı Programı'na erişmek için:

- Windows: Görev çubuğunda **Xerox Tarama Yardımcı Programı** simgesini sağ tıklatın. **Xerox Tarama Yardımcı Programı**'nı seçin. Simge görev çubuğunda görünmezse, **Başlat**'ı tıklatın, **Tüm Programlar**'ı veya **Programlar**'ı seçin veya Windows Klasik Görünümü'nü kullanıyorsanız, **Xerox Ofis Yazdırma** > **Tarama** > **Xerox Tarama Yardımcı Programı**'nı seçin.
- Macintosh: **Uygulamalar** > **Xerox** > **Xerox Tarama Yardımcı Programı** öğesine gidin ve ardından **Xerox Tarama Yardımcı Programı**'nı çift tıklatın.

#### Taranan Görüntüleri bir Uygulamaya Aktarma

Yazıcıda taranan görüntüleri bilgisayarınızda yüklü olan Windows veya Macintosh uygulamalarına aktarabilirsiniz. Görüntüleri bilgisayarınıza indirmeden veya TWAIN ya da WIA kullanarak görüntüleri uygulamalara almadan önce bir tarama şablonu oluşturmanız gerekmektedir. Ayrıntılar için, bkz. Xerox Tarama Yardımcı Programı Yardımı.

Bu bölüm aşağıdakileri içermektedir:

- [Taranan Görüntüleri Bir Windows Uygulamasına Tarama \(TWAIN\) sayfa 147](#page-146-0)
- [Bir Windows Uygulamasında WIA Görüntü Yöneticisi'ni Kullanma sayfa 148](#page-147-0)
- [Bir Macintosh OS X Uygulamasında Xerox Tarama Yardımcı Programı'nı Kullanma \(TWAIN\)](#page-147-1)  [sayfa 148](#page-147-1)

#### <span id="page-146-0"></span>**Taranan Görüntüleri Bir Windows Uygulamasına Tarama (TWAIN)**

Taranan görüntüleri Windows XP, Windows Vista ve Windows Server 2003 işletim sistemindeki bir uygulamaya aktarmak için:

- 1. Görüntüyü yerleştirmek istediğiniz dosyayı açın.
- 2. Taranmış görüntüyü almak için uygulamanın menü öğesini tıklatın. Örnek olarak, bir görüntüyü Microsoft Word 2003 dokümanına yerleştiriyorsanız:
	- a. **Ekle**'yi tıklatın.
	- b. **Resim** öğesini seçin.
	- c. **Tarayıcıdan veya Kameradan** öğesini tıklatın.
	- d. Tarayıcıyı tıklatıp, ardından da **Özel Ekle**'yi tıklatın.

Xerox Tarama Yardımcı Programı, taranan görüntülerin küçük resimlerini gösterir. Her küçük resmin altında, görüntünün tarandığı tarih ve saat gösterilir. Farenizi bir küçük resim üzerinde hareket ettirirseniz, görüntü dosyasının çözünürlüğü ve boyutu dahil olmak üzere bir açılır mesaj görüntülenir. Son taranan görüntü gösterilmezse **Yenile**'yi tıklatın.

- 3. Aktarmak istediğiniz görüntüyü seçin.
- 4. **Al**'ı tıklatın. Görüntünün bir kopyası, uygulamanızdaki konuma aktarılır. Seçtiğiniz görüntüleri silmek isterseniz **Sil**'i tıklatın.

Tarama

#### <span id="page-147-0"></span>**Bir Windows Uygulamasında WIA Görüntü Yöneticisi'ni Kullanma**

Taranmış görüntüleri Windows XP, Windows Vista ve Windows Server 2003'te yüklü WIA Görüntü Yöneticisini kullanarak bir uygulamaya almak için:

- 1. Görüntüyü yerleştirmek istediğiniz dosyayı açın.
- 2. Taranmış görüntüyü almak için, uygulamanın menü öğesini seçin. Örnek olarak, bir görüntüyü Microsoft Word 2003 dokümanına yerleştiriyorsanız:
	- a. **Ekle**'yi tıklatın.
	- b. **Resim** öğesini seçin.
	- c. **Tarayıcıdan veya Kameradan** öğesini seçin.
	- d. Tarayıcıyı seçip, ardından da **Tamam**'ı tıklatın.
- 3. Taranan görüntülerin küçük resimlerini görüntülemek için, klasörü açın.
- 4. Bir görüntü dosyasının ayrıntılarını görmek için:
	- a. Görüntüyü seçin.
	- b. **Resim bilgilerini göster**'i tıklatın. **Özellikler** iletişim kutusu, dosya boyutu ve görüntünün tarandığı tarihi ve saati gösterir.
	- c. **Tamam**'ı tıklatın.
	- d. Aktarmak istediğiniz görüntüyü seçin.
- 5. **Resimleri Al** düğmesini tıklatın.

Görüntünün bir kopyası, uygulamanızda seçtiğiniz konuma aktarılır.

Not: Seçtiğiniz görüntüleri silmek isterseniz **Sil**'i tıklatın.

#### <span id="page-147-1"></span>**Bir Macintosh OS X Uygulamasında Xerox Tarama Yardımcı Programı'nı Kullanma (TWAIN)**

Taranan görüntüleri bir uygulamaya aktarmak için:

- 1. Görüntüyü yerleştirmek istediğiniz dosyayı açın.
- 2. Görüntüyü almak için uygulamanın menü öğesini seçin. Örnek olarak, bir görüntüyü Microsoft Word 2003'ün Macintosh dokümanına yerleştiriyorsanız:
	- a. **Ekle**'yi tıklatın.
	- b. **Resim** öğesini seçin.
	- c. **Tarayıcıdan veya Kameradan** öğesini seçin.
	- d. Tarayıcıyı seçip, ardından da **Al**'ı tıklatın.

Xerox Tarama Yardımcı Programı'ndaki **Scan to Email** (E-postaya Tara) ve **Klasöre Kopyala** sekmeleri, görüntülerin küçük resimlerini gösterir. Kullanılan şablon, çözünürlük, görüntü dosyasının boyutu ile profil adı ve ayarlar, küçük resmin sağında gösterilir.

- 3. Aktarmak istediğiniz görüntüyü seçin.
- 4. **Al**'ı tıklatın. Görüntünün bir kopyası, uygulamanızda seçtiğiniz konuma aktarılır. Seçtiğiniz görüntüleri silmek isterseniz **Sil**'i tıklatın.

Not: Daha fazla bilgi için, **Yardım**'ı tıklatın.

WorkCentre 7120/7125 Çok İşlevli Yazıcı Kullanıcı Kılavuzu 148

## Faks İşlemleri 7

Bu bölüm aşağıdakileri içermektedir:

- Faks İş[lemlerine Genel Bakı](#page-149-0)ş sayfa 150
- [Faks Gönderme sayfa 152](#page-151-0)
- [Sunucu Faksı](#page-153-0) sayfa 154
- İ[nternet Faksı Gönderme sayfa 155](#page-154-0)
- [Bilgisayarınızdan Faks Gönderme sayfa 156](#page-155-0)
- [Faks Alma sayfa 157](#page-156-0)
- [Faks Seçeneklerini Belirleme sayfa 158](#page-157-0)
- Adres Defteri Giriş[leri Ekleme sayfa 162](#page-161-0)
- [Faks Açıklamaları Olu](#page-163-0)şturma sayfa 164

## <span id="page-149-0"></span>Faks İşlemlerine Genel Bakış

Faks gönderme, orijinal dokümanın faks olarak gönderilmesi için bir çok yöntem sunan isteğe bağlı bir yazıcı özelliğidir.

- **Dahili Faks**: Doküman taranır ve doğrudan bir faks makinesine gönderilir.
- **Sunucu Faks**: Doküman taranır ve Ethernet ağı üzerinden faksı faks makinesine gönderecek olan bir faks sunucusuna gönderilir.
- **Internet Faksı**: Doküman taranır ve bir alıcıya bir e-posta olarak gönderilir.
- **Bilgisayarınızdan Faks Gönderme**: Yazıcı sürücüsünü kullanarak, geçerli yazdırma işi bir faks olarak gönderilir.

Not: Faks özelliği kullanılmadan önce sistem yöneticisi tarafından etkinleştirilmiş olmalıdır. Daha fazla bilgi için, [www.xerox.com/office/WC7120/7125docs](http://www.office.xerox.com/cgi-bin/printer.pl?APP=udpdfs&Page=color&Model=WorkCentre+WC7120&PgName=userdocpdfs&FileName=sys_admin_guide&Language=english) adresindeki *System Administrator Guide*'a (Sistem Yöneticisi Kılavuzu) bakın.

## Orijinali Dokümanları Yükleme

Bilgisayarınızdan Faks Gönderme dışında, faks gönderme görevleri asıl dokümanı yazıcıya yükleyerek başlar. Tek sayfa işler ya da doküman besleyiciden beslenemeyecek orijinaller için doküman camını kullanın. Birden fazla veya tek sayfalı işler için doküman besleyiciyi kullanın.

#### Doküman Camı

Doküman besleyici kapağını kaldırın ve asılı, gösterildiği gibi baskılı yüzü aşağı, doküman camının sol arka köşesine doğru yerleştirin.

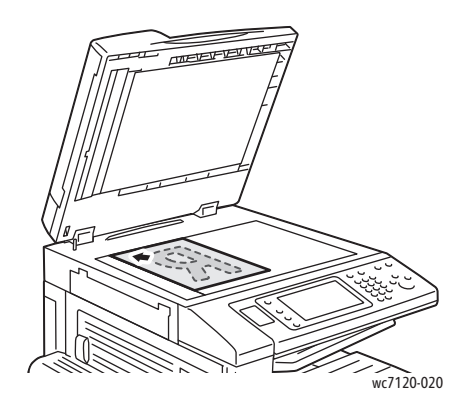

#### Doküman Besleyici

Orijinalleri baskı yüzleri yukarı bakacak şekilde yerleştirin. Kağıt kılavuzlarını orijinallere uyacak şekilde ayarlayın.

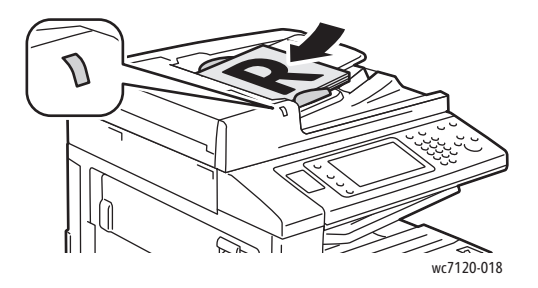

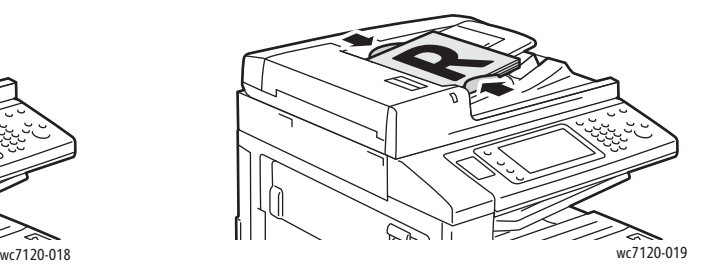

## <span id="page-151-0"></span>Faks Gönderme

Yazıcının Dahili Faksını kullanarak bir faks göndermek için:

- 1. Asılı doküman camına ya da doküman besleyicisine yerleştirin.
- 2. Yazıcının kontrol panelindeki **Hizmetler Ana Sayfası**'na basın.
- 3. **Faks**'a dokunun.
- 4. Alıcı faks numarasını elle girmek için, aşağıdakilerden birini yapın:
	- Alfasayısal tuş takımını kullanarak faks numarasını girin ve **Ekle**'ye dokunun.
	- **Yeni Alıcılar**'a dokunun, dokunmatik ekran klavyesini kullanarak alıcının numarasını girin ve **Ekle**'ye ve ardından **Kapat**'a dokunun.
- 5. Daha önce Adres Defterine kaydedilmiş bir numarayı kullanmak için:
	- a. **Adres Defteri**'ne dokunun.
	- b. Aşağı açılır listede **Tüm genel girişleri listele** veya **Tüm grup girişlerini listele**'ye dokunun.
	- c. Listede kaymak için oklara dokunun.
	- d. İstediğiniz adrese dokunun.
	- e. **Ekle**'ye, ardından **Kapat**'a dokunun.

Notlar:

- Adres defterini kullanmak için, adresler Adres Defterine girilmelidir. Ayrıntıları için, bkz. Adres Defteri Giriş[leri Ekleme sayfa 162.](#page-161-0)
- Adres defterindeki kişi adreslerini listesi görüntüleniyorken, Zincirleme Arama gerçekleştirilebilir. Ayrıntılar için, bkz. [Zincirleme Aramayı Kullanma sayfa 163](#page-162-0).
- 6. Bir kapak sayfası dahil etmek için:
	- **Kapak Sayfası**'na ve ardından **Kapak Sayfası Yazdır**'a dokunun.
	- Daha önce oluşturulmuş bir açıklamayı eklemek için, **Açıklamalar**'a dokunun, ardından **Alıcının Açıklaması** veya **Gönderenin Açıklaması** altında mevcut bir açıklamaya dokunun ve ardından **Kaydet**'e dokunun. Ayrıntılar için, bkz. [Faks Açıklamaları](#page-163-0) Oluş[turma sayfa 164](#page-163-0).
	- **Kaydet**'e dokunun.
- 7. Gerekirse faks seçeneklerini ayarlayın. Ayrıntılar için, bkz. [Faks Seçeneklerini Belirleme](#page-157-0)  [sayfa 158](#page-157-0).
- 8. Yeşil renkli **Başlat** düğmesine basın. Yazıcı sayfaları taramaya başlar ve tüm sayfalar tarandıktan sonra dokümanı gönderir.

#### Faks Numaralarına Duraklama İşaretleri Ekleme

Bazı faks numaraları için arama düzeni içerisinde bir veya daha fazla duraklama işareti eklenmesi gerekir.

Bir faks numarasına duraklama işareti eklemek için:

- 1. Alfasayısal tuş takımını kullanarak faks numarasını girmeye başlayın.
- 2. İstenen konumda bir tire işareti ile gösterilen bir duraklama işareti girmek için, kontrol panelinde **Çevirme Duraklaması** düğmesine basın.
- 3. Faks numarasını girmeye devam edin.

## <span id="page-153-0"></span>Sunucu Faksı

Bir Sunucu Faksı kullanırken, doküman taranır ve ağ üzerindeki bir faks sunucusuna gönderilir. Daha sonra faks sunucusu, faksı telefon hattı üzerinden bir faks makinesine gönderir.

Notlar:

- Kullanılmadan önce, Sunucu Faksı hizmeti etkinleştirilmelidir ve bir faks sunucusu yapılandırılmalıdır.
- Sunucu Faksı Faks özelliğiyle birlikte kullanılamaz. Sunucu Faksı kullanımdaysa, dokunmatik ekran Faks düğmesi Sunucu Faksı etkinleştirir.
- Sunucu Faksı Internet Faksı özelliğiyle birlikte kullanılamaz. Sunucu Faksı kullanımdaysa, dokunmatik ekran Internet Faksı düğmesini göstermez.

#### Bir Sunucu Faksı Gönderme

- 1. Asılı doküman camına ya da doküman besleyicisine yerleştirin.
- 2. Yazıcının kontrol panelindeki **Hizmetler Ana Sayfası**'na dokunun.
- 3. **Faks**'a dokunun.
- 4. Alfasayısal tuş takımını kullanarak numarayı girin ve **Ekle**'ye dokunun.
- 5. **Yeni Alıcılar**'a dokunun, dokunmatik ekran klavyesini kullanarak alıcının numarasını girin ve **Ekle**'ye ve ardından **Kapat**'a dokunun.
- 6. Daha önce Adres Defterine kaydedilmiş bir numarayı kullanmak için:
	- a. **Adres Defteri**'ne dokunun.
	- b. Listede kaymak için oklara dokunun.
	- c. İstediğiniz adrese dokunun.
	- d. **Ekle**'ye, ardından **Kapat**'a dokunun.
- 7. Gerekirse faks seçeneklerini ayarlayın. Ayrıntılar için, bkz. Faks Seçeneklerini Belirleme [sayfa 158](#page-157-0).
- 8. Yeşil renkli **Başlat** düğmesine basın. Yazıcı sayfaları taramaya başlar ve tüm sayfalar tarandıktan sonra faks dokümanını gönderir.

## <span id="page-154-0"></span>İnternet Faksı Gönderme

Bir SMTP e-posta sunucusu ağa bağlıysa, doküman bir e-posta adresine gönderilebilir. Bu özellik, yazıcıya özel bir telefon hattının bağlı olması gereksinimini ortadan kaldırır. Bir İnternet Faksı gönderirken, doküman taranır ve e-posta adresine gönderilir.

Not: Kullanılmadan önce, Internet Faksı hizmeti etkinleştirilmelidir ve bir SMTP sunucusu yapılandırılmalıdır. Daha fazla bilgi için, [www.xerox.com/office/WC7120/7125docs](http://www.office.xerox.com/cgi-bin/printer.pl?APP=udpdfs&Page=color&Model=WorkCentre+WC7120&PgName=userdocpdfs&FileName=sys_admin_guide&Language=turkish) adresindeki *System Administrator Guide*'a (Sistem Yöneticisi Kılavuzu) bakın.

Bir İnternet Faksı göndermek için:

- 1. Asılı doküman camına ya da doküman besleyicisine yerleştirin.
- 2. Yazıcının dokunmatik ekranında **Hizmetler Ana Sayfası**'na ve ardından **İnternet Faksı**'na dokunun.
- 3. **Yeni Alıcı**'ya dokunun.
- 4. Alıcının e-posta adresini girmek için, aşağıdakilerden birini yapın:
	- Dokunmatik ekran klavyesini kullanarak adresi girin ve ardından **Ekle**'ye dokunun. Her bir alıcı için bu işlemi tekrarlayın ve ardından **Kapat**'a dokunun.
	- **Adres Defteri**'ne dokunun, kayan listede istediğiniz adrese dokunup ardından **Ekle**'ye dokunun. Tüm alıcılar eklendikten sonra **Kapat**'a dokunun.
- 5. Gerekirse faks seçeneklerini ayarlayın. Ayrıntılar için, bkz. [Faks Seçeneklerini Belirleme](#page-157-0)  [sayfa 158](#page-157-0).
- 6. Yeşil renkli **Başlat** düğmesine basın. Yazıcı sayfaları taramaya başlar ve tüm sayfalar tarandıktan sonra dokümanı bir e-posta eki olarak gönderir.

## <span id="page-155-0"></span>Bilgisayarınızdan Faks Gönderme

Bilgisayarınızda kayıtlı bir doküman, yazıcı sürücüsü kullanılarak bir faks olarak gönderilebilir.

Not: Bilgisayarınızdan faks göndermek için, faks yazıcıda yüklenmiş ve sistem yöneticisi tarafından etkinleştirilmiş olmalıdır.

- 1. Yazılım uygulamanızda, **Dosya**'yı, ardından **Yazdır**'ı tıklatın.
- 2. Listeden yazıcınızı seçin.
- 3. Windows için **Özellikler** veya **Tercihler**'i veya Macintosh için **Xerox Özellikleri**'ni seçerek yazıcı sürücüsü ayarlarına erişin. Düğmenin başlığı, uygulamanıza bağlı olarak değişebilir.
- 4. Yazıcı özelliklerini seçin.
	- Windows: **Kağıt/Çıktı** sekmesini tıklatın.
	- Macintosh: **Kopyalar ve Sayfalar**'ı ve ardından **Xerox Özellikleri**'ni tıklatın.
- 5. **İş Türü** menüsünü ve ardından **Faks**'ı tıklatın.
- 6. **Alıcıları Ekle** düğmesini tıklatın.
- 7. Alıcının adını ve faks numarasını girin. İsterseniz, ek bilgileri tamamlayın.
- 8. Gerekiyorsa **Kapak Sayfası** sekmesini tıklatın, bir seçenek belirleyin ve **Tamam**'ı tıklatın.
- 9. Gerekiyorsa **Seçenekler** sekmesini tıklatın, seçenekleri belirleyin ve **Tamam**'ı tıklatın.
- 10. **Tamam**'ı tıklatın.
- 11. Faksı gönderin:
	- Windows: **Tamam**'ı tıklatın.
	- Macintosh: **Yazdır**'ı tıklatın.

Ayrıntılar için, Faks penceresinde **Yardım** düğmesini tıklatın.

## <span id="page-156-0"></span>Faks Alma

Yazıcının, sistem yöneticisi tarafından Dahili Faks, Sunucu Faksı ve Internet Faksı kullanılarak faks, sunucu faksı ve internet faksı alma ve yazdırma için yapılandırılması gerekmektedir. Daha fazla bilgi için [www.xerox.com/office/WC7120/7125docs](http://www.office.xerox.com/cgi-bin/printer.pl?APP=udpdfs&Page=color&Model=WorkCentre+WC7120&PgName=userdocpdfs&FileName=sys_admin_guide&Language=english) adresindeki *System Administrator Guide*'a (Sistem Yöneticisi Kılavuzu) bakın.

Faks İşlemleri

## <span id="page-157-0"></span>Faks Seçeneklerini Belirleme

#### Bu bölüm aşağıdakileri içermektedir:

- [2 Taraflı Faksı Ayarlama sayfa 158](#page-157-1)
- [Orijinal Türünü Seçme sayfa 158](#page-157-2)
- Faks Çözünürlüğ[ünü Ayarlama sayfa 158](#page-157-3)
- [Görüntü Kalitesini Ayarlama sayfa 158](#page-157-4)
- [Düzeni Ayarlama sayfa 159](#page-158-0)
- [Ek Faks Seçenekleri sayfa 160](#page-159-0)
- [Faks Açıklamaları Olu](#page-163-0)şturma sayfa 164

#### <span id="page-157-1"></span>2 Taraflı Faksı Ayarlama

- 1. Dokunmatik ekranda **Faks**'a dokunun.
- 2. **2 Taraflı Tarama**'ya ve ardından istediğiniz seçeneğe (**1 Taraflı**, **2 Taraflı**, **2 Taraflı, 2. Tarafı Döndür**) dokunun.
- 3. Daha fazla seçenek için, **2 Taraflı Tarama**'ya ve ardından **Diğer**'i tıklatın:
	- **2 Taraflı** veya **2 Taraflı, 2. Tarafı Döndür**'ü tıklatın.
	- **Birinci Sayfa 1 Taraflı**'ya dokunun.

#### <span id="page-157-2"></span>Orijinal Türünü Seçme

- 1. Dokunmatik ekranda **Faks**'a dokunun.
- 2. **Asıl Türü**'ne ve ardından istediğiniz seçeneğe (**Metin, Fotoğraf & Metin**, **Fotoğraf**) dokunun.

#### <span id="page-157-3"></span>Faks Çözünürlüğünü Ayarlama

- 1. Dokunmatik ekranda **Faks**'a dokunun.
- 2. **Çözünürlük**'e, ardından istediğiniz seçeneklere dokunun:
	- **Standart 200x100 dpi**
	- **• İnce 200 dpi**
	- **Süper İnce 400 dpi**
	- **Süper İnce 600 dpi**

Not: Sunucu Faksı için, **Standart** veya **İnce**'ye dokunun.

#### <span id="page-157-4"></span>Görüntü Kalitesini Ayarlama

#### **Açık / Koyu**

- 1. Dokunmatik ekranda **Faks**'a dokunun.
- 2. **Açık / Koyu**'ya dokunun, ardından görüntüyü koyulaştırmak için sol oka, açmak için sağ oka dokunun.
- WorkCentre 7120/7125 Cok İslevli Yazıcı Kullanıcı Kılavuzu 158

#### **Görüntü Geliştirme: Otomatik Bastırma**

İnce kağıda yazdırılmış faks orijinallerini kullanırken, kağıdın bir yüzüne yazdırılan görüntüler bazen kağıdın diğer tarafından görülebilir. Bu sorunu azaltmak için, Otomatik Bastırma kullanın.

- 1. Dokunmatik ekranda **Faks**'a dokunun.
- 2. **Görüntü Kalitesi** sekmesine dokunun, ardından **Görüntü Geliştirme**'ye dokunun.
- 3. **Otomatik Bastırma**'ya dokunun.
- 4. Görüntü kontrastını (görüntüde bulunan aydınlık ve karanlık alanlar arasındaki fark) elle ayarlamak için, **Manuel Kontrast**'a dokunun, ardından kontrast düzeyini ayarlamak imlece dokunun. Varsayılan ayar Otomatik Kontrasttır.
- 5. **Kaydet**'e dokunun.

#### <span id="page-158-0"></span>Düzeni Ayarlama

Düzen ayarları asıl boyutunu ayarlamanızı, kitap faks gönderme işlemi için sayfa taramayı ayarlamanızı veya faks görüntüsünü küçültmenizi veya büyütmenizi sağlar.

#### **Asıl Boyutunu Ayarlama**

- 1. Dokunmatik ekranda **Faks**'a dokunun.
- 2. **Düzen Ayarlama** sekmesine ve ardından **Asıl Boyutu**'na dokunun.
- 3. Aşağıdakilerden birine dokunun:
	- Standart boyutta orijinalleri otomatik olarak tanımak için, **Otomatik Algıla**.
	- Standart kağıt boyutları kullanarak tarama alanının manuel tanımlaması için, **Elle Boyut Girme**.
	- Farklı standart boyutların orijinallerini taramak için **Karışık Boyutlu Asıllar**.
- 4. **Kaydet**'e dokunun.

#### **Kitap Fakslama**

- 1. Dokunmatik ekranda **Faks**'a dokunun.
- 2. **Düzen Ayarlama** sekmesine ve ardından **Kitap Fakslama**'ya dokunun.
- 3. Aşağıdaki seçeneklerden birine dokunun:
	- **Kapalı** (Varsayılan).
	- **Sol Sayfa sonra Sağ**, ardından **Her İki Sayfa, Yalnızca Sol Sayfa**'ya veya **Yalnızca Sağ Sayfa**'ya dokunun.
	- **Sağ Sayfa sonra Sol**, ardından **Her İki Sayfa, Yalnızca Sol Sayfa**'ya veya **Yalnızca Sağ Sayfa**'ya dokunun.
	- **Üst Sayfa sonra Alt**, ardından **Her İki Sayfa**, **Yalnızca Üst Sayfa**'ya veya **Yalnızca Alt Sayfa**'ya dokunun.
- 4. **Kaydet**'e dokunun.

Faks İşlemleri

#### **Küçült/Büyüt**

- 1. Dokunmatik ekranda **Faks**'a dokunun.
- 2. **Düzen Ayarlama** sekmesine ve ardından **Küçült/Büyüt**'e dokunun.
- 3. Önceden ayarlanmış bir yüzdeye dokunun veya değişken bir yüzde belirtmek için artı veya eksi (**+**/**–**) düğmelerine dokunun.
- 4. **Kaydet**'e dokunun.

#### <span id="page-159-0"></span>Ek Faks Seçenekleri

Ek faks seçenekleri faksın nasıl iletileceğini belirtmenizi sağlar.

Not: Geç Başlatma özel durumu dışında, bu ayarlar Sunucu Faksı için kullanılabilir değildir.

Bu ayarları ayarlamak için:

- 1. Dokunmatik ekranda **Faks**'a, ardından **Faks Seçenekleri** sekmesine dokunun.
- 2. İstenen seçeneğe dokunun, istediğiniz ayarlara dokunun, ardından **Kaydet**'e dokunun.

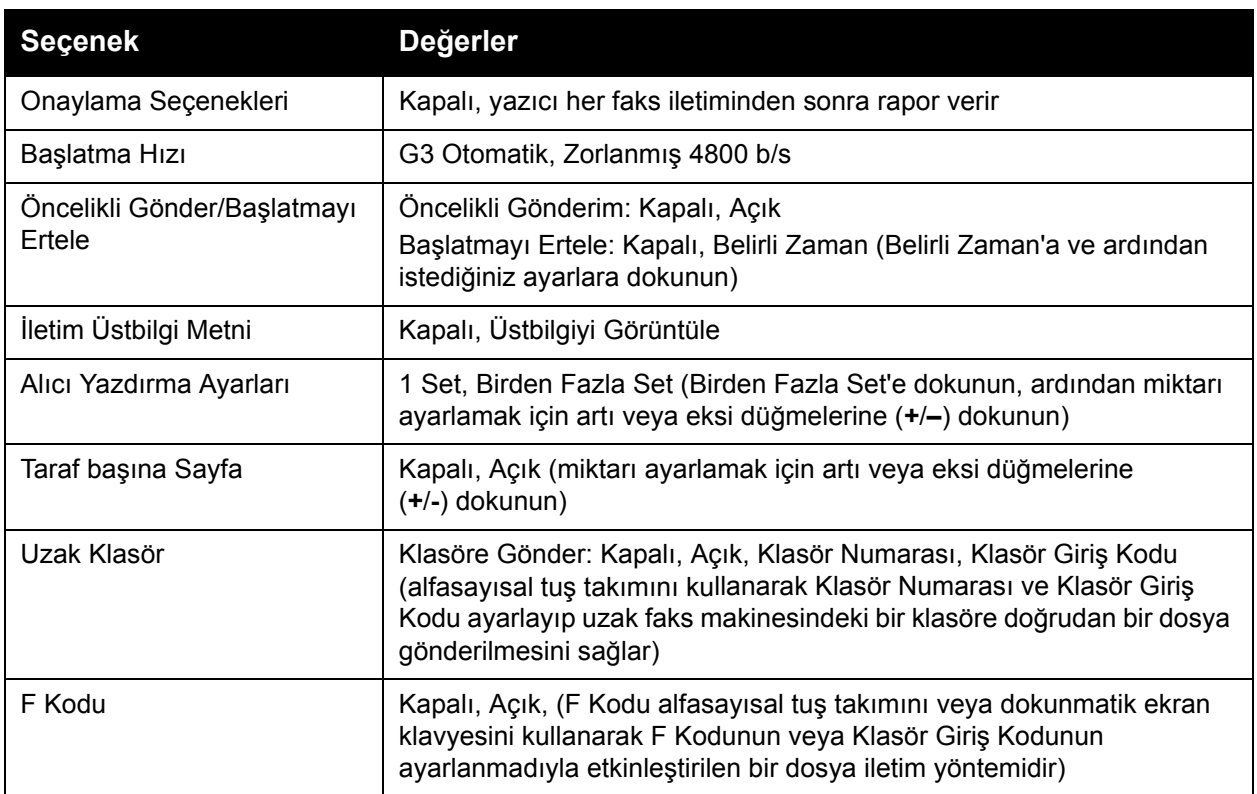

#### Diğer Faks Seçenekleri

Başka isteğe bağlı faks ayarları da mevcuttur. Bu ayarları ayarlamak için:

- 1. Dokunmatik ekranda **Faks**'a, ardından **Diğer Faks Seçenekleri** sekmesine dokunun.
- 2. İstenen seçeneğe dokunun, istediğiniz ayarlara dokunun, ardından **Kaydet**'e dokunun. Not: Bu ayarlar Sunucu Faksı için mevcut değildir.

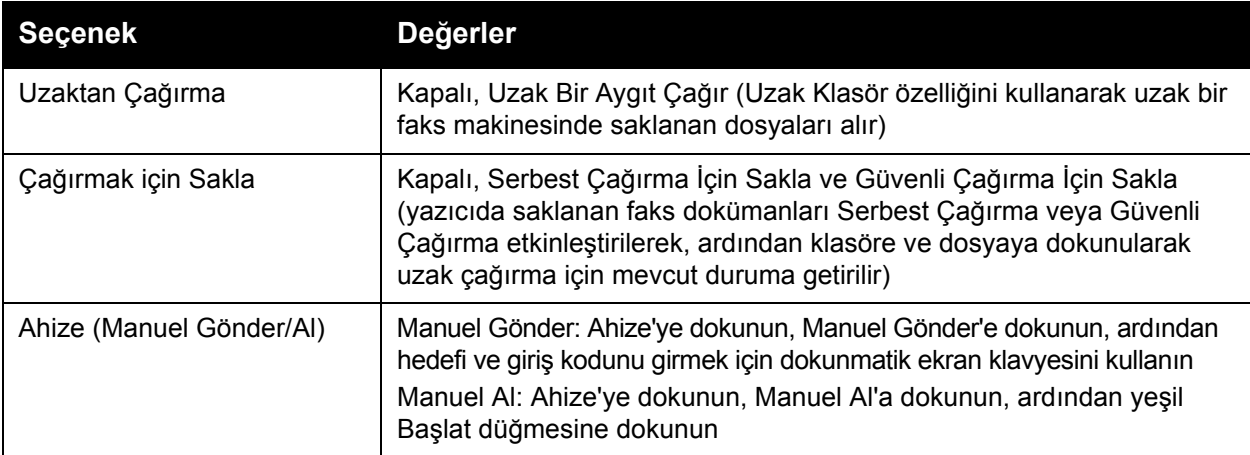

#### İnternet Faksı Seçenekleri

Başka İnternet Faksı seçenekleri de sağlanır. Bu ayarları yapmak için:

- 1. Dokunmatik ekranda **Internet Faksı**'na, ardından **Internet Faks Seçenekleri** sekmesine dokunun.
- 2. İstenen seçeneğe dokunun, istediğiniz ayarlara dokunun, ardından **Kaydet**'e dokunun.

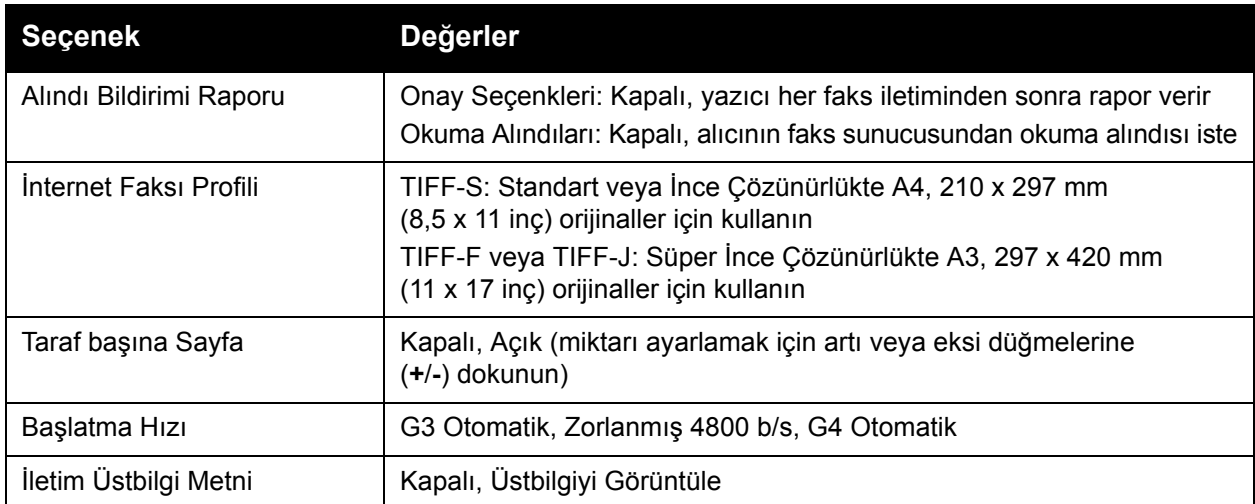

Not: Daha fazla bilgi için, [www.xerox.com/office/WC7120/7125docs](http://www.office.xerox.com/cgi-bin/printer.pl?APP=udpdfs&Page=color&Model=WorkCentre+WC7120&PgName=userdocpdfs&FileName=sys_admin_guide&Language=english) adresindeki *System Administrator Guide*'a (Sistem Yöneticisi Kılavuzu) bakın.

## <span id="page-161-0"></span>Adres Defteri Girişleri Ekleme

Bu bölüm aşağıdakileri içermektedir:

- Kiş[i Adresi Ekleme sayfa 162](#page-161-1)
- Kiş[i Adresi Silme sayfa 162](#page-161-2)
- [Grup Ekleme sayfa 162](#page-161-3)
- [Bir Grubu Silme sayfa 163](#page-162-1)
- [Zincirleme Aramayı Kullanma sayfa 163](#page-162-0)

Adres defteri e-posta, sunucu faksı ve Internet faks adreslerini tutabilir. Adresler kişiler veya birden fazla kişi içeren gruplar için saklanabilir.

#### <span id="page-161-1"></span>Kişi Adresi Ekleme

- 1. Kontrol panelindeki **Makine Durumu** düğmesine basın.
- 2. Dokunmatik ekranda **Araçlar** sekmesine dokunun.
- 3. **Kurulum ve Ayar**'a dokunun, **Kurulum**'a dokunun, ardından **Adres Defteri Girişi Ekle**'ye dokunun.
- 4. Bir sonraki ekranda, kaydırma listesinde **<Kullanılabilir >** adrese dokunun.
- 5. **Adres Türü**'ne, ardından istediğiniz adres türüne dokunup **Kaydet**'e dokunun. Her bir adres defteri türü farklı ayarlar gerektirir.
- 6. Listede istediğiniz her bir öğeye dokunun, alfasayısal tuş takımını beya dokunmatik ekran klavyesini kullanarak bilgileri girin ve ardından **Kaydet**'e dokunun.
- 7. İstediğiniz tüm ayarlar yapılandırıldıktan sonra, adres defteri girişini tamamlamak için **Kaydet**'e dokunun.

#### <span id="page-161-2"></span>Kişi Adresi Silme

- 1. Kontrol panelindeki **Makine Durumu** düğmesine basın.
- 2. Dokunmatik ekranda **Araçlar** sekmesine dokunun.
- 3. **Kurulum ve Ayar**'a dokunun, **Kurulum**'a dokunun, ardından **Adres Defteri Girişi Ekle**'ye dokunun.
- 4. Bir sonraki ekranda, kaydırma listesinde istediğiniz adrese dokunun.
- 5. **Girişi Sil**'e dokunun, ardından onaylamak için **Sil**'e dokunun.

#### <span id="page-161-3"></span>Grup Ekleme

Birden fazla kişiye bir faks göndermek için bir grup oluşturun. Gruplar hem daha önce saklanan kişileri hem de grup girişlerini içerebilir.

Not: Gruplar tanımlanmadan önce kişi girişlerinin yapılandırılmış olması gerekir.

- 1. Kontrol panelindeki **Makine Durumu** düğmesine basın.
- 2. Dokunmatik ekranda **Araçlar** sekmesine dokunun.
- WorkCentre 7120/7125 Çok İşlevli Yazıcı Kullanıcı Kılavuzu 162
- 3. **Kurulum ve Ayar**'a dokunun, **Kurulum**'a dokunun, ardından **Faks Grubu Alıcıları Oluştur**'a dokunun.
- 4. Bir sonraki ekranda, kaydırma listesinde **<Kullanılabilir>** gruba dokunun.
- 5. Sonraki ekranda, **Grup Adı** alanına dokunun, dokunmatik ekran klavyesini kullanarak grup için bir ad girin ve ardından **Kaydet**'e dokunun.
- 6. **Hızlı Arama** alanına dokunun, ardından alfasayısal tuş takımını kullanarak istediğiniz kişi için Hızlı Arama numarası girin.
- 7. **Bu Gruba Ekle**'ye dokunun.
- 8. Tüm kişiler ekleninceye kadar 6. ve 7. adımları tekrarlayın.
- 9. Tüm girişler eklendikten sonra, **Kaydet**'e ve ardından **Kapat**'a dokunun.

#### <span id="page-162-1"></span>Bir Grubu Silme

- 1. Kontrol panelindeki **Makine Durumu** düğmesine basın.
- 2. Dokunmatik ekranda **Araçlar** sekmesine dokunun.
- 3. **Kurulum ve Ayar**'a dokunun, **Kurulum**'a dokunun, ardından **Faks Grubu Alıcıları Oluştur**'a dokunun.
- 4. Bir sonraki ekranda, kaydırma listesinde istediğiniz gruba dokunun.
- 5. **Sil**'e dokunun, ardından onaylamak için **Si**'e dokunun.

#### <span id="page-162-0"></span>Zincirleme Aramayı Kullanma

Zincirleme arama tek bir numaraya iki veya daha fazla faks numarası ekleyerek tek bir faks alıcı telefon numarası oluşturur. Örneğin, bir alan kodu veya dahili numara telefon numarasının geriye kalanından ayrı olarak saklanabilir. Adres Defterinden Zincirleme Arama özelliğine erişin.

- 1. Dokunmatik ekranda **Faks**'a dokunun.
- 2. **Adres Defteri**'ne dokunun.
- 3. Aşağı açılır listede **Tüm genel girişleri listele**'ye dokunun.
- 4. **Zincirleme Arama**'ya dokunun.
- 5. Numara eklemek için, aşağıdaki seçeneklerden birini uygulayın:
	- a. Kaydırma listesinde istediğiniz hızlı arama girişine dokunun. Gerekirse, kaydırma oklarına dokunun.
	- b. Alfasayısal tuş takımını kullanarak bir numara girin.
	- c. Klavye düğmesine dokunun, dokunmatik ekran klavyesini kullanarak bir numara girin ve ardından **Kaydet**'e dokunun.
- 6. **Ekle**'ye dokunun. Numaralar toplu olarak **Alıcı Listesi**'ne eklenir.
- 7. **Kaydet**'e dokunun. Birleştirilmiş numaralar **Alıcı(lar)** listesinde tek bir alıcı olarak görüntülenir.
- 8. **Kapat**'a dokunun.

Faks artık gönderilebilir.

## <span id="page-163-0"></span>Faks Açıklamaları Oluşturma

- 1. Kontrol panelindeki **Makine Durumu** düğmesine basın.
- 2. Dokunmatik ekranda **Araçlar** sekmesine dokunun.
- 3. **Ayarlama**'ya, ardından **Faks Açıklaması Ekle**'ye dokunun.
- 4. Bir sonraki ekranda, kaydırma listesinde **<Kullanılabilir>** açıklamaya dokunun.
- 5. Dokunmatik ekran klavyesini kullanarak açıklamayı girin ve ardından **Kaydet**'e dokunun.
- 6. **Kapat**'a dokunun.

Açıklama kullanılmak üzere hazırdır.

Bu bölüm aşağıdakileri içermektedir:

- [Bakım ve Temizleme sayfa 166](#page-165-0)
- [Sarf Malzemesi Sipari](#page-172-0)ş Etme sayfa 173

## <span id="page-165-0"></span>Bakım ve Temizleme

#### Bu bölüm aşağıdakileri içermektedir:

- [Genel Önlemler sayfa 166](#page-165-1)
- [Seri Numarasının Bulunması](#page-166-0) sayfa 167
- [Faturalandırma ve Kullanım Bilgileri sayfa 167](#page-166-1)
- [Yazıcıyı Temizleme sayfa 168](#page-167-0)
- [Zımba Yükleme sayfa 175](#page-174-0)

#### *Ayrıca bkz:*

[Güvenlik sayfa 11](#page-10-0)

#### <span id="page-165-1"></span>Genel Önlemler

#### **UYARILAR:**

- Yazıcınızı temizlerken organik ya da güçlü kimyasal solventler ya da aerosol temizlik maddeleri KULLANMAYIN. Temizleme sıvısını temizlenecek yere doğrudan DÖKMEYİN. Sarf malzemelerini ve temizleme malzemelerini yalnızca bu belgede belirtildiği gibi kullanın. Tüm temizlik malzemelerini çocukların ulaşamayacağı bir yerde tutun.
- Yazıcının dahili parçaları sıcak olabilir. Kapaklar açıkken dikkatli olun.
- Yazıcının üzerinde veya içinde basınçlı hava püskürtmeli temizlik araçları KULLANMAYIN. Bazı basınçlı hava püskürtme kutuları patlayıcı karışımlar içerir ve elektrikli uygulamalarda kullanılmaya uygun değildir. Bu tür temizleyicilerin kullanılması patlama ve yangın riskine yol açabilir.
- Vidalarla bağlanmış olan kapak ve muhafazaları SÖKMEYİN. Bu kapak ve muhafazaların altında olan parçaların bakım ve servisini yapamazsınız. Yazıcınızla birlikte size verilen belgelerde BELİRTİLMEYEN herhangi bir bakım prosedürü UYGULAMAYIN.

Yazıcıya zarar vermemek için aşağıdaki kuralları aklınızdan çıkarmayın:

- Yazıcının üstüne herhangi bir şey yerleştirmeyin.
- Özellikle iyi aydınlatılan yerlerde kapakları uzun süre açık bırakmayın. Işığa maruz kalma dram kartuşlarına zarar verebilir.
- Yazdırma sırasında kapakları açmayın.
- Yazıcı kullanırken sarsmayın.
- Elektrik bağlantıları, dişliler veya lazer aygıtlarına dokunmayın. Bunlara dokunulması yazıcıya zarar verebilir ve yazdırma kalitesinin bozulmasına neden olabilir.
- Yazıcıyı elektriğe takmadan önce, temizleme sırasında çıkarılan tüm parçaların yerine takıldığından emin olun.

#### <span id="page-166-0"></span>Seri Numarasının Bulunması

Sarf malzemesi sipariş ederken ya da yardım için Xerox ile görüşürken, yazıcının seri numarasını sağlamanız istenecektir.

Yazıcı dokunmatik ekranından yazıcı seri numarasını görüntüleyin:

- 1. **Makine Durumu** düğmesine basın.
- 2. Makine Bilgileri sekmesi görüntülenir. Seri numarası Makine Bilgileri ekranının solunda görüntülenir.

Seri numarası yazıcının dokunmatik ekranından okunamazsa, ayrıca yazıcının iç kısmında da bulunabilir. Yazıcının sol tarafındaki **A Kapağını** açın. Seri numarası, yazıcının sol tarafında bulunmaktadır.

#### <span id="page-166-1"></span>Faturalandırma ve Kullanım Bilgileri

Faturalama Bilgileri ekranı, yazıcı faturalama ve kullanımın bilgilerini gösterir.

- 1. **Makine Durumu** düğmesine basın.
- 2. **Faturalama Bilgisi** sekmesine dokunun. Toplam baskı sayaçları ekranın solunda görüntülenir.

Daha ayrıntılı bilgi için:

- 1. **Kullanım Sayaçları**'na ve ardından istediğiniz sayacı seçmek için aşağı oka dokunun. Tüm listeyi görmek için kaydırma oklarına dokunun.
- 2. **Kapat**'a dokunun.

## <span id="page-167-0"></span>Yazıcıyı Temizleme

- [Doküman Camı ve Doküman Kapa](#page-167-1)ğının Temizlenmesi sayfa 168
- Dış [Tarafı Temizleme sayfa 169](#page-168-0)
- [Doküman Besleyici Silindirlerini Temizleme sayfa 169](#page-168-1)
- [Yazıcı Kafası Lenslerinin Temizlenmesi sayfa 170](#page-169-0)
- [Sarf Malzemesi Sipari](#page-172-0)ş Etme sayfa 173

#### <span id="page-167-1"></span>Doküman Camı ve Doküman Kapağının Temizlenmesi

En iyi yazdırma kalitesini elde etmek için, yazıcının cam alanlarını düzenli olarak temizleyin. Bu şekilde baskıların çizgili, lekeli olmamasını veya belgenin taranması sırasında cam alana bulaşmış bir başka işaretin baskı üzerine yansımamasını sağlamış olursunuz.

Doküman camını ve solunda bulunan CVT camını temizlemek için, Xerox Anti-Static veya başka bir uygun, aşındırıcı olmayan cam temizleyici ile hafifçe nemlendirilmiş parçacık bırakmayan bir bez kullanın.

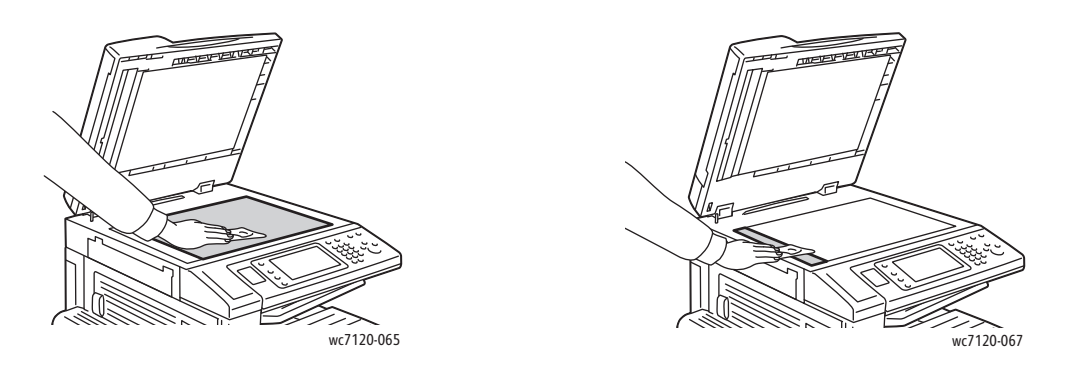

Doküman kapağının ve doküman besleyicinin alt tarafını temizlemek için parçacık bırakmayan bir bez, Xerox Temizlik Sıvısı ya da Xerox Film Çıkartıcı kullanın.

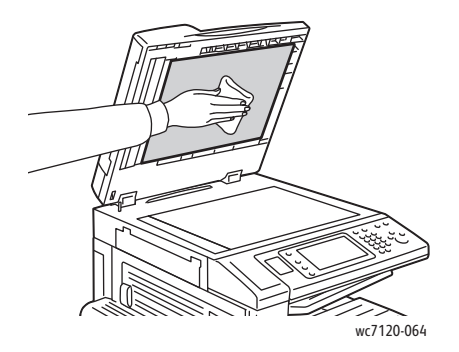

WorkCentre 7120/7125 Çok İşlevli Yazıcı Kullanıcı Kılavuzu 168

#### <span id="page-168-0"></span>Dış Tarafı Temizleme

Düzenli temizlik, dokunmatik ekran ve kontrol panelindeki toz ve kirleri giderir. Üzerindeki parmak izi ve lekelerin giderilmesi için, kontrol panelini ve dokunmatik ekranı yumuşak, parçacık bırakmayan bir bez ile silin.

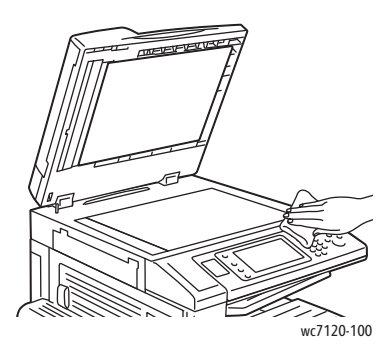

Doküman besleyiciyi, çıktı kasetlerini, kağıt kasetlerini ve yazıcının dışını temizlemek için bir bez kullanın.

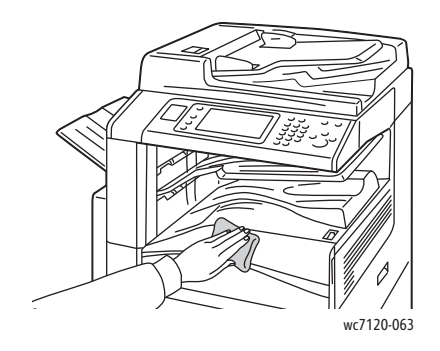

#### <span id="page-168-1"></span>Doküman Besleyici Silindirlerini Temizleme

Doküman besleyici silindirleri üzerindeki kirler, kağıt sıkışmalarına neden olabilir ya da baskı kalitesini düşürebilir. En iyi performans için doküman besleyici silindirlerini ayda bir kez temizleyin.

1. Kolu kaldırın ve doküman besleyici üst kapağını duruncaya kadar açın.

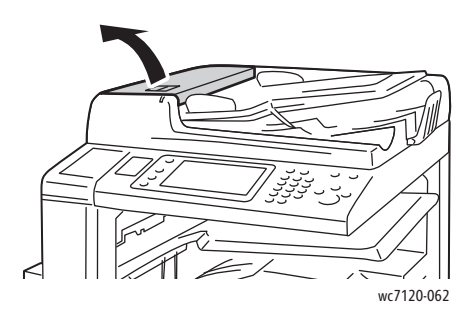

2. Silindirleri döndürürken suyla nemlendirilmiş temiz, parçacık bırakmayan bir bezle silin.

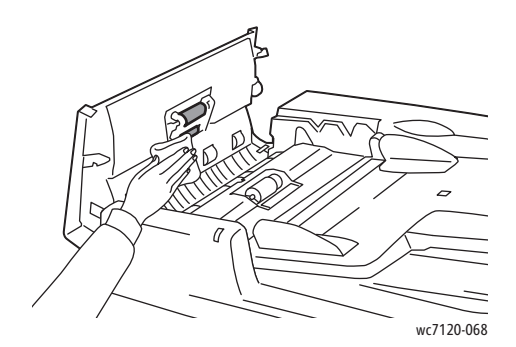

**1** DİKKAT: Doküman besleyici silindirlerinde alkol ya da kimyasal temizleyiciler kullanmayın.

3. Yerine tıklayarak oturana kadar üst kapağı kapatın. Kapağın tamamen kapalı olduğundan emin olun.

#### <span id="page-169-0"></span>Yazıcı Kafası Lenslerinin Temizlenmesi

Yazıcı, dört yazıcı kafası lensinden oluşmaktadır. Tüm lensleri aşağıda açıklanan şekilde temizleyin.

**1. UYARI:** Yazıcı kopyalama ya da yazdırma yaparken bu işlemi uygulamayın.

- 1. Yazıcıyı alt orta kasette görünen güç düğmesini kullanarak kapatın.
- 2. Ön kapağı açın.

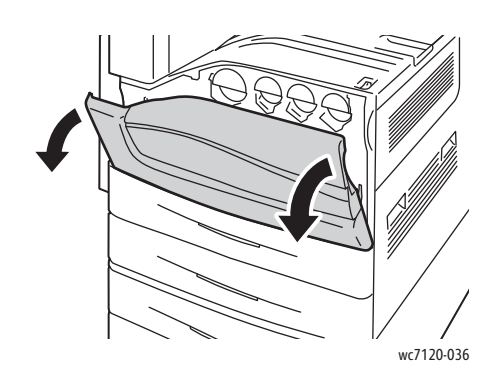

3. Atık toner kabındaki turuncu çıkıntıları tutun, ardından kabı kendinize doğru çekin. Kabı uzağa koyun.

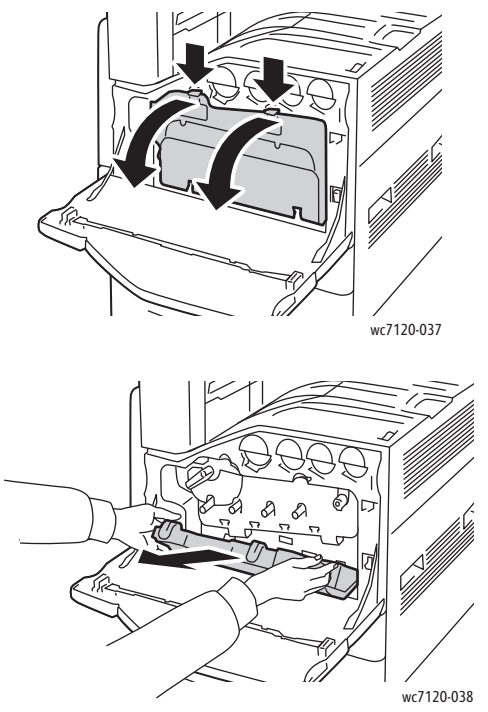

- 4. Temizleme aracını ön kapaktan çıkarın.
- 5. Temizleme aracını duruncaya kadar her bir yuvaya yavaşça itin, ardından aracı yavaşça dışarı doğru kaydırın. Her bir baskı başlığı için tekrarlayın.

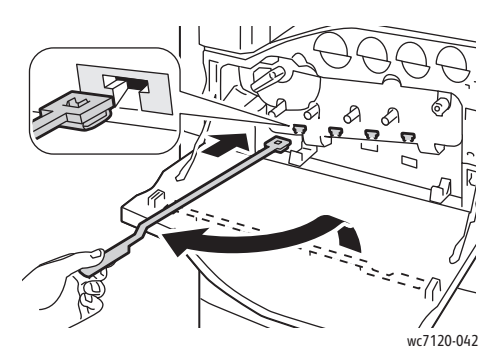

6. Temizleme aracını ön kapakta saklayın.

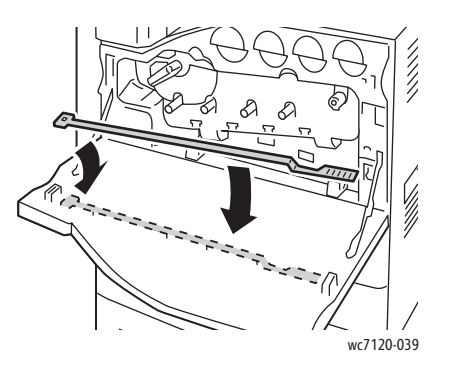

7. Atık toner kabının altını çıkıntılarla hizalayın.

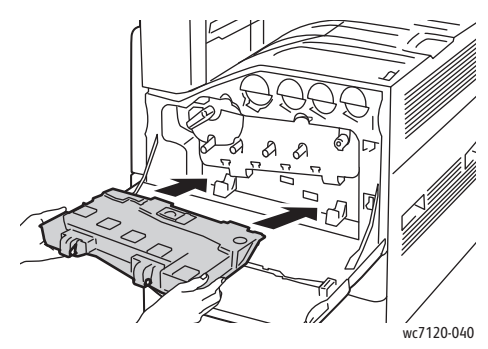

8. Atık toner kabını yerine tamamen oturuncaya kadar yazıcıya doğru döndürün.

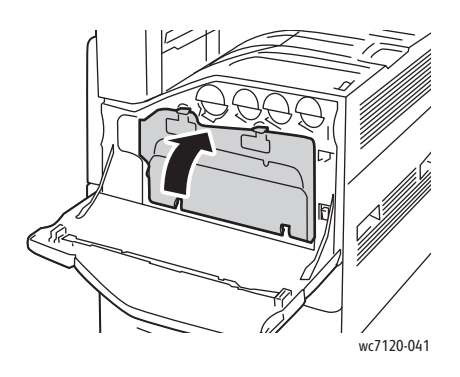

- 9. Ön kapağı kapatın.
- 10. Yazıcıyı alt orta kasette görünen güç düğmesini kullanarak açın.

## <span id="page-172-0"></span>Sarf Malzemesi Sipariş Etme

Bu bölüm aşağıdakileri içermektedir:

- [Sarf Malzemeleri sayfa 173](#page-172-1)
- [Rutin Bakım Materyalleri sayfa 173](#page-172-2)
- [Sarf Malzemelerini Ne Zaman Sipari](#page-173-0)ş Etmeli sayfa 174
- [Sarf Malzemelerinin Geri Dönü](#page-173-1)şümü sayfa 174

Bazı sarf malzemeleri ve rutin bakım maddeleri arada sırada sipariş edilmelidir. Her sarf malzemesinde takma yönergeleri bulunur.

#### <span id="page-172-1"></span>Sarf Malzemeleri

Orijinal Xerox Toner Kartuşları (Camgöbeği, Macenta, Sarı ve Siyah) kullanın.

Not: Her toner kartuşunda montaj talimatları bulunur.

**<sup>1</sup>** DİKKAT: Orijinal Xerox Toner dışında bir toner kullanılması baskı kalitesini ve baskı güvenilirliğini etkileyebilir. Özellikle bu yazıcıda kullanılmak üzere Xerox tarafından sıkı kalite kontrolleri altında tasarlanıp üretilen tek tonerdir.

#### <span id="page-172-2"></span>Rutin Bakım Materyalleri

Rutin bakım materyalleri, sınırlı bir ömrü olan ve periyodik olarak yenilenmesi gereken yazıcı parçalarıdır. Değiştirilen kısımlar, parça ya da set halinde olabilir. Rutin bakım materyalleri genellikle müşteri tarafından değiştirilebilir.

Aşağıdaki öğeler rutin bakım öğeleridir:

- Tambur Kartuşu
- Atık Toner Kabı
- Isıtıcı Düzeneği
- Aktarım Kayışı
- İkinci Sapma Aktarım Silindiri
- Delgeç Atık Kutusu
- Zımba Kartuşu
- Kitapçık Oluşturucu için Zımba Kartuşu

#### <span id="page-173-0"></span>Sarf Malzemelerini Ne Zaman Sipariş Etmeli

Sarf malzemesinin değiştirilme zamanı yaklaştığında, yazıcı kontrol panelinde bir uyarı görüntülenir. Elinizde değiştirilecek malzemelerden bulunduğunu onaylayın. Yazdırma işleminin kesintiye uğramasını önlemek için ilk uyarı iletisi gösterildiğinde sarf malzemelerinin siparişini vermek önemlidir. Sarf malzemesinin değiştirilmesi gerektiğinde dokunmatik ekran bir hata mesajı görüntüler.

Sarf malzemeleri yerel satıcınızdan veya [www.xerox.com/office/WC7120/7125supplies](http://www.office.xerox.com/cgi-bin/printer.pl?APP=udpdfs&Page=color&Model=WorkCentre+WC7120&PgName=order&Language=turkish) adresindeki Xerox Sarf Malzemeleri web sitesinden sipariş edebilirsiniz.

**<sup>1</sup> DİKKAT:** Xerox markasını taşımayan sarf malzemelerinin kullanımı tavsiye edilmez. Xerox Garantisi, Servis Anlaşmaları ve *Total Satisfaction Guarantee* (Toplam Memnuniyet Garantisi), Xerox markası dışındaki sarf malzemelerinin kullanımı ya da bu yazıcı için belirlenen Xerox sarf malzemelerinin kullanımından kaynaklanan hasar, arıza ve performans düşüşlerini kapsamaz. *Total Satisfaction Guarantee* (Toplam Memnuniyet Garantisi), Amerika Birleşik Devletleri ve Kanada'da kullanılabilir. Kapsam bu alanlar dışında değişebilir. Ayrıntılar için lütfen yerel temsilcinizle iletişime geçin.

#### <span id="page-173-1"></span>Sarf Malzemelerinin Geri Dönüşümü

Xerox ürünleri geri dönüşüm programları ile ilgili bilgi için [www.xerox.com/gwa](http://www.office.xerox.com/cgi-bin/printer.pl?APP=udpdfs&Page=color&Model=WorkCentre+WC7120&PgName=recyclesupplies&Language=turkish) sitesini ziyaret edin.

Bazı rutin bakım materyalleri, ön ödemeli geri gönderme etiketiyle birlikte gelmektedir. Geri dönüşüm için kullanılmış parçaları orijinal kutularda göndermek için lütfen bunu kullanın.

## <span id="page-174-0"></span>Zımba Yükleme

Yazıcı isteğe bağlı yüklü Ofis Son İşlemcisine veya Kitapçık Oluşturucusuna sahip isteğe bağlı Ofis Son İşlemcisi LX'e sahipse, bir zımba kartuşu boşaldığında veya değiştirilmesi gerektiğinde bir mesaj görüntüler.

Bu bölüm aşağıdakileri içermektedir:

- Tümleşik Ofis Son İş[lemcisine Zımba Yerle](#page-174-1)ştirme sayfa 175
- Ofis Son İş[lemcisi LX için Ana Zımba Yerle](#page-176-0)ştirme sayfa 177
- Ofis Son İş[lemcisi LX için Kitapçık Olu](#page-178-0)şturucu Zımbası Yerleştirme sayfa 179

#### <span id="page-174-1"></span>Tümleşik Ofis Son İşlemcisine Zımba Yerleştirme

**1 UYARI:** Yazıcı kopyalama ya da yazdırma yaparken bu işlemi uygulamayın.

1. Son işlemci ön kapağını açın.

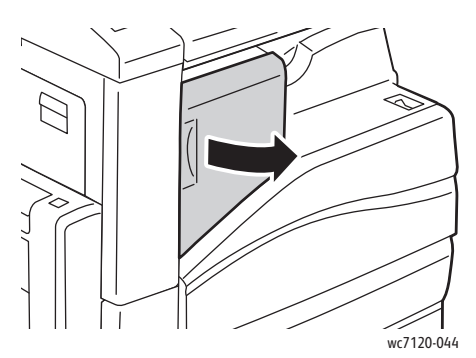

2. Zımba kartuşunu kartuşun önündeki turuncu koldan tutarak ve sıkıca kendinize doğru çekerek çıkartın.

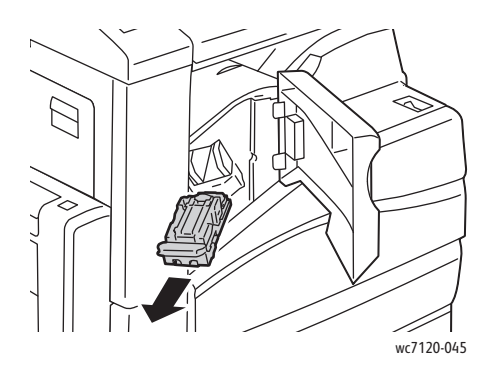

3. Son işlemcinin içinde gevşek zımba olup olmadığına bakın ve varsa çıkartın.

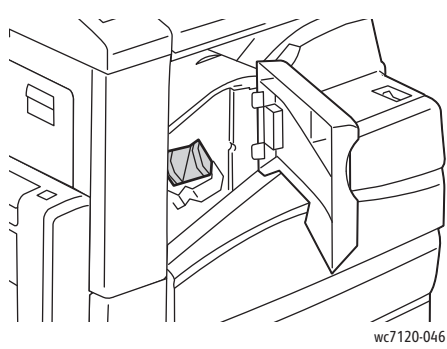

4. Zımba kutusunun (1) her iki yanından sıkın ve zımba kutusunu kartuştan (2) çıkartın.

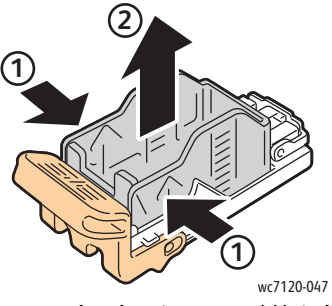

5. Yeni zımba kutusunun ön tarafını, zımba kartuşuna (1) takın, ardından arka tarafı kartuşun içine itin (2).

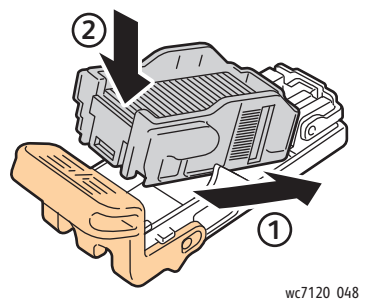

6. Zımba kartuşunu son işlemciye takın.

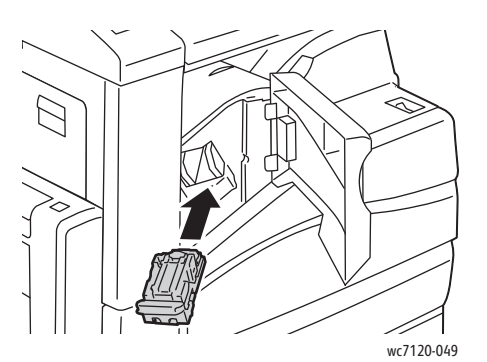

- 7. Son işlemci ön kapağını kapatın.
- WorkCentre 7120/7125 Çok İşlevli Yazıcı Kullanıcı Kılavuzu 176

#### <span id="page-176-0"></span>Ofis Son İşlemcisi LX için Ana Zımba Yerleştirme

**1 UYARI:** Yazıcı kopyalama ya da yazdırma yaparken bu işlemi uygulamayın.

1. Son işlemci ön kapağını açın.

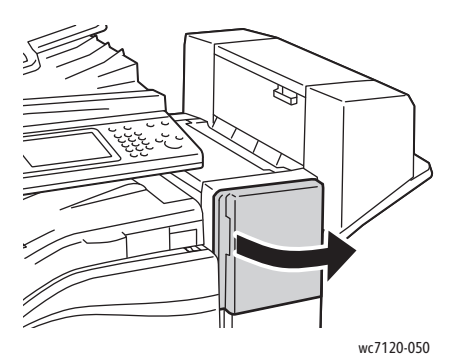

- 2. Zımba kartuşu, son işlemci kabinin içinde yer almaktadır. Zımba ünitesini durana kadar yazıcıdan dışarı doğru çekin.
- 3. Zımba ünitesini sağa doğru itin.

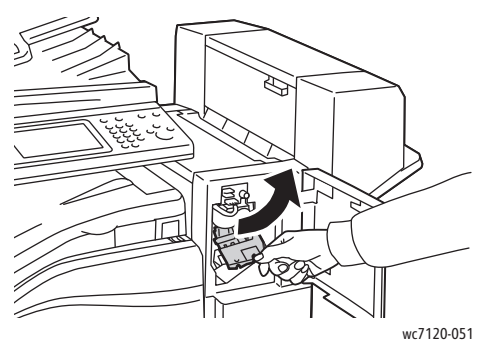

4. Zımba kartuşunu R1'deki çıkıntılardan tutarak ve sıkıca kendinize doğru çekerek çıkartın.

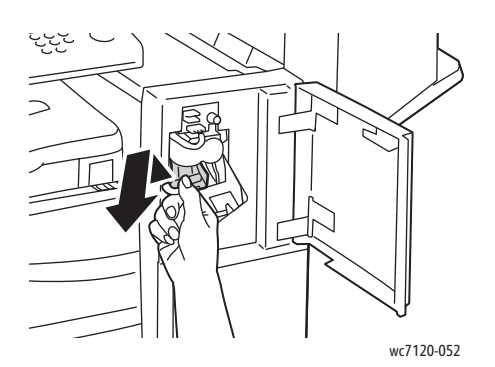

5. Zımba kutusunun (1) her iki yanından sıkın ve zımba kutusunu kartuştan (2) çıkartın.

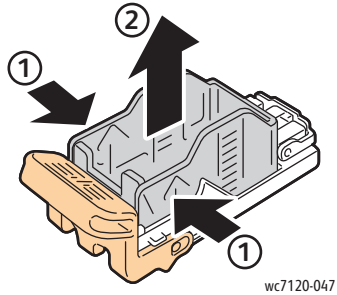

6. Yeni zımba kutusunun ön tarafını, zımba kartuşuna (1) takın, ardından arka tarafı kartuşun içine itin (2).

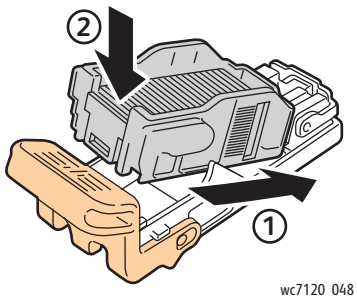

7. Zımba kartuşunu turuncu çıkıntıdan tutun ve yerine tamamen oturana kadar zımbaya sokun.

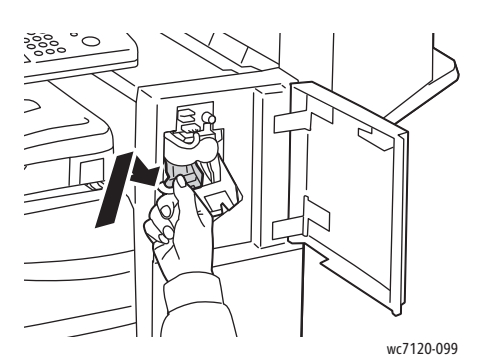

8. Son işlemci ön kapağını kapatın.

#### <span id="page-178-0"></span>Ofis Son İşlemcisi LX için Kitapçık Oluşturucu Zımbası Yerleştirme

Not: Kitapçık oluşturucuda, R2 ve R3 etiketli iki zımba kartuşu kullanılır. Kitapçık zımbalaması, her iki zımba kartuşunda da zımba bulunmasını gerektirmektedir.

**1** UYARI: Yazıcı kopyalama ya da yazdırma yaparken bu işlemi uygulamayın.

1. Kitapçık oluşturucunun yan kapağını açın.

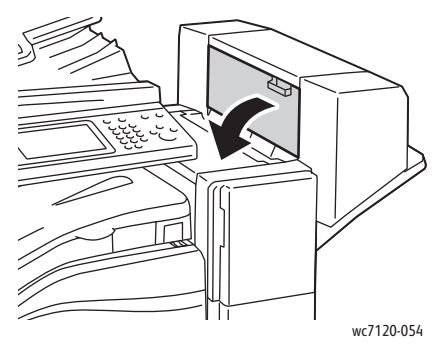

2. Zımba kartuşları görünmüyorsa, açıklığın sol ve sağ tarafındaki dik panelleri tutun ve durana kadar ortaya doğru kaydırın.

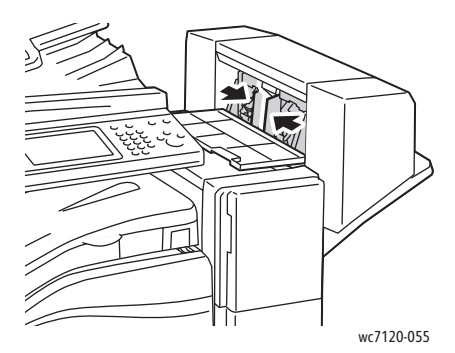

3. Zımba kartuşunun her iki yanındaki turuncu çıkıntıları tutun ve kartuşu zımbadan dışarı çekin.

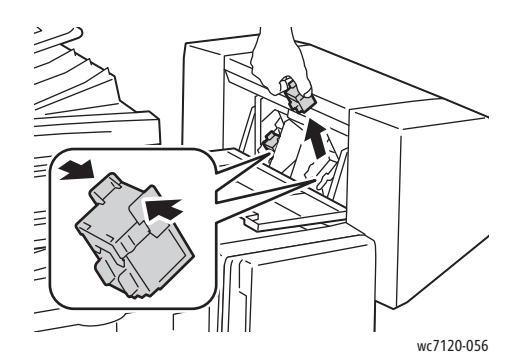

4. Yedek zımba kartuşunun her iki yanındaki turuncu çıkıntıları tutun ve zımbadaki orijinal konumlarına takın.

Not: Kartuşu takmada sorunlarınız varsa, kartuşun turuncu çıkıntılar yukarı bakacak şekilde yönlendirildiğinden emin olun.

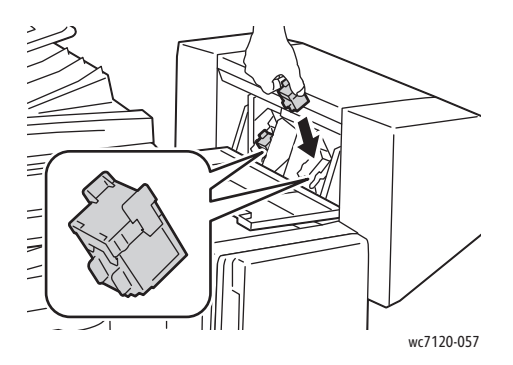

Not: Kitapçık oluşturucuda iki zımba kartuşu kullanılmaktadır. Kitapçık zımbalaması, her iki zımba kartuşunda da zımba bulunmasını gerektirmektedir.

- 5. Diğer zımba kartuşu için 3. ve 4. adımları tekrarlayın.
- 6. Kitapçık oluşturucunun yan kapağını kapatın.
# Sorun Giderme

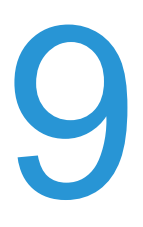

Bu bölüm aşağıdakileri içermektedir:

- [Kontrol Paneli Mesajları](#page-181-0) sayfa 182
- [Genel Sorun Giderme sayfa 183](#page-182-0)
- Kağıt Sıkış[malarını Giderme sayfa 186](#page-185-0)
- Zımba Sıkış[malarını Giderme sayfa 202](#page-201-0)
- [Yazdırma Kalitesi Sorunları](#page-207-0) sayfa 208
- [Kopyalama ve Tarama Sorunları](#page-208-0) sayfa 209
- [Faks Sorunları](#page-209-0) sayfa 210
- [Yardım Alma sayfa 212](#page-211-0)

# <span id="page-181-0"></span>Kontrol Paneli Mesajları

Kontrol paneli dokunmatik ekranı bilgi ve sorun giderme ile ilgili yardım sağlar. Bir hata ya da uyarı durumu meydana geldiğinde, dokunmatik ekran bir mesaj görüntüler. Dokunmatik ekran ayrıca kağıt sıkışması konumu gibi sorunun konumunu gösteren animasyonlu bir grafik de görüntülenir.

Yazıcının tam olarak çalışmasını önleyen sorunlar ilgili hata kodlarına sahiptir. Bu kodlar sorun olan belirli alt sistemin tam konumunun belirlenmesine yardım eder. Geçerli hatalar ve hata geçmişi herhangi bir zaman alınabilir.

Yazıcıda gösterilen arıza mesajlarının bir listesini görmek için:

- 1. **Makine Durumu** düğmesine basın.
- 2. Dokunmatik ekranda **Arızalar** sekmesine dokunun.
- 3. **Geçerli Arızalar**, **Geçerli Mesajlar** veya **Arıza Geçmişi**'ne dokunun.
- 4. **Kapat**'a dokunun.

## <span id="page-182-0"></span>Genel Sorun Giderme

Bu bölümde, sorunları bulmanıza ve çözmenize yardımcı olacak işlemler yer almaktadır. Bazı sorunlar, yalnızca makinenin tekrar başlatılmasıyla çözülebilir.

Yazıcıyı tekrar başlatmak için, bkz. [Yazıcıyı Kapatma sayfa 42](#page-41-0).

Sorun yazıcının tekrar başlatılmasıyla çözülemezse, bu bölümde, sorunu en iyi tanımlayan tabloya bakın.

- [Yazıcı Açılmıyor sayfa 183](#page-182-1)
- [Yazdırma Çok Uzun Sürüyor sayfa 184](#page-183-0)
- [Yazıcı Sık Sık Sıfırlanıyor veya Kapanıyor sayfa 184](#page-183-1)
- [Yazıcı Anormal Sesler Çıkarıyor sayfa 184](#page-183-2)
- [2 Taraflı Yazdırma Sorunları](#page-183-3) sayfa 184
- [Tarayıcı Hatası](#page-184-0) sayfa 185

#### <span id="page-182-1"></span>Yazıcı Açılmıyor

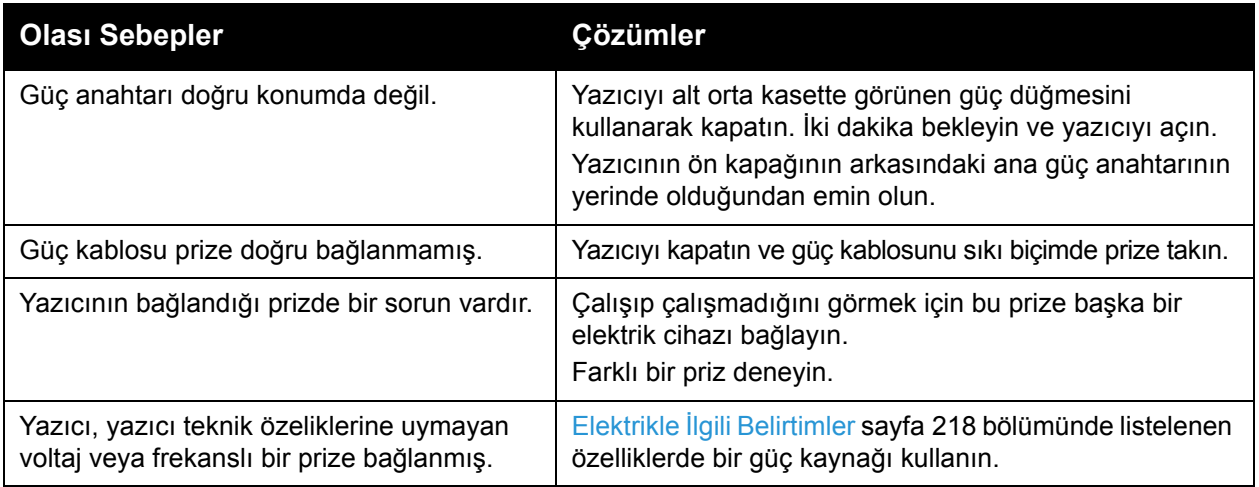

**AL** DİKKAT: Üç telli güç kablosunu (topraklama dişli) doğrudan yalnızca topraklı bir AC prize takın. Uzatma kablosu kullanmayın. Gerekiyorsa, düzgün topraklanmış bir priz hazırlaması için ruhsatlı bir elektrikçi ile görüşün.

## <span id="page-183-0"></span>Yazdırma Çok Uzun Sürüyor

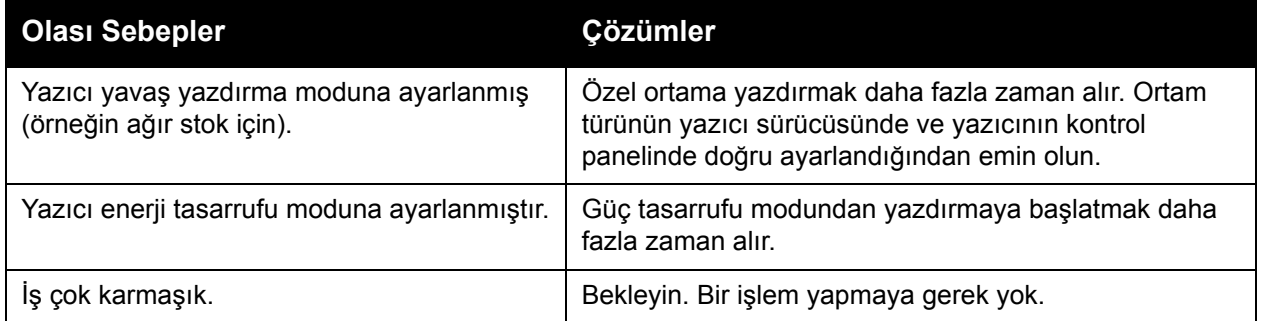

#### <span id="page-183-1"></span>Yazıcı Sık Sık Sıfırlanıyor veya Kapanıyor

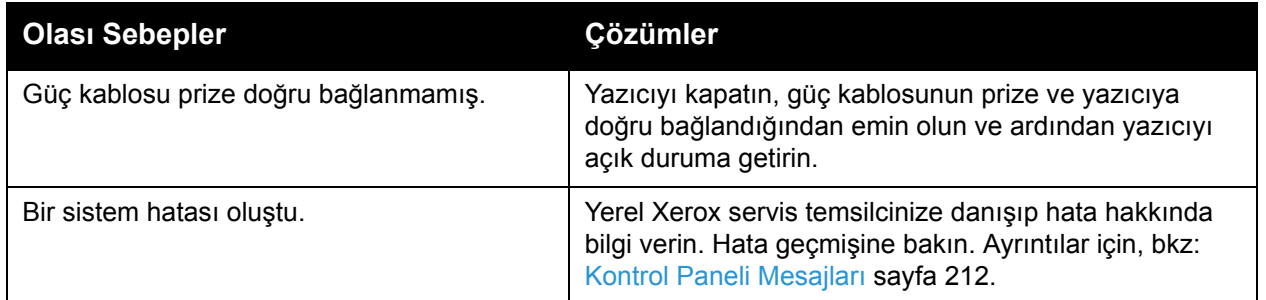

#### <span id="page-183-2"></span>Yazıcı Anormal Sesler Çıkarıyor

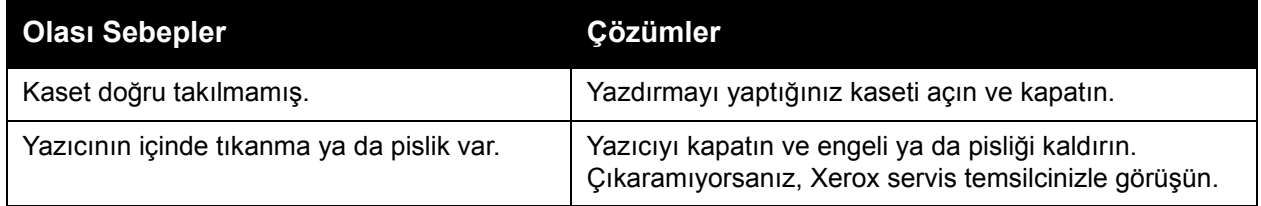

#### <span id="page-183-3"></span>2 Taraflı Yazdırma Sorunları

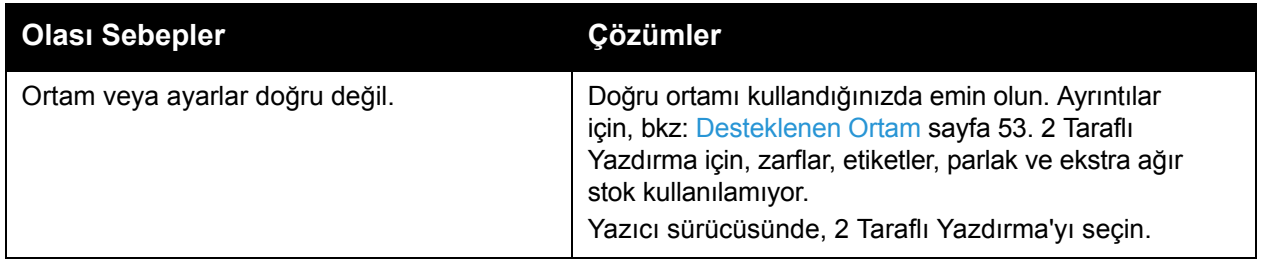

## <span id="page-184-0"></span>Tarayıcı Hatası

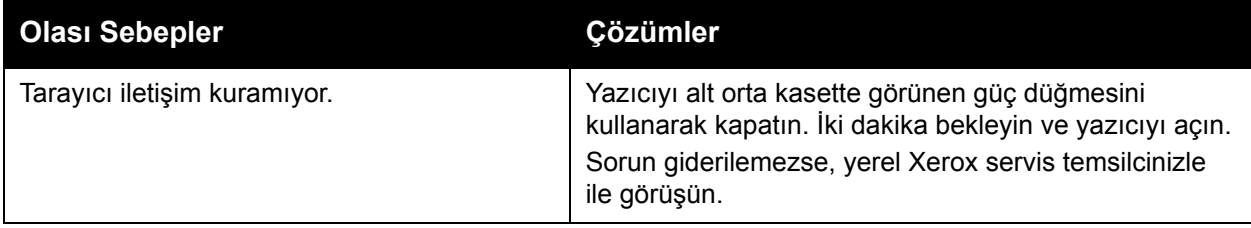

# <span id="page-185-0"></span>Kağıt Sıkışmalarını Giderme

Bir sıkışma meydana geldiğinde, kontrol paneli dokunmatik ekranı sıkışmanın konumunu gösteren animasyonlu bir grafik görüntüler.

Bu bölüm aşağıdakileri içermektedir:

- [Kaset 1, Kaset 2, Kaset 3 ya da Kaset 4'te Ka](#page-185-1)ğıt Sıkışmalarını Giderme sayfa 186
- [Kaset 5'teki \(Bypass Kaseti\) Ka](#page-186-0)ğıt Sıkışmalarını Giderme sayfa 187
- [Doküman Besleyicisindeki Ka](#page-187-0)ğıt Sıkışmalarını Giderme sayfa 188
- Kapak A'daki Kağıt Sıkış[masını Giderme sayfa 190](#page-189-0)
- Kapak B'deki Kağıt Sıkış[masını Giderme sayfa 191](#page-190-0)
- Kapak C'deki Kağıt Sıkış[masını Giderme sayfa 192](#page-191-0)
- Çift Yönlü Modül D'deki Kağıt Sıkış[malarını Giderme sayfa 193](#page-192-0)
- Kapak E'deki Kağıt Sıkış[masını Giderme sayfa 194](#page-193-0)
- Tümleşik Ofis Son İşlemcisindeki Kağıt Sıkış[malarını Giderme sayfa 195](#page-194-0)
- Ofis Son İşlemcide LX'teki Kağıt Sıkış[malarını Giderme sayfa 195](#page-194-1)
- Ofis Son İş[lemcide LX'teki Delik Delme Sıkı](#page-196-0)şmalarını Giderme sayfa 197
- [Sorun Giderme Ka](#page-198-0)ğıt Sıkışmaları sayfa 199

Hasarları önlemek için, yanlış beslenen ortamı nazikçe ve yırtmadan çıkartın. Kağıdı, normalde kağıdın ilerlediği yönde çıkartmaya çalışın. Yazıcıda bırakılan küçük ya da büyük herhangi bir ortam parçası ortam yolunu tıkayabilir ve başka yanlış beslemelere sebep olabilir. Yanlış beslenen ortamı tekrar yüklemeyin.

Not: Sıkışan kağıdın yazdırılmış tarafı lekelenebilir ve toner ellerinize yapışabilir. Çıkartırken ortamın yazdırılmış tarafına dokunmayın. Yazıcının içine toner dökmediğinizden emin olun.

**<sup>1</sup> UYARI:** Toner yanlışlıkla giysinize bulaşırsa, elinizden geldiğince hafifçe fırçalayın. Toner giysinizde kalırsa toneri durulamak üzere soğuk su kullanın, sıcak su kullanmayın. Toner cildinize bulaşırsa, soğuk su ve yumuşak sabunla yıkayın. Toner gözünüze gelirse, derhal soğuk su ile yıkayın ve bir doktora başvurun.

#### <span id="page-185-1"></span>Kaset 1, Kaset 2, Kaset 3 ya da Kaset 4'te Kağıt Sıkışmalarını Giderme

1. Kaseti, durana kadar yazıcıdan dışarı doğru çekin.

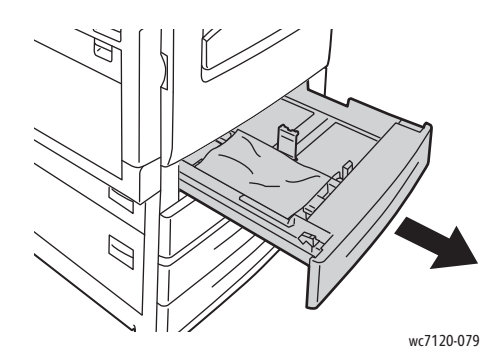

2. Kağıdı kasetten çıkarın.

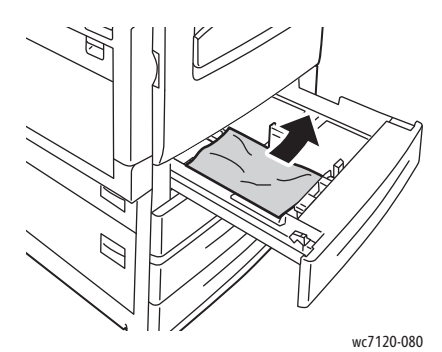

- 3. Kağıt yırtılırsa, kaseti tam olarak çıkartın ve yazıcının içinde yırtılmış kağıt parçası olup olmadığını kontrol edin.
- 4. Kasete zarar görmemiş kağıt yerleştirin ve durana kadar kaseti yerine itin.
- 5. Yazıcının dokunmatik ekranında **Onayla**'ya dokunun.

#### <span id="page-186-0"></span>Kaset 5'teki (Bypass Kaseti) Kağıt Sıkışmalarını Giderme

1. Sıkışan kağıdı kasetten çıkarın. Kasetin yazıcıya bağlandığı kağıt besleme giriş alanında hiç kağıt olmadığından emin olun ve sıkışmış kağıtları çıkartın.

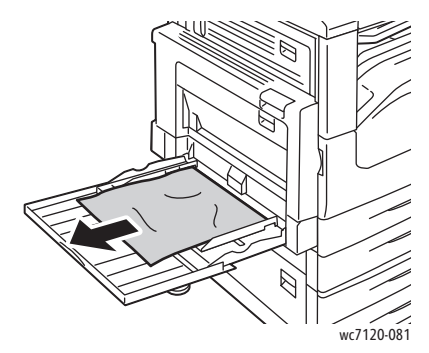

- 2. Kağıt yırtılırsa, yazıcının içinde yırtılmış kağıt parçası olup olmadığını kontrol edin.
- 3. Kasete zarar görmemiş kağıt yerleştirin. Kağıdın ön kenarı, kağıt besleme girişine hafifçe dokunmalıdır.

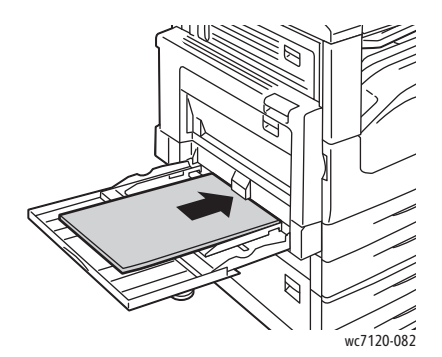

4. Yazıcı dokunmatik ekranında **Onayla**'ya dokunun.

#### <span id="page-187-0"></span>Doküman Besleyicisindeki Kağıt Sıkışmalarını Giderme

1. Kolu kaldırın, ardından doküman besleyici üst kapağını duruncaya kadar açın.

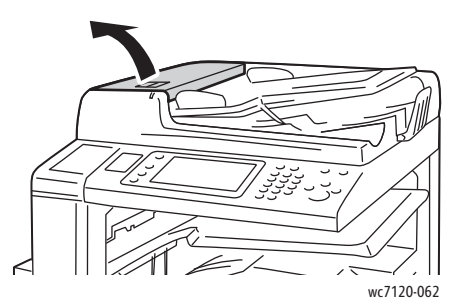

2. Kağıt doküman besleyicisine sıkışmamışsa, kağıdı gösterilen yöne doğru çekin.

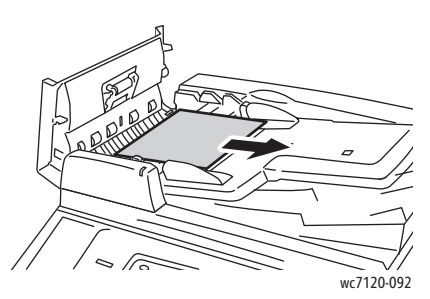

3. Dokunmatik ekran üzerindeki mesaj düğmeyi döndürmenizi belirtirse, kağıdı çıkarmak için düğmeyi döndürün. Doküman besleyiciden çıkarmak için, kağıdı yavaşça çekin.

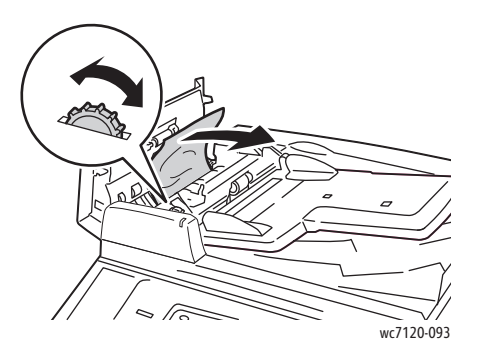

4. Yazıcı dokunmatik ekranındaki mesaj, iç kapağı açmanızı söylüyorsa, yeşil kolu kolu yukarı kaldırın ve ardından iç kapağı açın.

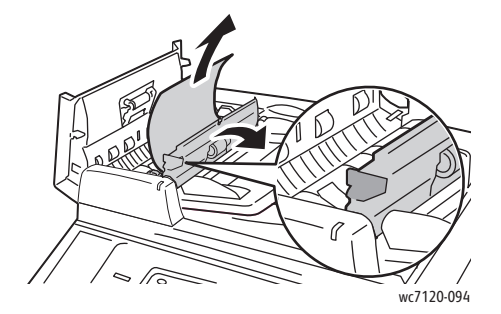

5. Kağıdı yukarı doğru çekerek çıkarmak için düğmeyi döndürün. Doküman besleyiciden çıkarmak için, kağıdı yavaşça çekin.

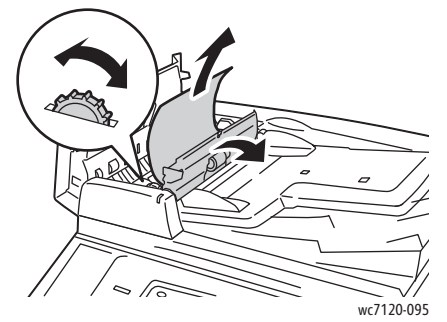

- 6. İç kapağı kapatın, ardından doküman besleyici üst kapağı yerine tamamen oturuncaya kadar kapatın. Kapakların hem yakın hem de uzak kenarlarda tamamen kapandığını onaylayın.
- 7. Sıkışan kağıt görülemiyorsa, doküman besleyicisini kaldırın. Sıkışan tüm ortamı doküman besleyicisinin altından veya doküman camından çıkartın.
- 8. Doküman besleyicisini kapatın.
- 9. Sıkışan kağıt görülemiyorsa, doküman besleyici kasetini kaldırın ve sıkışan kağıdı çıkartın.

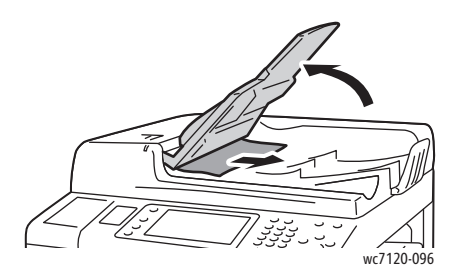

- 10. Doküman besleyici kasetini orijinal konumuna getirin.
- 11. Doküman taramaya devam etmek için, kağıdın yırtık, kırışık veya katlanmış olmadığından emin olun, ardından sayfalar ve taranmış olanlar da dahil olmak üzere tüm dokümanı yeniden yükleyin. Yazıcı daha önce taranmış sayfaları otomatik olarak atlar ve ve taranmamış sayfaları taramaya devam eder.

**<sup>1</sup>) DİKKAT:** Yırtık, buruşmuş ya da katlanmış asıllar, sıkışmalara neden olabilir ve yazıcıya zarar verebilir. Bunları taramak için, doküman camını kullanın.

#### <span id="page-189-0"></span>Kapak A'daki Kağıt Sıkışmasını Giderme

#### **L**UYARILAR:

- Yazıcı kopyalama ya da yazdırma yaparken bu işlemi uygulamayın.
- Isıtıcının etrafındaki alan sıcak olabilir. Kişisel yaralanmaları önlemek için dikkatli olun.

**AL** DİKKAT: Kapağın içindeki parlak siyah aktarım kayışı ünitesine dokunmayın. Şeride dokunulması görüntü kalitesini düşürebilir ya da şeride zarar verebilir

1. Gerekirse, Kaset 5'i (1) açın. Açma kolunu (2) yukarıya doğru kaldırırken, kapak A'yı (3) açın.

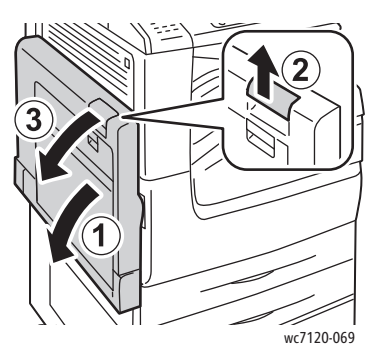

2. Çıktı kasetinde sıkışmış kağıdın kenarını görmek için, gösterilen yönde kağıdı iterek kağıdı çıkarın.

Not: Kağıt yırtılırsa, yırtılan tüm parçaları yazıcıdan çıkartın.

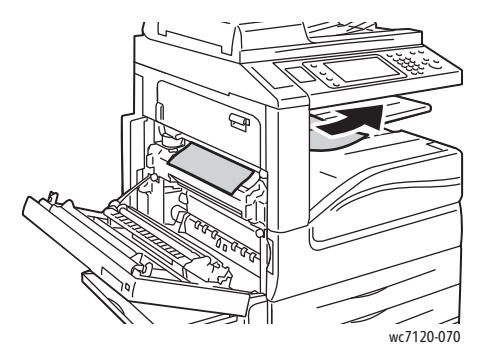

3. Sıkışan kağıdı çıkarın.

Not: Kağıt yırtılırsa, yırtılan tüm parçaları yazıcıdan çıkartın.

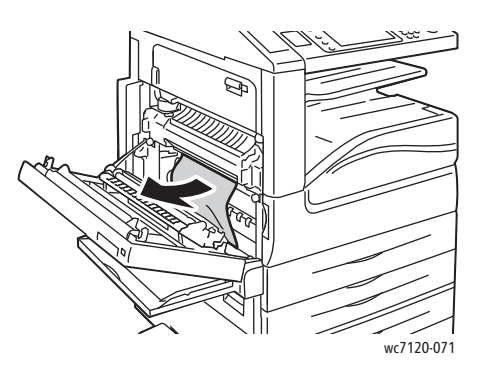

4. Kağıt kaynaştırıcı ünitesinde sıkışmışsa, kağıdı gösterilen yönde çıkarın.

**1** UYARI: Isıtıcının etrafındaki alan sıcak olabilir. Kişisel yaralanmaları önlemek için dikkatli olun.

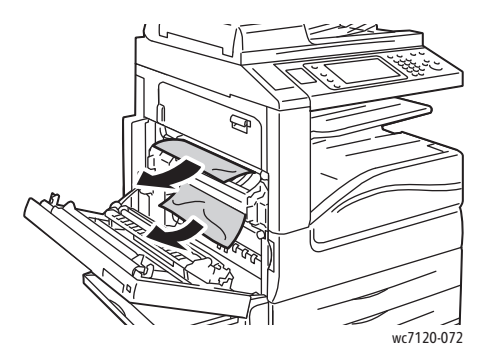

5. Kapak A'yı kapatın.

#### <span id="page-190-0"></span>Kapak B'deki Kağıt Sıkışmasını Giderme

- 1. Gerekirse, Kaset 5'i (Bypass Kaseti) kapatın.
- 2. Kolu yukarı kaldırıp kapak B'yi açın.

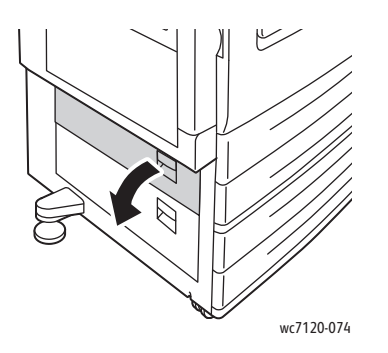

#### Sorun Giderme

3. Sıkışan kağıdı çıkarın.

Notlar:

- Yazıcının içinde kağıt sıkışabilir. İyice inceleyin ve sıkışan kağıdı çıkartın.
- Kağıt yırtılırsa, yırtılan tüm parçaları yazıcıdan çıkartın.

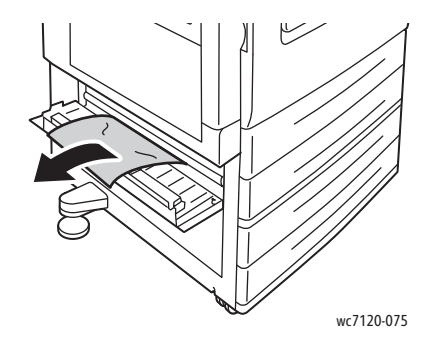

4. B Kapağını kapatın.

#### <span id="page-191-0"></span>Kapak C'deki Kağıt Sıkışmasını Giderme

- 1. Gerekirse, Kaset 5'i (Bypass Kaseti) kapatın.
- 2. Kolu yukarı kaldırıp kapak C'yi açın.

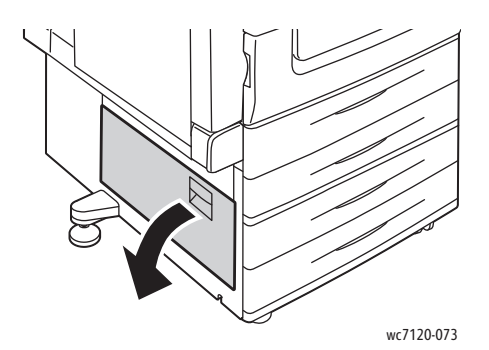

3. Sıkışan kağıdı çıkarın.

Notlar:

- Yazıcının içinde kağıt sıkışabilir. İyice inceleyin ve sıkışan kağıdı çıkartın.
- Kağıt yırtılırsa, yırtılan tüm parçaları yazıcıdan çıkartın.

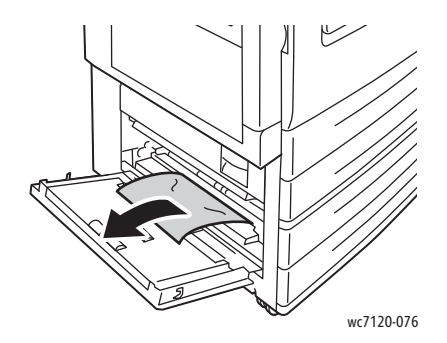

- 4. Kapak C'yi kapatın.
- WorkCentre 7120/7125 Çok İşlevli Yazıcı Kullanıcı Kılavuzu 192

#### <span id="page-192-0"></span>Çift Yönlü Modül D'deki Kağıt Sıkışmalarını Giderme

1. Gerekirse, Kaset 5'i (1) açın. Açma kolunu (2) yukarıya doğru kaldırırken, çift yönlü modül kapağı D'yi (3) açın.

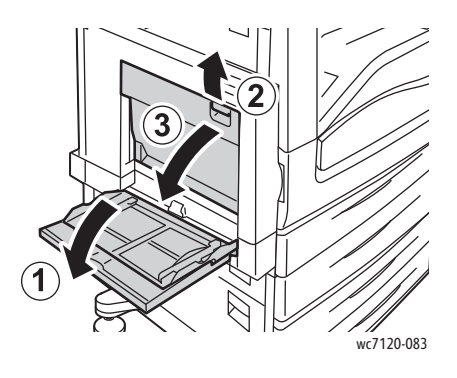

2. Sıkışan kağıdı çıkarın.

Not: Kağıt yırtılırsa, yırtılan tüm parçaları yazıcıdan çıkartın.

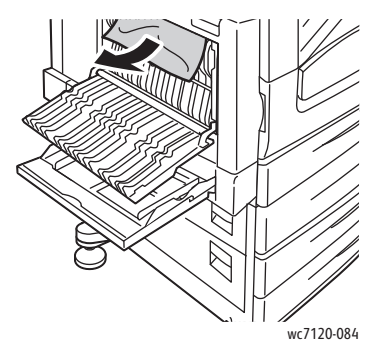

3. Çift yönlü modül kapağı D'yi (1) kapatın, ardından Kaset 5'i (2) kapatın.

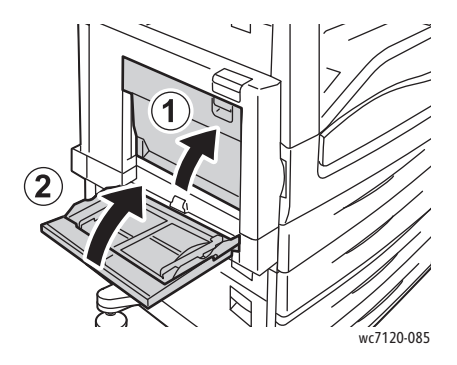

## <span id="page-193-0"></span>Kapak E'deki Kağıt Sıkışmasını Giderme

## **L**UYARILAR:

- Yazıcı kopyalama ya da yazdırma yaparken bu işlemi uygulamayın.
- Isıtıcının etrafındaki alan sıcak olabilir. Kişisel yaralanmaları önlemek için dikkatli olun.

**AL** DİKKAT: Kapağın içindeki parlak siyah aktarım kayışı ünitesine dokunmayın. Şeride dokunulması görüntü kalitesini düşürebilir ya da şeride zarar verebilir.

1. Gerekirse, Kaset 5'i (1) açın. Açma kolunu (2) yukarıya doğru kaldırırken, kapak A'yı (3) açın.

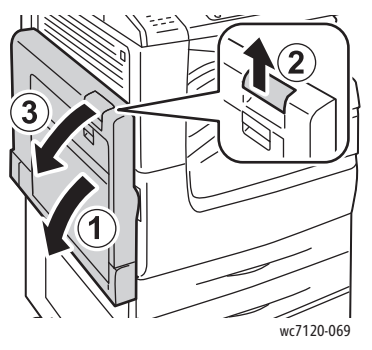

2. Kolu yukarı kaldırıp kapak E'yi açın.

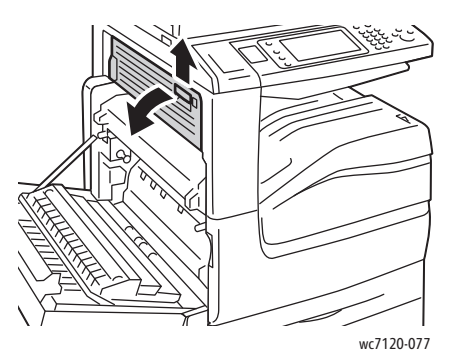

3. Sıkışan kağıdı çıkarın.

Not: Kağıt yırtılırsa, yırtılan tüm parçaları yazıcıdan çıkartın.

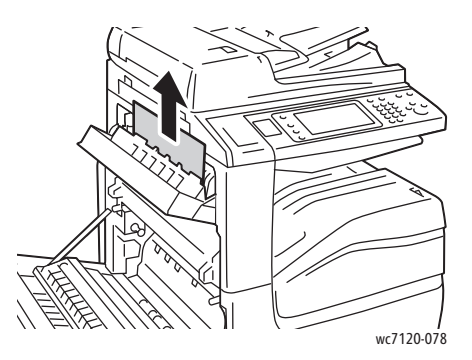

- 4. Kapak E'yi kapatın.
- 5. Kapak A'yı kapatın.
- WorkCentre 7120/7125 Çok İşlevli Yazıcı Kullanıcı Kılavuzu 194

#### <span id="page-194-0"></span>Tümleşik Ofis Son İşlemcisindeki Kağıt Sıkışmalarını Giderme

1. Son işlemcinin üst kapağını (1) açın. Düğmeyi (2) döndürün, gösterilen yönde (3) çekerek kağıdı çıkartın.

Not: Kağıt yırtılırsa, yırtılan tüm parçaları yazıcıdan çıkartın.

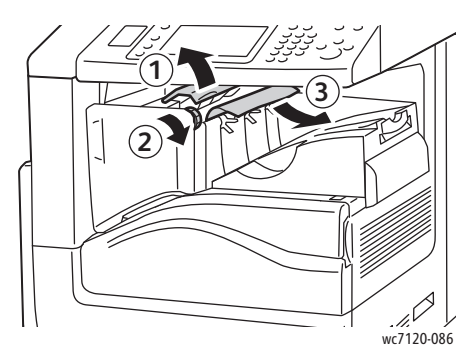

2. Son işlemci üst kapağı kapatın.

#### <span id="page-194-1"></span>Ofis Son İşlemcide LX'teki Kağıt Sıkışmalarını Giderme

Bu bölüm aşağıdakileri içermektedir:

- [Üst Kapak altında Ka](#page-194-2)ğıt Sıkışmaları sayfa 195
- Son İş[lemci Aktarımında Ka](#page-196-1)ğıt Sıkışmaları sayfa 197

#### <span id="page-194-2"></span>**Üst Kapak altında Kağıt Sıkışmaları**

1. Son işlemci üst kapağını açmak için, kolu yukarı çekin.

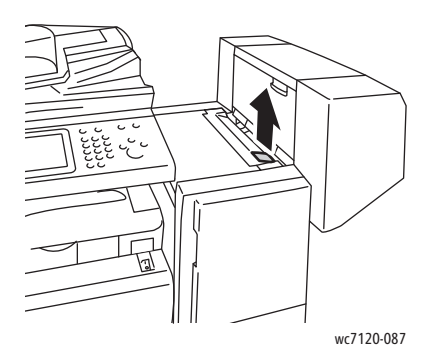

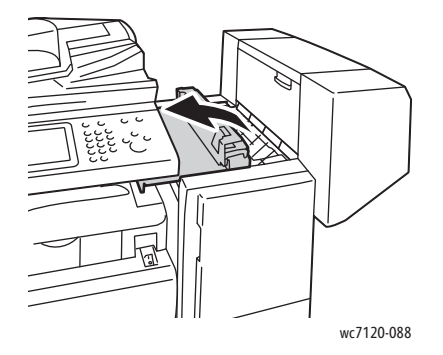

Sorun Giderme

2. Sıkışan kağıdı çıkarın.

Not: Kağıt yırtılırsa, yırtılan tüm parçaları yazıcıdan çıkartın.

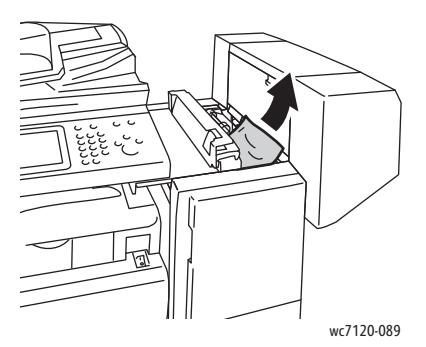

3. Son işlemci üst kapağı kapatın.

#### <span id="page-196-1"></span>**Son İşlemci Aktarımında Kağıt Sıkışmaları**

1. Son işlemci aktarım kapağını açmak için kaldırın. Not: Kapak menteşelidir ve yazıcıdan çıkartılamaz.

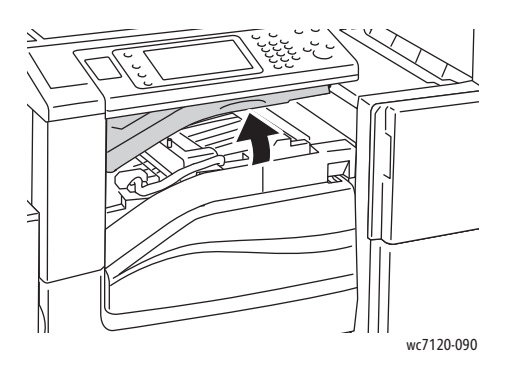

2. Sıkışan kağıdı çıkarın.

Not: Kağıt yırtılırsa, yırtılan tüm parçaları yazıcıdan çıkartın.

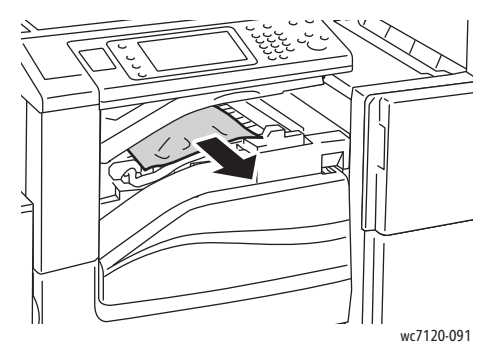

3. Son işlemcinin aktarım kapağını kapatın.

#### <span id="page-196-0"></span>Ofis Son İşlemcide LX'teki Delik Delme Sıkışmalarını Giderme

1. Son işlemci aktarım kapağını kaldırın ve ön aktarım kapağını açın. Not: Kapaklar menteşelidir ve yazıcıdan çıkartılamaz.

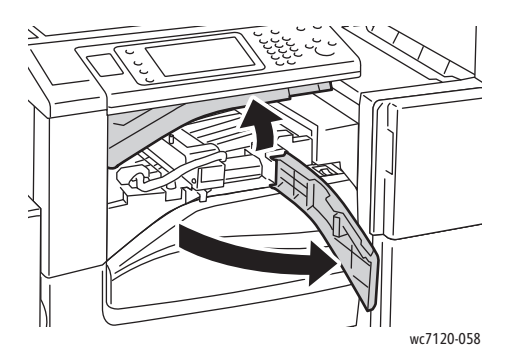

Sorun Giderme

2. R4'deki Delgi Atık Kabını çıkartın.

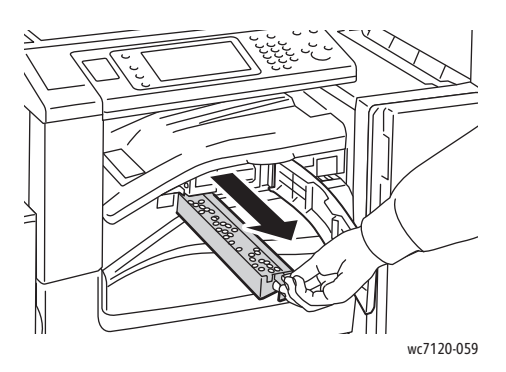

3. Atık kabını boşaltın.

Not: Atık kabı her dolduğunda, yazıcıya yeniden takılmadan önce boşaltılmalıdır.

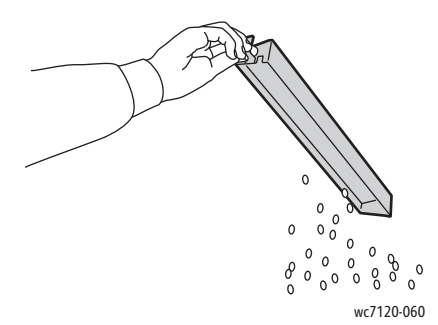

4. Kutuyu, son işlemcinin içine, sonuna kadar kaydırın.

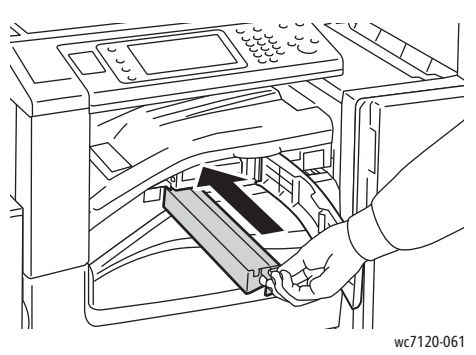

- 5. Sıkışan tüm kağıtları bulup çıkartın.
- 6. Ön aktarım kapağını kapatın, ardından son işlemci aktarım kapağını kapatın.

#### <span id="page-198-0"></span>Sorun Giderme Kağıt Sıkışmaları

Yazıcı, yalnızca Xerox tarafından desteklenen ortam türleri kullanılarak en az kağıt sıkışması meydana gelecek şekilde tasarlanmıştır. Diğer ortam türleri daha sık kağıt sıkışmalarına neden olabilir. Desteklenen ortam, bir alanda sık sık sıkışmaya neden oluyorsa o alanın temizlenmesi ya da onarılması gerekebilir.

Bu bölümde aşağıdaki sorunlar hakkında yardım bulunmaktadır:

- [Yazıcı Birden Fazla Sayfayı Birlikte Çekiyor sayfa 199](#page-198-1)
- Kağıt Sıkış[ma Mesajı Silinmiyor sayfa 199](#page-198-2)
- [Çift Yönlü Yazdırma Ünitesindeki Sıkı](#page-199-0)şmalar sayfa 200
- [Doküman Besleyici Sıkı](#page-199-1)şmaları sayfa 200

#### <span id="page-198-1"></span>**Yazıcı Birden Fazla Sayfayı Birlikte Çekiyor**

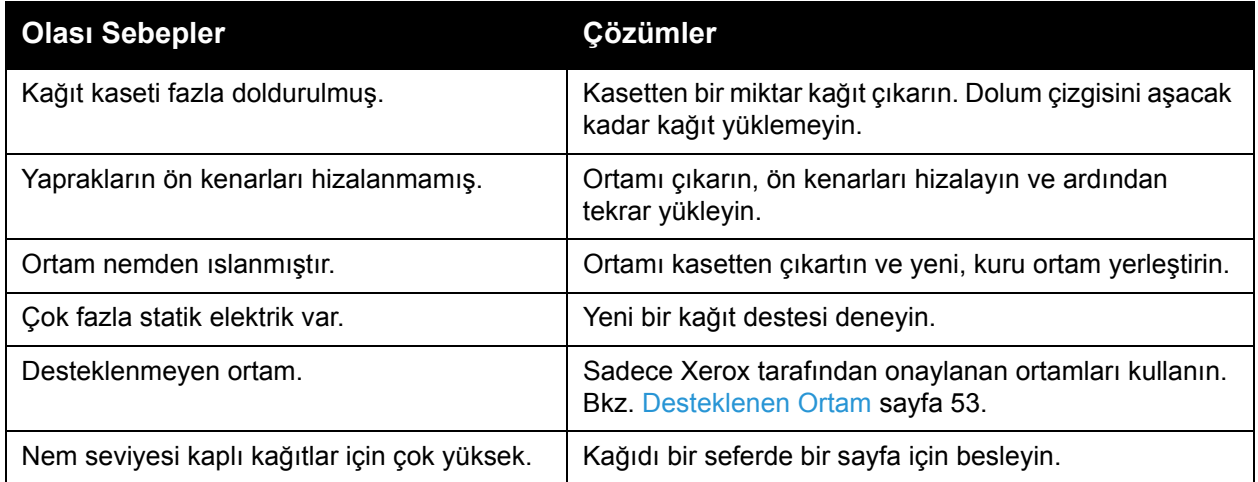

#### <span id="page-198-2"></span>**Kağıt Sıkışma Mesajı Silinmiyor**

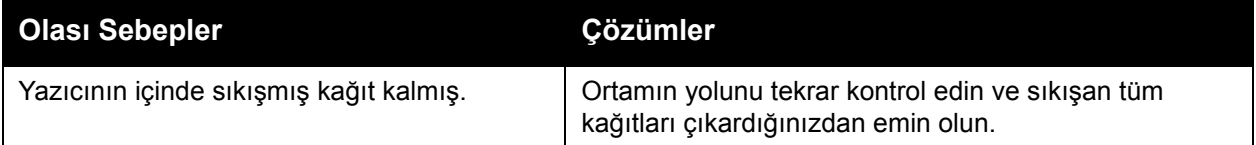

#### <span id="page-199-0"></span>**Çift Yönlü Yazdırma Ünitesindeki Sıkışmalar**

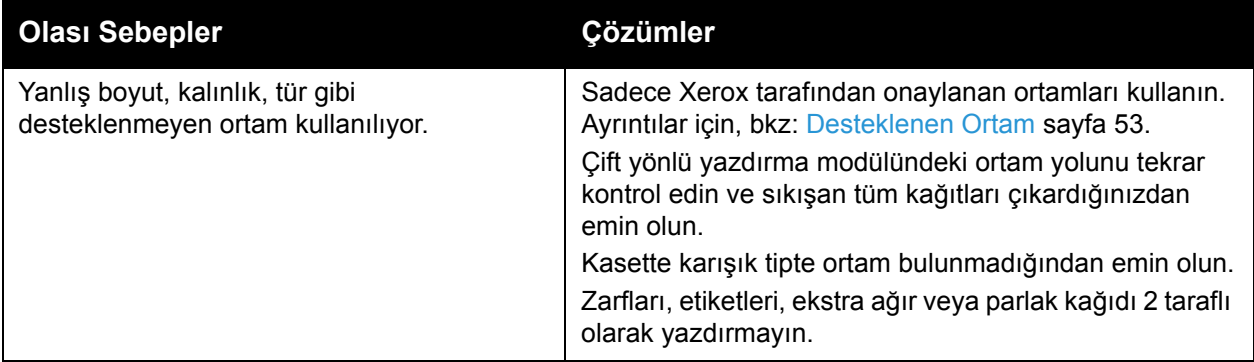

#### <span id="page-199-1"></span>**Doküman Besleyici Sıkışmaları**

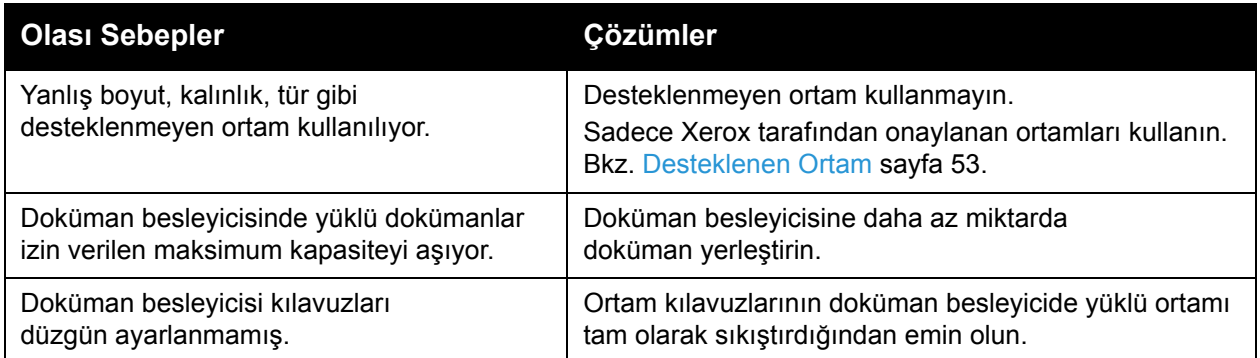

#### **Yanlış Ortam Beslemeleri**

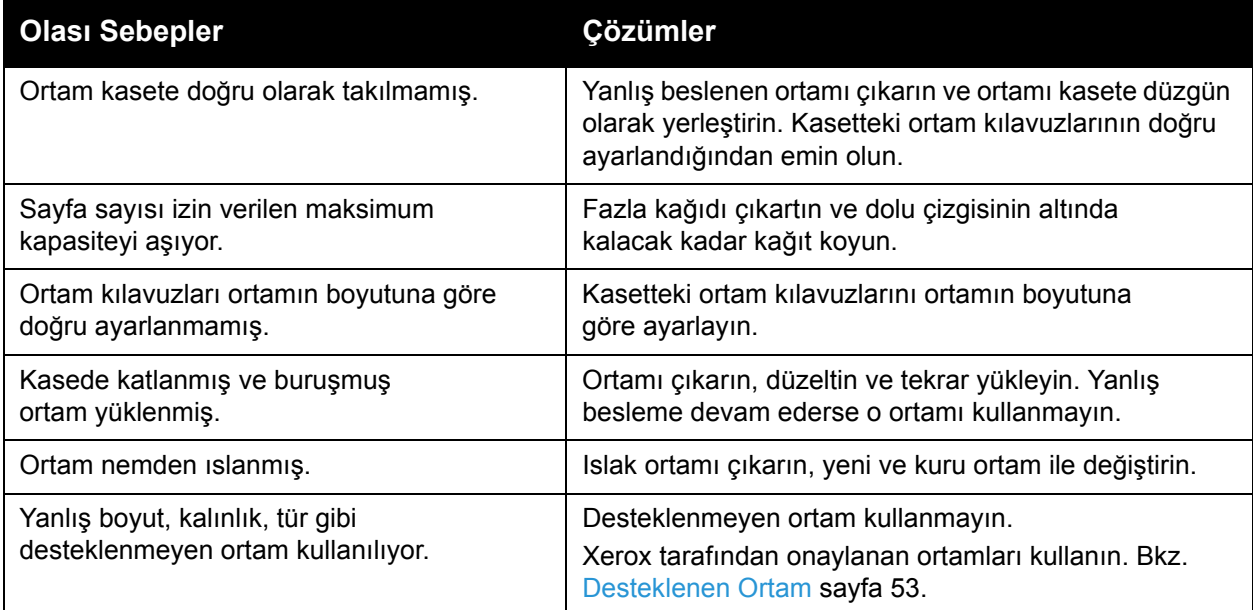

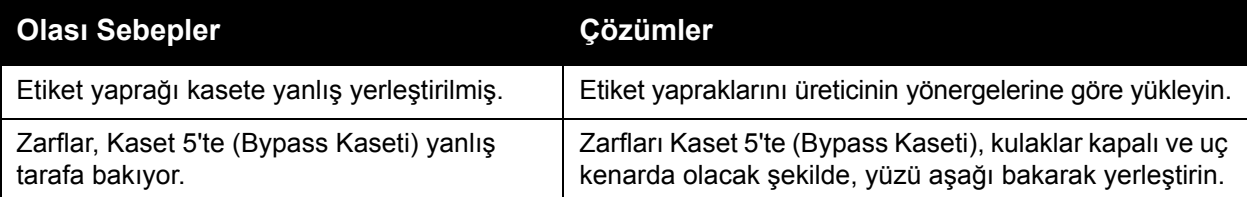

# <span id="page-201-0"></span>Zımba Sıkışmalarını Giderme

#### Bu bölüm aşağıdakileri içermektedir:

- Tümleşik Ofis Son İşlemcisindeki Zımba Sıkış[malarını Giderme sayfa 202](#page-201-1)
- Ofis LX Son İşlemcideki Ana Zımba Sıkış[malarını Giderme sayfa 204](#page-203-0)
- Ofis LX Son İş[lemcideki Kitapçık Olu](#page-205-0)şturucu Zımba Sıkışmalarını Giderme sayfa 206

#### <span id="page-201-1"></span>Tümleşik Ofis Son İşlemcisindeki Zımba Sıkışmalarını Giderme

**1. UYARI:** Yazıcı kopyalama ya da yazdırma yaparken bu işlemi uygulamayın.

1. Son işlemci kapağını açın.

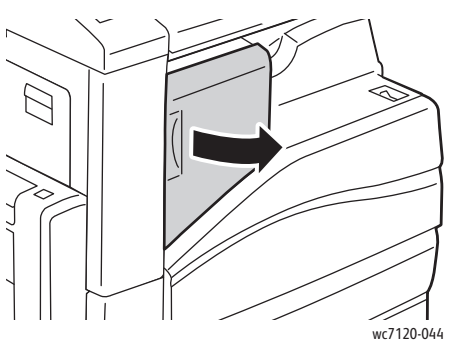

2. Zımba kartuşunu turuncu koldan tutun ve sıkıca kendinize doğru çekerek çıkartın.

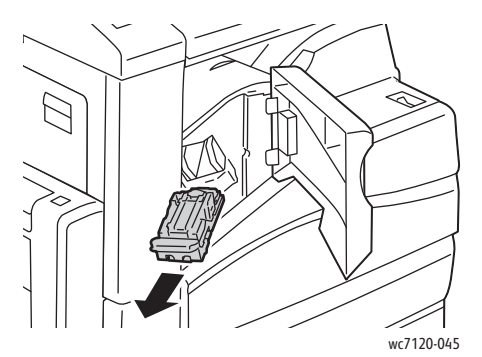

3. Son işlemcinin içinde gevşek zımba olup olmadığına bakın ve varsa çıkartın.

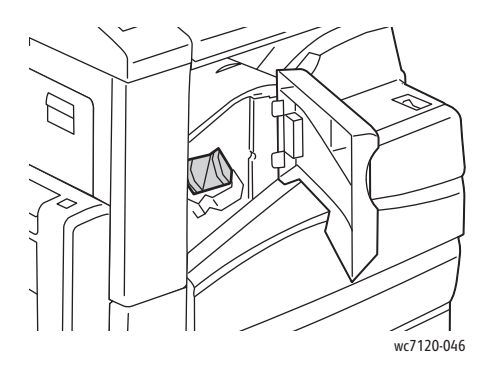

4. Gösterilen yönde sıkıca çekerek zımba kartuşu kelepçesini açın.

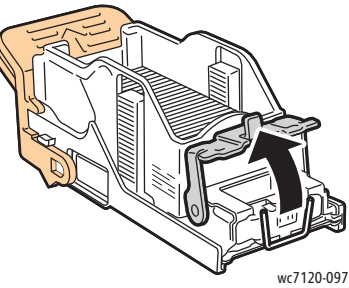

5. Sıkışan zımbaları (1) çıkartın, kilitli konuma (2) geçene kadar kelepçeyi gösterilen yönde itin.

**1 UYARI:** Sıkışan zimbaları uçları keskindir. Sıkışan zimbaları dikkatlice çıkartın.

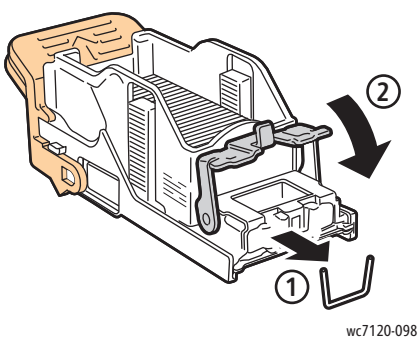

6. Zımba kartuşunu turuncu koldan tutun ve yerine tıklama sesi ile oturana kadar zımba kartuşuna sokun.

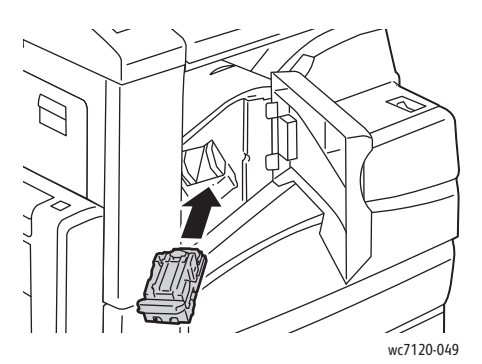

7. Son işlemcinin ön kapağını kapatın.

## <span id="page-203-0"></span>Ofis LX Son İşlemcideki Ana Zımba Sıkışmalarını Giderme

**1 UYARI:** Yazıcı kopyalama ya da yazdırma yaparken bu işlemi uygulamayın.

1. Son işlemci ön kapağını açın.

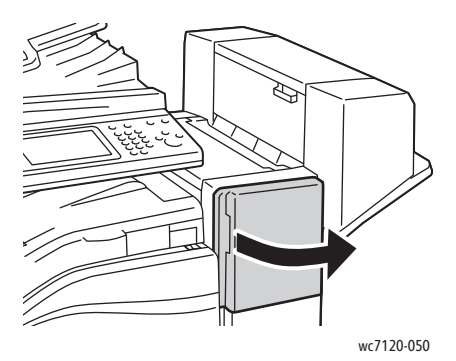

- 2. Zımba, son işlemci kabinin içinde yer almaktadır. Zımbayı, durana kadar yazıcıdan dışarı doğru çekin.
- 3. Zımbayı sağa doğru itin.

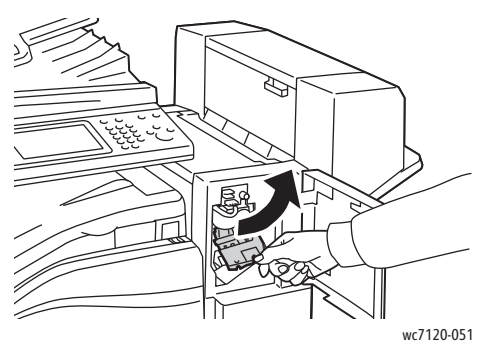

4. Zımba kartuşunu turuncu koldan tutun ve sıkıca kendinize doğru çekerek çıkartın.

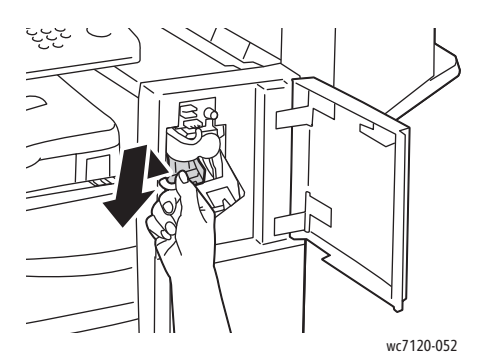

5. Son işlemcinin içinde gevşek zımba olup olmadığına bakın ve varsa çıkartın.

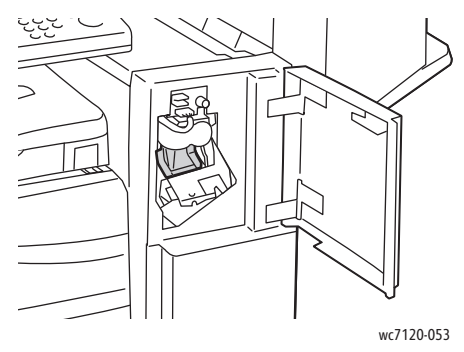

6. Gösterilen yönde sıkıca çekerek zımba kartuşu kelepçesini açın.

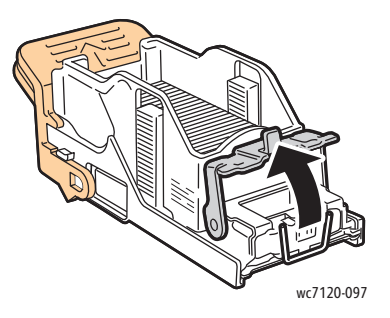

**1** UYARI: Sıkışan zımbaları uçları keskindir. Sıkışan zımbaları dikkatlice çıkartın.

7. Sıkışan zımbaları (1) çıkartın, kilitli konuma (2) geçene kadar kelepçeyi gösterilen yönde itin.

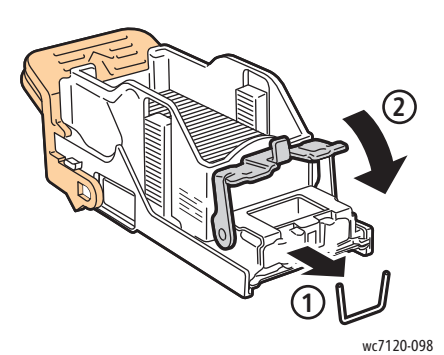

8. Zımba kartuşunu turuncu koldan tutun ve yerine tıklama sesi ile oturana kadar zımbayı sokun.

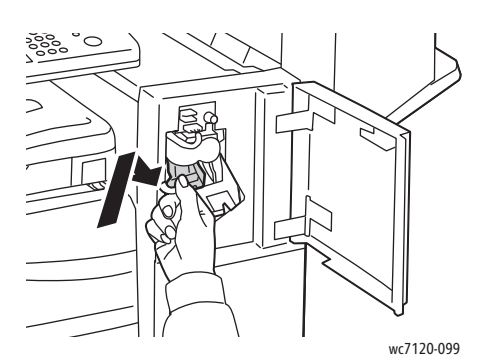

9. Son işlemcinin ön kapağını kapatın.

#### <span id="page-205-0"></span>Ofis LX Son İşlemcideki Kitapçık Oluşturucu Zımba Sıkışmalarını Giderme

Kitapçık oluşturucu zımbasında, **R2** ve **R3** etiketli iki zımba kartuşu kullanılır. Kitapçık zımbalaması, her iki zımba kartuşununda da sıkışmış zımba bulunmamasını gerektirmektedir.

**I UYARI:** Yazıcı kopyalama ya da yazdırma yaparken bu işlemi uygulamayın.

1. Kitapçık oluşturucunun yan kapağını açın.

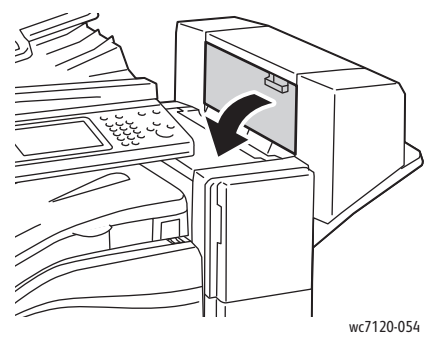

2. Zımba kartuşları görünmüyorsa, açıklığın sol ve sağ tarafındaki dik panelleri tutun ve durana kadar ortaya doğru kaydırın.

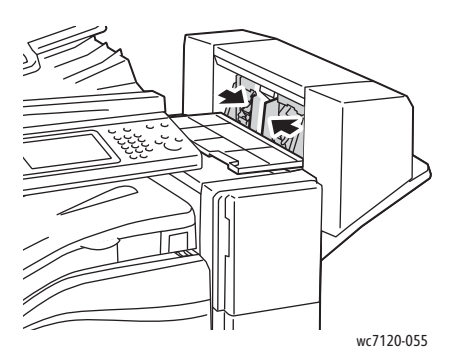

3. Zımba kartuşunun her iki yanındaki turuncu çıkıntıları tutun ve kartuşu zımbadan dışarı çekin.

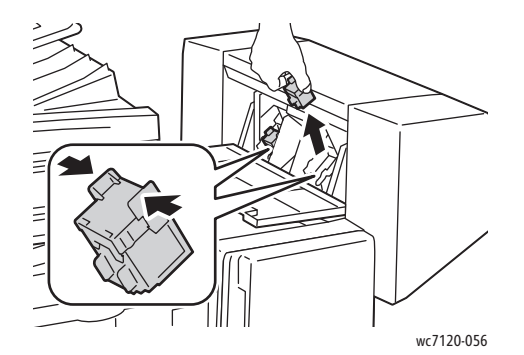

**1 UYARI:** Sıkışan zımbaları uçları keskindir. Sıkışan zımbaları dikkatlice çıkartın.

4. Gösterilen yönde çekerek sıkışan zımbaları dikkatlice çıkartın.

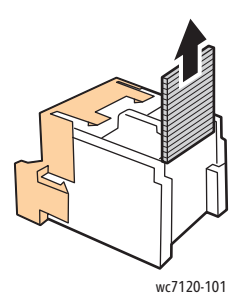

5. Yeni zımba kartuşunun her iki yanındaki turuncu çıkıntıları tutun ve zımbadaki orijinal konumlarına takın.

Not: Kartuşu takmada sorunlarınız varsa, kartuşun turuncu çıkıntılar yukarı bakacak şekilde yönlendirildiğinden emin olun.

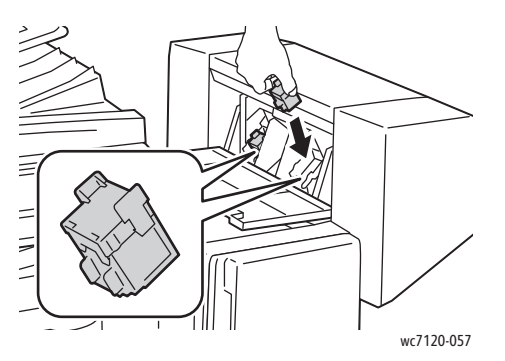

- 6. Sıkışan zımba yoksa, diğer zımba kartuşu için 3 5 arasındaki adımları tekrarlayın.
- 7. Kitapçık oluşturucunun yan kapağını kapatın.

## <span id="page-207-0"></span>Yazdırma Kalitesi Sorunları

**DİKKAT:** Xerox Garantisi, Servis Anlaşması ya da *Total Satisfaction Guarantee* (Toplam Memnuniyet Garantisi) desteklenmeyen kağıt veya özel ortam kullanımından kaymaklanan hasarı kapsamaz. *Total Satisfaction Guarantee* (Toplam Memnuniyet Garantisi), Amerika Birleşik Devletleri ve Kanada'da kullanılabilir. Kapsam bu alanlar dışında değişebilir. Ayrıntılar için lütfen yerel temsilcinizle iletişime geçin.

#### Notlar:

- Baskı kalitesini artırmak için bir çok ekipman modelinin toner/yazdırma kartuşları önceden belirlenen bir noktada çalışmayı durdurmak üzere tasarlanmıştır.
- Renkli sarf malzemeleri kullanıldığı için gri ölçekli görüntüler, renkli sayfalar olarak sayılan karışık siyah ayarıyla yazdırılır. Bu birçok yazıcıdaki varsayılan ayardır.

## <span id="page-208-0"></span>Kopyalama ve Tarama Sorunları

Kopyalama ya da tarama kalitesi düşük olduğunda, sorunu çözmek için aşağıdaki tablodan en yakın belirtiyi seçin.

İlgili işlemi gerçekleştirdikten sonra kopyalama kalitesinde bir artış olmazsa, Xerox Müşteri Desteği ile ya da satıcınızla temasa geçin.

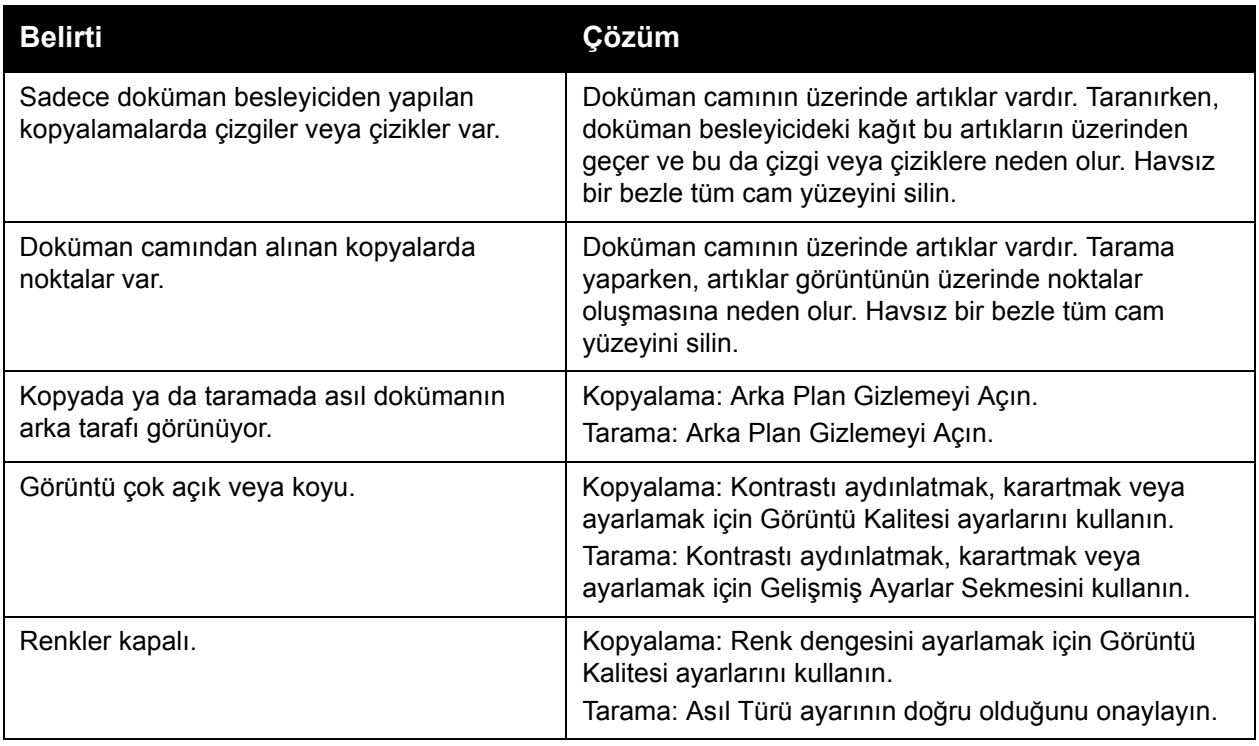

# <span id="page-209-0"></span>Faks Sorunları

Faks düzgün gönderilemiyorsa veya alınamıyorsa, aşağıdaki tabloya bakın ve belirtilen işlemi yapın. Faks belirtilen işlemlerin yapılmasına rağmen hala düzgün gönderilemiyorsa veya alınamıyorsa, servis temsilcinize danışın.

Bu bölüm aşağıdakileri içermektedir:

- [Faks Gönderme Sorunları](#page-209-1) sayfa 210
- [Faks Alma Sorunları](#page-210-0) sayfa 211

#### <span id="page-209-1"></span>Faks Gönderme Sorunları

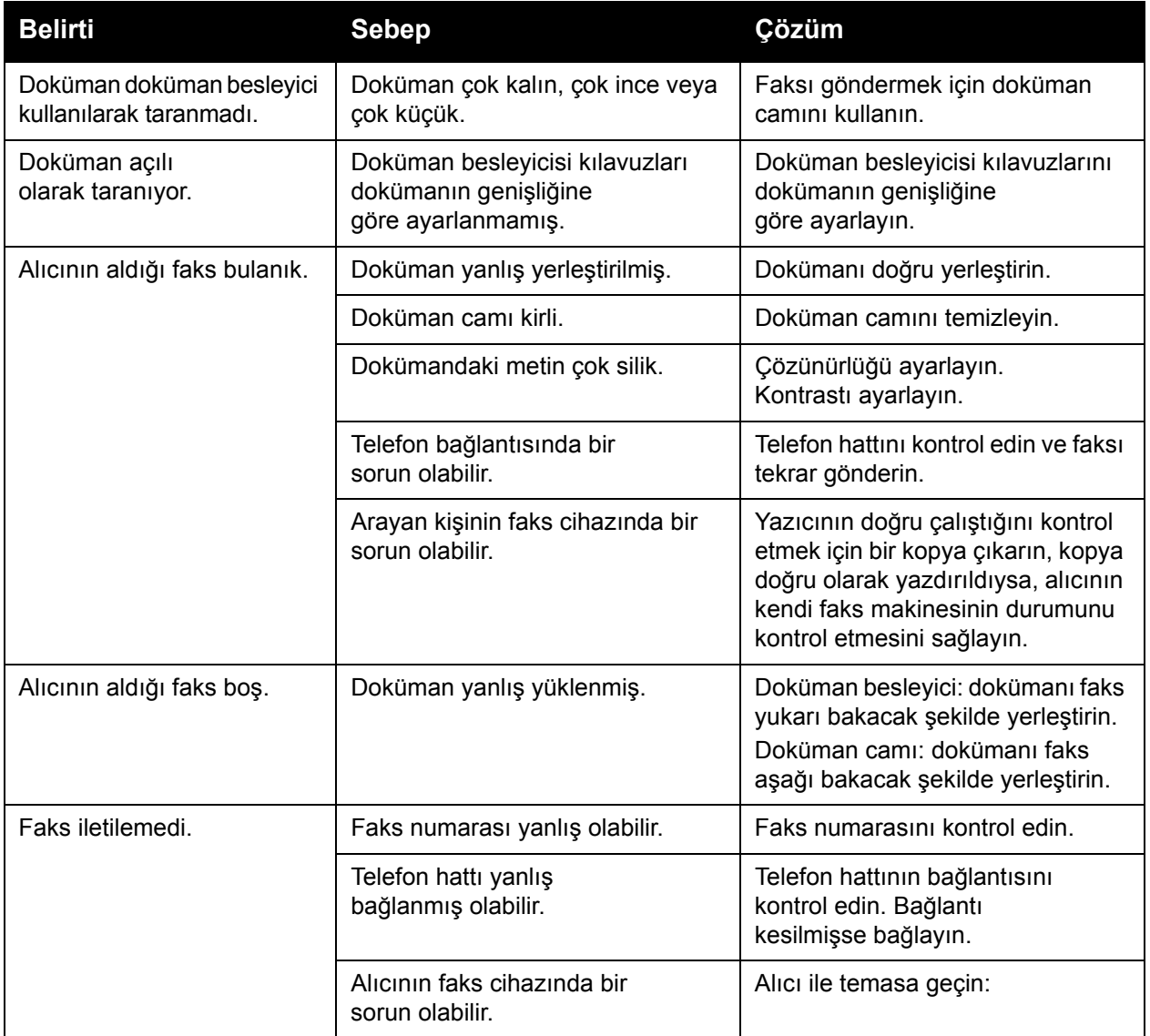

## <span id="page-210-0"></span>Faks Alma Sorunları

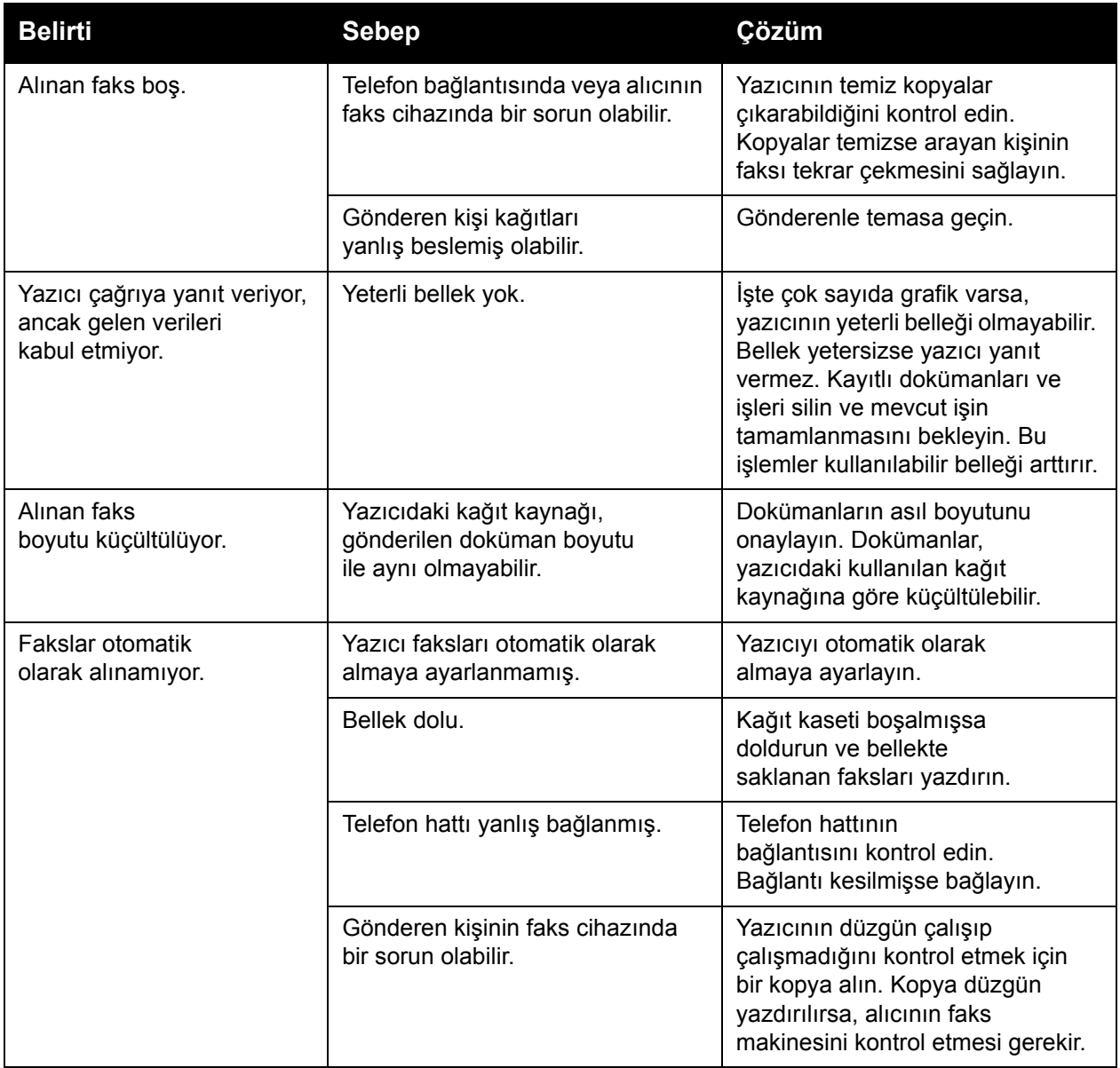

# <span id="page-211-0"></span>Yardım Alma

Bu bölüm aşağıdakileri içermektedir:

- [Kontrol Paneli Mesajları](#page-211-1) sayfa 212
- [Uyarılar sayfa 212](#page-211-2)
- [Online Support Assistant \(Çevrimiçi Destek Yardımcısı\) sayfa 212](#page-211-3)
- [Web Kaynakları](#page-212-0) sayfa 213

#### <span id="page-211-1"></span>Kontrol Paneli Mesajları

Xerox, yazdırma kalitesini üretmek ve korumak üzere size yardımcı olmak için çeşitli otomatik tanılama aletleri sağlar.

Kontrol paneli, size bilgi ve sorun giderme ile ilgili yardım sağlar. Bir hata ya da uyarı durumu meydana geldiğinde, kontrol paneli dokunmatik ekranı sizi sorundan haberdar eden bir mesaj görüntüler. Çoğu durumda, dokunmatik ekranda kağıt sıkışmasının konumu gibi sorunun konumunu gösteren animasyonlu bir grafik görüntülenir.

#### <span id="page-211-2"></span>Uyarılar

Uyarılar sorunların çözülmesine yardımcı olmak için mesajları ve yönergeleri içerir. Uyarılar şurada görüntülenebilir:

- CentreWare IS'de Durum sayfası.
- Yazıcı sürücüsü Özellikler penceresindeki tüm sekmeler. Ayrıntılı durum bilgisi için, **Ayrıntılı Durum**'u tıklatın.

#### <span id="page-211-3"></span>Online Support Assistant (Çevrimiçi Destek Yardımcısı)

*Online Support Assistant* (Çevrimiçi Destek Yardımcısı), yazıcı sorunlarınızı çözmek için talimatlar ve sorun giderme ile ilgili yardım sağlayan bir bilgi tabanıdır. Yazdırma kalitesi, kopya kalitesi, kağıt sıkışmaları, yazılım yükleme ve başka pek çok soruna yönelik çözümler bulabilirsiniz.

*Online Support Assistant'na* (Çevrimiçi Destek Yardımcısı) erişmek için, [www.xerox.com/office/WC7120/7125support](http://www.office.xerox.com/cgi-bin/printer.pl?APP=udpdfs&Page=color&Model=WorkCentre+WC7120&PgName=knowledgebase&Language=turkish) adresine gidin.

#### <span id="page-212-0"></span>Web Kaynakları

Xerox, ek yardım sunan çeşitli web siteleri sağlar.

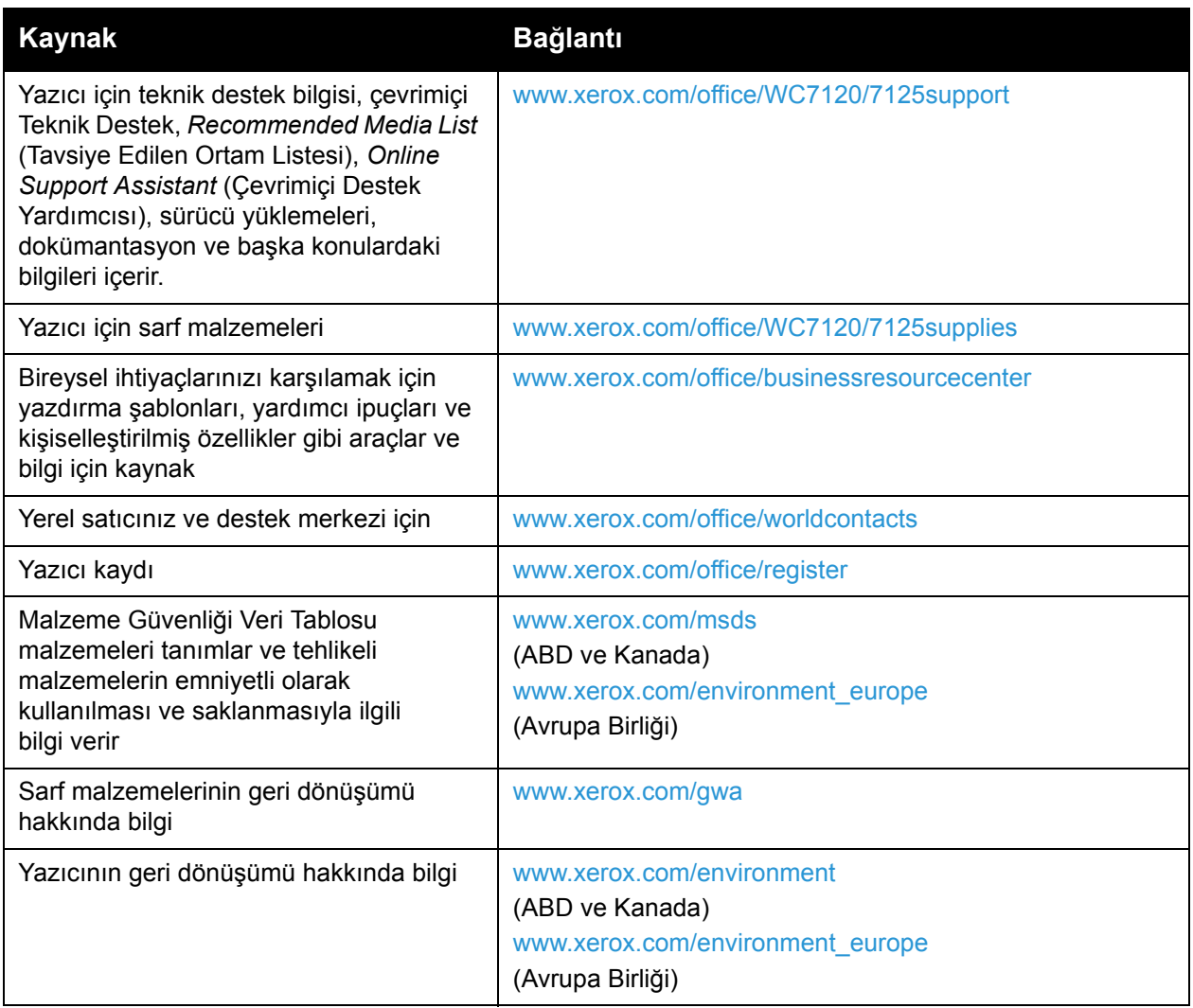

Sorun Giderme

# Yazıcının 10 Teknik Özellikleri

Bu bölüm aşağıdakileri içermektedir:

- [Fiziksel Belirtimler sayfa 216](#page-215-0)
- [Çevresel Özellikler sayfa 217](#page-216-0)
- Elektrikle İ[lgili Belirtimler sayfa 218](#page-217-1)
- [Performans Belirtimleri sayfa 219](#page-218-0)
- [Denetleyici Özellikleri sayfa 220](#page-219-0)

Ortam özellikleri ve kapasiteleri için, bkz. [Desteklenen Ortam sayfa 53](#page-52-0).

# <span id="page-215-0"></span>Fiziksel Belirtimler

## Ana Ünite

- Genişlik: bypass kaseti kapalıyken 607 mm (23,8 inç)
- Derinlik: 640 mm (25,1 inç)
- Yükseklik:  $1,132$  mm  $(44.5$  inc)
- Ağırlık: 115 kg (253,5 lb.)

#### Tümleşik Ofis Son İşlemcisine sahip Ana Ünite

- Genişlik: 644 mm  $(25, 3 \text{ inc})$
- Derinlik:  $640$  mm  $(25,1$  inç)
- Yükseklik:  $1,132$  mm  $(44,5$  inç)
- Ağırlık: 127 kg (279,9 lb.)

#### Ofis Son İşlemcisi LX ve Kitapçık Oluşturucuna sahip Ana Ünite

- Genişlik: 1,164 mm (45,8 inç)
- Derinlik: 651 mm (25,6 inç)
- Yükseklik: 1,132 mm (44,5 inç)
- Ağırlık: 153 kg (337,3 lb.)
# Çevresel Özellikler

# Sıcaklık

Çalışma: 10° - 28° C / 50° - 83° F

Nem %85 olduğunda, sıcaklık 28° C/83° F veya altı olmalıdır.

# Bağıl Nem

Çalışma: % 15–% 85

Sıcaklık 32° C /90° F olduğunda, nem %62,5 veya altı olmalıdır.

# Elektrikle İlgili Belirtimler

- 120 V AC, +/- %10, 60 Hz. Güç Tüketimi: 1.58 kW maksimum
- 220–240 V AC, +/- %10, 50 Hz. Güç Tüketimi: 220 VAC için 1.76 kW maksimum, 240 V AC için 1.92 kW maksimum
- ENERGY STAR nitelikli ürün

WorkCentre 7120/7125 Çok İşlevli Yazıcı Kullanıcı Kılavuzu 218

# Performans Belirtimleri

# Çözünürlük

Maksimum Çözünürlük: 600 x 600 dpi

## Yazdırma Hızı

Renkli: 20 ppm Siyah Beyaz: 20 ppm Yazıcının Teknik Özellikleri

# Denetleyici Özellikleri

İşlemci

667 MHz

Bellek

2 GB

Arabirim

Ethernet 10/100Base-TX

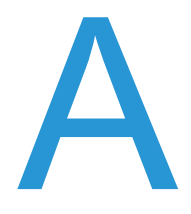

Bu bölüm aşağıdakileri içermektedir:

- [Temel Düzenlemeler sayfa 222](#page-221-0)
- [Kopyalama Yönetmelikleri sayfa 224](#page-223-0)
- [Faks Yönetmelikleri sayfa 227](#page-226-0)
- Malzeme Güvenliğ[i Veri Tablosu sayfa 230](#page-229-0)
- [Enerji Tasarruf Modu sayfa 231](#page-230-0)

# <span id="page-221-0"></span>Temel Düzenlemeler

Xerox bu ürünü elektromanyetik yayma ve bağışıklık standartlarına göre test etmiştir. Bu standartlar, tipik bir ofis ortamında bu ürün tarafından alınan ya da bu ürünün neden olduğu parazitleri azaltmak için tasarlanmıştır.

# ABD (FCC Yönetmelikleri)

Bu cihaz test edilmiş ve FFC Kuralları Bölüm 15'e uygun olarak B sınıfı dijital cihaz sınırlarına uyumlu bulunmuştur. Bu sınırlar, ticari ortamlarda zararlı parazitlere karşı makul koruma sağlamak için tasarlanmıştır. Aygıt radyo frekans enerjisi üretir, kullanır ve yayabilir. Bu aygıt bu yönergeler doğrultusunda kurulmaz ve kullanılmazsa, radyo iletişiminde zararlı parazitlere neden olabilir. Bu aygıtın konut alanında çalıştırılması zararlı girişimlere neden olabilir ve bu durumda da kullanıcının girişimi masrafları kendisine ait olmak üzere ortadan kaldırması gerekmektedir.

Bu cihaz radyo ve televizyon sinyali alımında cihaz açıp kapatılarak anlaşılabilicek şekilde zararlı parazite neden olursa, kullanıcının aşağıdaki önlemlerden birini veya birkaçını alarak paraziti gidermeye çalışması önerilir:

- Alıcıyı yeniden ayarlayın ya da konumlandırın.
- Cihaz ve alıcı arasındaki mesafeyi arttırın.
- Cihazı alıcının bağlı olduğu elektrik devresinden farklı bir prize bağlayın.
- Satıcı veya tecrübeli bir radyo/televizyon teknisyeninden yardım alın.

Xerox tarafından açıkça onaylanmayan herhangi bir değişiklik veya düzenleme kullanıcının donanımı çalıştırma yetkisini geçersiz kılabilir. FCC kuralları Kısım 15 ile uyum sağlamak için yalıtımlı arabirim kabloları kullanın.

# Kanada (Yönetmelikler)

Bu B Sınıfı dijital aygıt Kanada ICES-003 ile uyumludur.

Cet appareil numérique de la classe B est conforme à la norme NMB-003 du Canada.

# Avrupa Birliği

**DİKKAT:** Bu aygıt B Sınıfı bir üründür. Konut ortamında, ürün radyo girişimine neden olabilir ve bu nedenle de kullanıcının yeterli önlemleri alması gerekebilir.

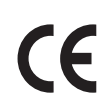

Bu üründe belirtilen CE işareti Xerox'un, Avrupa Birliği'nin aşağıdaki belirtilen tarihlerdeki Yönetmelikleri'ne uyumluluk bildirgesini temsil eder:

- 12 Aralık 2006: Düşük Voltaj Yönetmeliği 2006/95/EC
- 15 Aralık 2004: Elektromanyetik Uyumluluk Yönetmeliği 2004/108/EC
- 9 Mart 1999: 1999/5/EC Radyo ve Haberleşme Uçbirim Donanımı Yönergesi

Bu ürün, kullanıcı talimatları ile uyumlu bir şekilde kullanıldığında, ne tüketici ne de çevre için zararlı değildir.

Avrupa Birliği yönergelerine uyum sağlamak için yalıtımlı arabirim kabloları kullanın.

Bu ürün için Uyum Bildirgesi'nin imzalı bir kopyası Xerox'tan alınabilir.

### Ozon Yayımı

Yazdırma işlemi sırasında az miktarda ozon yayılır. Ancak, bu miktar herhangi bir kişiye zarar verecek kadar fazla değildir. Buna rağmen, özellikle yüksek hacimli malzeme yazdırıyor sanız veya ürün sürekli olarak uzun dönem kullanılıyorsa, ürünün kullanıldığı odanın havalandırmasının yeterli olduğundan emin olun.

### Diğer Yönetmelikler

#### **Kanada (Yönetmelikler)**

Madde 7 (d) ile uyumlu olarak, işbu belge ile "EEE Yönetmeliğine uygunlundur" onayı veriyoruz.

# <span id="page-223-0"></span>Kopyalama Yönetmelikleri

# Amerika Birleşik Devletleri

Kongre, aşağıdaki nesnelerin belirli koşullar altında çoğaltılmasını kanunen yasaklamıştır. Bu gibi çoğaltmaları yapma suçuna para veya hapis cezası verilebilir.

- 1. Amerika Birleşik Devletleri Senet veya Tahvilleri:
	- Borçlandırma Sertifikaları
	- Ulusal Banka Para Birimi
	- Tahvil Kuponları
	- Federal Merkez Bankası Kağıt Paraları
	- Gümüş Sertifikaları
	- Altın Sertifikaları
	- Amerika Birleşik Devletleri Tahvilleri
	- Hazine Kağıtları
	- Federal Merkez Bankası Kağıtları
	- Kesirli Kağıtlar
	- Mevduat Sertifikaları
	- Kağıt Para
	- Yönetimin FHA vb. gibi belirli temsilciliklerinin Tahvil ve Senetleri.
	- Tahviller (A.B.D. Tasarruf Bonolarının yalnızca bu tür tahvillerin satış kampanyasıyla ilgili tanıtım amaçlarıyla fotoğrafları çekilebilir.)
	- Devlet Geliri Pulları. İptal edilmiş gelir pulunun bulunduğu bir yasal dokümanın çoğaltılması gerekirse, dokümanın çoğaltılmasının yasal amaçlarla yapılması şartıyla çoğaltılabilir.
	- Posta Pulları, iptal edilmiş veya edilmemiş. Pulculukla ilgili amaçlar için, çoğaltma siyah beyaz ve orijinal doğrusal boyutlardan %75 küçük veya %150 büyük olması şartıyla Posta Pullarının fotoğrafları çekilebilir.
	- Posta Cekleri
	- Amerika Birleşik Devletleri yetkili makamlarınca çekilen Faturalar, Çekler veya para Poliçeleri.
	- Herhangi bir Kongre Yasasıyla çıkarılmış veya çıkarılabilecek her türlü ad ve değerdeki pul ve diğer örnekler.
	- Dünya Savaşı Gazilerinin Ayarlanmış Tazminat Sertifikaları.
- 2. Herhangi bir Yabancı Devlet, banka veya Şirket Tahvil ve Senetleri.
- 3. Telif hakkı sahibi izni alınmadıkça veya "kurallara uygun kullanım" ya da telif hakkı yasasının kitaplık çoğaltma hakları hükümleri dahilinde çoğaltma durumu dışında, telif hakkı olan malzemeler. Telif Hakkı Ofisi, Kongre Kitaplığı, Washington, D.C. 20559 adresinden hükümlerle ilgili daha fazla bilgi edinilebilir. R21 Genelgesini isteyin.
- 4. Vatandaşlık veya Yurttaşlığa Kabul Sertifikası. Yabancı Yurttaşlığa Kabul Sertifikalarının fotoğrafı çekilebilir.
- 5. Pasaportlar. Yabancı Pasaportların fotoğrafı çekilebilir.
- WorkCentre 7120/7125 Cok İslevli Yazıcı Kullanıcı Kılavuzu 224
- 6. Göçmenlik kağıtları.
- 7. Poliçe Kayıt Kartları.
- 8. Aşağıdaki Kaydolan bilgilerinden herhangi birini speküle eden Askerlik Hizmetine Alma kağıtları:
	- Kazanç veya Gelir
	- Mahkeme Kaydı
	- Fiziksel veya psikolojik durum
	- Bağımlılık Durumu
	- Önceki askeri hizmeti

İstisna: Amerika Birleşik Devletleri terhis sertifikalarının fotoğrafı çekilebilir.

9. Askeri personel ya da FBI, Hazine vb. gibi çeşitli Federal Departman üyeleri tarafından taşınan Rozetler, Kimlik Kartları, Pasolar veya İşaretler. (Bu tür departman veya büro yöneticisi tarafından fotoğraf istenmedikçe.)

Ayrıca, belirli ülkelerde aşağıdakilerin çoğaltılması da yasaklanmıştır:

- Otomobil Ruhsatları
- Sürücü Belgeleri
- Otomobil Tasarruf Hakkı Sertifikaları

Yukarıdaki liste her şeyi kapsamamaktadır ve eksiksiz veya doğru kabul edilmesi sorumluluğu kabul edilmez. Şüphe durumunda, avukatınıza danışın.

### Kanada

Parlamento, aşağıdaki nesnelerin belirli koşullar altında çoğaltılmasını kanunen yasaklamıştır. Bu gibi çoğaltmaları yapma suçuna para veya hapis cezası verilebilir.

- 1. Yürürlükteki banknot veya kağıt paralar.
- 2. Devlet veya banka senet ya da tahvilleri.
- 3. Devlet hazine bonosu veya gelir kağıtları.
- 4. Kanada veya eyalet devlet mührü ya da Kanada'daki devlet grubu veya otoritesi ya da mahkeme mührü.
- 5. Bildiri, emir, yönetmelik veya atamalar ya da bunlarla ilgili uyarılar (Kanada Kraliyet Yazıcısı ya da eyaletin eşit yazıcısı tarafından yanlış nedenlerle aynı yazdırıldığı anlamında olan).
- 6. Kanada Hükümeti veya eyaleti ya da Kanada'dan başka bir devletin hükümeti veya Kanada Hükümeti veya eyaleti ya da Kanada'dan başka bir devletin hükümeti tarafından oluşturulmuş departman, yönetim kurulu, Komisyon veya temsilcilik namına kullanılan işaretler, markalar, mühürler, ambalaj kağıtları veya tasarımlar.
- 7. Kanada Hükümeti veya eyaleti ya da Kanada'dan başka bir devletin hükümeti tarafından gelir amaçlı kullanılan basılan veya yapıştırılan pullar.

- 8. Sertifikalı kopyalar yapmak veya yayınlamakla devlet memurları tarafından tutulan kopyanın yanlışlıkla sertifikalı kopya gibi görünebileceği doküman, kayıt defteri ya da kayıtlar.
- 9. Telif hakkı veya ticari marka sahibinin izni olmayan her çeşit ya da türdeki telif hakkı olan malzeme veya ticari markalar.

Yukarıdaki liste kolaylık ve yardım amacıyla verilmiş olup her şeyi kapsamamaktadır. Eksiz ya da doğru olduğu farz edilmesinin sorumluluğu kabul edilmez. Şüphe durumunda, avukatınıza danışın.

# Diğer Ülkeler

- Ülkenizde belirli dokümanların kopyalanması yasa dışı olabilir. Bu gibi çoğaltmaların yapılması suçuna para veya hapis cezası verilebilir.
- Kağıt paralar
- Banknot ve çekler
- Banka ve devlet tahvil ve senetleri
- Pasaportlar ve kimlik kartları
- Sahibinin izni olmayan telif hakkına sahip malzeme veya ticari markalar
- Posta pulları ve diğer ciro edilebilir senetler.

Bu liste her şeyi kapsamamaktadır ve eksiksiz veya doğru farz edilmesinin sorumluluğu kabul edilmez. Şüphe durumunda, avukatınıza danışın.

# <span id="page-226-0"></span>Faks Yönetmelikleri

# Amerika Birleşik Devletleri

### **Faks Gönderme Üst Bilgisi Gereksinimleri**

1991 Telefon Tüketici Koruma Yasası, herhangi bir iletiyi gönderilen her sayfa ya da iletimin ilk sayfasının üst veya alt kenarında gönderildiği tarih saat ve işyeri veya diğer varlığın ya da ileti ve gönderen makinenin, işyerinin, diğer varlık veya bireyin telefon numarasının başka şekilde bireysel gönderimin kimliği açıkça belirtilmeden göndermek üzere herhangi bir kişinin faks makinesi dahil olmak üzere bilgisayar veya başka elektronik aygıt kullanmasını yasalara aykırı hale getirmiştir. Verilen telefon numarası 900'lü numara veya aşırı yerel ya da uzak mesafe iletişim ücretleri tahakkuk eden başka bir numara olamaz.

Bu bilgileri makinenize programlamak için tüketici dokümanlarına başvurun ve verilen adımları uygulayın.

#### **Veri Birleştirici Bilgileri**

Bu donanım, FCC kuralları Kısım 68 ve Uçbirim Eklentileri Yönetim Kurulu (ACTA) tarafından benimsenen koşullarla uyumludur. Bu donanımın kapağında diğer bilgilerin arasında US:AAAEQ##TXXXX biçiminde ürün kimliği içeren bir etiket bulunur. İstenirse, bu numara Telefon Sirketine verilmelidir.

Bu donanımı bina kablolarına ve telefon ağına bağlamak için kullanılan fiş ve jak FCC Kısım 68 ve ACTA tarafından benimsenen koşullarla uyumlu olmalıdır. Bu ürünle birlikte uyumlu bir telefon kablosu ve modüler fiş verilmiştir. Uyumlu bir modüler jaka bağlanabilecek şekilde tasarlanmıştır. Ayrıntılar için kurulum bilgilerine bakın.

Makineyi, kurulum seti ile sağlanan ve modüler fişleri olan uyumlu telefon hattı kablosunu kullanarak, emniyetli bir şekilde USOC RJ-11C standart modüler prize bağlayabilirsiniz. Ayrıntılar için kurulum bilgilerine bakın.

Telefon hattına bağlanabilen aygıtların sayısını belirlemek için Zil Eşitlik Sayısı (REN) kullanılır. Bir hatta REN'in çok fazla olması, gelen bir çağrıda cihazların zillerinin çalmamasına yol açabilir. Her yerde olmamak kaydı ile çoğunluk yerlerde REN beşi (5.0) geçmemelidir. Hatta bağlı olan aygıt sayısının toplam REN tarafından belirtildiği gibi olduğundan emin olmak için yerel Telefon Şirketine başvurun. 23 Temmuz 2001'den sonra onaylanan tüm ürünlerde, bu ürünün REN'i US:AAAEQ##TXXXX biçimindeki ürün kimliğinin bir parçasıdır. ## ile temsil edilen rakamlar ondalık noktasız (örneğin, 03 0,3 REN demektir) REN'dir. Önceki ürünlerde, REN etikette ayrı olarak gösterilir.

Yerel telefon şirketinden doğru hizmeti istemek için, aşağıdaki kodları da belirtmek zorunda kalabilirsiniz:

- Tesis Arabirim Kodu (FIC) = 02LS2
- Hizmet İstek Kodu (SOC) = 9.0Y

**IN UYARI:** Hattınızda vüklü modüler jak türünü yerel telefon şirketinize sorun. Bu makinenin yetkisiz bir jaka bağlanması telefon şirketi ekipmanına zarar verebilir. Bu makinenin yetkisiz bir jaka bağlanmasından kaynaklanan tüm hasarlar, Xerox'un değil, sizin sorumluluğunuz ve/veya yükümlülüğünüz altındadır.

Bu Xerox donanımı telefon ağına zarar verirse, Telefon Şirketi size hizmetin geçici olarak kesilmesi gerekebileceğini önceden bildirecektir. Ancak, önceden bildirim uygun değilse, Telefon Şirketi müşteriyi mümkün olduğunca erken haber verecektir. Aynı zamanda, eğer gerekli olduğuna inanıyorsanız FCC'ye yazılı bir şikayette bulunma hakkınız bulunduğu konusunda yönlendirilebilirsiniz.

Telefon Şirketi tesisler, donanım, işlemler veya prosedürlerinde donanımın çalışmasını etkileyebilecek değişiklikler yapabilir. Bu durumda, Telefon Şirketi hizmeti kesintisiz olarak sürdürmek üzere gerekli değişiklikleri yapmanıza yönelik ön bildirim yapacaktır.

Bu Xerox ürünüyle onarım veya garanti bilgilerinde sorun yaşarsanız, lütfen ilgili servis merkeziyle irtibata geçin. Ayrıntıları makine üzerinde gösterilmekte ya da Kullanım Kılavuzunda bulunmaktadır. Donanım telefon ağına zarar veriyorsa, Telefon Şirketi sorun giderilene kadar donanımı ağdan ayırmanızı isteyebilir.

Onarımlar, yalnızca Xerox Servis Temsilcisi veya yetkili bir Xerox Servis sağlayıcısı tarafından yapılmalıdır. Bu gereklilik Servis garantisi süresince veya garanti süresi sona erdikten sonra her zaman için geçerlidir. Yetkisiz onarım gerçekleştirilirse, kalan garanti dönemi geçersiz olur.

Bu cihaz ortak hatlarda kullanılmamalıdır. Ortak hat hizmetlerine bağlanma bölge ücretlendirmesine tabidir. Bilgi için bölgesel kamu genel hizmet komisyonuna, kamu hizmet komisyonuna veya şirket komisyonu ile ilişkiye geçin.

Ofisinizde telefon hattına bağlı özel kablolu alarm donanımı varsa, bu Xerox donanının kurulmasının alarm donanımınızı devre dışı bırakmadığından emin olun.

Alarm donanımınızı nelerin devre dışı bırakacağı hakkında sorunuz varsa, Telefon Şirketinize veya ehliyetli bir kurucuya danışın.

#### Kanada

Not: Industry Canada etiketi donanımın sertifikalı olduğunu belirtir. Bu sertifika, donanımın ilgili Uçbirim Donanımı Teknik Gereksinimleri dokümanlarında belirtildiği gibi belirli haberleşme ağı koruyucu, işlemsel ve güvenlik gereksinimlerini karşıladığı anlamına gelmektedir. Departman, donanımın kullanıcıyı memnun edecek şekilde çalışacağını garanti etmez.

Bu donanımı kurmadan önce, kullanıcılar yerel haberleşme şirketinin tesislerine bağlamaya izin verildiğinden emin olmalıdır. Ayrıca, donanım kabul edilebilir bağlantı yöntemiyle kurulmalıdır. Müşteri, yukarıdaki koşullara uyumluluğun bazı durumlarda hizmet veriminin azalmasını engellemeyebileceğinin farkında olmalıdır.

WorkCentre 7120/7125 Cok İslevli Yazıcı Kullanıcı Kılavuzu 228

Sertifikalı donanım onarımları üretici tarafından belirlenen temsilci tarafından koordine edilmelidir. Kullanıcı tarafından cihazda yapılan her türlü değişiklik ya da onarım veya cihazın arızalı olarak çalıştırılması, telekomünikasyon şirketinin cihazın bağlantısını kesmenizi istemesine neden olabilir.

Kullanıcılar, kendi korumaları için güç sistemi, telefon hatları ve varsa, iç metal su borusu sistemlerinin elektriksel toprak hattı bağlantılarının birbirlerine bağlı olduğundan emin olmalıdırlar. Bu önlem özellikle kırsal alanda önemlidir.

**<sup>1</sup> UYARI:** Kullanıcılar bu gibi bağlantıları kendileri yapmaya çalışmamalıdır. İlgili elektrik denetim yetkilisi veya elektrikçiye danışmalıdırlar.

Her bir uçbirim aygıtına atanan Zil Eşitlik Sayısı (REN) telefon arabirimine bağlanmasına izin verilen maksimum uçbirim sayısını belirtir. Arabirimdeki bağlantı ucu, yalnızca tüm aygıtların Zil Eşitlik Sayısı toplamı 5'i aşmaz şartına uygun olarak herhangi bir aygıt bileşiminden oluşabilir. Kanada REN değeri için donanım üzerindeki etikete bakın.

### Avrupa

#### **Radyo Donanım ve Haberleşme Uçbirim Donanımı Yönergesi**

Faks, 1999/5/EC Kurul Kararına uygun olarak Avrupa genel anahtarlamalı telefon ağı (PSTN) tek uçbirim bağlantısı için onaylandı. Ancak, farklı ülkelerde sağlanan tek tek PSTN'ler arasındaki farklılıklardan dolayı, onay tek başına her PSTN ağ uçbirim noktasında koşulsuz olarak başarılı bir şekilde çalışma güvencesini vermemektedir.

Sorun olduğunda öncelikle yerel yetkili satıcınızla irtibata geçmelisiniz.

Bu ürünün, Avrupa Ekonomik Bölgesindeki analog anahtarlamalı ağlarda kullanmak için bir uçbirim şartnamesi olan ES 203 021-1, -2, -3'e uygun olduğu test edilmiştir. Bu ürün ülke kodunun kullanıcı tarafından ayarlanabilmesini sağlamaktadır. Bu prosedür için müşteri dokümanlarına danışın. Ülke kodları bu ürün ağa bağlanmadan önce ayarlanmalıdır.

Not: Bu ürün hem döngü kesme (darbe) hem de DTMF (ton) sinyalini kullanabilmesine rağmen, DTMF sinyalini kullanacak şekilde ayarlanması önerilir. DTMF sinyalleşme daha güvenilir ve hızlı bir çağrı başlatma sağlar. Bu üründe Xerox tarafından yetkilendirilmemiş değişiklik yapılması, dış denetim yazılımı veya dış denetim aygıtına bağlanması sertifikayı geçersiz kılar.

### Güney Afrika

Bu modem, onaylanmış bir gerilim darbesinden koruma cihazıyla birlikte kullanılmalıdır.

# <span id="page-229-0"></span>Malzeme Güvenliği Veri Tablosu

Yazıcınızla ilgili Malzeme Güvenliği Verisi bilgileri için, aşağıdaki adresleri ziyaret edin:

Kuzey Amerika: [www.xerox.com/msds](http://www.office.xerox.com/cgi-bin/printer.pl?APP=udpdfs&Page=color&Model=WorkCentre+WC7120&PgName=msdsna&Language=turkish)

Avrupa Birliği: [www.xerox.com/environment\\_europe](http://www.office.xerox.com/cgi-bin/printer.pl?APP=udpdfs&Page=color&Model=WorkCentre+WC7120&PgName=msdseu&Language=turkish)

Müşteri Destek Merkezi telefon numaraları için, [www.xerox.com/office/worldcontacts](http://www.office.xerox.com/cgi-bin/printer.pl?APP=udpdfs&Page=color&Model=WorkCentre+WC7120&PgName=customersupport&Language=turkish) adresini ziyaret edin.

# <span id="page-230-0"></span>Enerji Tasarruf Modu

Bir ENERGY STAR ortağı olarak, Xerox Corporation, bu yazıcının genel yapılandırmasının enerji verimliliği açısından ENERGY STAR yönetmeliklerine uygun olduğuna karar vermiştir.

ENERGY STAR ve ENERGY STAR işareti Birleşik Devletler'de tescilli ticari markalardır.

ENERGY STAR Ofis Cihazı Programı, daha verimli enerji kullanan fotokopi cihazları, yazıcılar, fakslar, çok işlevli makineler, kişisel bilgisayarlar ve işlemcileri teşvik etmek için ABD, Avrupa Birliği ve Japonya hükümetleriyle ofis cihazları endüstrisinin yer aldığı bir takım çabasıdır. Enerji tüketiminin azaltılması hava kirliliği, asit yağmurları ve elektrik üretiminden kaynaklanan emisyonların azaltılması suretiyle iklimde meydana gelen uzun vadeli değişikliklerin önlenmesini sağlar.

Xerox ENERGY STAR donanımı, fabrikada önceden ayarlanmıştır. Yazıcınız, son kopya/yazdırma işleminden belirli bir süre sonra Güç Tasarrufu Moduna geçmeyi sağlayan bir zamanlayıcıyla birlikte gelecektir ve bu süre 2 dakikaya ayarlanmı ştır. Bu özelliğe ilişkin ayrıntılı bilgi için, bkz: System Administrator Guide (Sistem Yöneticisi Kılavuzu).

WorkCentre 7120/7125 Çok İşlevli Yazıcı Kullanıcı Kılavuzu 232

# Geri Dönüşüm B ve Atma

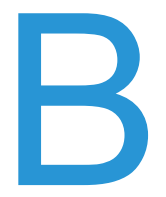

Bu bölümde geri dönüşüm ve atma yönergeleri ve aşağıdakiler hakkında bilgiler yer almaktadır:

- [Bütün Ülkeler sayfa 234](#page-233-0)
- [Kuzey Amerika sayfa 234](#page-233-1)
- [Avrupa Birli](#page-233-2)ği sayfa 234
- Diğ[er Ülkeler sayfa 236](#page-235-0)

# Yönergeler ve Bilgiler

# <span id="page-233-0"></span>Bütün Ülkeler

Xerox ürününüzü atacaksanız lütfen, ürünün çevresel faktörlere göre yönetmeliklere tabi olabilen kurşun, perklorat ve diğer maddeler içerebileceğini unutmayın. Ürün içerisinde bu maddelerin bulunması, ürünün pazara sunulduğu zamanda uygulanmakta olan küresel yönetmeliklere tamamen uygundur. Geri dönüşüm ve atma işlemiyle ilgili bilgi için yerel yetkililerle görüşün. Amerika Birleşik Devletleri'nde Electronic Industries Alliance web sitesine de başvurabilirsiniz: [www.eia.org.](http://www.eia.org/) Perklorat Maddesi: Bu üründe piller gibi bir ya da daha fazla Perklorat içerikli cihaz bulunabilir. Özel bir uygulama yapılabilir, lütfen [www.dtsc.ca.gov/hazardouswaste/perchlorate](http://www.dtsc.ca.gov/hazardouswaste/perchlorate/) adresini ziyaret edin.

### <span id="page-233-1"></span>Kuzey Amerika

Xerox'un cihazı geri alma ve yeniden kullanma/geri dönüşüm programı vardır. Xerox ürününüzün bu programa dahil olup olmadığını öğrenmek için Xerox satış temsilcinize (1-800-ASK-XEROX) başvurun. Xerox çevresel programlarıyla ilgili daha fazla bilgi için, [www.xerox.com/environment](http://www.office.xerox.com/cgi-bin/printer.pl?APP=udpdfs&Page=color&Model=WorkCentre+WC7120&PgName=environmentna&Language=turkish)  adresini ziyaret edin veya geri dönüştürme ve imha etme bilgileri için, yerel yetkililere danışın.

# <span id="page-233-2"></span>Avrupa Birliği

#### **WEEE Direktifi 2002/96/EC**

Bazı cihazlar hem yerel/ev hem de profesyonel/iş uygulamasında kullanılabilir.

### **Yerel/Ev Ortamı**

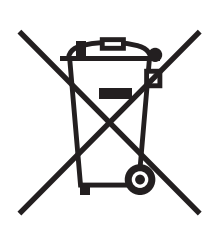

Ekipmanınız üzerinde bu simgenin bulunması, ekipmanı normal evsel atıklarla atmamanız gerektiğini gösterir.

Avrupa yasalarına uygun olarak, ömrünü tamamlamış atılacak elektrik ve elektronik cihazlar evsel atıklardan ayrıştırılmalıdır.

AB üye devletleri içindeki özel evler, elektrikli ve elektronik ekipmanları belirli toplama tesislerine ücretsiz olarak teslim edebilir. Lütfen bilgi için yerel atık yetkilinizle görüşün.

Bazı üye ülkelerde, yeni ekipman satın aldığınızda, yerel dağıtıcınızın eski ekipmanınızı ücretsiz olarak geri alması gerekebilir. Lütfen bilgi için dağıtıcınızla görüşün.

WorkCentre 7120/7125 Çok İşlevli Yazıcı Kullanıcı Kılavuzu 234

#### **Profesyonel/İş Ortamı**

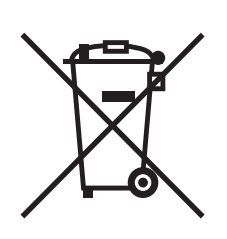

Cihazınızda bu simgenin bulunması, cihazınızı kabul edilen ulusal prosedürlerle uygun olarak atmanız gerektiğini gösterir.

Avrupa yasalarına uygun olarak, kullanım süresi sonunda elektrik ve elektronik cihazları atma, anlaşılan prosedürler çerçevesinde yönetilmelidir.

Atma işleminden önce, ürünü kullanım süresi sonunda geri verme bilgileri için yerel satıcınıza veya Xerox temsilcisine başvurun.

#### **Eski Ekipmanların ve Kullanılmış Pillerin Toplanması ve Atılmasıyla ilgili Kullanıcılar için Bilgiler**

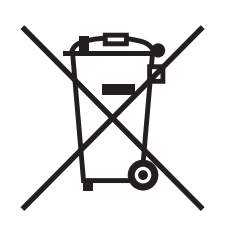

Ürünlerin ve/veya birlikte gelen dokümanların üzerindeki bu semboller, kullanılan elektrikli ve elektronik ürünlerin ve piller, genel evsel atıklarla karıştırılmaması gerektiğini göstermektedir.

Eski ürünlerin ve kullanılmış pillerin uygun biçimde arıtılması, geri kazanımı ve geri dönüşümü için bulunduğunuz yerin yasaların ve 2002/96/EC ve 2006/66/EC Yönetmeliklerine uygun olarak bunları ilgili toplama noktalarına götürün.

Bu ürünleri ve pilleri düzgün atarak, çok değerli kaynakların korunmasına ve atıkların uygunsuz işlenmesinin yaratabileceği, insan sağlılığı ve çevre üzerindeki olumsuz etkilerin ortaya çıkmasını önlemeye yardımcı olacaksınız.

Eski ürünlerin ve pillerin toplanması ve geri dönüştürülmesiyle ilgili daha fazla bilgi için lütfen belediyenizle, çöp uzaklaştırma hizmeti sağlayıcısıyla ya da bu ürünleri satın aldığınız yerle görüşün.

Bu atıkların yanlış uzaklaştırılması, ulusal yasalara bağlı olarak cezalara neden olabilmektedir.

#### **Avrupa Birliğindeki Ticari Kullanıcılar için**

Elektrikli ve elektronik donanımlarınızı atmak istiyorsanız, lütfen daha fazla bilgi için bayinizle ya da tedarikçinizle görüşün.

#### **Avrupa Birliği dışındaki ülkelerde uzaklaştırmayla ilgili bilgiler**

Bu semboller yalnızca Avrupa Birliği için geçerlidir. Eğer bu öğeleri atmak istiyorsanız, lütfen yerel yönetimlerle ya da ürünün bölgenizdeki bayisi ile görüşün ve doğru uzaklaştırma yöntemi hakkında bilgi isteyin.

### **Pil Simgesi ile İlgili Not**

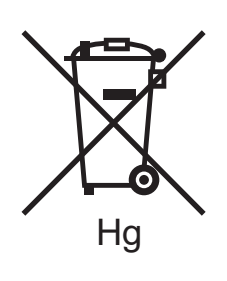

Bu tekerlekli çöp kutusu sembolü, bir kimyasal madde sembolü ile birlikte kullanılabilir. Bu durum, Yönetmelik'te belirtilen gereksinimlerle uyum sağlar.

#### **Uzaklaştırma**

Piller yalnızca ÜRETİCİ tarafından onaylanmış bir servis tesisinde değiştirilebilir.

### <span id="page-235-0"></span>Diğer Ülkeler

Yerel çöp yetkililerinize başvurun ve ürünün atılmasıyla ilgili bilgi isteyin.